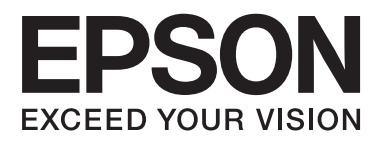

# **Brugervejledning**

# <span id="page-1-0"></span>**Copyright**

Ingen del af dette dokument må gengives, gemmes i et lagringssystem eller overføres på nogen måde eller med nogle midler, elektronisk, mekanisk, fotokopiering, optagelse eller på nogen måde uden forud skriftlig tilladelse fra Seiko Epson Corporation. Der påtages intet ansvar for patenter vedrørende brug af information indeholdt heri. Der påtages heller ikke noget ansvar for skader, som følge af brugen af disse oplysninger. Oplysningerne heri er kun beregnet til brug med dette produkt fra Epson. Epson er ikke ansvarlig for nogen brug af disse oplysninger, ved anvendelse på andre produkter.

Hverken køberen af dette produkt eller tredjepart kan holde Seiko Epson Corporation eller associerede selskaber ansvarlig for skader, tab, omkostninger eller udgifter, som køberen eller tredjepart har pådraget sig som følge af uheld, forkert brug eller misbrug af dette produkt eller uautoriserede modifikationer, reparationer eller ændringer af dette produkt, eller hvis (gælder ikke i USA) Seiko Epson Corporations retningslinjer for betjening og vedligeholdelse ikke er fulgt nøje.

Seiko Epson Corporation og Seiko Epson Corporations associerede selskaber er ikke ansvarlig for skader eller problemer, der måtte opstå som følge af brug af andet ekstraudstyr eller andre forbrugsvarer end det udstyr eller de forbrugsvarer, som Seiko Epson Corporation har angivet som Original Epson Products (originale Epsonprodukter) eller Epson Approved Products (produkter, der er godkendt af Epson).

Seiko Epson Corporation kan ikke holdes ansvarlig for eventuelle skader, der måtte opstå som følge af elektromagnetisk interferens, som stammer fra brug af andre interfacekabler end dem, som Seiko Epson Corporation har angivet som Epson Approved Products (produkter godkendt af Epson).

© 2015 Seiko Epson Corporation. All rights reserved.

Indholdet i denne vejledning og specifikationerne for dette produkt kan ændres uden varsel.

# <span id="page-2-0"></span>**Varemærker**

- ❏ EPSON® er et registreret varemærke, og EPSON EXCEED YOUR VISION eller EXCEED YOUR VISION er et varemærke tilhørende Seiko Epson Corporation.
- ❏ PRINT Image Matching™ og PRINT Image Matching-logoet er varemærker tilhørende Seiko Epson Corporation. Copyright © 2001 Seiko Epson Corporation. Alle rettigheder forbeholdes.
- ❏ EPSON Scan software is based in part on the work of the Independent JPEG Group.
- ❏ libtiff

Copyright © 1988-1997 Sam Leffler

Copyright © 1991-1997 Silicon Graphics, Inc.

Permission to use, copy, modify, distribute, and sell this software and its documentation for any purpose is hereby granted without fee, provided that (i) the above copyright notices and this permission notice appear in all copies of the software and related documentation, and (ii) the names of Sam Leffler and Silicon Graphics may not be used in any advertising or publicity relating to the software without the specific, prior written permission of Sam Leffler and Silicon Graphics.

THE SOFTWARE IS PROVIDED "AS-IS" AND WITHOUT WARRANTY OF ANY KIND, EXPRESS, IMPLIED OR OTHERWISE, INCLUDING WITHOUT LIMITATION, ANY WARRANTY OF MERCHANTABILITY OR FITNESS FOR A PARTICULAR PURPOSE.

IN NO EVENT SHALL SAM LEFFLER OR SILICON GRAPHICS BE LIABLE FOR ANY SPECIAL, INCIDENTAL, INDIRECT OR CONSEQUENTIAL DAMAGES OF ANY KIND, OR ANY DAMAGES WHATSOEVER RESULTING FROM LOSS OF USE, DATA OR PROFITS, WHETHER OR NOT ADVISED OF THE POSSIBILITY OF DAMAGE, AND ON ANY THEORY OF LIABILITY, ARISING OUT OF OR IN CONNECTION WITH THE USE OR PERFORMANCE OF THIS SOFTWARE.

❏ SDXC Logo is a trademark of SD-3C, LLC.

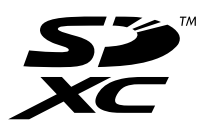

❏ PictBridge is a trademark.

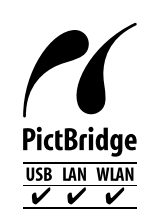

- ❏ Microsoft®, Windows®, and Windows Vista® are registered trademarks of Microsoft Corporation.
- ❏ Apple, Macintosh, Mac OS, OS X, Bonjour, Safari, iPad, iPhone, iPod touch, and iTunes are trademarks of Apple Inc., registered in the U.S. and other countries. AirPrint and the AirPrint logo are trademarks of Apple Inc.
- ❏ Google Cloud Print™, Chrome™, Chrome OS™, and Android™ are trademarks of Google Inc.
- ❏ Adobe, Adobe Reader, Acrobat, and Photoshop are trademarks of Adobe systems Incorporated, which may be registered in certain jurisdictions.
- ❏ Intel® is a registered trademark of Intel Corporation.
- ❏ Bemærk: Andre produktnavne, der nævnes heri, anvendes udelukkende til identifikationsformål og kan være varemærker tilhørende deres respektive ejere. Epson frasiger sig alle rettigheder til disse mærker.

# *Indholdsfortegnelse*

### *[Copyright](#page-1-0)*

### *[Varemærker](#page-2-0)*

## *[Om denne vejledning](#page-7-0)*

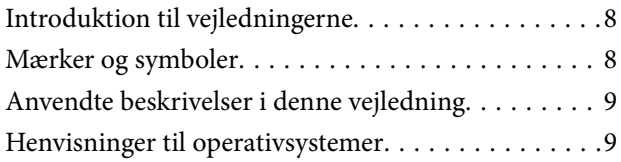

### *[Vigtige instruktioner](#page-9-0)*

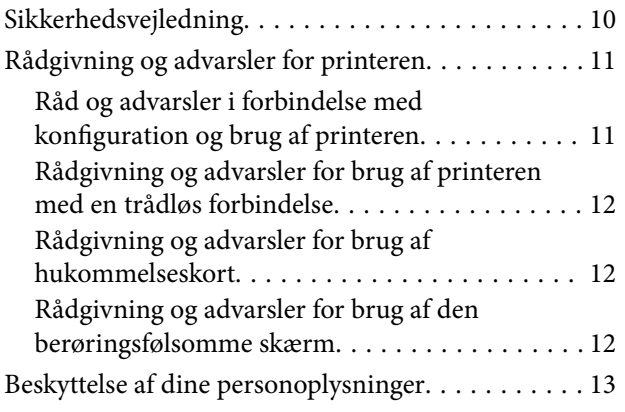

## *[Printerens basisfunktioner](#page-13-0)*

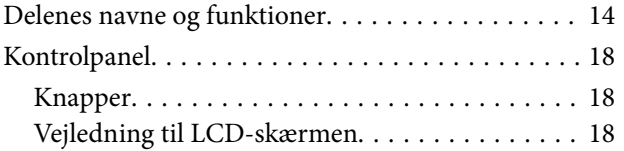

### *[Ilægning af papir](#page-22-0)*

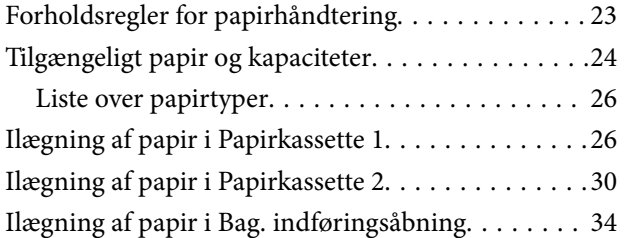

### *[Placering af originaler](#page-36-0)*

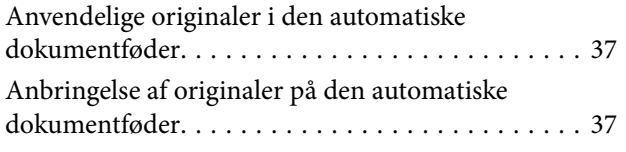

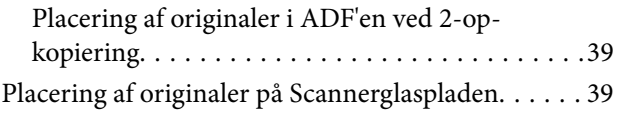

## *[Isætning af et hukommelseskort](#page-41-0)*

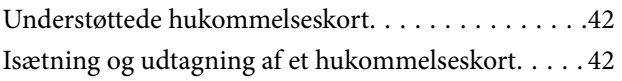

# *[Ilægning af en cd/dvd til udskrivning](#page-44-0)*

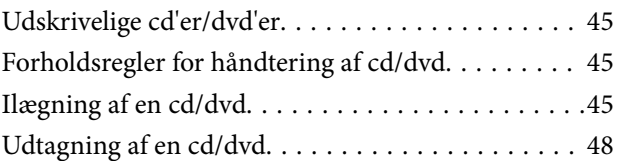

### *[Udskrivning](#page-48-0)*

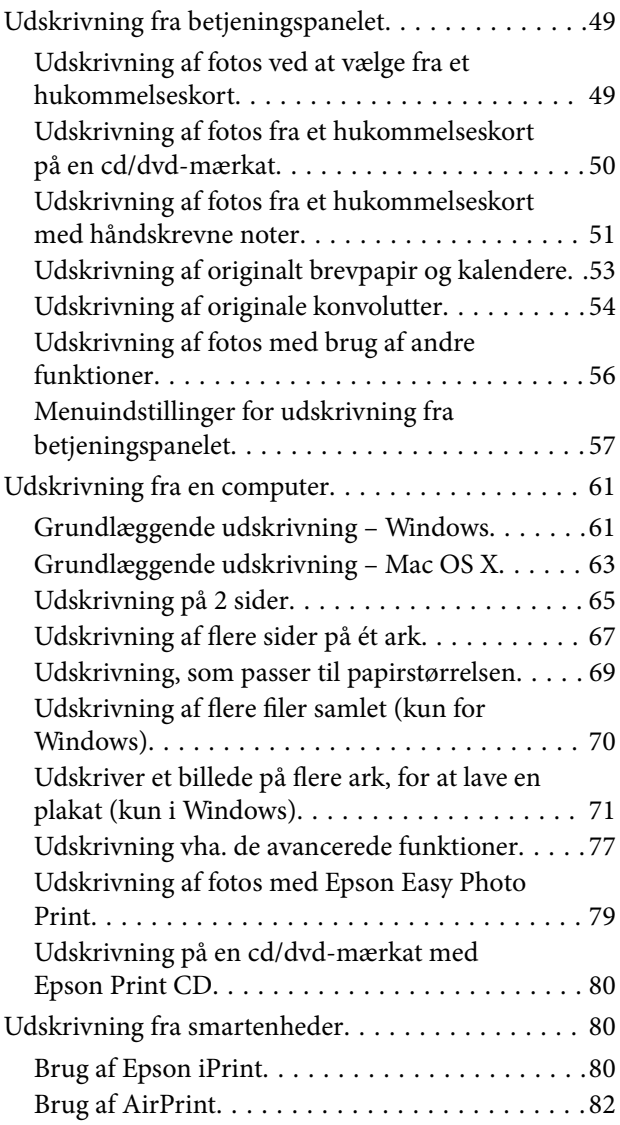

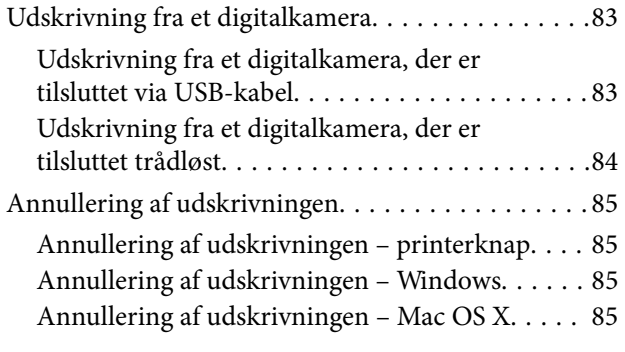

# *[Kopiering](#page-85-0)*

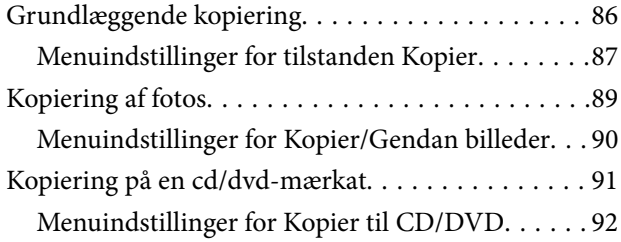

## *[Scanning](#page-92-0)*

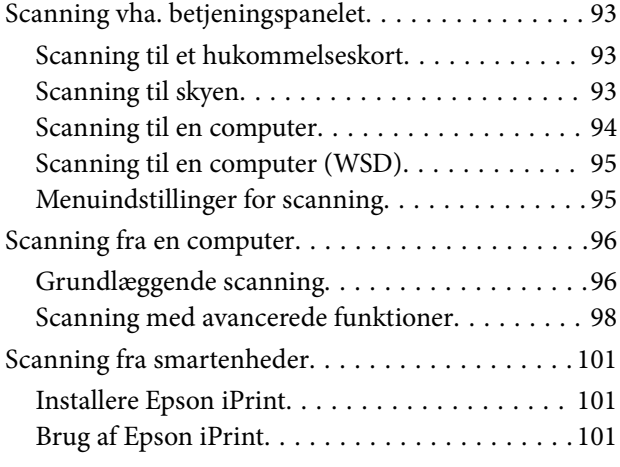

### *[Faxning](#page-102-0)*

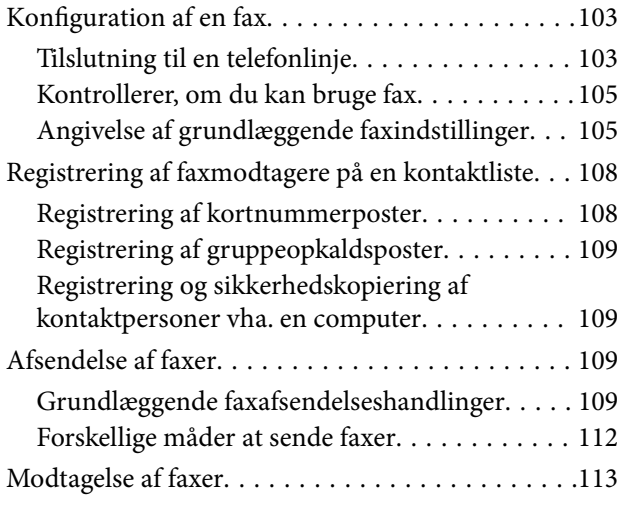

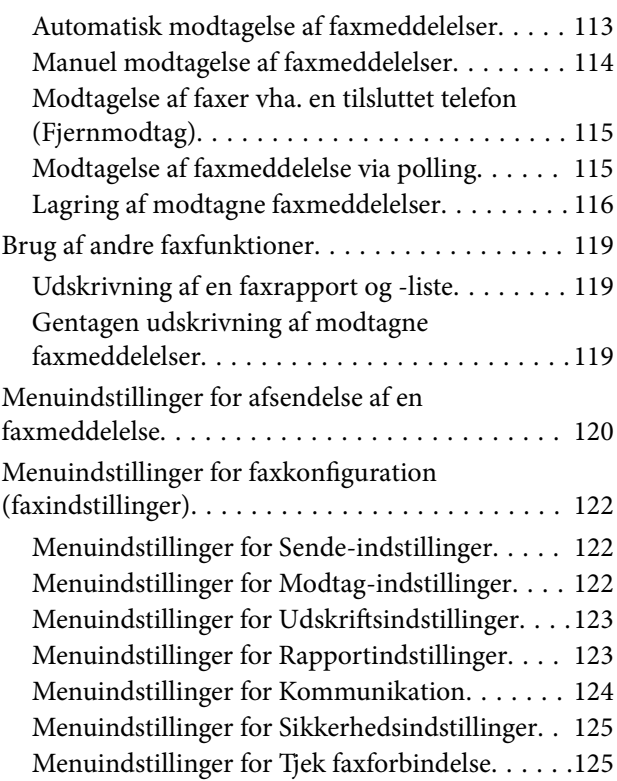

# *[Udskiftning af blækpatroner](#page-125-0)*

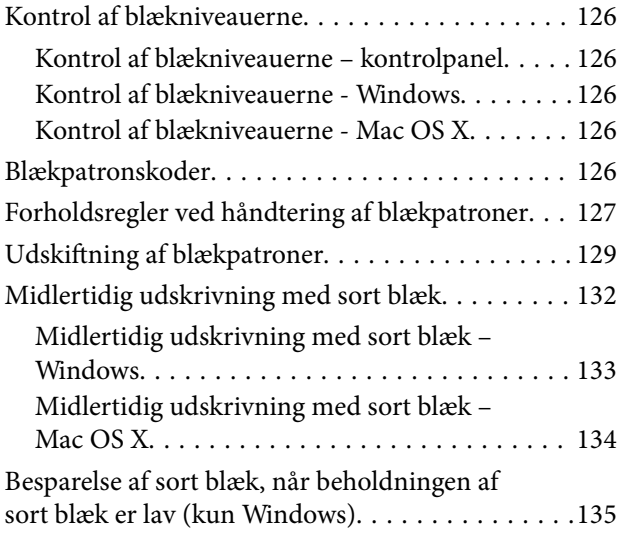

# *[Vedligeholdelse af printeren](#page-135-0)*

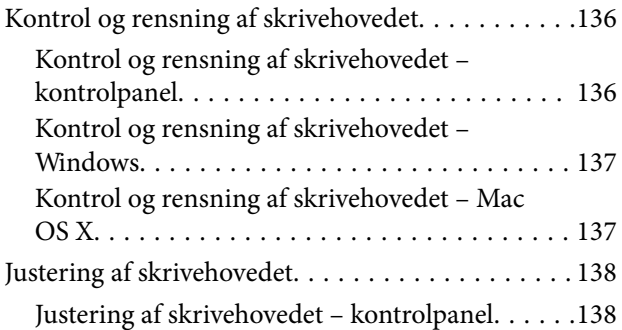

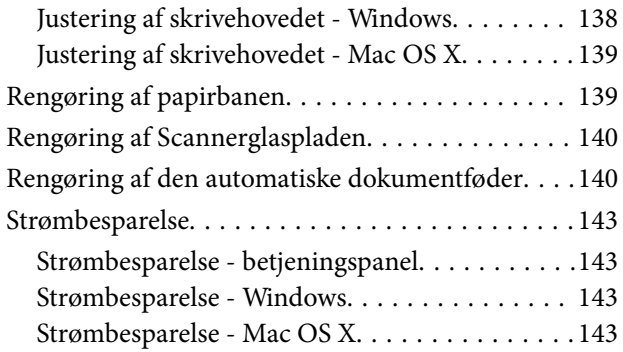

### *[Menuindstillinger for tilstanden](#page-144-0)  [Opsætning](#page-144-0)*

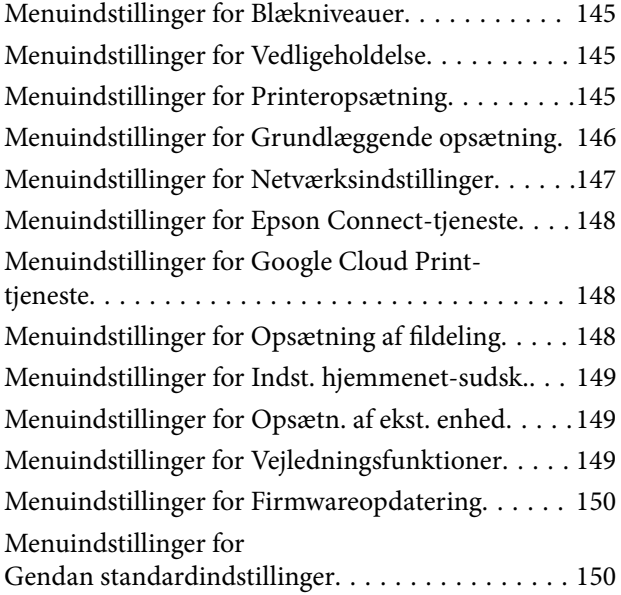

### *[Network Service and Software](#page-151-0)  [Information](#page-151-0)*

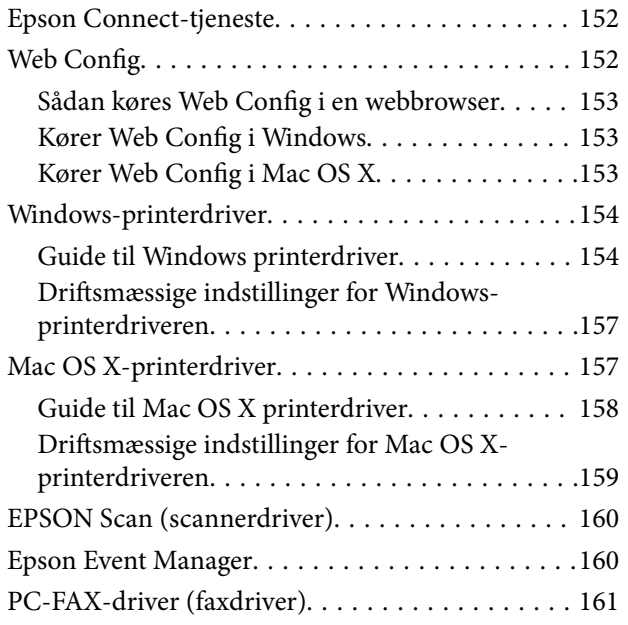

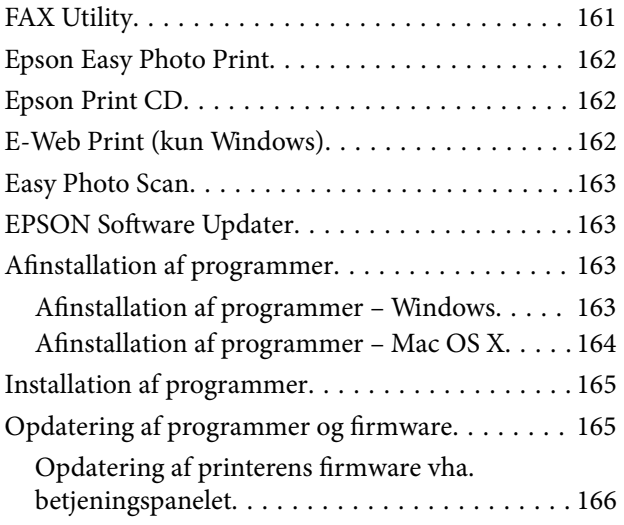

# *[Løsning af problemer](#page-166-0)*

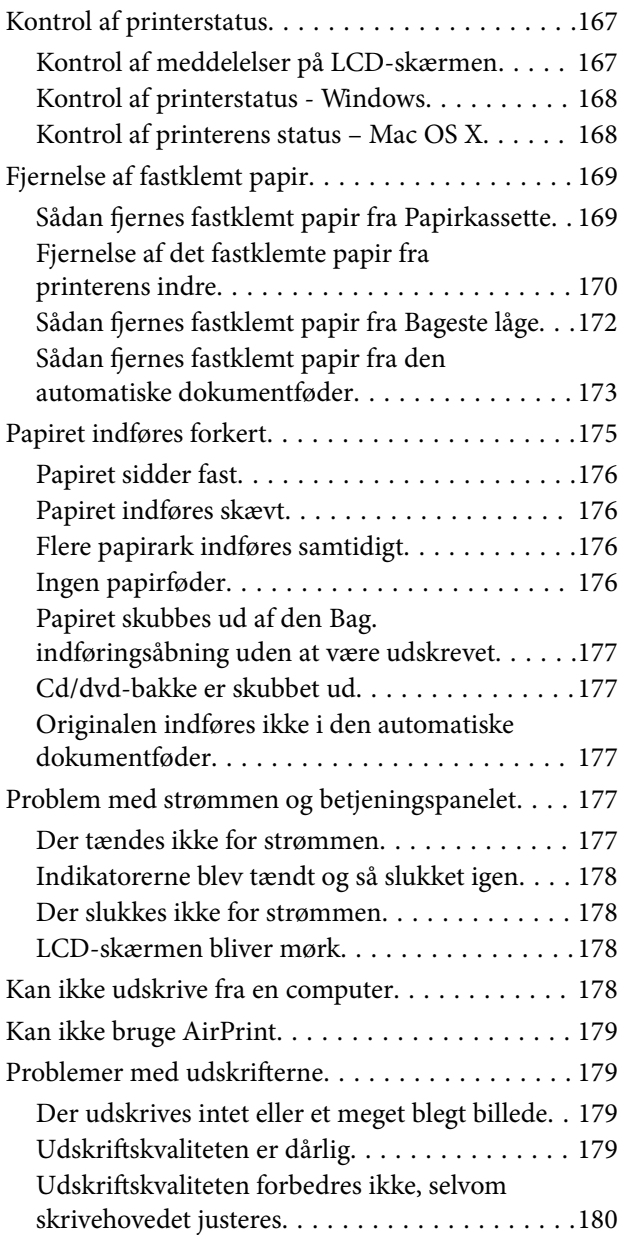

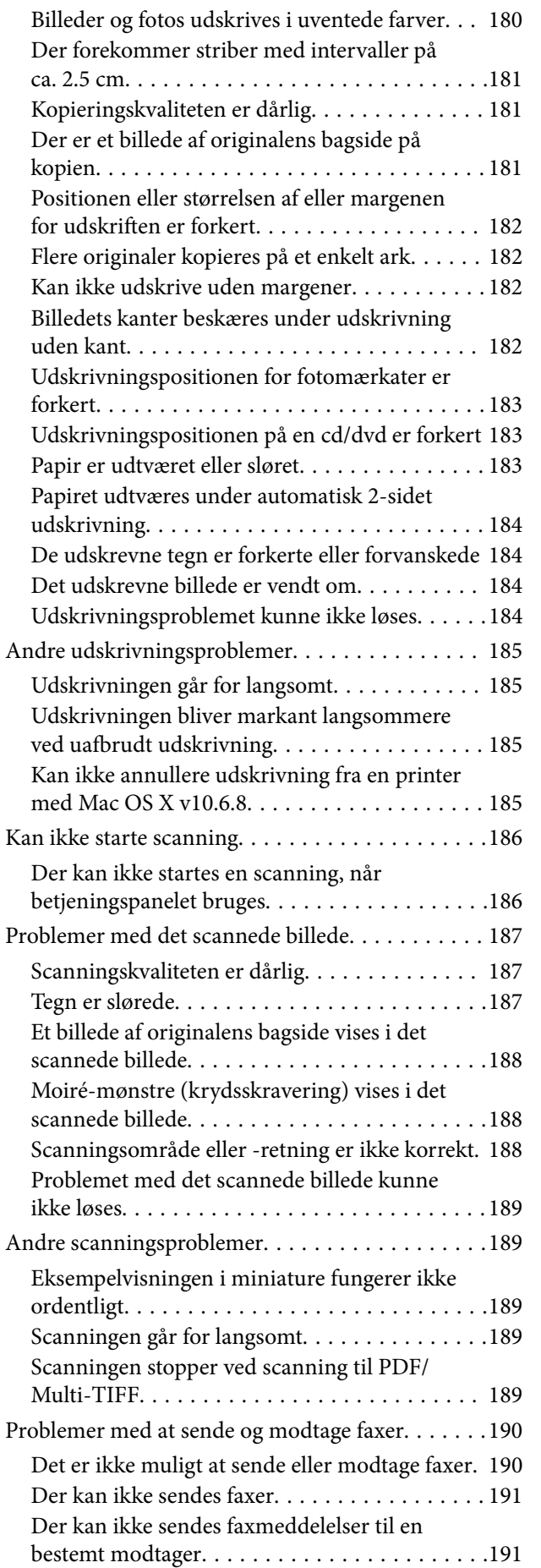

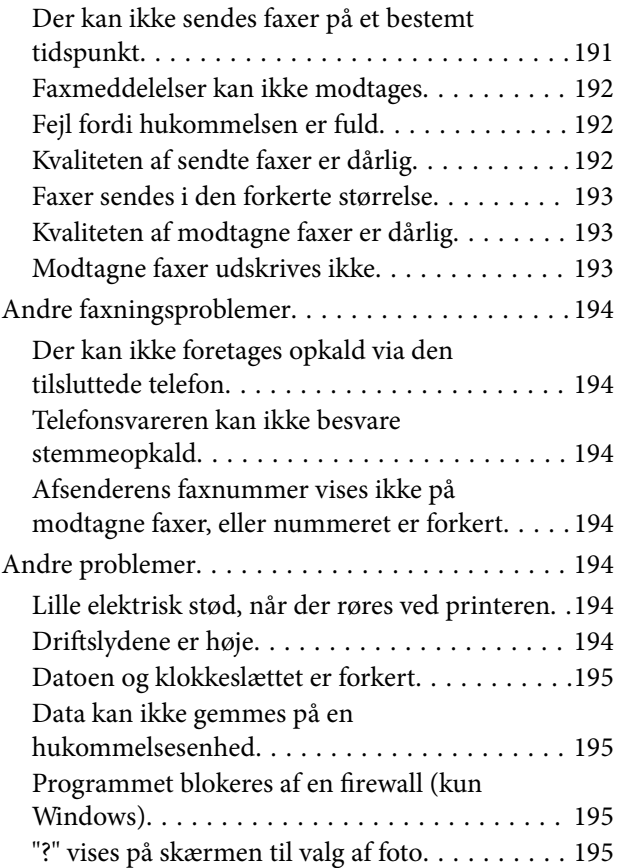

# *[Tillæg](#page-195-0)*

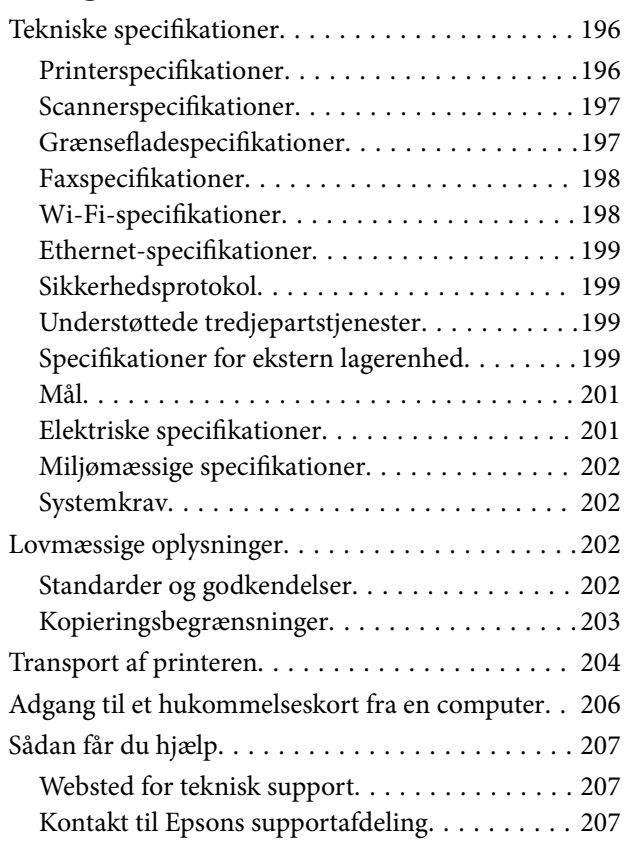

# <span id="page-7-0"></span>**Om denne vejledning**

# **Introduktion til vejledningerne**

Følgende vejledninger følger med Epson-printeren. Ud over vejledningerne findes der forskellige typer hjælpeoplysninger på selve printeren eller i Epson-softwareprogrammerne.

❏ Start her (trykt vejledning)

Giver dig oplysninger om konfiguration af printeren, installation af softwaren, brug af printeren, løsning af problemer etc.

❏ Brugervejledning (digital vejledning)

Denne vejledning. Indeholder generelle oplysninger og vejledning vedrørende brug af printeren og løsning af problemer.

❏ Netværksvejledning (digital vejledning)

Indeholder oplysninger om netværksindstillinger og løsning af problemer, når printeren bruges på et netværk.

Du kan hente de seneste versioner af ovennævnte vejledninger på følgende måder.

❏ Trykt vejledning

Gå ind på Epson Europas supportwebsted på<http://www.epson.eu/Support>eller på Epsons verdensomspændende supportwebsted på [http://support.epson.net/.](http://support.epson.net/)

❏ Digital vejledning

Start EPSON Software Updater på computeren. EPSON Software Updater ser efter tilgængelige opdateringer af Epson-softwareprogrammer og de digitale vejledninger og giver dig mulighed for at hente de seneste.

#### **Relaterede oplysninger**

& ["EPSON Software Updater" på side 163](#page-162-0)

# **Mærker og symboler**

!*Forsigtig:*

*Vejledninger, som skal følges omhyggeligt for at undgå personskader.*

### c*Vigtigt:*

*Vejledninger, som skal følges for at undgå beskadigelse af udstyret.*

#### *Bemærk:*

*Giver yderligere oplysninger samt referencer.*

 $\blacktriangleright$  Relaterede oplysninger

Link til relaterede afsnit.

# <span id="page-8-0"></span>**Anvendte beskrivelser i denne vejledning**

- ❏ Skærmbillederne af printerdriveren og EPSON Scan (scannerdriveren) er fra Windows 8.1 eller Mac OS X v10.10.x. Det viste skærmindhold varierer afhængigt af modellen og situationen.
- ❏ Printerens illustrationer, som anvendes i denne vejledning, er kun eksempler. Selvom der kan være små forskelle afhængigt af modellen, er betjeningsmetoden den samme.
- ❏ Nogle af menupunkterne på LCD-skærmen varierer afhængigt af modellen og indstillingerne.

# **Henvisninger til operativsystemer**

#### **Windows**

I denne vejledning henviser termer som "Windows 8.1", "Windows 8", "Windows 7", "Windows Vista", og "Windows XP" til følgende operativsystemer. Termen Windows bruges desuden til at henvise til alle versioner.

❏ Microsoft® Windows® 8.1 operativsystemet

- ❏ Microsoft® Windows® 8 operativsystemet
- ❏ Microsoft® Windows® 7 operativsystemet
- ❏ Microsoft® Windows Vista® operativsystemet
- ❏ Microsoft® Windows® XP operativsystemet
- ❏ Microsoft® Windows® XP Professional x64 Edition operativsystemet

#### **Mac OS X**

I denne vejledning, henviser "Mac OS X v10.10.x" til OS X Yosemite, "Mac OS X v10.9.x" henviser til OS X Mavericks og "Mac OS X v10.8.x" henviser til OS X Mountain Lion. Desuden bruges Mac OS X til at henvise til Mac OS X v10.10.x, Mac OS X v10.9.x, Mac OS X v10.8.x, Mac OS X v10.7.x og Mac OS X v10.6.8.

# <span id="page-9-0"></span>**Vigtige instruktioner**

# **Sikkerhedsvejledning**

Læs og følg disse anvisninger for at sikre, at printeren bruges på en sikker måde. Sørg for at gemme denne vejledning til fremtidig brug. Sørg også for at følge alle advarsler og instruktioner, som er angivet på printeren.

- ❏ Brug kun det strømkabel, der fulgte med printeren, og brug ikke kablet til andet udstyr. Brug af andre kabler med denne printer eller brug af det medfølgende kabel med andet udstyr kan resultere i brand eller elektrisk stød.
- ❏ Sørg for, at netledningen opfylder de relevante lokale sikkerhedsstandarder.
- ❏ Du må aldrig selv skille strømkablet, stikket, printerenheden, scannerenheden eller ekstraudstyret ad eller ændre eller forsøge at reparere disse ting, medmindre det specifikt forklares i vejledningerne til printeren.
- ❏ Tag printerens stik ud, og sørg for, at produktet efterses af kvalificerede serviceteknikere, hvis følgende gør sig gældende:

Netledningen eller stikket er beskadiget, der er kommet væske ind i printeren, printeren er blevet tabt, eller dækslet er beskadiget, printeren fungerer ikke normalt eller udviser en markant ændring af ydeevnen. Juster ikke reguleringsenheder, der ikke nævnt i betjeningsvejledningen.

- ❏ Anbring printeren i nærheden af en stikkontakt, hvor stikket nemt kan tages ud af stikkontakten.
- ❏ Opstil ikke printeren udendørs, i nærheden af meget snavs eller støv, i nærheden af varmekilder eller på steder, der er udsat for stød, vibrationer, høje temperaturer eller fugtighed.
- ❏ Pas på ikke at spilde væske på printeren, og håndter ikke printeren med våde hænder.
- ❏ Sørg for, at printeren er mindst 22 cm fra hjertepacemakere. Radiobølger fra denne printer kan påvirke hjertepacemakere negativt.
- ❏ Kontakt forhandleren, hvis LCD-skærmen beskadiges. Hvis du får opløsningen af flydende krystaller på hænderne, skal du væske dem grundigt med sæbe og vand. Hvis du får opløsningen af flydende krystaller i øjnene, skal du omgående skylle dem med vand. Kontakt straks en læge, hvis du stadig oplever ubehag eller har problemer med synet, efter at øjnene er blevet skyllet grundigt.
- ❏ Undgå at bruge telefonen under en elektrisk storm. Der kan være en lille risiko for elektrisk stød fra lynnedslag.
- ❏ Brug ikke en telefon til at rapportere en gaslækage i nærheden af lækagen.
- ❏ Vær forsigtig, når du håndterer blækpatroner, da der kan være blæk omkring blækudgangen.

❏ Hvis du får blæk på huden, skal du vaske området omhyggeligt med vand og sæbe.

- ❏ Hvis du får blæk i øjnene, skal du straks skylle dem med vand. Hvis du stadig oplever ubehag eller problemer med synet, efter at du har skyllet øjnene grundigt, bør du straks søge læge.
- ❏ Hvis du får blæk i munden, skal du omgående søge læge.
- ❏ Skil ikke blækpatronen ad. Ellers risikerer du at få blæk i øjnene eller på huden.
- ❏ Ryst ikke blækpatronerne for voldsomt, og undgå at tabe dem. Undlad også at klemme dem eller fjerne mærkaterne. I så fald kan der løbe blæk ud.
- ❏ Opbevar blækpatronerne utilgængeligt for børn.

# <span id="page-10-0"></span>**Rådgivning og advarsler for printeren**

Læs og følg disse instruktioner for at undgå beskadigelse af printeren eller din ejendom. Sørg for at gemme denne vejledning til fremtidig reference.

# **Råd og advarsler i forbindelse med konfiguration og brug af printeren**

- ❏ Undgå at blokere eller tildække ventilationshullerne og åbningerne i printeren.
- ❏ Brug kun den type strømkilde, der er angivet på printerens mærkat.
- ❏ Undgå at bruge stikkontakter på samme strømkreds som fotokopimaskiner eller luftreguleringssystemer, der jævnligt tændes og slukkes.
- ❏ Brug ikke strømudtag, der styres af vægkontakter eller automatiske timere.
- ❏ Hold hele computersystemet på afstand af potentielle kilder til elektromagnetisk interferens, f.eks. højttalere eller basestationer til trådløse telefoner.
- ❏ Strømforsyningsledningerne skal placeres, så der undgås slitage og skarpe genstande, og de må ikke blive krøllede eller snoede. Undlad at placere objekter oven på strømforsyningsledningerne, og placer ikke strømforsyningsledninger, så der kan trædes på dem eller køres hen over dem. Vær især omhyggelig med at holde strømforsyningsledningerne lige i enderne og på de punkter, hvor de går ind i eller ud af transformatoren.
- ❏ Hvis du bruger en forlængerledning sammen med printeren, skal du sørge for, at den samlede amperedimensionering for de enheder, der er tilsluttet forlængerledningen, ikke overstiger ledningens amperedimensionering. Kontrollér desuden, at den samlede amperedimensionering for alle de enheder, der er tilsluttet stikkontakten, ikke overstiger stikkontaktens amperedimensionering.
- ❏ Hvis du planlægger at bruge printeren i Tyskland, skal byggeinstallationen beskyttes ved hjælp af et 10- eller 16 amperes relæ, så printeren beskyttes tilstrækkeligt mod kortslutning og for høj strømspænding.
- ❏ Ved tilslutning af printeren til en computer eller en anden enhed med et kabel, skal du sikre, at kabelstikkene vender korrekt. Hvert stik skal vende på en bestemt måde. Hvis et stik vender forkert, når du sætter det i, kan det beskadige begge de enheder, der er tilsluttet via kablet.
- ❏ Anbring printeren på en jævn, stabil overflade, der er større end printerens bundareal, så der er plads hele vejen rundt om printeren. Printeren fungerer ikke korrekt, hvis den står skævt.
- ❏ Ved opbevaring eller transport af printeren skal du undgå at vippe den, stille den lodret eller vende den på hovedet, da der i så fald kan løbe blæk ud.
- ❏ Gør plads oven over printeren, så dokumentlågen kan åbnes helt.
- ❏ Sørg for plads nok foran printeren, så papiret kan skubbes helt ud.
- ❏ Undgå steder, hvor der forekommer hurtige temperatur- eller fugtighedsændringer. Udsæt heller ikke printeren for direkte sollys, stærkt lys eller varmekilder.
- ❏ Undgå at indføre genstande gennem hullerne i printeren.
- ❏ Før ikke hånden ind i printeren under udskrivning.
- ❏ Rør ikke ved det hvide flade kabel inde i printeren.
- ❏ Brug ikke spraydåseprodukter, der indeholder letantændelige gasser, i eller i nærheden af printeren. Dette kan føre til brand.
- ❏ Flyt ikke blækpatronholderen med hånden, da printeren derved kan tage skade.
- ❏ Pas på, at du ikke klemmer fingrene, når du lukker scanneren.
- <span id="page-11-0"></span>❏ Tryk ikke for hårdt på scannerglaspladen, når du placerer originaler på det.
- ❏ Sluk altid printeren på knappen P. Tag ikke stikket til printeren ud, og sluk ikke for strømmen, før indikatoren  $\bigcup$  holder op med at blinke.
- ❏ Kontrollér, at skrivehovedet er i udgangspositionen (længst til højre), og at blækpatronerne er på plads, inden printeren transporteres.
- ❏ Hvis printeren ikke skal bruges i en længere periode, skal du tage stikket ud af stikkontakten.

## **Rådgivning og advarsler for brug af printeren med en trådløs forbindelse**

- ❏ Radiobølger fra denne printer kan påvirke brugen af medicinsk, elektronisk udstyr negativt og forårsage fejlfunktion. Når denne printer bruges på hospitaler eller lignende eller i nærheden af medicinsk udstyr, skal anvisningerne fra autoriseret personale på hospitalet eller lignende følges, og alle advarsler og anvisninger på det medicinske udstyr overholdes.
- ❏ Radiobølger fra denne printer kan påvirke brugen af automatisk styrede enheder som f.eks. automatiske døre eller brandalarmer negativt, hvilket kan forårsage uheld pga. fejlfunktion. Følg alle advarsler og anvisninger på disse enheder, når denne printer bruges i nærheden af automatisk styrede enheder.

# **Rådgivning og advarsler for brug af hukommelseskort**

- ❏ Fjern ikke et hukommelseskort, og sluk ikke for printeren, mens indikatoren for hukommelseskort blinker.
- ❏ Metoderne til brug af hukommelseskort varierer afhængigt af korttypen. Sørg for at læse den vejledning, som fulgte med hukommelseskortet.
- ❏ Brug kun hukommelseskort, som er kompatible med printeren.

#### **Relaterede oplysninger**

& ["Specifikationer for understøttede hukommelseskort" på side 199](#page-198-0)

### **Rådgivning og advarsler for brug af den berøringsfølsomme skærm**

- ❏ LCD-skærmen kan indeholde nogle få små lyse eller mørke pletter, og den kan have en uensartet lysstyrke pga. sine funktioner. Det er normalt og betyder ikke, at skærmen er beskadiget.
- ❏ Brug kun en tør, blød klud til rengøring. Brug ikke væske eller kemiske rengøringsmidler.
- ❏ Det udvendige lag på den berøringsfølsomme skærm kan gå i stykker, hvis det udsættes for hårde stød eller pres. Kontakt din forhandler, hvis paneloverfladen krakelerer eller revner, og undlad at forsøge at fjerne de ødelagte dele.
- ❏ Tryk let på den berøringsfølsomme skærm med en finger. Tryk ikke hårdt på den, og brug ikke neglene.
- ❏ Undlad at bruge skarpe genstande, som f.eks. kuglepenne eller skarpe blyanter osv., til at foretage handlinger.
- ❏ Hvis der opstår kondensering inden i den berøringsfølsomme skærm pga. pludselige temperatur- eller fugtighedsændringer, kan funktionen af den forringes.

# <span id="page-12-0"></span>**Beskyttelse af dine personoplysninger**

Når du giver printeren væk eller kasserer den, skal du slette de personlige oplysninger, der er gemt i printerens hukommelse ved at vælge **Opsætning** > **Gendan standardindstillinger** > **Alle indstillinger** på betjeningspanelet.

# <span id="page-13-0"></span>**Printerens basisfunktioner**

# **Delenes navne og funktioner**

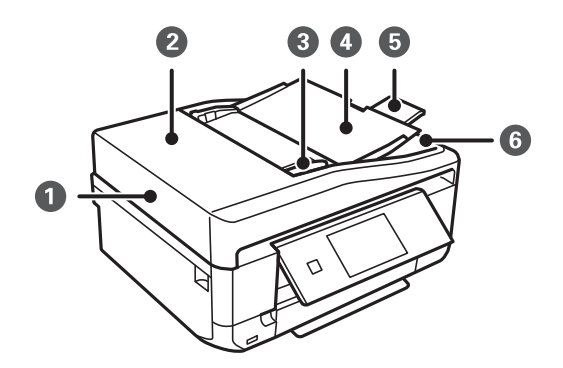

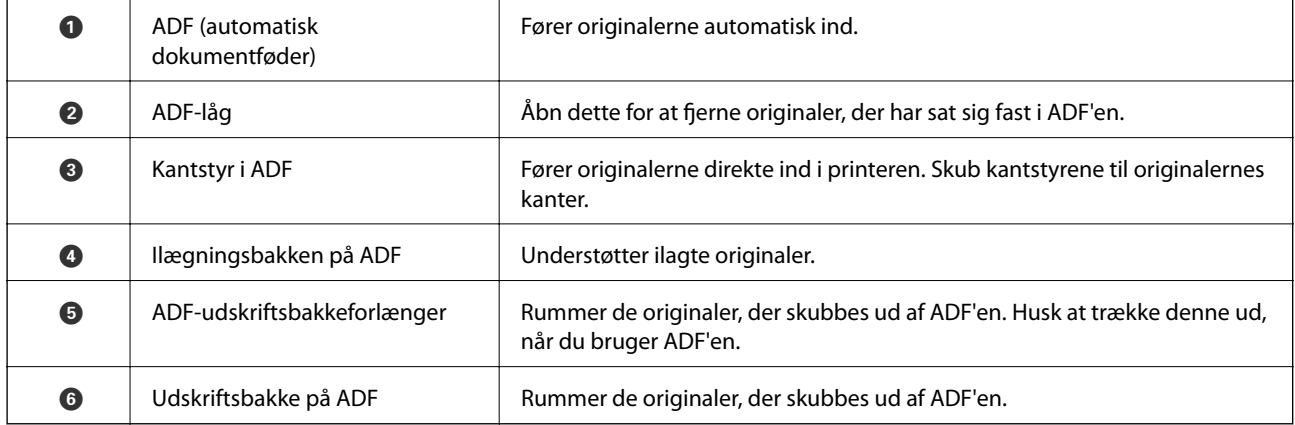

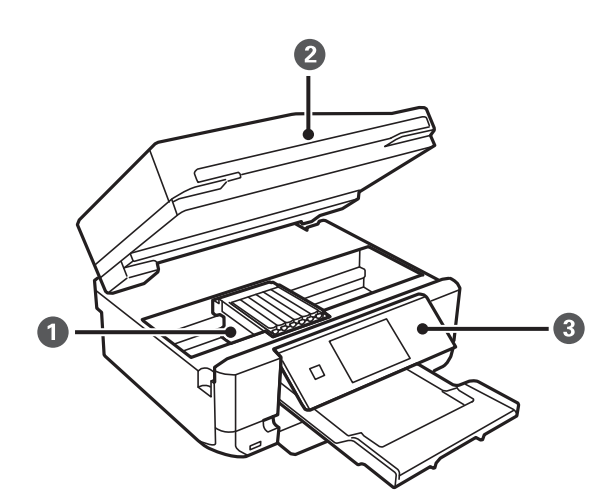

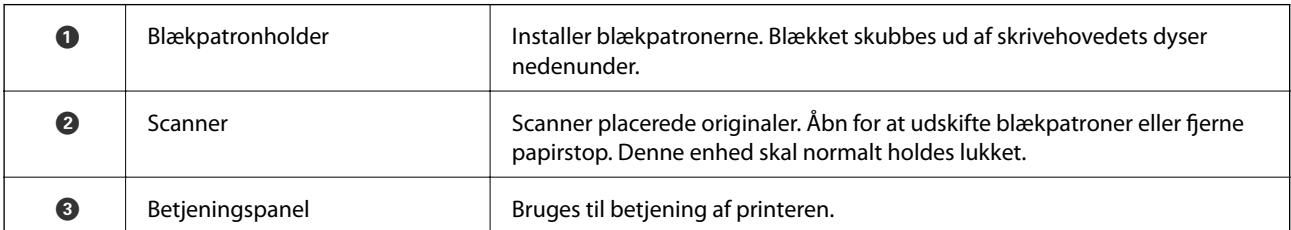

#### **Printerens basisfunktioner**

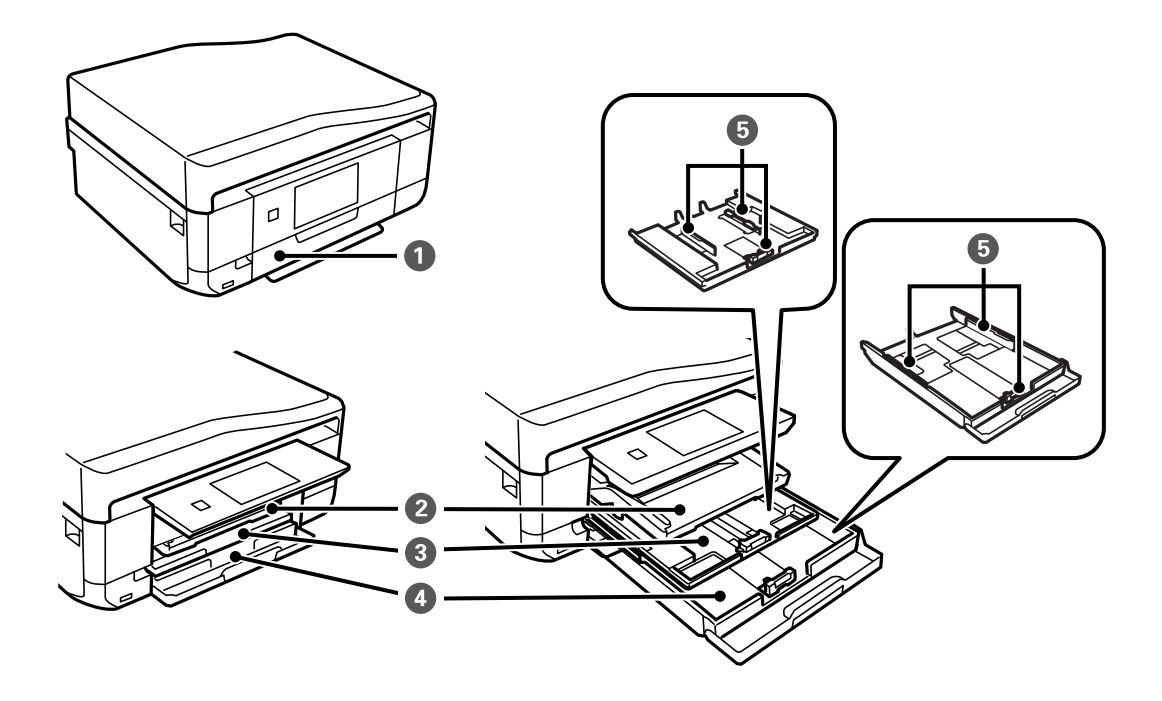

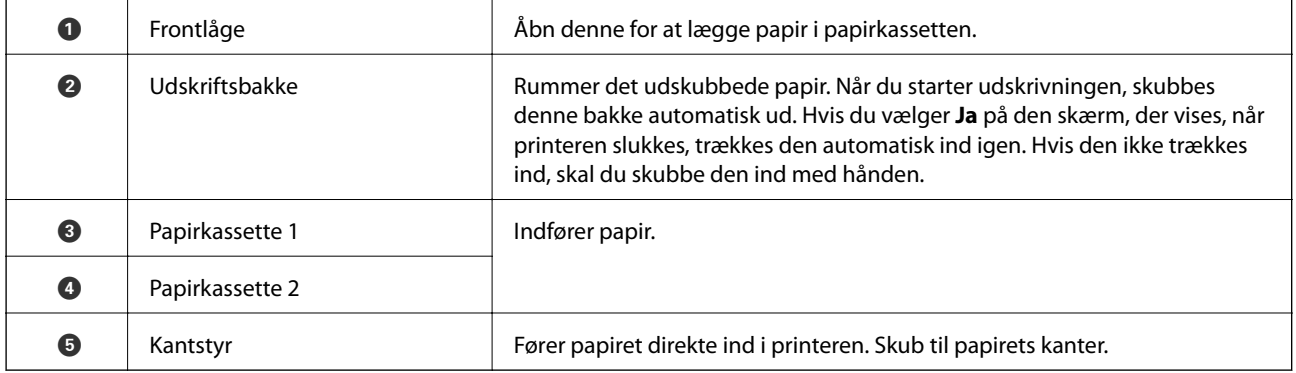

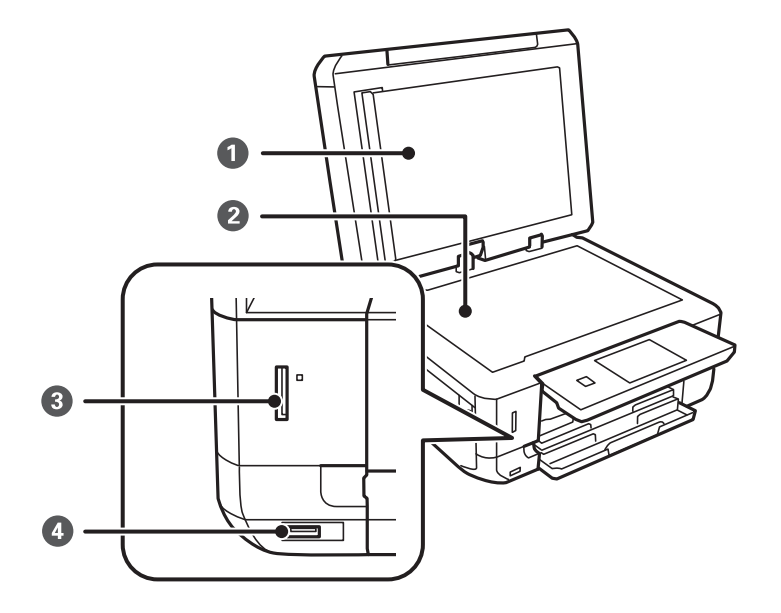

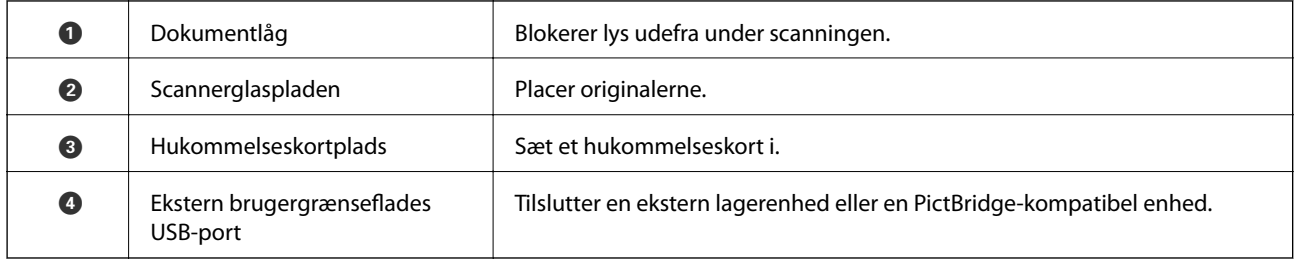

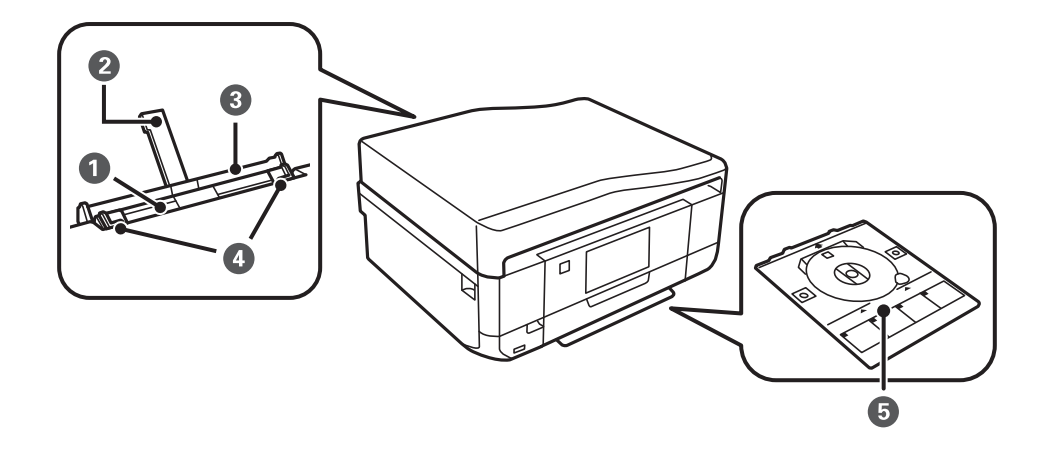

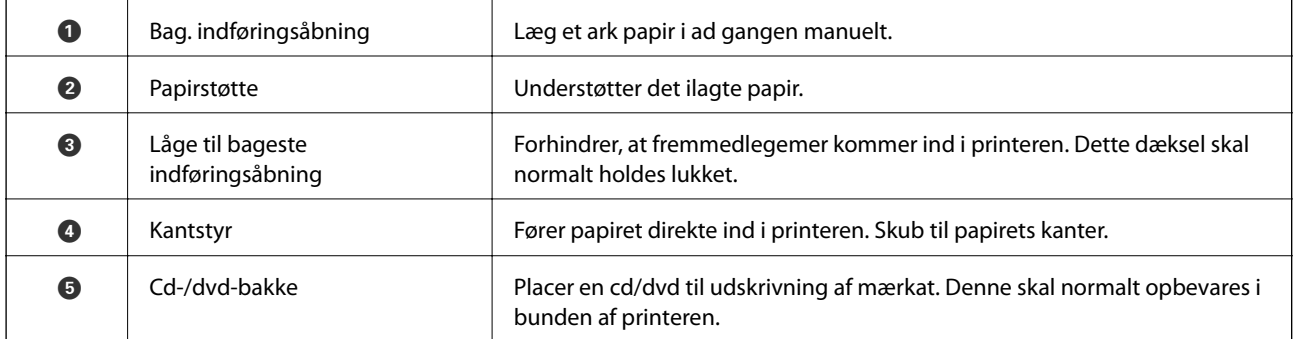

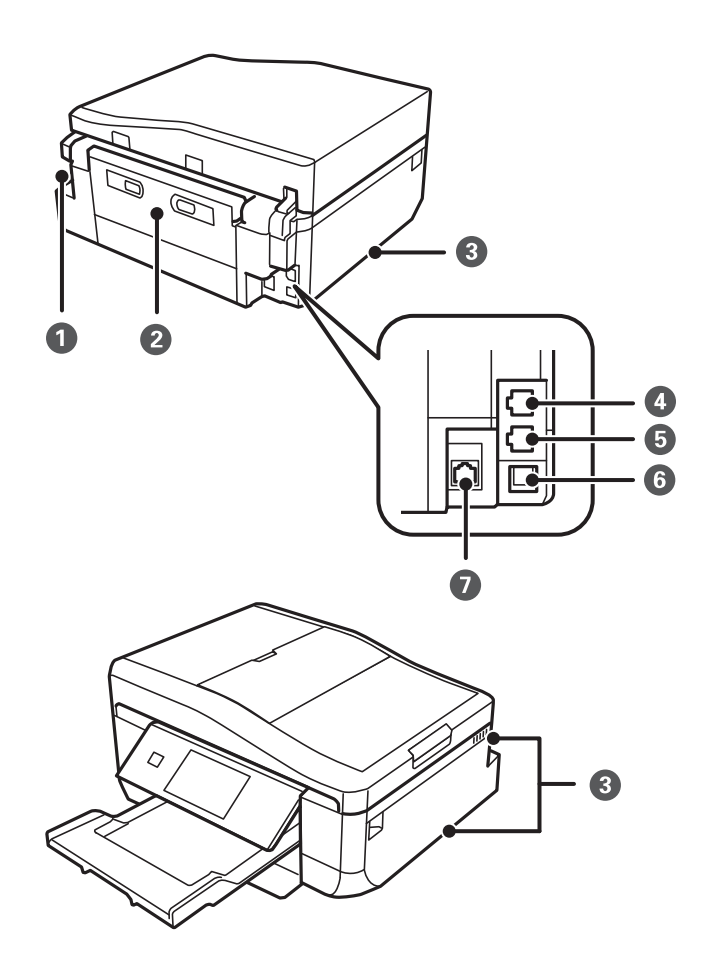

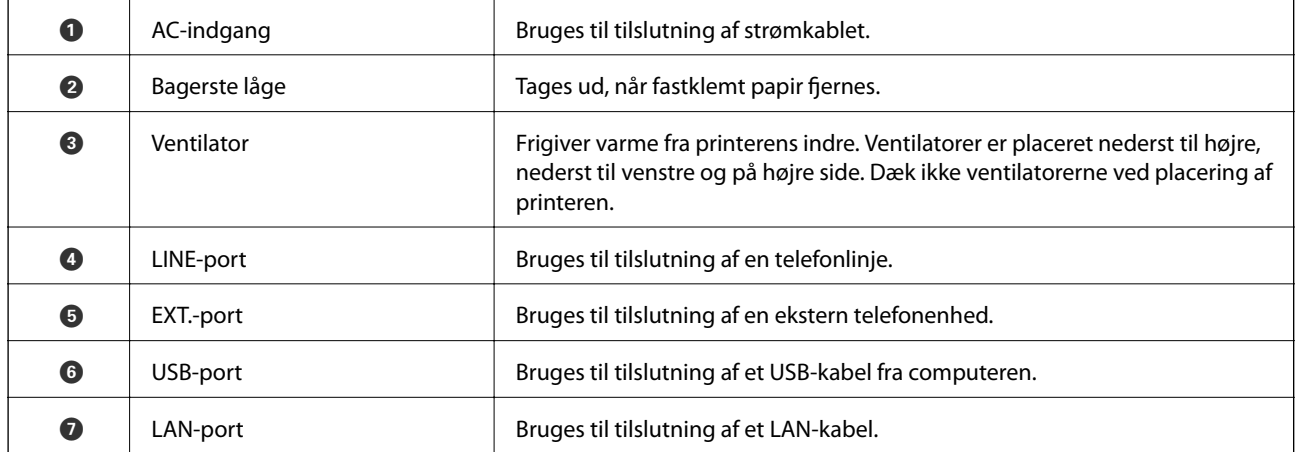

# <span id="page-17-0"></span>**Kontrolpanel**

Du kan ændre kontrolpanelets vinkel.

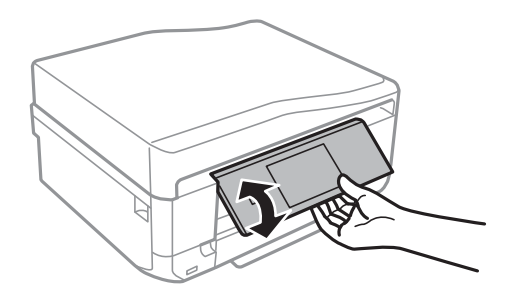

#### *Bemærk:*

- ❏ *Når du tænder printeren, løftes kontrolpanelet automatisk. Når du tænder næste gang, løftes panelet til samme vinkel som sidste gang, du slukkede.*
- ❏ *Hvis du starter udskrivning, mens kontrolpanelet er lukket, løftes det automatisk, og udskriftsbakken føres ud.*

### **Knapper**

Alle tilgængelige knapper med undtagelse af tænd/sluk-knappen vises på LCD-skærmen.

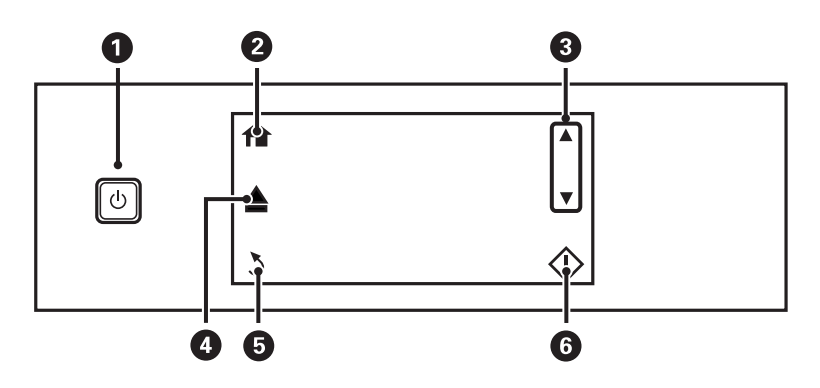

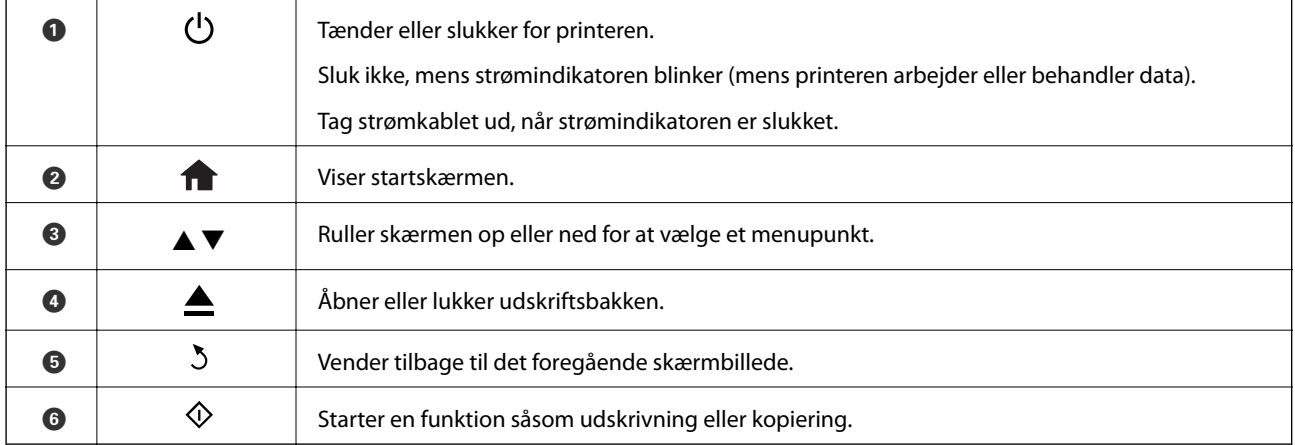

# **Vejledning til LCD-skærmen**

Menuer og meddelelser vises på LCD-skærmen. Berør skærmen for at vælge en menu eller angive indstillinger.

### **Vejledning til startskærmen**

Følgende ikoner og menuer vises på startskærmen.

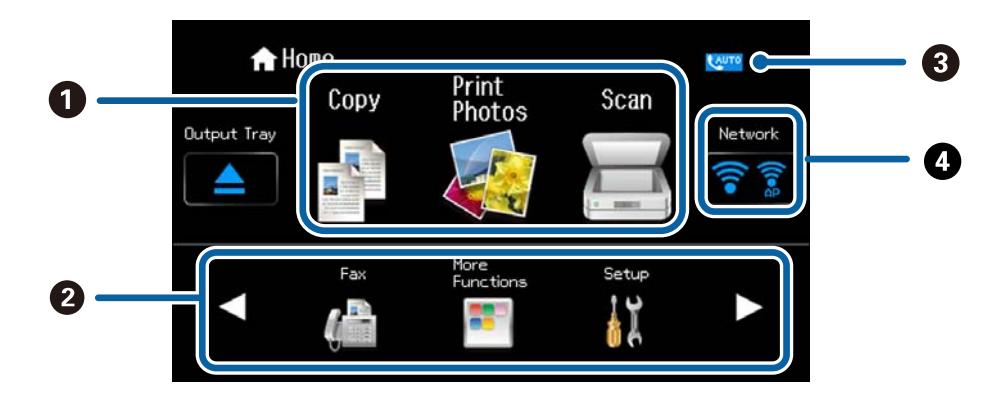

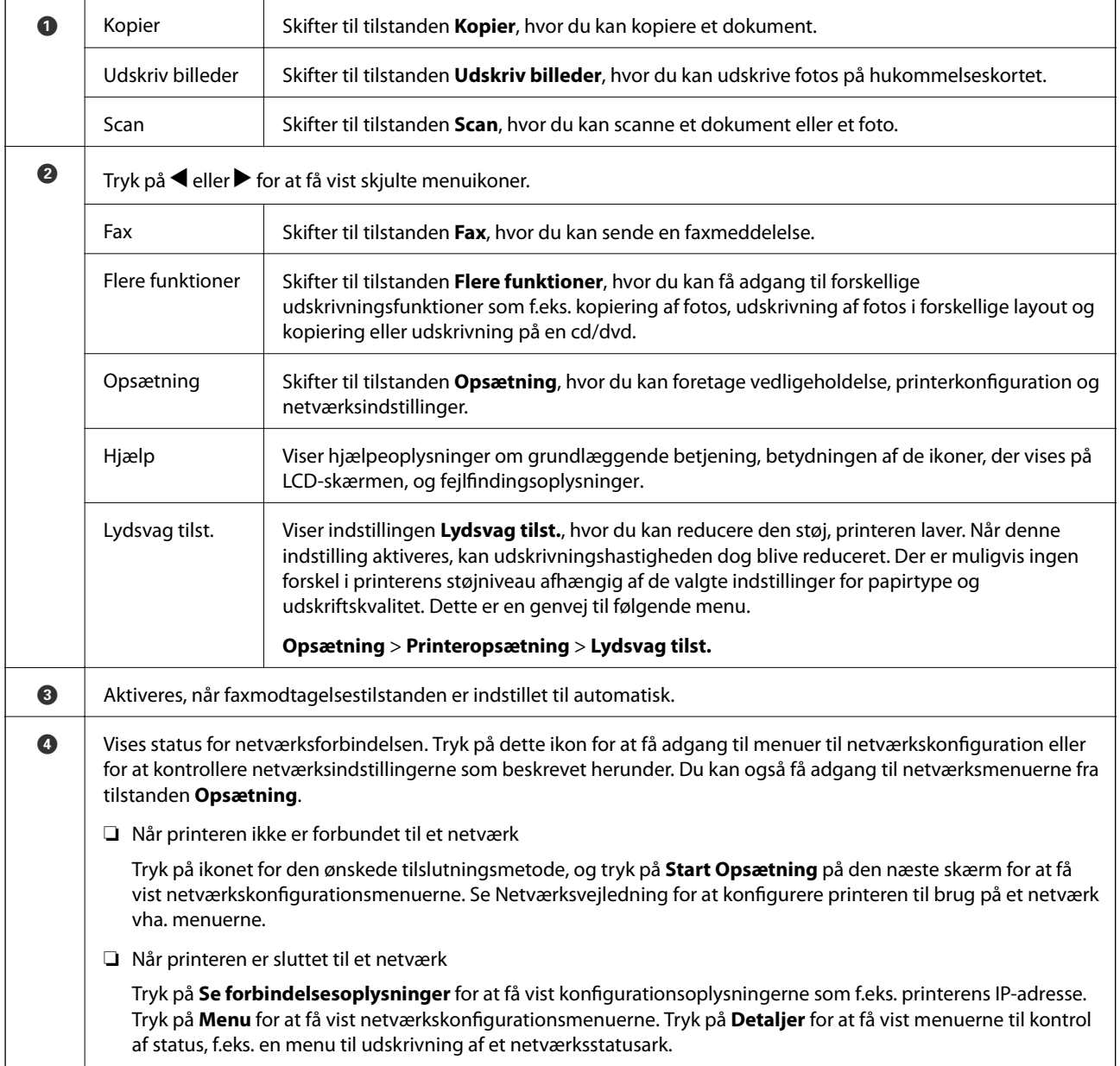

#### **Relaterede oplysninger**

- & ["Grundlæggende kopiering" på side 86](#page-85-0)
- & ["Udskrivning af fotos ved at vælge fra et hukommelseskort" på side 49](#page-48-0)
- & ["Scanning vha. betjeningspanelet" på side 93](#page-92-0)
- & ["Faxning" på side 103](#page-102-0)
- & ["Kopiering af fotos" på side 89](#page-88-0)
- & ["Udskrivning i forskellige layout" på side 56](#page-55-0)
- & ["Kopiering på en cd/dvd-mærkat" på side 91](#page-90-0)
- & ["Udskrivning af fotos fra et hukommelseskort på en cd/dvd-mærkat" på side 50](#page-49-0)
- $\blacktriangleright$  ["Menuindstillinger for tilstanden Opsætning" på side 145](#page-144-0)
- $\blacktriangleright$  ["Menuindstillinger for Netværksindstillinger" på side 147](#page-146-0)

### **Rulning på LCD-skærmen**

Du kan rulle på skærmen ved at berøre  $\blacktriangle \blacktriangledown \blacktriangle \blacktriangleright$  eller ved at bruge følgende strygehandlinger.

- ❏ Stryg i midten af skærmen.
- ❏ Stryg en smule hårdere, hvis berøringsskærmen ikke reagerer.

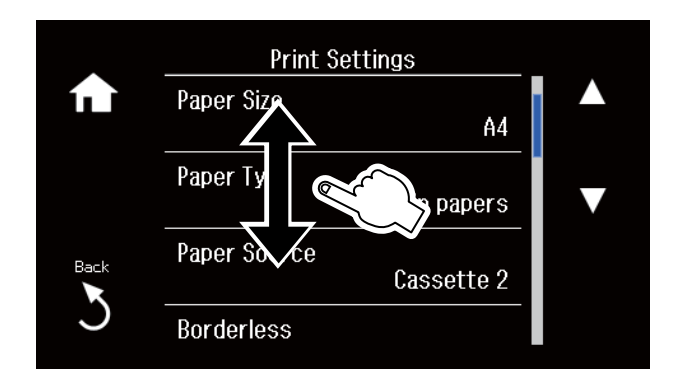

### **Visning af en menu, der er relevant for handlingen**

Printeren viser automatisk de menuer, der er relevante for din handling som vist herunder. Hvis du vil stoppe funktionen, skal du deaktivere indstillingen **Lydvalg**.

#### **Opsætning** > **Vejledningsfunktioner** > **Lydvalg**

❏ Sæt et hukommelseskort i.

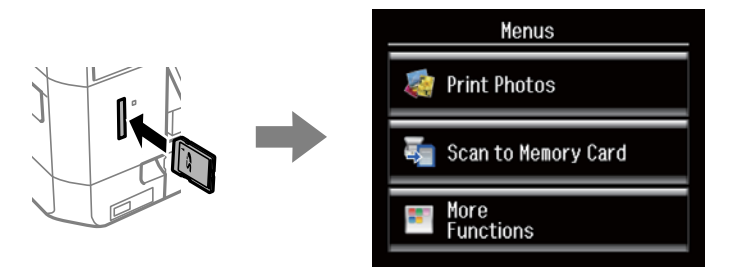

❏ Åbn dokumentlåget for at placere originalen.

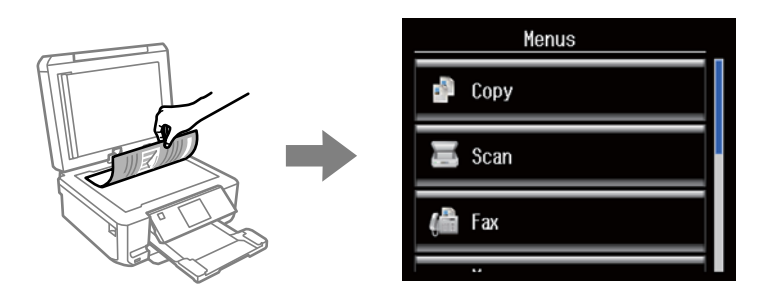

❏ Placer originaler på ADF'en.

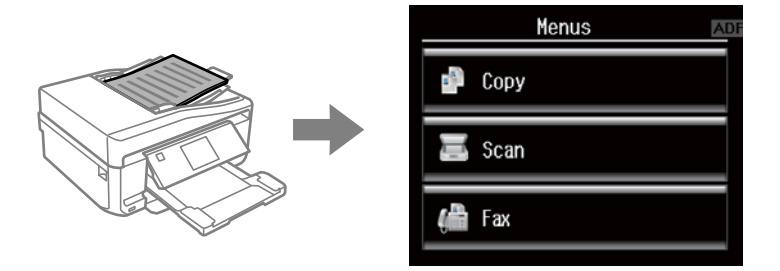

#### **Relaterede oplysninger**

& ["Menuindstillinger for Vejledningsfunktioner" på side 149](#page-148-0)

### **Indtastning af tegn**

Brug tastaturet på LCD-skærmen til indtastning af tal, tegn eller symboler i forbindelse med netværksindstillinger, afsendelse af en faxmeddelelse eller oprettelse af en kontaktliste til faxafsendelse.

Den viste skærm varierer afhængig af indstillingselementerne. Herunder vises skærmen til indtastning af adgangskoden til dit Wi-Fi-netværk.

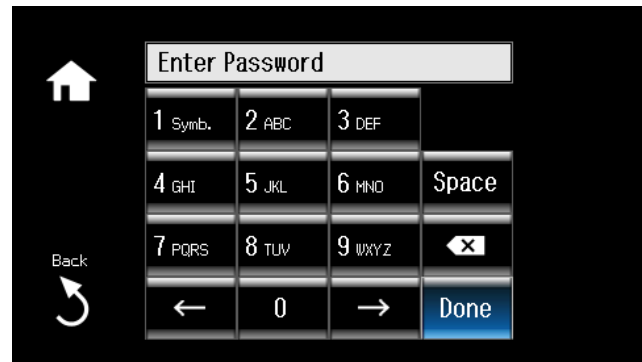

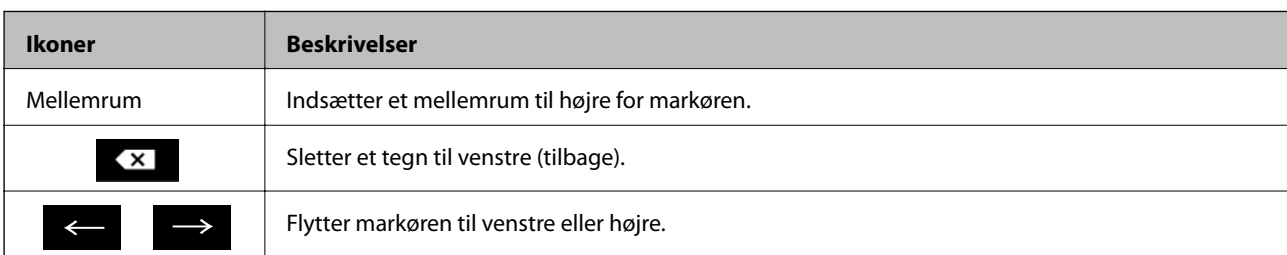

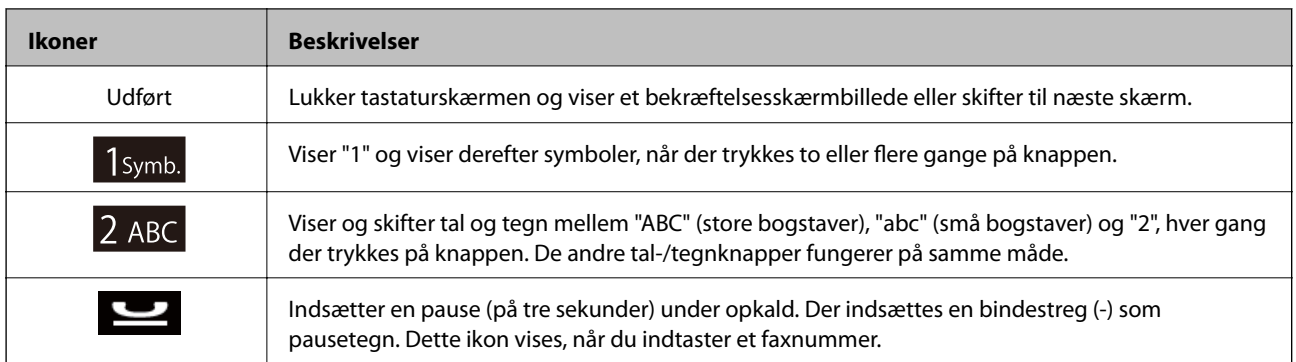

# <span id="page-22-0"></span>**Ilægning af papir**

# **Forholdsregler for papirhåndtering**

- ❏ Læs det instruktionsark, der fulgte med papiret.
- ❏ Luft og juster papirets kanter før ilægning. Luft eller krøl ikke fotopapir. Det kan beskadige den side, der udskrives på.

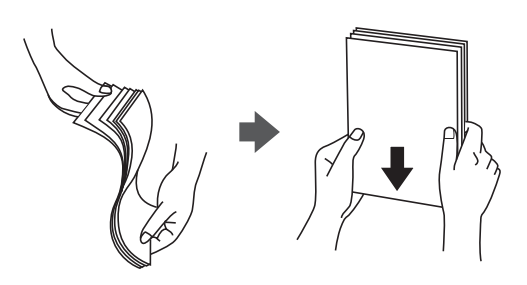

❏ Hvis papiret bliver krøllet, skal du fladgøre det eller krølle det en anelse i den modsatte retning før ilægning. Udskrivning på krøllet papir kan føre til papirstop og udtværet blæk på udskriften.

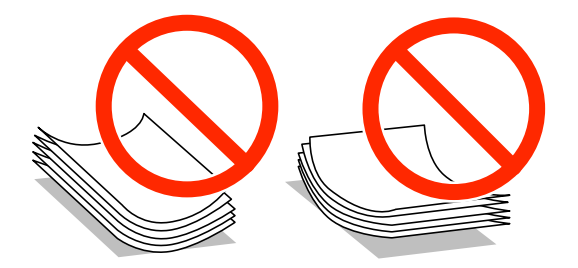

- ❏ Brug ikke papir, der er bølget, revet, klippet, foldet, fugtigt, for tykt, for tyndt, eller papir, der har påsat klistermærker. Brug af disse typer papir medfører papirstop og udtværet blæk på udskriften.
- ❏ Luft og juster konvolutternes kanter før ilægning. Når de stablede konvolutter er fyldt med luft, skal du trykke dem ned for at fladgøre dem, før du ilægger dem.

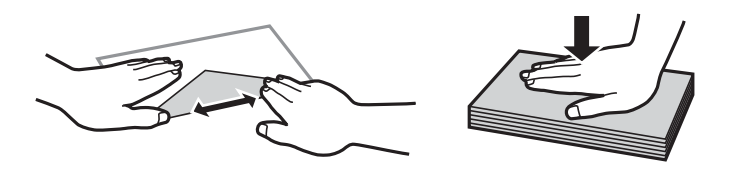

- ❏ Brug ikke konvolutter, der er krøllede eller foldede. Brug af sådanne konvolutter medfører papirstop og udtværet blæk på udskriften.
- ❏ Brug ikke konvolutter med klæbende flader på fligene eller konvolutter med vindue.
- ❏ Undgå at bruge konvolutter, der er for tynde, da de kan krølle under udskrivningen.

#### **Relaterede oplysninger**

& ["Printerspecifikationer" på side 196](#page-195-0)

# <span id="page-23-0"></span>**Tilgængeligt papir og kapaciteter**

Epson anbefaler brugen af originalt Epson-papir for at sikre udskrifter af høj kvalitet.

#### **Originalt Epson-papir**

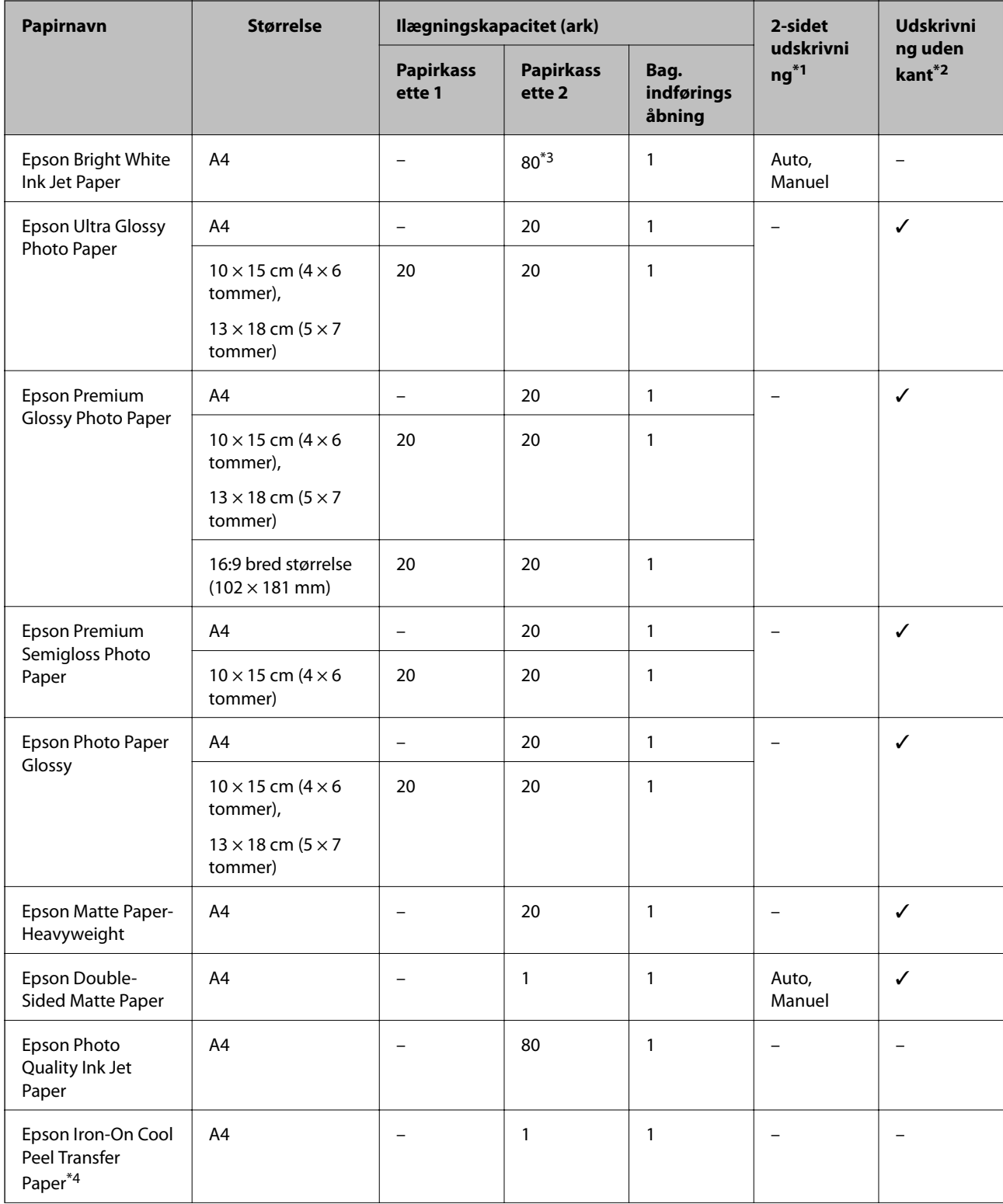

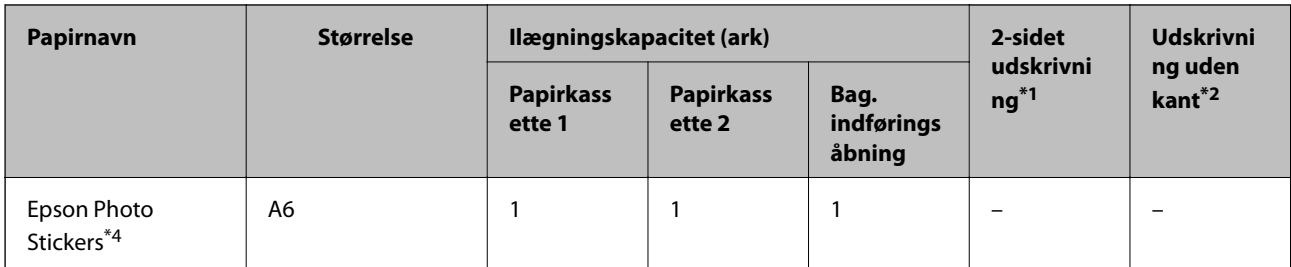

\*1 2-sidet udskrivning er muligvis ikke tilgængelig til den bag. indføringsåbning.

\*2 Udskrivning uden kant er ikke tilgængeligt til 2-sidet udskrivning.

- \*3 Ved manuel 2-sidet udskrivning kan du ilægge op til 30 ark papir, hvor der allerede er udskrevet på den ene side.
- \*4 Kun udskrivning fra computer er tilgængelig.

#### *Bemærk:*

*Tilgængeligheden af papir varierer afhængigt af område. Kontakt Epson support for at få de seneste oplysninger om tilgængeligt papir i dit område.*

#### **Kommercielt tilgængeligt papir**

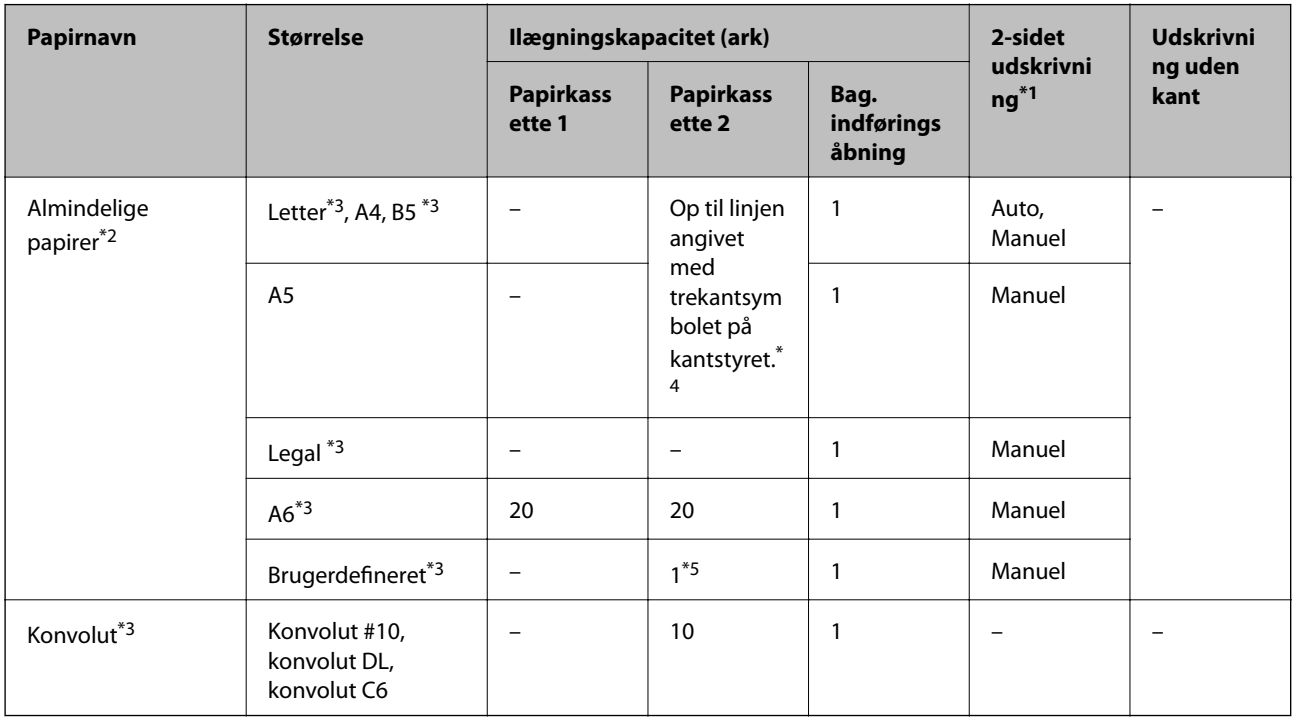

\*1 2-sidet udskrivning er muligvis ikke tilgængelig til den bag. indføringsåbning.

\*2 Brug den bag. indføringsåbning til at ilægge forhullet papir.

- \*3 Kun udskrivning fra computer er tilgængelig.
- \*4 Ved manuel 2-sidet udskrivning kan du ilægge op til 30 ark papir, hvor der allerede er udskrevet på den ene side.
- \*5 Brug den bag. indføringsåbning til at ilægge papir, der er større end A4.

#### **Relaterede oplysninger**

- & ["Delenes navne og funktioner" på side 14](#page-13-0)
- & ["Websted for teknisk support" på side 207](#page-206-0)

# <span id="page-25-0"></span>**Liste over papirtyper**

For at opnå den bedst mulige udskriftskvalitet skal du vælge den papirtype, der passer til papiret.

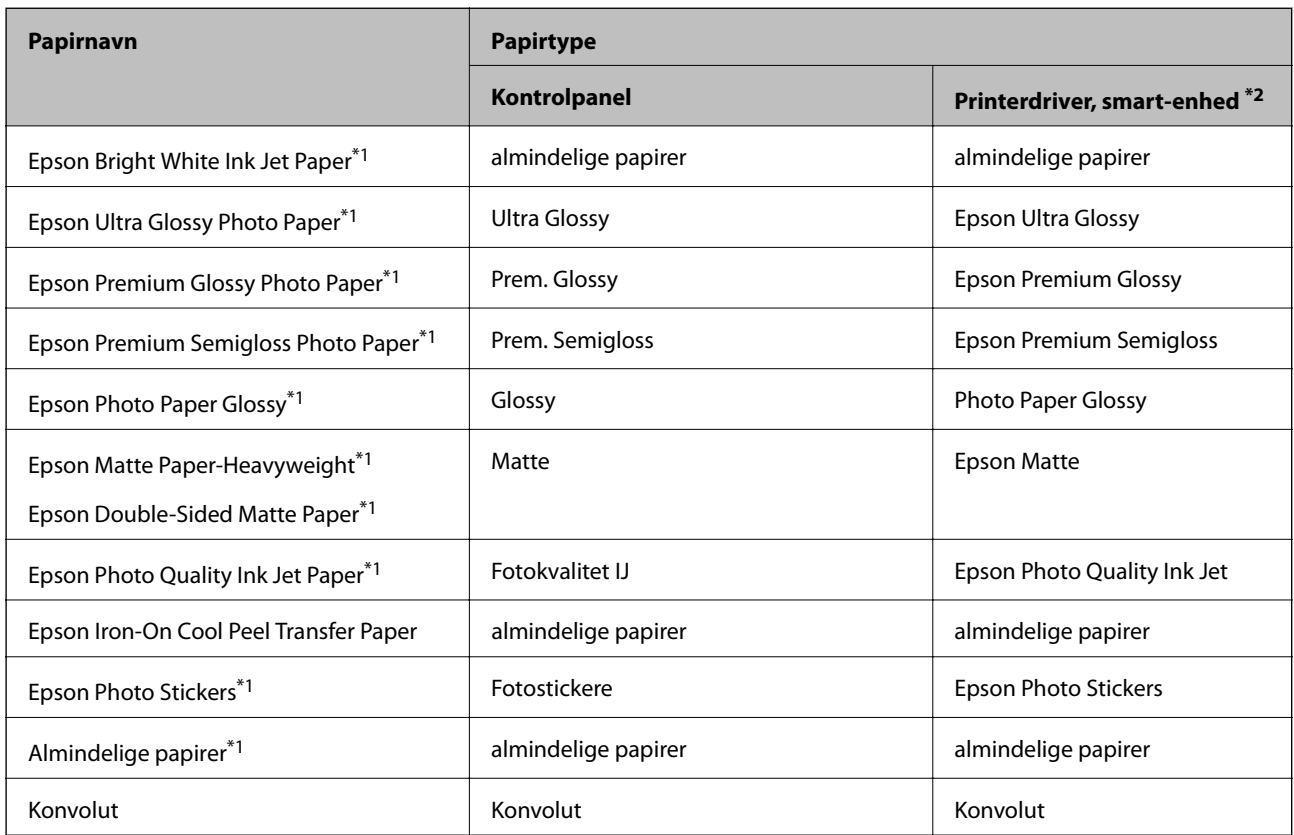

\*1 Disse papirtyper er kompatible med Exif Print og PRINT Image Matching, når der udskrives vha. printerdriveren. Der findes flere oplysninger i den dokumentation, der følger med det Exif Print- eller PRINT Image Matching-kompatible digitalkamera.

\*2 Ved smart-enheder kan disse medietyper vælges ved udskrivning vha. Epson iPrint.

# **Ilægning af papir i Papirkassette 1**

Du kan lægge fotopapir i lille størrelse i. Hvis du lægger samme papir i papirkassette 2 og vælger **Kassette 1>2** som indstilling for **Papirkilde** i printerindstillingerne, indfører printeren automatisk papir fra papirkassette 2, når der ikke er mere papir i papirkassette 1.

#### *Bemærk:*

*Når udskriftsbakken er skubbet ud, skal du kontrollere, at der ikke er papir på bakken og derefter lukke den ved at trykke på*  $k$ nappen  $\triangleq$  eller skubbe den ind med hånden.

1. Løft betjeningspanelet.

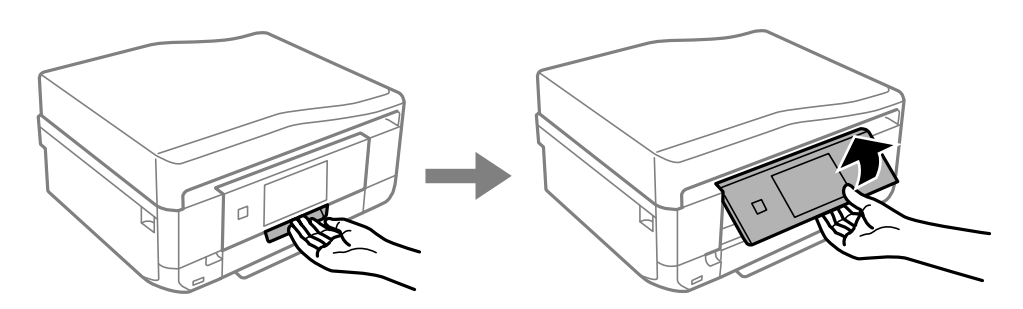

2. Åbn frontlågen, til der lyder et klik.

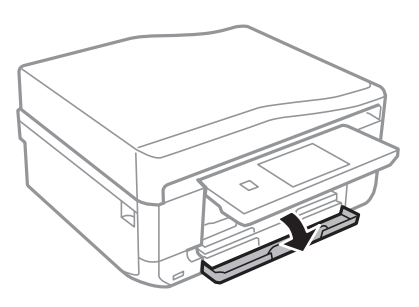

3. Kontroller, at printeren ikke er i brug, og træk så papirkassette 1 ud. Papirkassette 1 har it justeringsmærke  $\sum$ , som gør den let at finde.

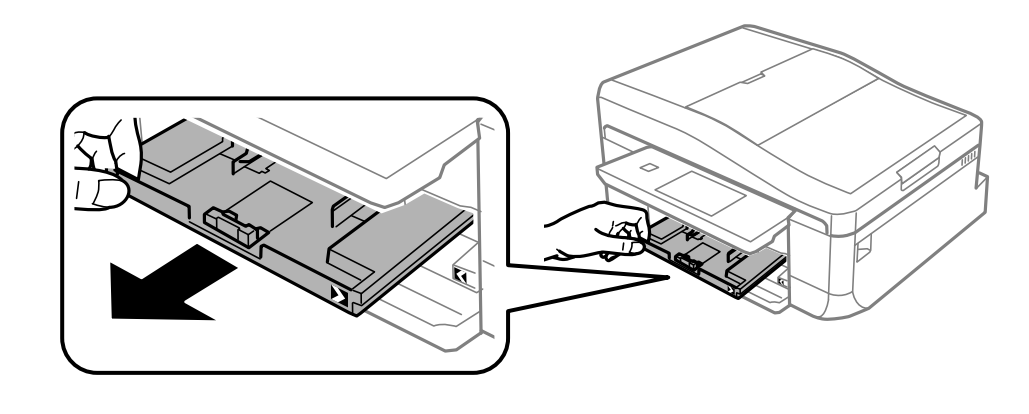

# *C Vigtigt:*

*Hvis papirkassette 1 er for langt inde i printeren, skal du slukke den og tænde den igen.*

4. Skub kantstyrene ud til deres maksimale position.

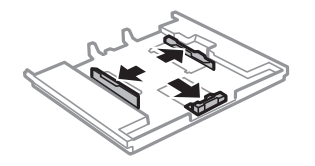

5. Skub det forreste kantstyr i forhold til den papirstørrelse, du vil bruge.

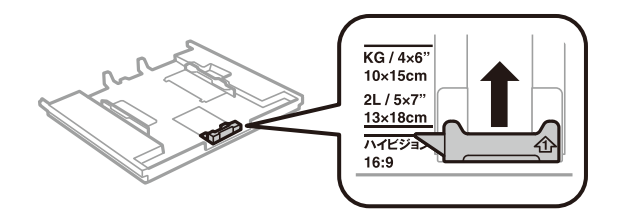

6. Læg papir i mod det forreste kantstyr med udskriftssiden nedad.

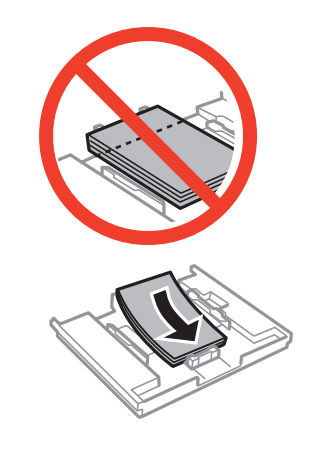

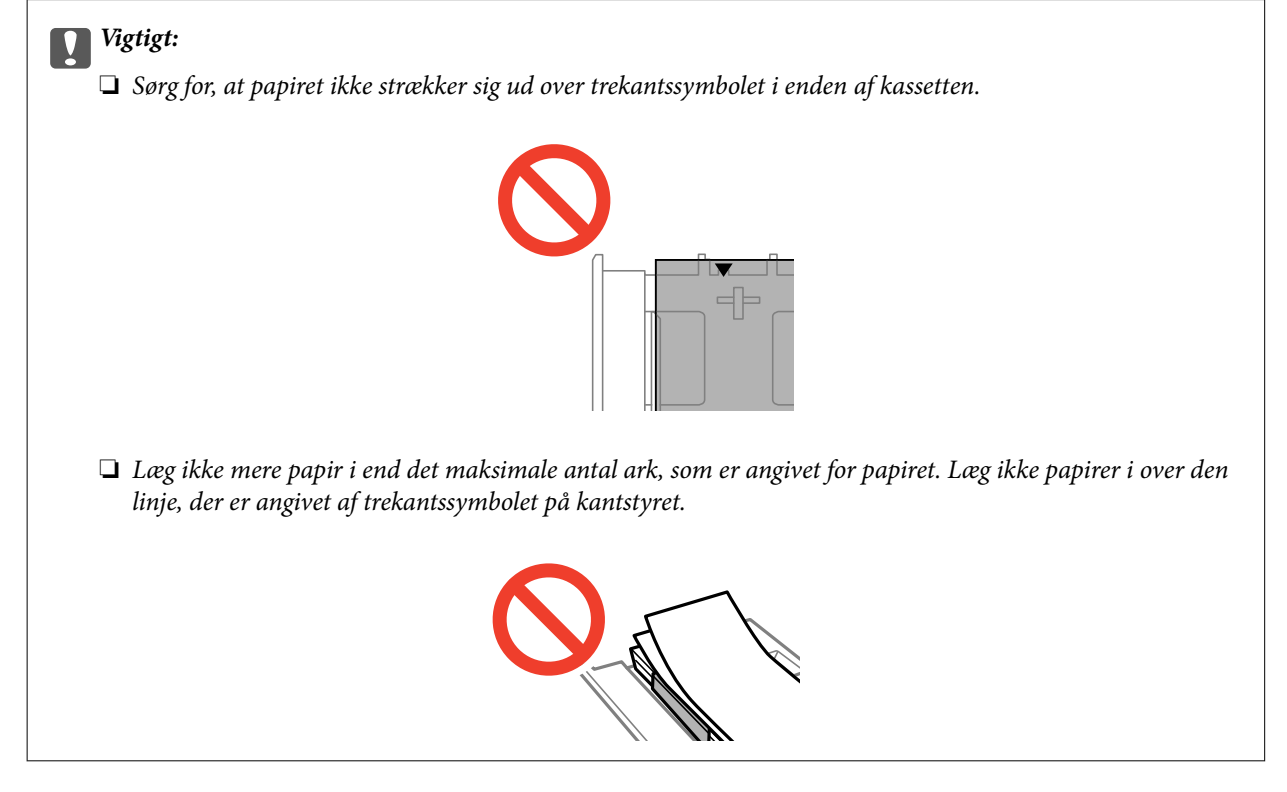

❏ Fotomærkatark

Følg anvisningerne på mærkaterne for at lægge et ark fotomærkater i. Læg ikke ilægningsstøtteark i dette produkt.

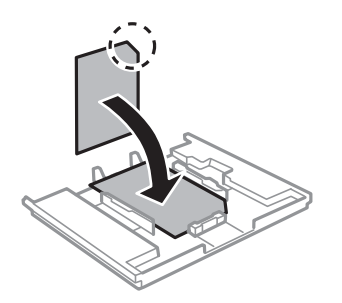

7. Skub det højre kantstyr til kanten af papiret.

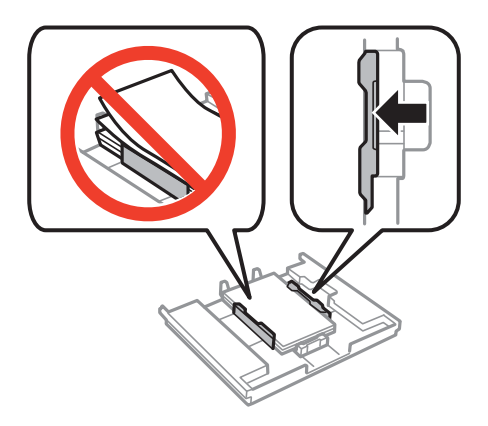

8. Indsæt papirkassette 1. Juster justeringsmærkerne på printeren og bakken.

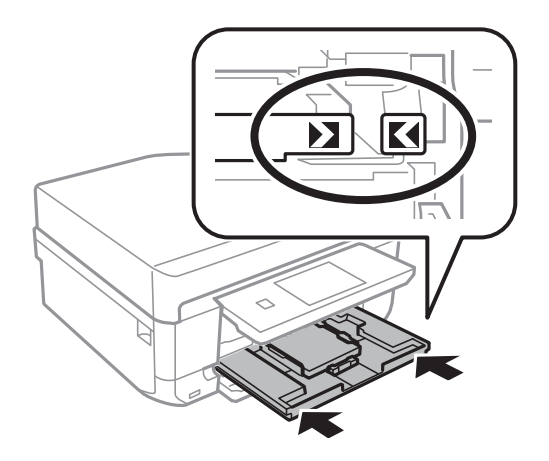

9. Kontroller indstillingerne for papirstørrelse og papirtype, der vises på betjeningspanelet. Tryk på **Bekræft** for at bruge indstillingerne. Tryk på **Skift**, og fortsæt derefter til næste trin for at ændre indstillingerne.

#### *Bemærk:*

*Skærmen til indstilling af papir vises ikke, hvis du har deaktiveret Paperkonfiguration i følgende menuer.*

*Opsætning > Printeropsætning > Indstil. af papirkilde > Paperkonfiguration*

- <span id="page-29-0"></span>10. Vælg papirstørrelsen, og vælg derefter papirtypen på næste skærm.
- 11. Kontroller de valgte indstillinger, og tryk derefter på **Udført**.

#### *Bemærk:*

- ❏ *Du kan også få vist skærmen til indstilling af papirstørrelse og papirtype ved at vælge papirkilden i følgende menuer. Opsætning > Printeropsætning > Indstil. af papirkilde > Konfigurering af papir*
- ❏ *Udskriftsbakken føres automatisk ud, når udskrivningen starter. Du skubber bakken ud, før udskrivningen starter, ved at trykke på knappen*  $\triangle$ .

#### **Relaterede oplysninger**

- & ["Forholdsregler for papirhåndtering" på side 23](#page-22-0)
- & ["Tilgængeligt papir og kapaciteter" på side 24](#page-23-0)
- & ["Menuindstillinger for papir og udskriftsindstillinger" på side 59](#page-58-0)

# **Ilægning af papir i Papirkassette 2**

Du kan lægge næsten enhver type papir i. Vi anbefaler, at du lægger almindeligt A4-papir i, da det er det, der bruges hyppigst. Hvis du lægger samme papir i papirkassette 1 og vælger **Kassette 1>2** som indstilling for **Papirkilde** i printerindstillingerne, indfører printeren automatisk papir fra papirkassette 2, når der ikke er mere papir i papirkassette 1.

#### *Bemærk:*

*Når udskriftsbakken er skubbet ud, skal du kontrollere, at der ikke er papir på bakken og derefter lukke den ved at trykke på* knappen **eller** skubbe den ind med hånden.

1. Løft betjeningspanelet.

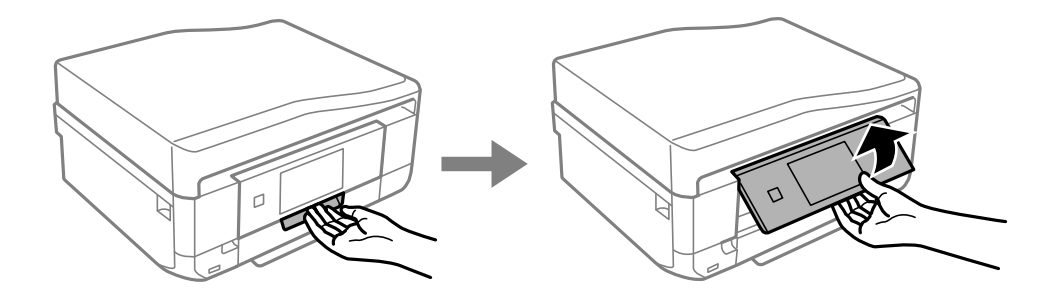

2. Åbn frontlågen, til der lyder et klik.

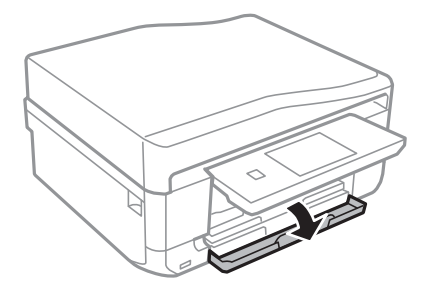

3. Kontroller, at printeren ikke er i brug, og træk så papirkassette 2 ud.

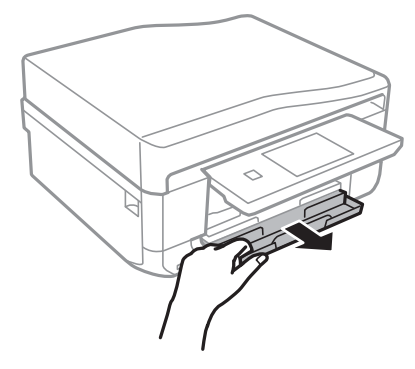

4. Skub kantstyrene ud til deres maksimale position.

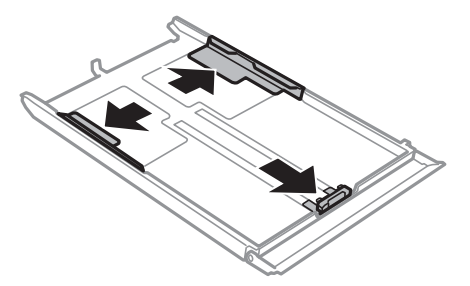

5. Skub det forreste kantstyr i forhold til den papirstørrelse, du vil bruge.

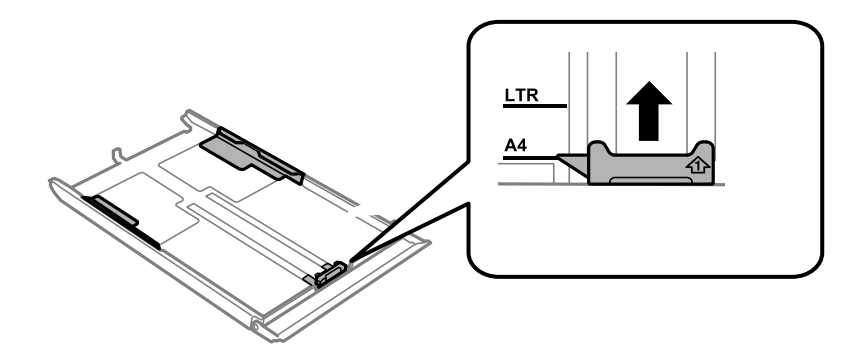

6. Læg papir i mod det forreste kantstyr med udskriftssiden nedad.

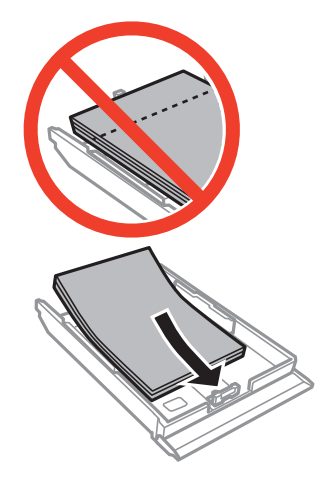

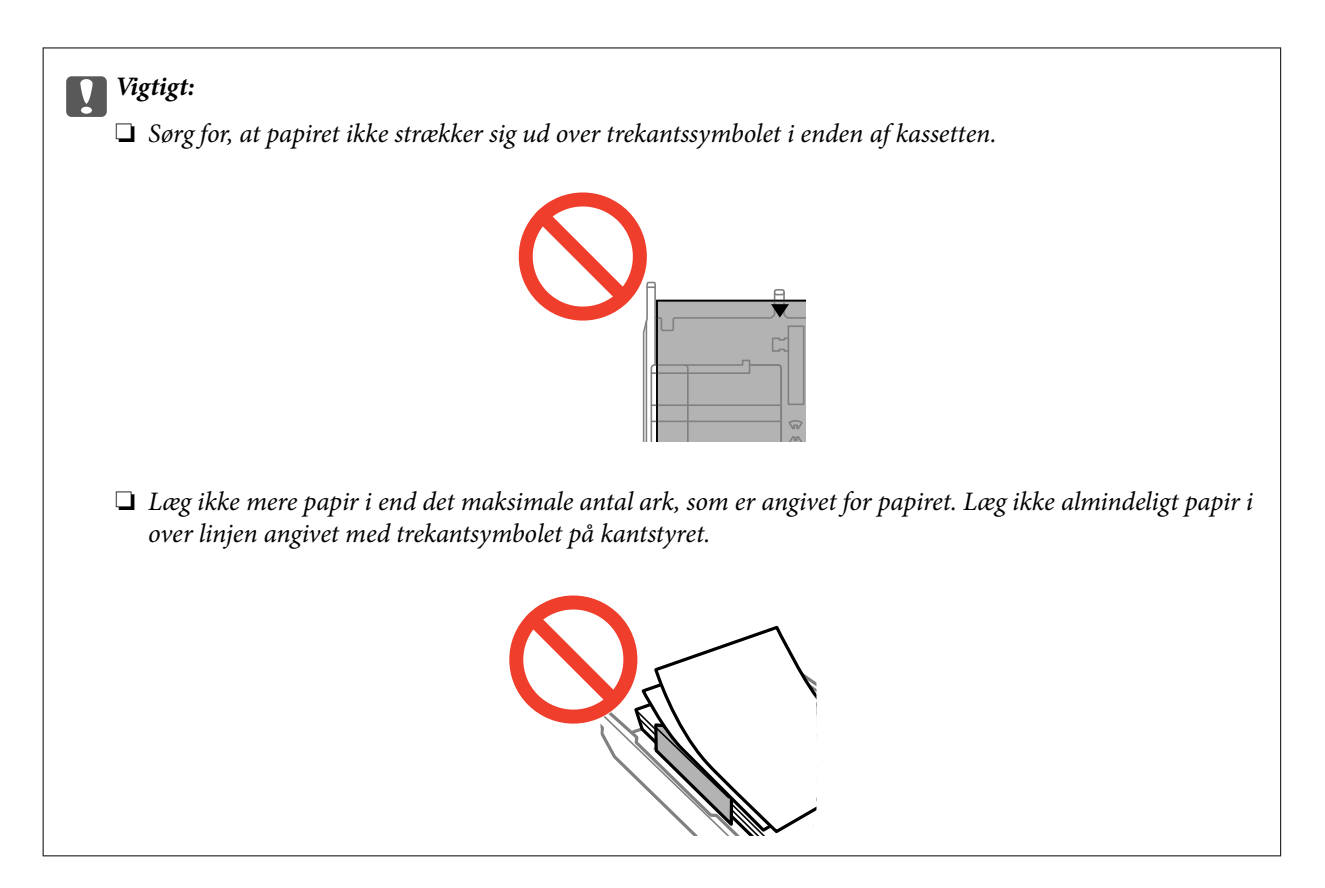

❏ Konvolutter

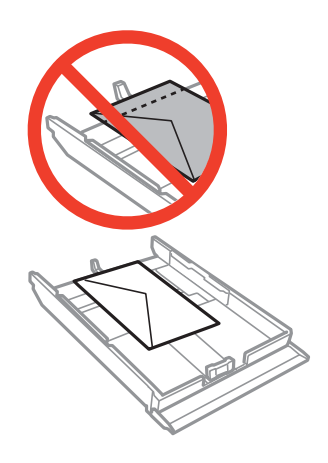

❏ Fotomærkatark

Følg anvisningerne på mærkaterne for at lægge et ark fotomærkater i. Læg ikke ilægningsstøtteark i dette produkt.

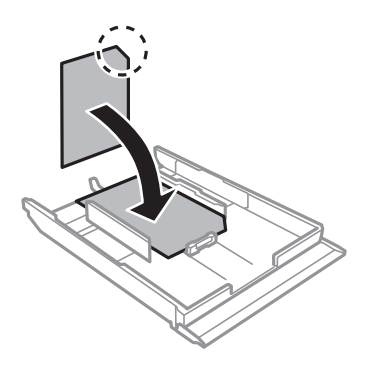

7. Skub det højre kantstyr til kanten af papiret.

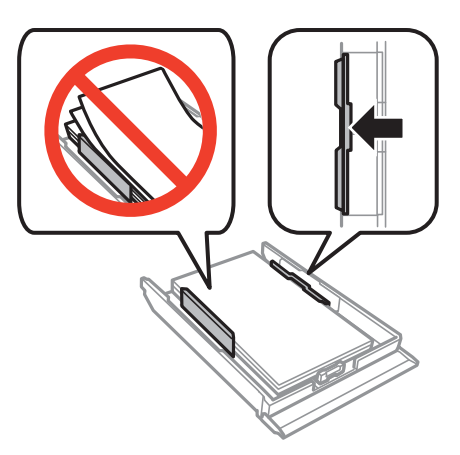

8. Indsæt papirkassette 2.

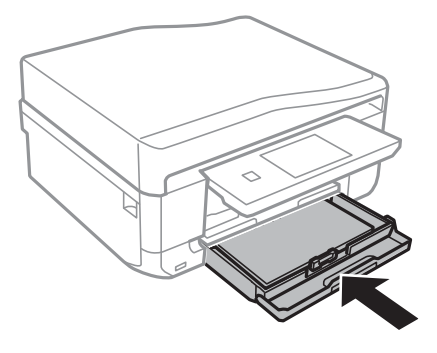

9. Kontroller indstillingerne for papirstørrelse og papirtype, der vises på betjeningspanelet. Tryk på **Bekræft** for at bruge indstillingerne. Tryk på **Skift**, og fortsæt derefter til næste trin for at ændre indstillingerne.

#### *Bemærk:*

*Skærmen til indstilling af papir vises ikke, hvis du har deaktiveret Paperkonfiguration i følgende menuer.*

#### *Opsætning > Printeropsætning > Indstil. af papirkilde > Paperkonfiguration*

- 10. Vælg papirstørrelsen, og vælg derefter papirtypen på næste skærm.
- 11. Kontroller de valgte indstillinger, og tryk derefter på **Udført**.

#### *Bemærk:*

- ❏ *Du kan også få vist skærmen til indstilling af papirstørrelse og papirtype ved at vælge papirkilden i følgende menuer. Opsætning > Printeropsætning > Indstil. af papirkilde > Konfigurering af papir*
- ❏ *Udskriftsbakken føres automatisk ud, når udskrivningen starter. Du skubber bakken ud, før udskrivningen starter, ved at trykke på knappen*  $\triangle$ .

#### **Relaterede oplysninger**

- $\rightarrow$  ["Forholdsregler for papirhåndtering" på side 23](#page-22-0)
- & ["Tilgængeligt papir og kapaciteter" på side 24](#page-23-0)
- $\rightarrow$  ["Menuindstillinger for papir og udskriftsindstillinger" på side 59](#page-58-0)

# <span id="page-33-0"></span>**Ilægning af papir i Bag. indføringsåbning**

Du kan lægge ét enkelt ark papir af alle typer understøttet papir i den bag. indføringsåbning. Du kan også lægge tykt papir i (op til 0,6 mm tykt) og forhullet papir, som ikke kan lægges i papirkassetten. Selvom tykkelsen dog er inden for dette område, kan nogle papirtyper ikke indføres korrekt pga. papirets hårdhed.

### c*Vigtigt:*

*Læg ikke papir i den bag. indføringsåbning, før printeren beder dig om at gøre det. Det vil medføre, at en blank side skubbes ud.*

- 1. Gør et af følgende.
	- ❏ Ved udskrivning fra betjeningspanelet: Vælg bag. indføringsåbning som indstilling for **Papirkilde**, foretag andre udskriftsindstillinger, og tryk derefter på knappen  $\mathcal{D}$ .
	- ❏ Ved udskrivning fra en computer: Vælg bag. indføringsåbning som indstilling for **Papirkilde**, foretag andre udskriftsindstillinger, og klik derefter på **Udskriv**.
- 2. Der vises en meddelelse på skærmen, der angiver, at printeren gøres klar, og derefter bliver du bedt om at lægge papir i. Følg anvisningerne nedenfor for at lægge papiret i.
- 3. Åbn låge til bageste indføringsåbning.

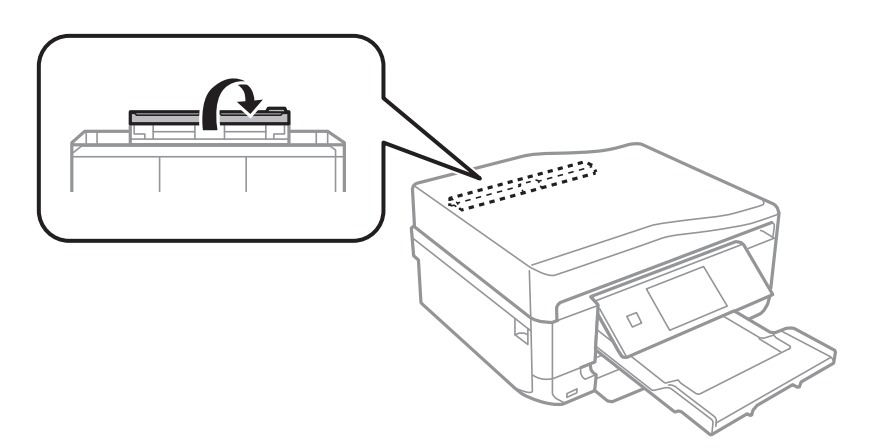

4. Skub papirstøtten ud.

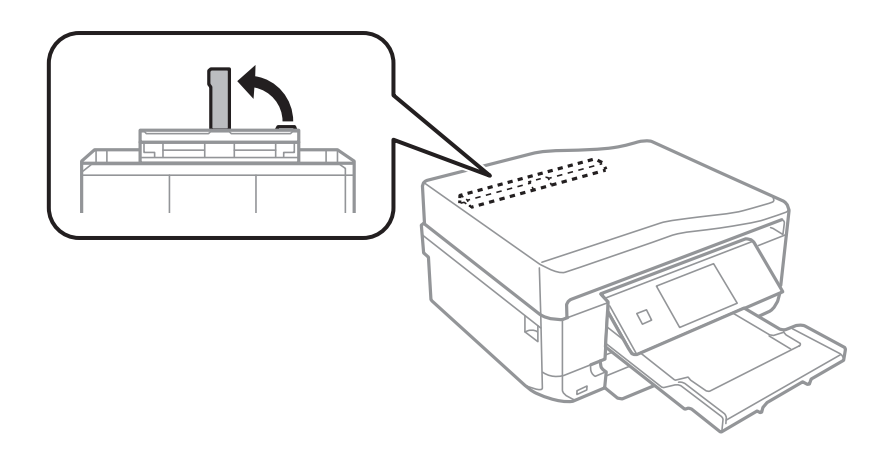

5. Skub kantstyrene ud.

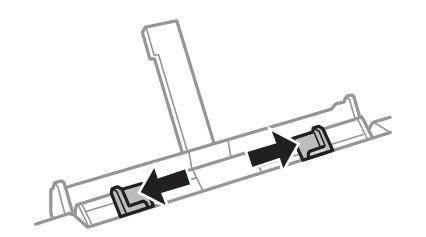

6. Læg et enkelt ark papir midt i den bag. indføringsåbning med udskriftssiden opad, og skub det derefter ca. 5 cm ind i printeren.

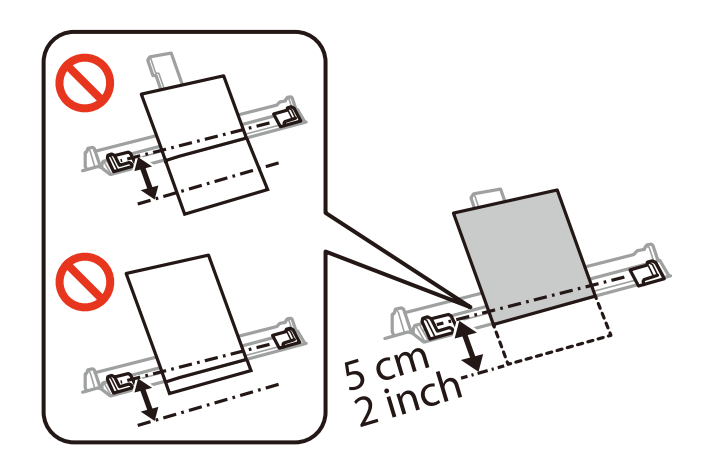

#### *Bemærk:*

*Når du lægger papir af størrelse 10×15 cm (4×6 tommer) i, skal du justere papirstørrelsesindikatoren på papirstøtten, hvorefter papiret skubbes ca. 5 cm ind i printeren.*

#### ❏ Konvolutter

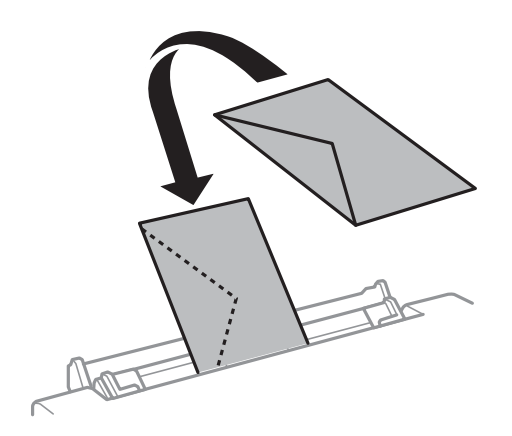

#### ❏ Forhullet papir

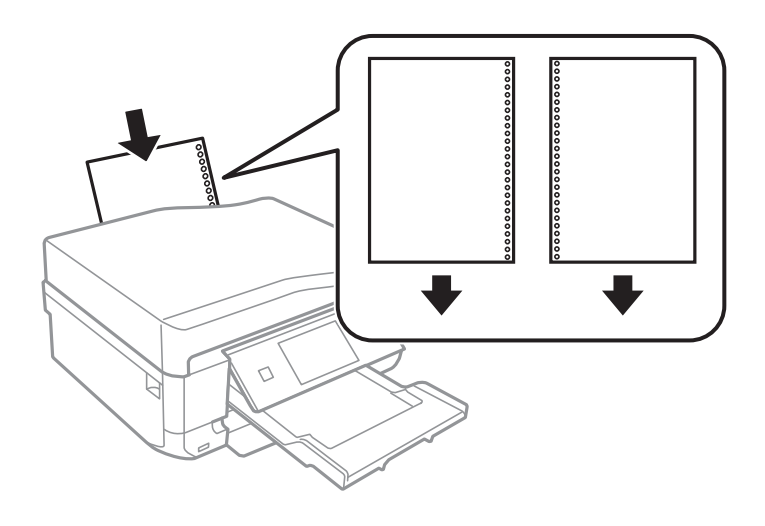

#### *Bemærk:*

- ❏ *Ilæg et enkelt ark papir uden indbindingshuller i toppen eller bunden.*
- ❏ *Juster filens udskrivningsposition, så du undgår udskrivning over hullerne.*
- 7. Skub kantstyrene til kanterne af papiret.

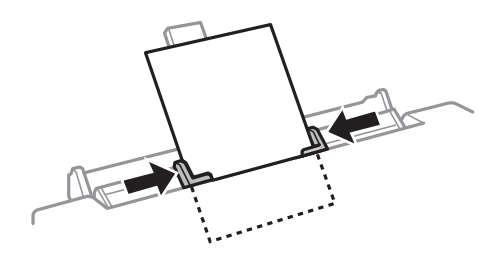

8. Tryk på knappen $\bigotimes$  for at starte udskrivning.

#### **Relaterede oplysninger**

- $\blacktriangleright$  ["Forholdsregler for papirhåndtering" på side 23](#page-22-0)
- $\blacktriangleright$  ["Tilgængeligt papir og kapaciteter" på side 24](#page-23-0)
# <span id="page-36-0"></span>**Placering af originaler**

Placer originalerne på scannerglaspladen eller i den automatiske dokumentføder. Brug scannerglaspladen til originaler, som ikke understøttes af den automatiske dokumentføder.

Du kan scanne flere originaler og begge sider af originalerne på samme tid med den automatiske dokumentføder.

## **Anvendelige originaler i den automatiske dokumentføder**

Placer originalerne i ADF'en for automatisk at scanne begge sider af originalerne. Ved originaler i størrelse Legal understøttes kun enkeltsidet scanning.

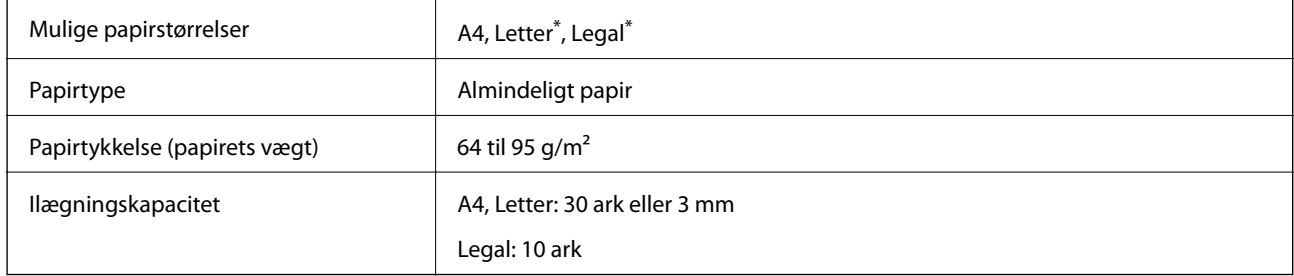

\* Ikke understøttet til kopiering.

Undlad at anbringe følgende originaler i den automatiske dokumentføder for at undgå papirstop. Ved disse typer originaler skal du bruge scannerglaspladen.

- ❏ Originaler, der er revne, foldede, rynkede, forværrede eller krøllede
- ❏ Originaler med indbindingshuller
- ❏ Originaler, der holdes sammen med tape, hæfteklammer, papirclips etc.
- ❏ Originalerne, hvorpå der sidder klistermærker eller mærkater
- ❏ Originaler, der ikke er jævnt skåret eller ikke er retvinklede
- ❏ Originaler, der er indbundne
- ❏ Overheads eller varmeoverføringspapir eller karbonpapir

## **Anbringelse af originaler på den automatiske dokumentføder**

1. Ret originalernes kanter ind.

Brugervejledning

2. Åbn ADF-indføringsbakken, og træk ADF-udskriftsbakkeforlængeren ud.

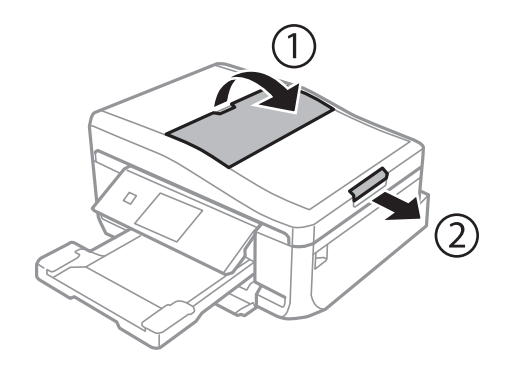

3. Skub ADF-kantstyret ud.

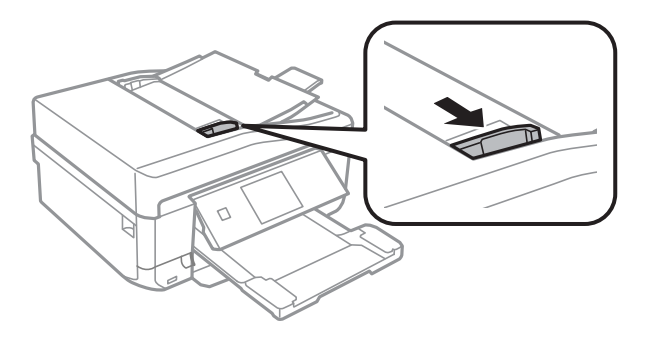

4. Placer originalerne med forsiden opad i ADF'en, og skub derefter ADF-kantstyret til kanten af originalerne.

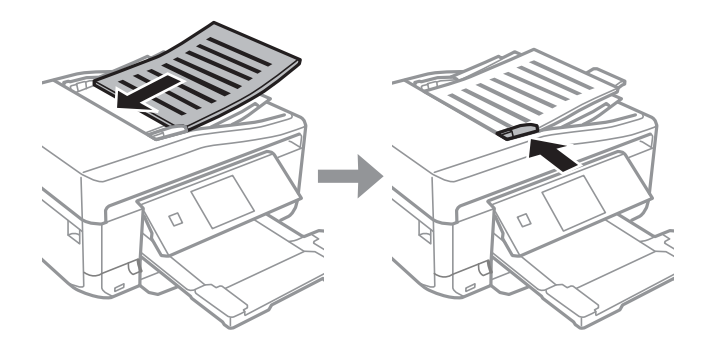

#### c*Vigtigt:*

- ❏ *Læg ikke originaler over linjen, der er angivet af trekantssymbolet på ADF-kantstyret.*
- ❏ *Tilføj ikke originaler, mens der scannes.*

#### **Relaterede oplysninger**

& ["Anvendelige originaler i den automatiske dokumentføder" på side 37](#page-36-0)

## <span id="page-38-0"></span>**Placering af originaler i ADF'en ved 2-op-kopiering**

Når du vælger **A4, 2-op kopi** som indstilling for layout, skal du kontrollere, at originalens retning stemmer overens med indstillingen for dokumentretning.

❏ Ved stående dokumenter: Placer originalen i ADF'en som vist, og vælg derefter**Stående** som indstilling for **Dokumentretning**.

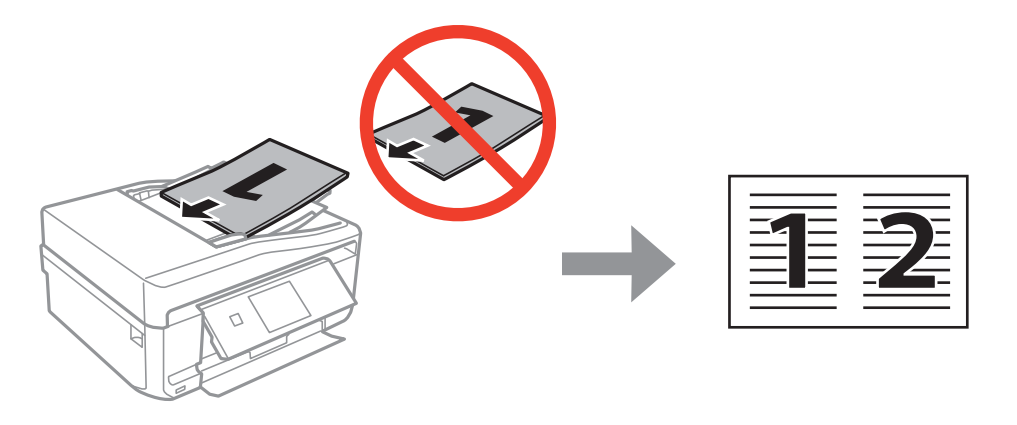

❏ Ved liggende dokumenter: Placer originalen i ADF'en som vist, og vælg derefter**Landskab** som indstilling for **Dokumentretning**.

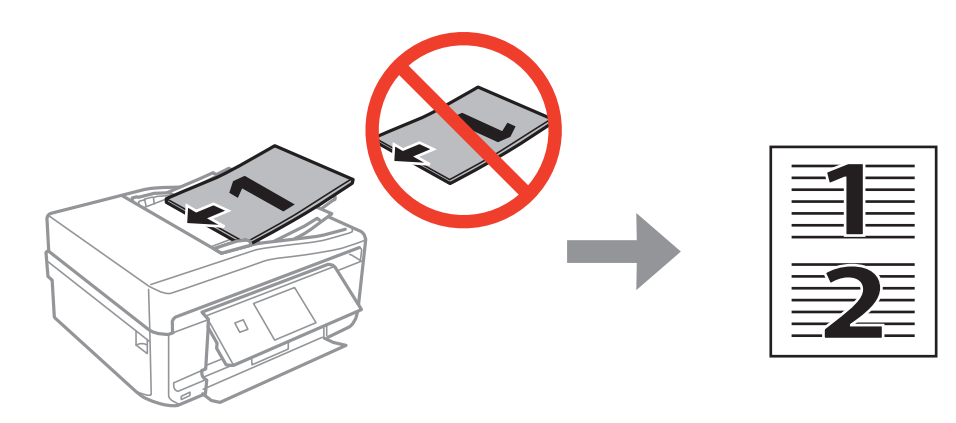

#### **Relaterede oplysninger**

& ["Menuindstillinger for tilstanden Kopier" på side 87](#page-86-0)

## **Placering af originaler på Scannerglaspladen**

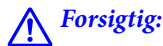

*Pas på ikke at få din hånd eller fingre i klemme, når du åbner eller lukker dokumentlågen. Ellers kan du blive kvæstet.*

#### c*Vigtigt:*

*Når du placerer tykke originaler, f.eks. bøger, skal du forhindre, at lys udefra skinner direkte på scannerglaspladen.*

1. Åbn dokumentlågen.

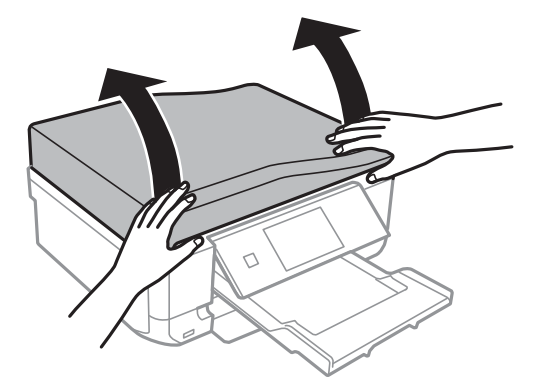

- 2. Fjern evt. støv eller snavs på scannerglaspladen.
- 3. Placer originalen, så den vender nedad, og skub den hen til mærket i hjørnet.

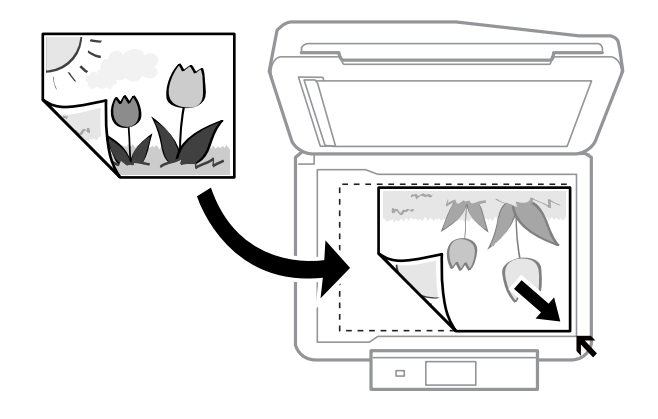

#### *Bemærk:*

*Området 1,5 mm fra kanten af scannerglaspladen scannes ikke.*

❏ Ved kopiering af fotos skal fotoene placeres 5 mm fra scannerglaspladenns hjørnemærke. Du kan placere op til to fotos ad gangen (afhængigt af størrelsen). Der skal være 5 mm mellem fotos. Du kan placere fotos af forskellig størrelse samtidigt. Fotoene skal være større end 30  $\times$  40 mm.

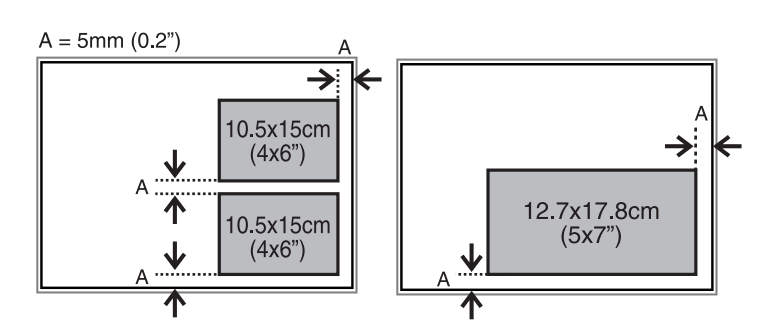

❏ Du kan kopiere et cd/dvd-mærkat ved at placere cd'en/dvd'en i midten af scannerglaspladen. Hvis cd'en/ dvd'en ikke er placeret nøjagtigt i midten, justeres placeringen automatisk.

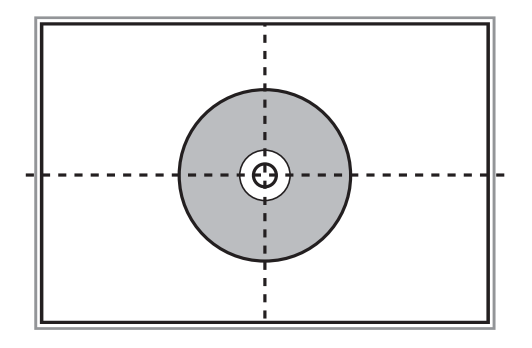

❏ Hvis du scanner med **Fuldautomatisk tilstand** eller en eksempelvisning i miniature i EPSON Scan, skal du flytte originalen 4,5 mm væk fra scannerglaspladenns hjørnemærke.

Placer flere fotos med en indbyrdes afstand på mindst 20 mm.

Fotoene skal være større end 15 × 15 mm.

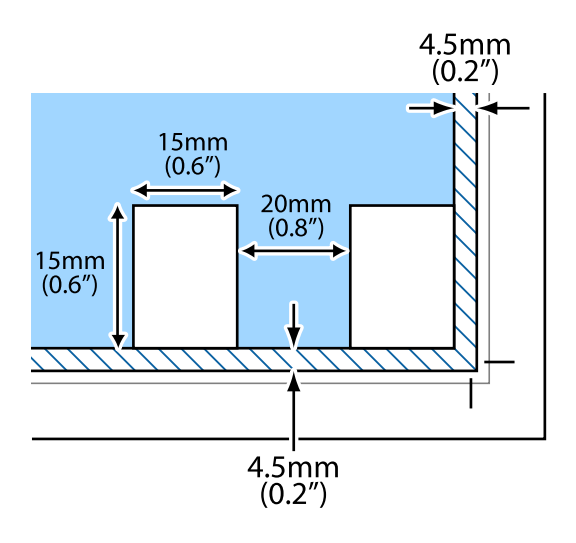

4. Luk forsigtigt lågen.

#### *Bemærk:*

*Fjern originalerne, når de er scannet eller kopieret. Hvis du lader originalerne ligge for længe på scannerglaspladen, kan de komme til at hænge fast på glasoverfladen.*

# <span id="page-41-0"></span>**Isætning af et hukommelseskort**

## **Understøttede hukommelseskort**

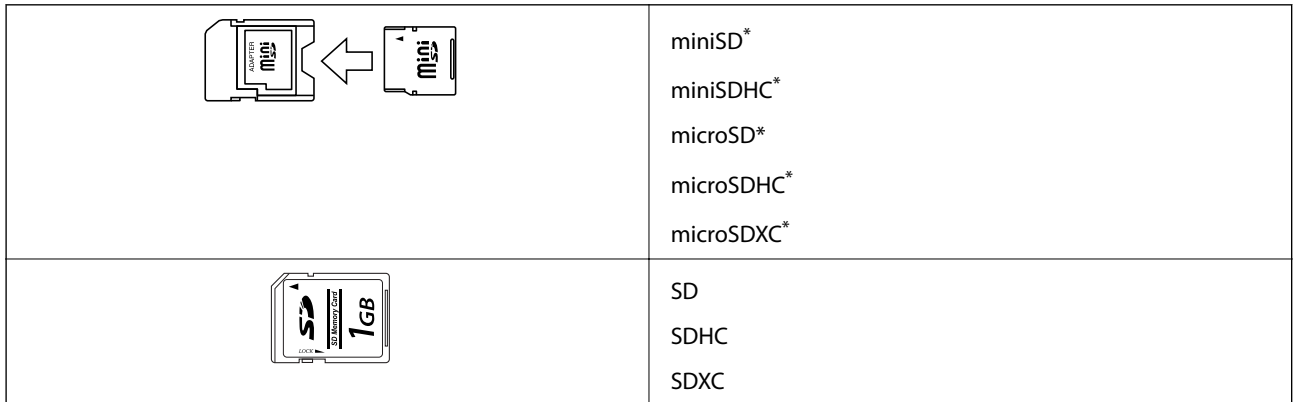

Monter en adapter, der passer til hukommelseskortpladsen. Ellers kan kortet sætte sig fast.

#### **Relaterede oplysninger**

& ["Specifikationer for understøttede hukommelseskort" på side 199](#page-198-0)

## **Isætning og udtagning af et hukommelseskort**

1. Sæt et hukommelseskort i printeren.

Printeren begynder at læse dataene, og indikatoren blinker. Når læsningen er færdig, holder indikatoren op med at blinke og lyser konstant.

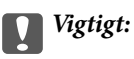

*Forsøg ikke at tvinge kortet helt ind på pladsen. Det skal ikke sættes helt ind.*

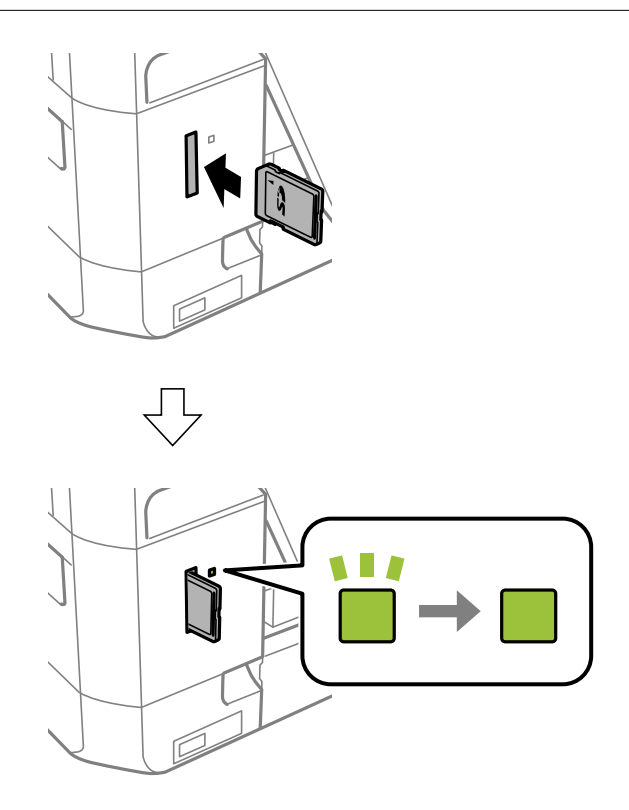

2. Når du er færdig med at bruge hukommelseskortet, skal du kontrollere, at indikatoren ikke blinker og derefter fjerne kortet.

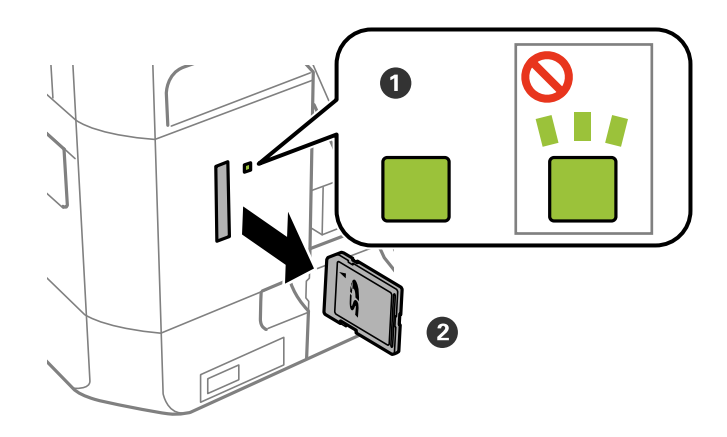

#### c*Vigtigt:*

*Hvis du fjerner kortet, mens indikatoren blinker, kan dataene på hukommelseskortet gå tabt.*

#### *Bemærk:*

*Hvis du åbner hukommelseskortet fra en computer, skal du bruge funktionen til sikker fjernelse af enheden fra computeren.*

### **Relaterede oplysninger**

 $\blacktriangleright$  ["Adgang til et hukommelseskort fra en computer" på side 206](#page-205-0)

# <span id="page-44-0"></span>**Ilægning af en cd/dvd til udskrivning**

## **Udskrivelige cd'er/dvd'er**

Du kan udskrive på en cirkulær, 12 cm cd/dvd, der er mærket som egnet til udskrivning, f.eks. "kan udskrives på mærkatoverfladen" eller "kan udskrives på inkjetprintere". Hvid du vil udskrive på en cd/dvd med en udskriftsoverflade af højere kvalitet, skal du vælge**CD/DVD Premium Surface** som **Papirtype** i printerdriveren.

Du kan også udskrive på Blu-ray Discs™.

## **Forholdsregler for håndtering af cd/dvd**

- ❏ Se den dokumentation, der fulgte med din cd/dvd, for at få flere oplysninger om håndtering af cd/dvd eller skrivning af data.
- ❏ Udskriv ikke på cd'en/dvd'en, før du skriver data til den. Hvis du gør, kan fingeraftryk, snavs eller ridser på overfladen forårsage fejl under skrivning af data.
- ❏ Afhængigt af cd/dvd-typen eller udskriftsdataene, kan der forekomme udtværing af blæk. Prøv at lave en testudskrivning på en ekstra cd/dvd. Kontroller den trykte overflade efter at have ventet én hel dag.
- ❏ Sammenlignet med udskrivning på ægte Epson-papir er udskrivningstætheden reduceret for at forhindre blæk i at blive udtværet på cd'en/dvd'en. Juster udskrivningstætheden efter behov.
- ❏ Lad den udskrevne cd/dvd tørre i mindst 24 timer, og undgå direkte sollys. Stabl ikke, og indsæt ikke cd'erne/ dvd'erne i din enhed, før de er fuldstændigt tørre.
- ❏ Hvis den trykte overflade er klæbende, selv efter den er tørret, skal du reducere udskrivningstætheden.
- ❏ Genudskrivning på den samme cd/dvd vil muligvis ikke forbedre udskrivningskvaliteten.
- ❏ Hvis der utilsigtet udskrives på cd/dvd-bakken eller det indre, gennemsigtige område, skal du øjeblikkeligt tørre blækket af.
- ❏ Afhængigt af indstillingen for udskrivningsområde, kan cd/dvd'en eller cd/dvd-bakken blive snavset. Angiv indstillinger for at udskrive på det område, der kan udskrives på.

#### **Relaterede oplysninger**

& ["Udskriftsområde for cd/dvd" på side 197](#page-196-0)

## **Ilægning af en cd/dvd**

#### c*Vigtigt:*

- ❏ *Før du udskriver på cd'en/dvd'en, skal du se forholdsreglerne for håndtering af cd/dvd.*
- ❏ *Før ikke cd/dvd-bakken ind, mens printeren er i drift. Det kan beskadige printeren.*
- ❏ *Indfør ikke cd/dvd-bakken, før du gives besked om det. Hvis du gør det, opstår der en fejl, og cd'en/dvd'en skubbes ud.*

#### **Ilægning af en cd/dvd til udskrivning**

#### *Bemærk:*

*Når udskriftsbakken er skubbet ud, skal du kontrollere, at der ikke er papir på bakken og derefter lukke den ved at trykke på knappen*  $\triangle$  *eller skubbe den ind med hånden.* 

- 1. Send udskrivningsdata fra en computer, eller vælg en menu til udskrivning på cd'en/dvd'en, og følg anvisningerne på kontrolpanelskærmen.
- 2. Der vises en meddelelse på skærmen, der angiver, at printeren gøres klar, og derefter instrueres du i at ilægge en cd/dvd. Følg anvisningerne nedenfor for at ilægge cd'en/dvd'en.
- 3. Løft kontrolpanelet.

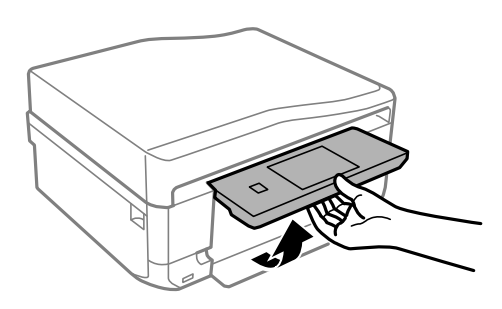

4. Luk frontdækslet.

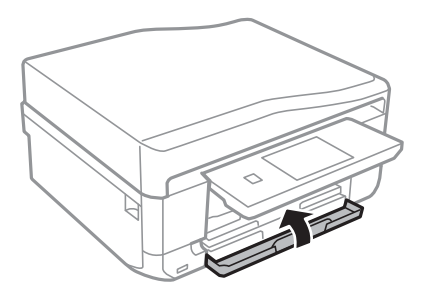

5. Tag cd/dvd-bakken i bunden af printeren ud.

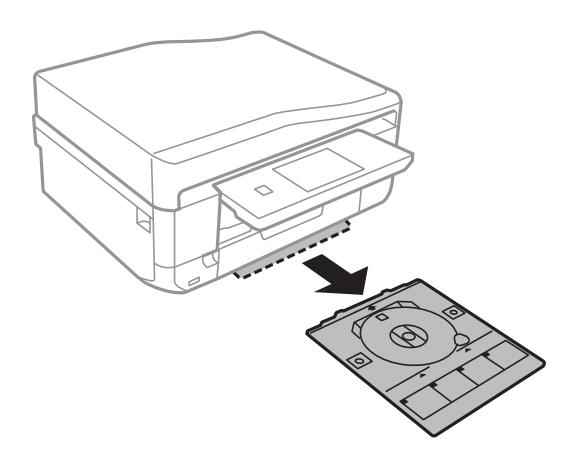

6. Placer en cd/dvd på cd/dvd-bakken med den side, der kan udskrives på, vendt opad. Tryk på midten af cd/ dvd'en for at sætte den fast i bakken.

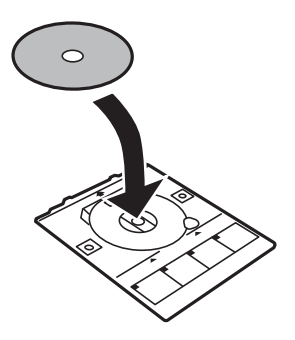

7. Før cd/dvd-bakken ind i printeren. Juster justeringsmærkerne på printeren og bakken.

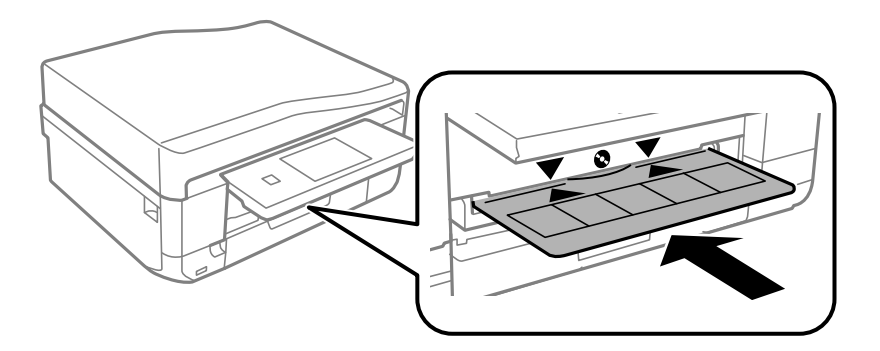

8. Vælg **Klar**, og berør derefter **OK**.

#### **Relaterede oplysninger**

- & ["Udskrivelige cd'er/dvd'er" på side 45](#page-44-0)
- $\blacktriangleright$  ["Forholdsregler for håndtering af cd/dvd" på side 45](#page-44-0)
- & ["Udskrivning af fotos fra et hukommelseskort på en cd/dvd-mærkat" på side 50](#page-49-0)
- & ["Udskrivning på en cd/dvd-mærkat med Epson Print CD" på side 80](#page-79-0)
- & ["Kopiering på en cd/dvd-mærkat" på side 91](#page-90-0)

## <span id="page-47-0"></span>**Udtagning af en cd/dvd**

1. Fjern cd/dvd-bakken, når den automatisk skubbes ud efter udskrivningen, og tag derefter cd'en/dvd'en ud af bakken.

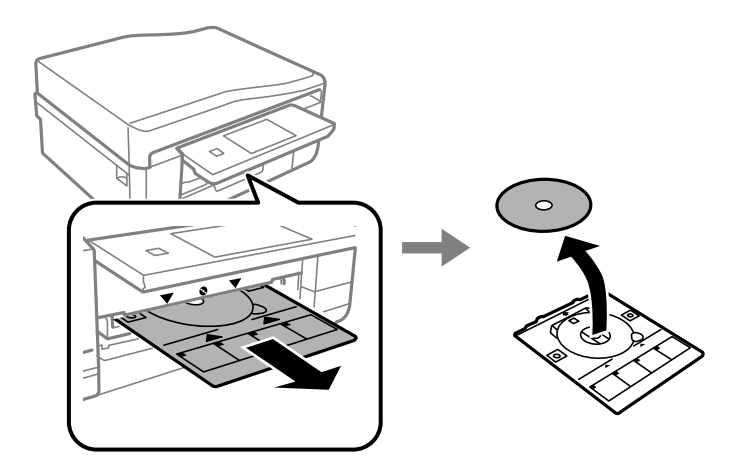

#### 2. Berør **OK**.

3. Indsæt cd/dvd-bakken i åbningen nederst på printeren.

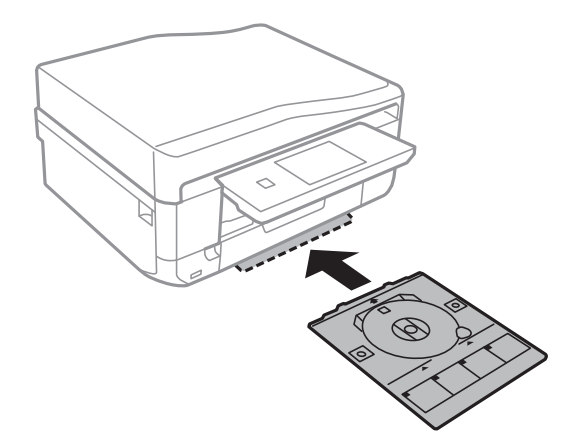

#### c*Vigtigt:*

*Når udskrivningen er færdig, skal du huske at fjerne cd/dvd-bakken og opbevare den i bunden af printeren. Hvis du ikke fjerner bakken og tænder eller slukker printeren eller udfører skrivehovedrensning, vil cd/dvdbakken ramme skrivehovedet og kan medføre, at der opstår fejl på printeren.*

#### **Relaterede oplysninger**

 $\blacktriangleright$  ["Forholdsregler for håndtering af cd/dvd" på side 45](#page-44-0)

# <span id="page-48-0"></span>**Udskrivning**

## **Udskrivning fra betjeningspanelet**

## **Udskrivning af fotos ved at vælge fra et hukommelseskort**

1. Læg papir i printeren.

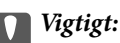

- ❏ *Foretag papirindstillingerne på betjeningspanelet, når du sætter papirkassetten i.*
- ❏ *Når du vil bruge den bag. indføringsåbning, må du ikke lægge papiret i nu. Når du vælger den bag. indføringsåbning som indstilling for papirkilde, og derefter trykker på knappen*  $\mathcal{D}$ *, beder printeren dig om at lægge papir i. Følg anvisningerne for at lægge papiret i.*
- 2. Sæt et hukommelseskort i printeren.

c*Vigtigt:*

*Fjern ikke hukommelseskortet, før du er færdig med at udskrive.*

#### *Bemærk:*

- ❏ *Tag hukommelseskortet ud, når du udskriver fra en ekstern lagerenhed, f.eks. en harddisk eller en USB-flashhukommelse.*
- ❏ *Hvis du har 1000 eller flere fotos på dit hukommelseskort, opdeles fotoene automatisk i grupper med maks. 999 fotos, og skærmen Vælg gruppe vises. Vælg en gruppe, der indeholder de fotos, som du vil udskrive.*
- 3. Vælg **Udskriv billeder** på betjeningspanelet.
- 4. Vælg et foto, du vil udskrive, på skærmen med miniaturevisningen.

#### *Bemærk:*

- ❏ *Hvis du har mange fotos på dit hukommelseskort, kan du sortere fotos for lettere at vælge dem ved at trykke på Muligheder > Gennemse.*
- ❏ *Hvis du vil ændre den gruppe, der vises, når du har 1000 eller flere fotos på dit hukommelseskort, skal du vælge en gruppe ved at trykke på Muligheder > Vælg lokation > Vælg gruppe.*
- ❏ *Du kan ændre antallet af viste fotos i miniaturevisning ved at trykke på .*

<span id="page-49-0"></span>5. Indstil antallet af kopier vha. - eller +. Når du udskriver mere end ét foto, skal du vælge et foto vha.  $\blacktriangleleft$  eller  $\blacktriangleright$ og derefter gentage denne procedure.

#### *Bemærk:*

- ❏ *Hvis du vil have vist et foto uden indikatorer, f.eks. knapper, når der vises ét foto på skærmen, skal du trykke et sted på skærmen med undtagelse af på knapperne. Tryk et vilkårligt sted igen for at få vist knapperne.*
- ❏ *Du kan få vist Exif-oplysninger som f.eks. optagedato og lukkerhastighed ved at trykke på øverst til højre på skærmen.*
- ❏ *Tryk på Rediger, og vælg derefter Beskær/Zoom, hvis du vil beskære en del af fotoet. Brug , , eller*  på skærmen til at flytte rammen til det område, du vil beskære, og tryk derefter på  $\mathbf{\Theta}$  eller  $\mathbf{\Theta}$  for at ændre rammens størrelse. Tryk på **5** for at rotere rammen.
- 6. Tryk på **Indstill.** for at foretage papir- og udskrivningsindstillingerne.
- 7. Tryk på knappen  $\lozenge$ . Når du udskriver fra den bag. indføringsåbning, skal du trykke på knappen  $\lozenge$  og derefter lægge papir i, når du bliver bedt om at gøre det.

#### **Relaterede oplysninger**

- & ["Ilægning af papir i Papirkassette 1" på side 26](#page-25-0)
- & ["Ilægning af papir i Papirkassette 2" på side 30](#page-29-0)
- $\blacktriangleright$  ["Ilægning af papir i Bag. indføringsåbning" på side 34](#page-33-0)
- & ["Liste over papirtyper" på side 26](#page-25-0)
- & ["Isætning af et hukommelseskort" på side 42](#page-41-0)
- $\rightarrow$  ["Menuindstillinger for udskrivning fra betjeningspanelet" på side 57](#page-56-0)

## **Udskrivning af fotos fra et hukommelseskort på en cd/dvd-mærkat**

Du kan vælge fotos, der er gemt på et hukommelseskort, til udskrivning på en cd/dvd-mærkat.

1. Sæt et hukommelseskort i printeren.

#### c*Vigtigt:*

*Fjern ikke hukommelseskortet, før du er færdig med at udskrive.*

- 2. Vælg **Flere funktioner** > **Udskriv på CD/DVD** på betjeningspanelet.
- 3. Vælg layoutet.
- 4. Kontroller skærmen, og tryk derefter på **Fortsæt**. Ved **CD / DVD 4-op** skal du vælge, om du vil placere fotos automatisk eller manuelt.

5. Vælg et foto, angiv antallet af kopier, og tryk derefter på **Fortsæt**. Når du placerer fotos manuelt til **CD / DVD 4-op**, skal du efter at have fået vist det foto, du vil udskrive vha. « eller **F** trykke på **Læg dette billede**. Hvis du vil efterlade et tomt område, skal du trykke på **Efterlad blank**.

#### *Bemærk:*

- ❏ *Det tilgængelige antal kopier vises øverst på skærmen, hvor du vælger de fotos, du vil udskrive, samt antallet af kopier. Du kan vælge fotos, indtil der vises 0.*
- ❏ *Tryk på Rediger, og vælg derefter Beskær/Zoom, hvis du vil beskære en del af fotoet. Brug , , eller på skærmen til at flytte rammen til det område, du vil beskære, og derefter trykke på eller for at ændre rammens størrelse.*
- 6. Indstil den udvendige og indvendige parameter vha.  $\blacktriangle$  eller  $\nabla$ , og tryk derefter på **Fortsæt**.

#### *Bemærk:*

*Du kan indstille 114 til 120 mm som den udvendige diameter, og 18 til 46 mm som den indvendige diameter i trin af 1 mm.*

#### 7. Vælg **Udskriv på en CD/DVD**.

#### *Bemærk:*

*Ved testudskrivning skal du vælge Test-udskriv på A4-papir og derefter lægge almindeligt A4-papir i papirkassette. Du kan kontrollere udskrivningsbilledet før udskrivning på en cd/dvd-mærkat.*

- 8. Der vises en meddelelse på skærmen, der angiver, at printeren gøres klar. Du bedes derefter om at ilægge en cd/dvd. Tryk på  $\nabla$  for at se anvisningerne, og ilæg en cd/dvd.
- 9. Tryk på **Klar**. Der vises en meddelelse, der angiver, at printeren er klar. Tryk derefter på **OK**.
- 10. Skift evt. indstillinger for udskrivningstæthed.
- 11. Tryk på knappen  $\hat{\Phi}$ .
- 12. Når udskrivningen er færdig, skubbes cd/dvd-bakken ud. Tag bakken ud af printeren, og tryk derefter på **OK**.
- 13. Tag cd'en/dvd'en ud, og opbevar cd/dvd-bakken i bunden af printeren.

#### **Relaterede oplysninger**

- & ["Isætning af et hukommelseskort" på side 42](#page-41-0)
- $\blacktriangleright$  ["Ilægning af en cd/dvd" på side 45](#page-44-0)
- & ["Udtagning af en cd/dvd" på side 48](#page-47-0)
- & ["Menuindstillinger for udskrivning fra betjeningspanelet" på side 57](#page-56-0)

## **Udskrivning af fotos fra et hukommelseskort med håndskrevne noter**

Du kan udskrive et foto på et hukommelseskort med håndskreven tekst eller tegninger. Det gør det muligt at skabe originale kort, f.eks. julekort eller fødselsdagskort.

#### **Udskrivning**

Vælg først et foto, og udskriv en skabelon på almindeligt papir. Skriv eller tegn på skabelonen, og scan den via printeren. Du kan derefter udskrive fotoet med dine egne personlige noter og tegninger.

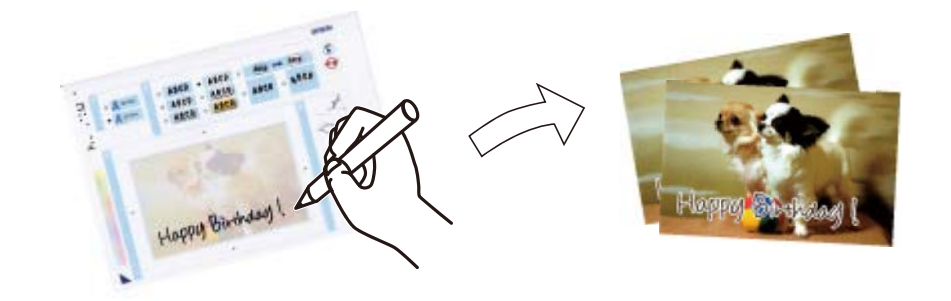

1. Sæt et hukommelseskort i printeren.

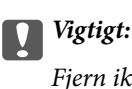

*Fjern ikke hukommelseskortet, før du er færdig med at udskrive.*

- 2. Vælg **Flere funktioner** > **Lykønskningskort** > **Vælg billed- og udskriftskabelon** på betjeningspanelet.
- 3. Vælg et foto på miniaturevisningsskærmen, og tryk derefter på **Fortsæt**.
- 4. Angiv udskrivningsindstillinger som f.eks. papirtype eller layout for udskrivning af et foto eller håndskrevne bemærkninger, og tryk derefter på **Fortsæt**.
- 5. Læg almindeligt A4-papir i papirkassette 2 for at udskrive en skabelon.

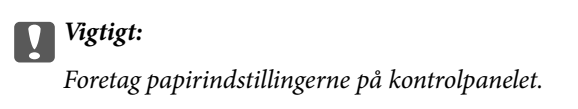

- 6. Tryk på knappen  $\Diamond$  for at udskrive en skabelon.
- 7. Følg anvisningerne på skabelonen for at skrive og tegne.
- 8. Tryk på  $\triangle$  for at lukke udskriftsbakken. Læg fotopapir i papirkassette 1.

#### c*Vigtigt:*

*Foretag papirindstillingerne på kontrolpanelet.*

#### 9. Vælg **Udsk. Lykønskning. fra skabelon**.

10. Kig på skærmen, placer den skrevne skabelon på scannerglaspladen, og tryk derefter på **Fortsæt**.

#### *Bemærk:*

*Sørg for, at teksten på skabelonen er helt tør, før du placerer den på scannerglaspladen. Hvis der er pletter på scannerglaspladen, udskrives disse også i fotoet.*

11. Indstil antallet af kopier, og tryk derefter på knappen  $\lozenge$ .

#### **Relaterede oplysninger**

- & ["Isætning af et hukommelseskort" på side 42](#page-41-0)
- & ["Menuindstillinger for udskrivning fra betjeningspanelet" på side 57](#page-56-0)
- & ["Ilægning af papir i Papirkassette 2" på side 30](#page-29-0)
- & ["Ilægning af papir i Papirkassette 1" på side 26](#page-25-0)
- $\blacktriangleright$  ["Liste over papirtyper" på side 26](#page-25-0)
- & ["Placering af originaler på Scannerglaspladen" på side 39](#page-38-0)

## **Udskrivning af originalt brevpapir og kalendere**

Du kan let udskrive linjeret papir, kalendere, originalt brevpapir og lykønskningskort vha. menuen **Personligt papir** menu.

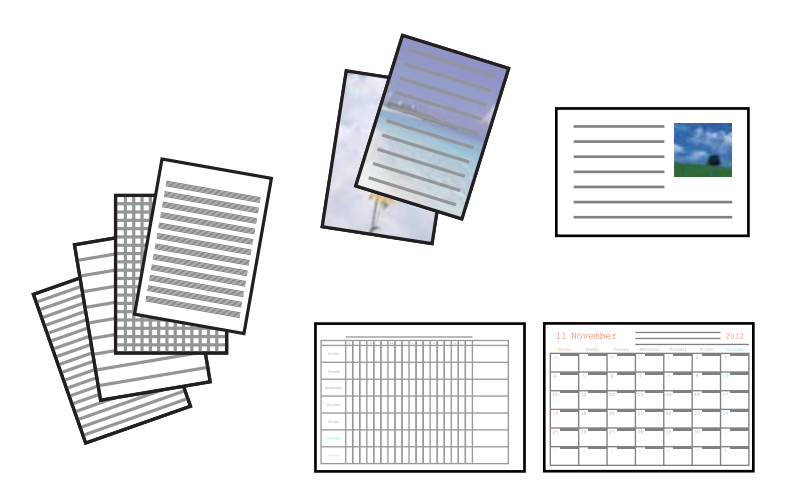

1. Læg papir i printeren.

#### c*Vigtigt:*

- ❏ *Foretag papirindstillingerne på kontrolpanelet, når du indfører papirkassette.*
- ❏ *Når du vil bruge den bag. indføringsåbning, må du ikke lægge papiret i nu. Når du vælger den bag. indføringsåbning som indstilling for papirkilde, og derefter trykker på knappen*  $\hat{\mathcal{Q}}$ *, beder printeren dig om at lægge papir i. Følg anvisningerne for at lægge papiret i.*
- 2. Sæt hukommelseskortet i printeren for at udskrive brevpapir eller lykønskningskort med brug af et foto fra hukommelseskortet.
- 3. Vælg **Flere funktioner** > **Personligt papir** på startskærmen.
- 4. Vælg et menupunkt.

#### *Bemærk:*

*Når du udskriver lykønskningskort, kan du tilføje et billede, der er gemt i printeren, i stedet for at bruge et foto på hukommelseskortet. Vælg Skabelonkunst for at tilføje et billede, der er gemt i printeren.*

5. Følg vejledningen på skærmen for at udskrive.

#### **Udskrivning**

#### **Relaterede oplysninger**

- & ["Ilægning af papir i Papirkassette 2" på side 30](#page-29-0)
- & ["Ilægning af papir i Bag. indføringsåbning" på side 34](#page-33-0)
- & ["Liste over papirtyper" på side 26](#page-25-0)
- & ["Isætning af et hukommelseskort" på side 42](#page-41-0)
- & "Menuindstillinger for udskrivning af originalt brevpapir og kalendere" på side 54
- & ["Menuindstillinger for udskrivning fra betjeningspanelet" på side 57](#page-56-0)

### **Menuindstillinger for udskrivning af originalt brevpapir og kalendere**

#### **Linjeret papir**

Udskriver visse typer linjeret papir, millimeterpapir eller nodepapir.

#### **Skrivepapir**

Udskriver visse typer brevpapir med et foto fra hukommelseskortet som baggrund. Fotoet udskrives lyst, så der let kan skrives på det.

#### **Kalender**

Udskriver en uge- eller månedskalender. Vælg år og måned for månedskalenderen.

#### **Meddelelseskort**

Udskriver et lykønskningskort med brug af billeder på hukommelseskortet.

❏ Billedposition

Vælg, hvor du vil placere billedet på lykønskningskortet.

❏ Linjetype

Vælg den type linjering, der skal udskrives på lykønskningskortet.

❏ Linjefarve

Vælg farven for den linjering, der skal udskrives på lykønskningskortet.

## **Udskrivning af originale konvolutter**

Du kan lave originale konvolutter ved at tilføje et billede, der er gemt i printeren, vha. menuen **Personligt papir**. Du kan bruge samme billede til udskrivning af lykønskningskort, der matcher konvolutterne.

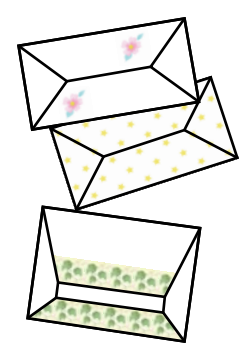

- 1. Vælg **Flere funktioner** på startskærmen.
- 2. Vælg **Personligt papir**.
- 3. Vælg **Origami**.
- 4. Vælg **Origamikuvert**.
- 5. Vælg det billede, du vil udskrive på konvolutter.
- 6. Skift indstillinger for billedposition og foldelinjer efter behov.
- 7. Tryk på **Fortsæt**.

Der vises en skærm med udskriftspositionen for billedet og mulighed for at vælge, om foldelinjer skal udskrives.

- 8. Kontroller indstillingerne, og tryk derefter på **Fortsæt**.
- 9. Vælg størrelsen på konvolutterne.
- 10. Læg almindeligt A4-papir i papirkassette, og tryk derefter på **Fortsæt**.
- 11. Indstil antallet af kopier, og tryk derefter på knappen  $\mathcal{D}$ .

#### **Relaterede oplysninger**

& ["Ilægning af papir i Papirkassette 2" på side 30](#page-29-0)

## **Foldning af konvolutter**

Efter udskrivning af et konvolutdiagram kan du udskrive et instruktionsark, der viser, hvordan du folder konvolutten; læg derefter instruktionsarket oven på diagrammet, og fold begge ark samlet.

- 1. Vælg **Instruktion til origamikuvert** i menuen **Origami**.
- 2. Vælg den konvolutstørrelse, som du valgte, da du udskrev konvolutdiagrammet.
- 3. Læg almindeligt A4-papir i papirkassette, og tryk derefter på **Fortsæt**.

#### **Udskrivning**

4. Indstil antallet af kopier, og tryk derefter på knappen  $\mathcal{D}$ . Nedenstående instruktionsark udskrives.

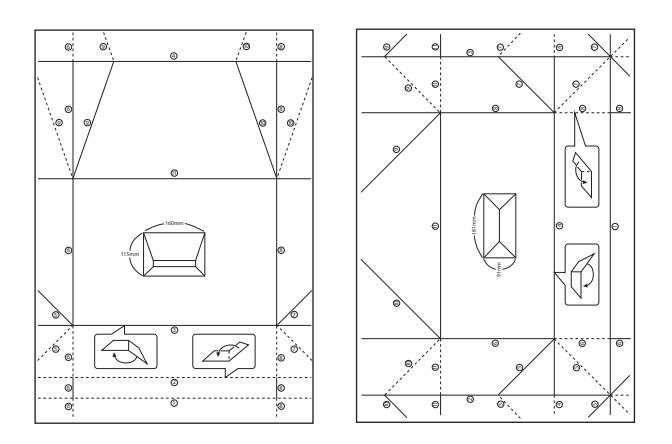

- 5. Læg instruktionsarket oven på konvolutdiagrammet, og fold begge ark samlet i henhold til anvisningerne på instruktionsarket.
- 6. Når du er færdig, skal du folde arkene ud, fjerne instruktionsarket og derefter kun folde konvolutdiagrammet langs folderne.

## **Udskrivning af fotos med brug af andre funktioner**

Dette afsnit introducerer de andre udskrivningsfunktioner, der er tilgængelige via betjeningspanelet.

### **Udskrivning i forskellige layout**

Du kan udskrive fotoene på dit hukommelseskort i forskellige layout, f.eks. 2-op, 4-op og øverste halvdel.

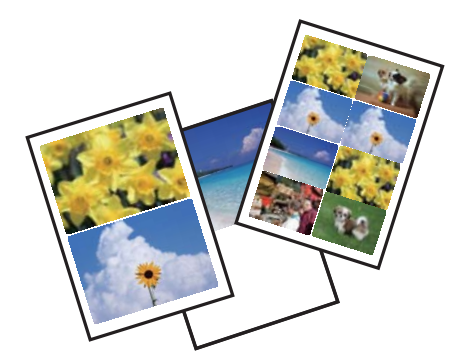

Vælg **Flere funktioner** > **Billed-layoutark** på startskærmen, og følg derefter vejledningen på skærmen for at udskrive.

#### **Relaterede oplysninger**

 $\rightarrow$  ["Menuindstillinger for udskrivning fra betjeningspanelet" på side 57](#page-56-0)

## <span id="page-56-0"></span>**Udskrivning af en farvelægningsbog**

Du kan udskrive et farvelægningsark ved kun at udtrække konturen af fotos eller illustrationer. Det gør det muligt at oprette unikke farvelægningsbøger.

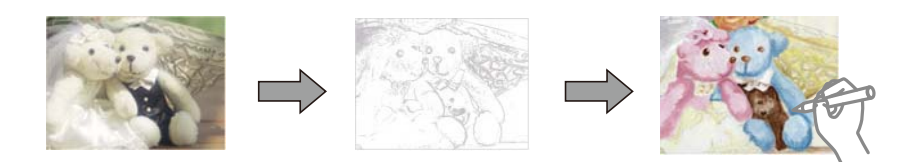

#### *Bemærk:*

*Medmindre de bruges til personligt brug (hjemme eller i andre begrænsede områder), skal du have tilladelse fra copyrightejeren, når du bruger copyright-beskyttede originaler til at oprette en farvelægningsbog.*

Vælg **Flere funktioner** > **Farvebog**, vælg, om du vil scanne en original eller bruge et foto på et hukommelseskort til at udskrive en farvelægningsbog, og følg derefter anvisningerne på skærmen.

#### **Relaterede oplysninger**

- & "Menuindstillinger for valg af fotos" på side 57
- & ["Menuindstillinger for papir og udskriftsindstillinger" på side 59](#page-58-0)

### **DPOF-udskrivning**

Denne printer er kompatibel med DPOF (Digital Print Order Format) ver. 1,10. DPOF er et format, der gemmer yderligere oplysninger om fotos, f.eks. dato, klokkeslæt, brugernavn og udskrivningsoplysninger. DPOFkompatible kameraer gør det muligt at indstille de billeder på hukommelseskortet, der skal udskrives, samt antallet af kopier. Når hukommelseskortet sættes i printeren, udskrives de fotos, der er valgt på kameraet.

#### *Bemærk:*

*Se dokumentationen, der følger med kameraet, for at få oplysninger om, hvordan du foretager udskriftsindstillinger på kameraet.*

Når du sætter et hukommelseskort i printeren, vises et bekræftelsesskærmbillede. Vælg **Ja** for at få vist skærmen med udskrivningsindstillingerne. Tryk på knappen  $\Diamond$  for at starte udskrivning. Hvis du vil ændre udskrivningsindstillingerne, skal du få vist emnerne ved at bruge knappen  $\triangle$  eller  $\nabla$  og derefter angive indstillingerne. Indstillingselementerne er de samme som i funktionen **Udskriv billeder**.

#### **Relaterede oplysninger**

- & ["Udskrivning af fotos ved at vælge fra et hukommelseskort" på side 49](#page-48-0)
- $\rightarrow$  "Menuindstillinger for udskrivning fra betjeningspanelet" på side 57

## **Menuindstillinger for udskrivning fra betjeningspanelet**

#### **Menuindstillinger for valg af fotos**

#### **Gennemse**

❏ Gennemse efter dato

Viser fotoene på hukommelseskortet sorteret efter dato. Vælg en dato til visning af alle fotos, der blev gemt på den pågældende dato.

❏ Annuller gennemsyn

Annullerer sorteringen af fotos og viser alle fotos.

#### **Vælg billeder**

❏ Vælg alle billeder

Markerer alle fotos på hukommelseskortet, og indstiller antallet af udskrifter.

❏ Annuller billedvalg

Stiller antallet af udskrifter af alle fotos tilbage til 0 (nul).

#### **Vælg lokation**

❏ Vælg mappe

Når du tilslutter en ekstern lagerenhed, skal du vælge en mappe, hvis denne indstilling er aktiveret.

❏ Vælg gruppe

Hvis du har 1000 fotos på dit hukommelseskort, opdeles fotoene automatisk i grupper med maks. 999 fotos. Vælg en gruppe til visning.

### **Menuindstillinger for fotojustering og zoom**

#### **Forstærk**

Vælg én af indstillingerne for billedjustering. **Billedforstærkning** giver skarpere billeder og mere levende farver ved automatisk at justere de oprindelige billeddatas kontrast, mætning og lysstyrke.

❏ Auto

Printeren registrerer billedets indhold og forbedrer automatisk billedet i henhold til det registrerede indhold.

❏ Personer

Anbefales til billeder af personer.

❏ Liggende

Anbefales til billeder af landskaber eller lignende motiver.

❏ Natscene

Anbefales til billeder af natmotiver.

❏ P.I.M.

Justerer billedet på grundlag af de udskrivningsoplysninger, der leveres fra et digitalkamera, der er kompatibelt med PRINT Image Matching.

❏ Forstærkning fra

Deaktiverer funktionen **Forstærk**.

#### **Scenesporing**

<span id="page-58-0"></span>Denne er tilgængelig, når du vælger **Billedforstærkning** som indstilling for **Forstærk**. Forbedrer billedkvaliteten i fotos af personer, landskaber og natmotiver.

#### **Fix røde øjne**

Retter røde øjne i fotos. Rettelserne påvirker ikke den originale fil, kun udskrifterne. Afhængigt af fototypen rettes andre dele af billedet end øjnene muligvis.

#### **Lysstyrke**

Justerer billedets lysstyrke.

#### **Kontrast**

Justerer forskellen mellem lysstyrke og mørkhed.

#### **Skarphed**

Forstærker eller forringer fokus af et billedets kontur.

#### **Farvemætning**

Justerer billedets mætning.

#### **Filter**

Udskriver i sepia eller sort-hvid.

#### **Beskær/Zoom**

Forstørrer en del af fotoet, der skal udskrives.

### **Menuindstillinger for papir og udskriftsindstillinger**

#### **Papirstørrelse**

Vælg den papirstørrelse, du har lagt i.

#### **Papirtype**

Vælg den papirtype, du har lagt i.

#### **Papirkilde**

Vælg den papirkilde, du vil bruge.

#### **Layout**

Vælg det layout, du vil bruge.

#### **Kvalitet**

Vælg udskriftskvaliteten. Når du vælger **Bedste**, bliver udskriftskvaliteten højere, men udskrivningshastigheden kan være langsommere.

#### **Kantløs**

Udskriver uden margener langs kanterne. Billedet forstørres en lille smule for at fjerne en papirkant.

#### **Udvidelse**

Ved udskrivning uden kant forstørres billedet en smule for at fjerne kanterne fra papiret. Vælg, hvor meget du vil forstørre billedet.

#### **Dato**

Vælg det format, der skal bruges ved udskrivning af datoen på fotos for fotos, der indeholder den dato, hvor det blev taget eller gemt. Datoen udskrives ikke i visse layout.

#### **Udskriv info. På billeder**

❏ Fra

Udskriver uden oplysninger.

❏ Kameraindstillinger

Udskrives med nogle Exif-oplysninger, f.eks. lukkehastighed, f-forhold eller ISO-følsomhed. Ikkeregistrerede oplysninger udskrives ikke.

❏ Kameratekst

Udskriver tekst indstillet på digitalkamera. Se dokumentationen, der følger med kameraet, for at få oplysninger om tekstindstillinger. Oplysningerne kan kun udskrives ved udskrivning uden kant på 10×15 cm, 13×18 cm, eller 16:9 bred størrelse.

❏ Landmærke

Udskriver navnet på det sted eller landmærke, hvor fotoet blev taget, hvis digitalkameraet har landmærkefunktionen. Se din kameraproducents websted for at få flere oplysninger. Oplysningerne kan kun udskrives ved udskrivning uden kant på 10×15 cm, 13×18 cm, eller 16:9 bred størrelse.

#### **Tilpas ramme**

Hvis billeddataenes og papirstørrelsens højde-bredde-forhold er forskellige, forstørres eller formindskes billedet automatisk, så de korte sider passer til papirets korte sider. Den lange side af billedet beskæres, hvis den går ud over papirets lange side. Denne funktion fungerer muligvis ikke for panoramafotos.

#### **Tovejs**

Udskriver, mens skrivehovedet bevæges til venstre og til højre. Hvis lodret eller vandret linjering på udskriften er sløret eller fejljusteret, kan det løse problemet at deaktivere denne funktion, men udskrivningshastigheden kan blive reduceret.

#### **Ryd alle indstillinger**

Nulstiller papir- og udskriftsindstillingerne til standardindstillingerne.

#### **CD tæthed**

Ved cd/dvd-udskrivning. Vælg den tæthed, du vil bruge til at udskrive på en cd/dvd.

#### **Ramme**

Ved udskrivning af lykønskningskort. Vælg den ramme, du vil udskrive.

#### **Papirindstillinger**

Ved udskrivning af malebog. Vælg den papirstørrelse og papirtype, du har lagt i.

#### **Tæthed**

Ved udskrivning af malebog. Vælg tæthedsgrad for konturerne på malearket.

#### <span id="page-60-0"></span>**Linjesporing**

Ved udskrivning af malebog. Vælg den følsomhed, der skal bruges til at detektere konturerne i fotoet.

## **Udskrivning fra en computer**

## **Grundlæggende udskrivning – Windows**

#### *Bemærk:*

- ❏ *Der er forklaringer af indstillingspunkterne i den online hjælp. Højreklik på et punkt, og klik derefter på Hjælp.*
- ❏ *Handlinger varierer afhængigt af programmet. Der er flere oplysninger i hjælpen til programmet.*
- 1. Læg papir i printeren.

#### c*Vigtigt:*

- ❏ *Foretag papirindstillingerne på betjeningspanelet, når du sætter papirkassetten i.*
- ❏ *Når du lægger papir i den bag. indføringsåbning, skal du starte udskrivning fra printerdriveren, før du lægger papiret i. Vælg Bag. indføringsåbning som indstilling for Papirkilde i printerdriveren. Når udskrivningen starter, fortæller printerdriveren dig, at udskrivningen er i gang. Følg printerens vejledning på skærmen for at lægge papir i.*
- 2. Åbn den fil, du vil udskrive.
- 3. Vælg **Udskriv** eller **Udskriftsopsætning** i menuen **Filer**.
- 4. Vælg din printer.

5. Vælg **Indstillinger** eller **Egenskaber** for at åbne printerdrivervinduet.

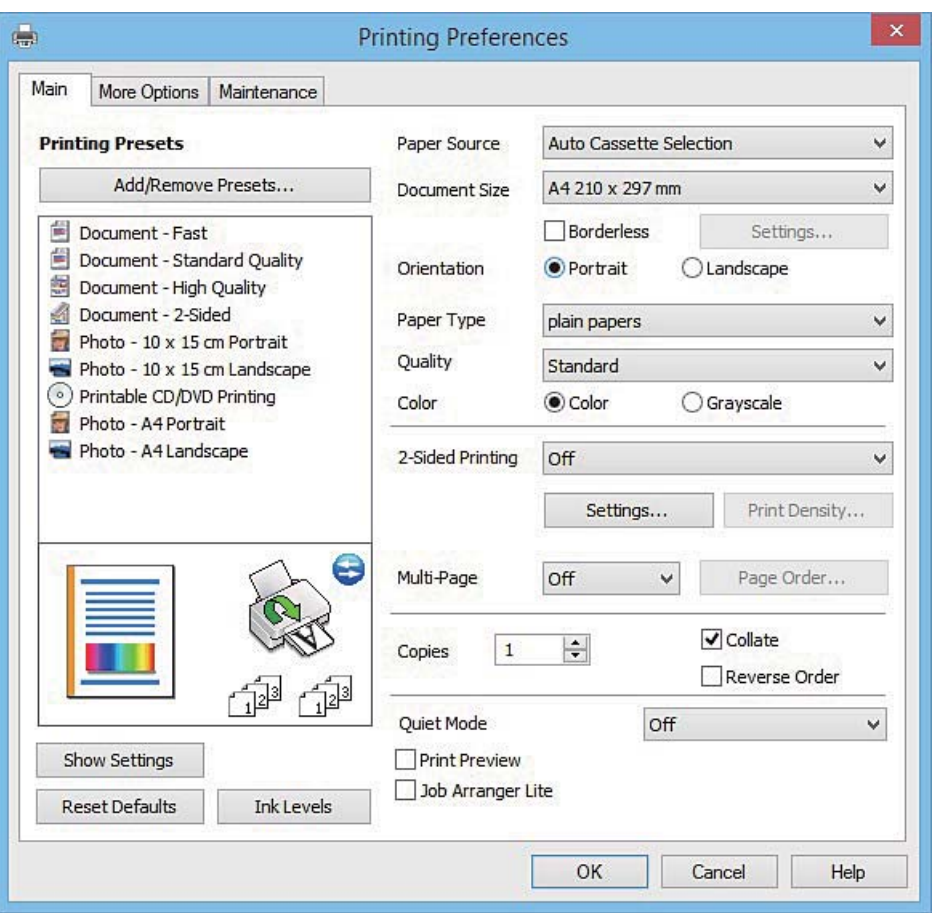

- 6. Foretag følgende indstillinger.
	- ❏ Papirkilde: Vælg den papirkilde, du lagde papiret i.
	- ❏ Papirstørrelse: Vælg den papirstørrelse, du har lagt i printeren.
	- ❏ Uden kant: Vælg at udskrive uden margener rundt om billedet.

Udskriftsdataene ved udskrivning uden kant forstørres en lille smule mere end papirstørrelsen, så der ikke udskrives margener omkring papirets kanter. Klik på **Indstillinger** for at vælge graden af forstørrelse.

- ❏ Retning: Vælg den papirretning, du indstillede i programmet.
- ❏ Papirtype: Vælg den papirtype, du lagde i.
- ❏ Farve: Vælg **Gråtoneskala** når du vil udskrive i sort eller gråtoner.

#### *Bemærk:*

*Ved udskrivning af konvolutter skal du vælge Liggende som indstilling for Retning.*

- 7. Klik på **OK** for at lukke printerdrivervinduet.
- 8. Klik på **Udskriv**.

#### **Relaterede oplysninger**

- & ["Tilgængeligt papir og kapaciteter" på side 24](#page-23-0)
- & ["Ilægning af papir i Papirkassette 1" på side 26](#page-25-0)
- & ["Ilægning af papir i Papirkassette 2" på side 30](#page-29-0)
- <span id="page-62-0"></span>& ["Ilægning af papir i Bag. indføringsåbning" på side 34](#page-33-0)
- & ["Guide til Windows printerdriver" på side 154](#page-153-0)
- & ["Liste over papirtyper" på side 26](#page-25-0)

## **Grundlæggende udskrivning – Mac OS X**

#### *Bemærk:*

*Forklaringerne i afsnittet anvender TextEdit som eksempel. Betjening og skærme varierer afhængigt af programmet. Der er flere oplysninger i hjælpen til programmet.*

1. Læg papir i printeren.

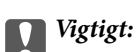

- ❏ *Foretag papirindstillingerne på betjeningspanelet, når du sætter papirkassetten i.*
- ❏ *Når du lægger papir i den bag. indføringsåbning, skal du vælge Bag. indføringsåbning som indstilling for Papirkilde i printerdriveren og derefter starte udskrivningen, før du lægger papir i. Start udskrivningen, og klik på printerikonet i Dock for at få vist udskrivningsskærmen. Følg printerens vejledning på skærmen for at lægge papir i.*
- 2. Åbn den fil, du vil udskrive.
- 3. Vælg **Udskriv** i menuen **Filer** eller en anden kommando for at vise udskriftsdialogboksen.

Hvis det er nødvendigt, skal du klikke på Vis info eller  $\nabla$  for at udvide udskrivningsvinduet.

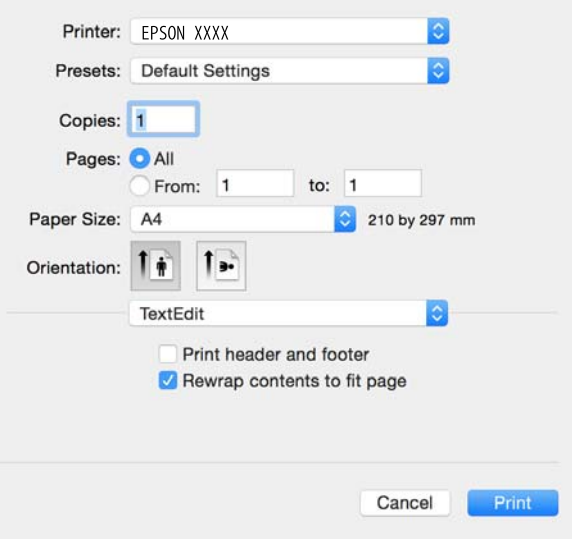

- 4. Foretag følgende indstillinger.
	- ❏ Printer: Vælg din printer.
	- ❏ Forudindstillinger: Dette vælges, når du ønsker at bruge de registrerede indstillinger.
	- ❏ Papirstørrelse: Vælg den papirstørrelse, du har lagt i printeren.

Vælg en papirstørrelse "uden kant", når du udskriver uden margener.

❏ Retning: Vælg den papirretning, du indstillede i programmet.

#### *Bemærk:*

- ❏ *Hvis ovenstående indstillingsmenuer ikke vises, skal du lukke udskriftsvinduet, vælge Sidelayout i menuen Fil og derefter foretage indstillingerne.*
- ❏ *Vælg liggende retning, når du udskriver på konvolutter.*
- 5. Vælg **Udskriftsindstillinger** i pop op-menuen.

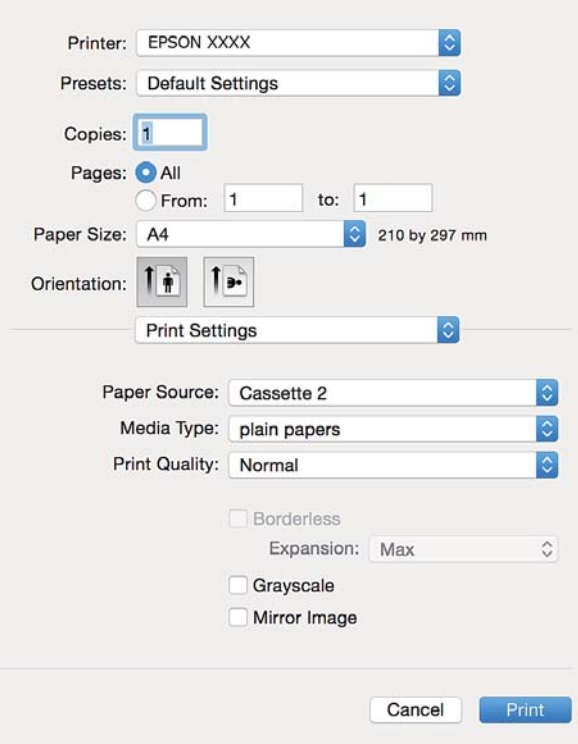

#### *Bemærk:*

*Epson-printerdriveren er ikke blevet installeret korrekt, hvis der på Mac OS X v10.8.x eller senere ikke vises menuen Udskriftsindstillinger.*

*Vælg Systemindstillinger i menuen > Printere & Scannere (eller Udskriv & Scan, Udskriv & Fax), fjern printeren, og tilføj derefter printeren igen. Hvis du vil tilføje en printer, skal du se følgende.*

*[http://epson.sn](http://epson.sn/?q=2)*

6. Foretag følgende indstillinger.

❏ Papirkilde: Vælg den papirkilde, du lagde papiret i.

Hvis du aktiverer funktionen **Automatisk kassetteskift**, indfører printeren automatisk papir fra papirkassette 2, når papiret føres ud i papirkassette 1. Læg samme papir (type og størrelse) i papirkassette 1 og papirkassette 2.

Vælg **Systemindstillinger** i menuen > **Printere & Scannere** (eller **Udskriv & Scan**, **Udskriv & Fax**) for at aktivere funktionen **Automatisk kassetteskift**, og vælg derefter printeren. Angiv indstillinger på den skærm, der vises, ved at klikke på **Indstillinger & Forsyninger** > **Indstillinger** (eller **Driver**).

- ❏ Medietype: Vælg den papirtype, du lagde i.
- ❏ Udvidelse: Tilgængelig ved valg af en papirstørrelse uden kant.

Udskriftsdataene ved udskrivning uden kant forstørres en lille smule mere end papirstørrelsen, så der ikke udskrives margener omkring papirets kanter. Vælg forstørrelsesgraden.

❏ Gråtoneskala: Vælges, når du vil udskrive i sort-hvid eller gråtoner.

7. Klik på **Udskriv**.

#### **Relaterede oplysninger**

- & ["Tilgængeligt papir og kapaciteter" på side 24](#page-23-0)
- & ["Ilægning af papir i Papirkassette 1" på side 26](#page-25-0)
- & ["Ilægning af papir i Papirkassette 2" på side 30](#page-29-0)
- & ["Ilægning af papir i Bag. indføringsåbning" på side 34](#page-33-0)
- & ["Guide til Mac OS X printerdriver" på side 158](#page-157-0)
- $\blacktriangleright$  ["Liste over papirtyper" på side 26](#page-25-0)

## **Udskrivning på 2 sider**

Du kan bruge en af følgende metoder til at udskrive på begge sider af papiret.

- ❏ Automatisk 2-sidet udskrivning
- ❏ Manuel 2-sidet udskrivning (kun Windows)

Når printeren er færdig med at udskrive den første side, skal du vende papiret for at udskrive på den anden side.

Du kan også udskrive et hæfte, som skabes ved at folde udskriften. (kun Windows)

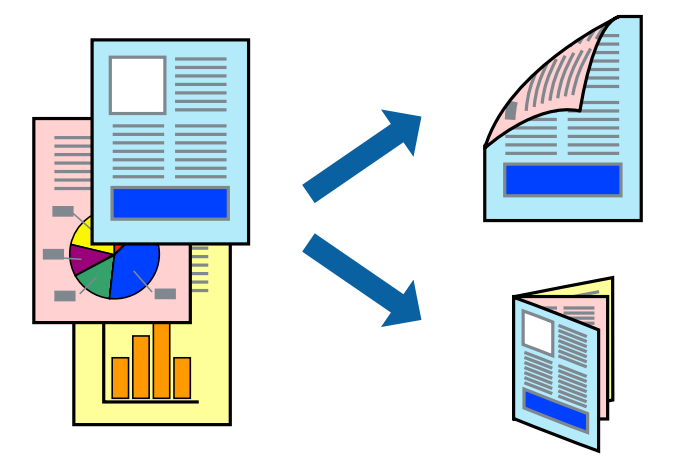

#### *Bemærk:*

- ❏ *Denne funktion kan ikke bruges sammen med udskrivning uden kant.*
- ❏ *2-sidet udskrivning er ikke tilgængelig, når du bruger den Bag. indføringsåbning.*
- ❏ *Hvis du ikke bruger papir, der er egnet til 2-sidet udskrivning, kan udskriftskvaliteten forringes og papirstop opstå.*
- ❏ *Alt afhængigt af papiret og dataene kan det ske, at blækket trænger igennem til den anden side af papiret.*

#### **Relaterede oplysninger**

 $\rightarrow$  ["Tilgængeligt papir og kapaciteter" på side 24](#page-23-0)

### **Udskrivning på to sider – Windows**

#### *Bemærk:*

- ❏ *Manuel 2-sidet udskrivning kan bruges, når EPSON Status Monitor 3 er aktiveret. Hvis EPSON Status Monitor 3 er deaktiveret, skal du åbne printerdriveren, klikke på Udvidede indstillinger på fanen Vedligeholdelse og så vælge Aktiver EPSON Status Monitor 3.*
- ❏ *Manuel 2-sidet udskrivning er muligvis ikke tilgængelig, hvis der opnås adgang til printeren via et netværk, eller hvis printeren bruges som en delt printer.*
- 1. Læg papir i printeren.
- 2. Åbn den fil, du vil udskrive.
- 3. Åbn vinduet for printerdriveren.
- 4. Vælg **Auto (indbinding langs den lange kant)**, **Auto (indbinding langs den korte kant)**, **Manuel (indbinding langs den lange kant)** eller **Manuel (indbinding langs den korte kant)** i **2-sidet udskrivning** på fanen **Hovedmenu**.
- 5. Klik på **Indstillinger**, foretag de nødvendige indstillinger, og klik så på **OK**.

#### *Bemærk:*

*Hvis du vil udskrive et foldet hæfte, skal du vælge Hæfte.*

6. Klik på **Udskrivningstæthed**, vælg dokumenttypen under **Vælg dokumenttype**, og klik så på **OK**.

Med printerdriveren indstilles indstillingerne for **Justeringer** automatisk for den pågældende dokumenttype.

#### *Bemærk:*

- ❏ *Udskrivningen kan være langsom alt afhængigt af kombinationen af de valgte indstillinger for Vælg dokumenttype i vinduet Justering af udskriftstæthed og for Kvalitet på fanen Hovedmenu.*
- ❏ *Indstillingen Justering af udskriftstæthed er ikke tilgængelig for manuel 2-sidet udskrivning.*
- 7. Indstil de andre punkter på fanerne **Hovedmenu** og **Flere indstillinger** som nødvendigt, og klik så på **OK**.
- 8. Klik på **Udskriv**.

Når du bruger manuel 2-sidet udskrivning, vises der et pop op-vindue på computeren, når den første side er blevet udskrevet. Følg vejledningen på skærmen.

#### **Relaterede oplysninger**

- & ["Ilægning af papir i Papirkassette 1" på side 26](#page-25-0)
- & ["Ilægning af papir i Papirkassette 2" på side 30](#page-29-0)
- $\rightarrow$  ["Grundlæggende udskrivning Windows" på side 61](#page-60-0)

## **Udskrivning på 2 sider - Mac OS X**

- 1. Læg papir i printeren.
- 2. Åbn den fil, du vil udskrive.
- 3. Vis udskriftsdialogboksen.
- 4. Vælg **Indst. for tosidet udskrivning** i pop op-menuen.
- 5. Vælg indbindingerne i **Tosidet udskrivning**.
- 6. Vælg originaltypen i **Dokumenttype**.

#### *Bemærk:*

- ❏ *Udskrivningen kan være langsom afhængigt af indstillingen for Dokumenttype.*
- ❏ *Hvis du udskriver data med høj datatæthed, f.eks. fotos eller grafer, skal du vælge Tekst med foto eller Foto som indstilling for Dokumenttype. Hvis der forekommer afslibning, eller billedet bløder igennem til den modsatte side, skal du justere udskriftstætheden og blæktørretiden ved at klikke på pilemærket ud for Justeringer.*
- 7. Indstil de andre elementer efter behov.
- 8. Klik på **Udskriv**.

#### **Relaterede oplysninger**

- & ["Ilægning af papir i Papirkassette 1" på side 26](#page-25-0)
- & ["Ilægning af papir i Papirkassette 2" på side 30](#page-29-0)
- $\blacktriangleright$  ["Grundlæggende udskrivning Mac OS X" på side 63](#page-62-0)

## **Udskrivning af flere sider på ét ark**

Du kan udskrive to eller fire sider af data på et enkelt ark papir.

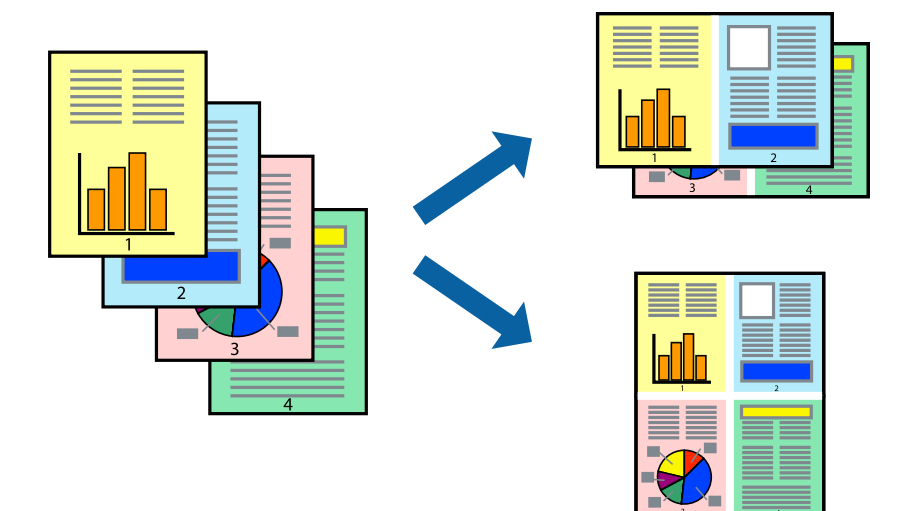

### **Udskrivning af flere sider på ét ark – Windows**

#### *Bemærk:*

*Denne funktion kan ikke bruges sammen med udskrivning uden kant.*

- 1. Læg papir i printeren.
- 2. Åbn den fil, du vil udskrive.
- 3. Åbn vinduet for printerdriveren.
- 4. Vælg **2-op** eller **4-op** som indstilling for **Flere sider** på fanen **Hovedmenu**.
- 5. Klik på **Siderækkefølge**, foretag de nødvendige indstilinger, og klik så på **OK** for at lukke vinduet.
- 6. Indstil de andre punkter på fanerne **Hovedmenu** og **Flere indstillinger** som nødvendigt, og klik så på **OK**.
- 7. Klik på **Udskriv**.

#### **Relaterede oplysninger**

- & ["Ilægning af papir i Papirkassette 1" på side 26](#page-25-0)
- & ["Ilægning af papir i Papirkassette 2" på side 30](#page-29-0)
- & ["Ilægning af papir i Bag. indføringsåbning" på side 34](#page-33-0)
- $\rightarrow$  ["Grundlæggende udskrivning Windows" på side 61](#page-60-0)

### **Udskrivning af flere sider på ét ark – Mac OS X**

- 1. Læg papir i printeren.
- 2. Åbn den fil, du vil udskrive.
- 3. Vis udskriftsdialogboksen.
- 4. Vælg **Layout** i pop op-menuen.
- 5. Angiv antallet af sider under **Sider pr. ark**, **Retning** (siderækkefølgen) og **Kant**.
- 6. Indstil de andre punkter som nødvendigt.
- 7. Klik på **Udskriv**.

#### **Relaterede oplysninger**

- & ["Ilægning af papir i Papirkassette 1" på side 26](#page-25-0)
- & ["Ilægning af papir i Papirkassette 2" på side 30](#page-29-0)
- & ["Ilægning af papir i Bag. indføringsåbning" på side 34](#page-33-0)
- $\blacktriangleright$  ["Grundlæggende udskrivning Mac OS X" på side 63](#page-62-0)

## **Udskrivning, som passer til papirstørrelsen**

Du kan foretage en udskrivning, som passer til den papirstørrelse, du har lagt i printeren.

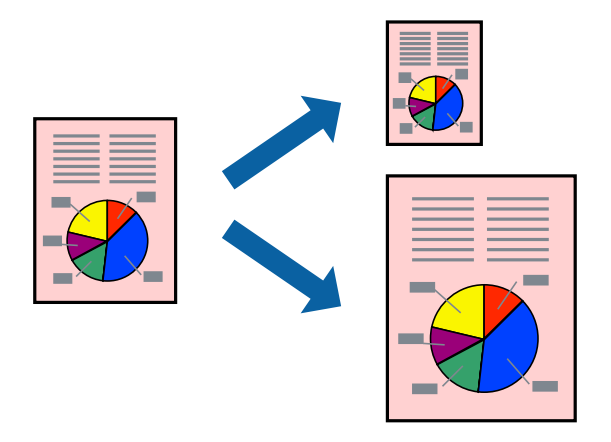

## **Udskrivning, som passer til papirstørrelsen – Windows**

#### *Bemærk:*

*Denne funktion kan ikke bruges sammen med udskrivning uden kant.*

- 1. Læg papir i printeren.
- 2. Åbn den fil, du vil udskrive.
- 3. Åbn vinduet for printerdriveren.
- 4. Foretag følgende indstillinger på fanen **Flere indstillinger**.
	- ❏ Papirstørrelse: Vælg den papirstørrelse, du indstillede i programmet.
	- ❏ Outputpapir: Vælg den papirstørrelse, du har lagt i printeren. **Tilpas til side** vælges automatisk.

#### *Bemærk:*

*Hvis du vil udskrive et formindsket billede midt på siden, skal du vælge Centrer.*

- 5. Indstil de andre punkter på fanerne **Hovedmenu** og **Flere indstillinger** som nødvendigt, og klik så på **OK**.
- 6. Klik på **Udskriv**.

#### **Relaterede oplysninger**

- & ["Ilægning af papir i Papirkassette 1" på side 26](#page-25-0)
- & ["Ilægning af papir i Papirkassette 2" på side 30](#page-29-0)
- & ["Ilægning af papir i Bag. indføringsåbning" på side 34](#page-33-0)
- & ["Grundlæggende udskrivning Windows" på side 61](#page-60-0)

### **Udskrivning, som passer til papirstørrelsen – Mac OS X**

- 1. Læg papir i printeren.
- 2. Åbn den fil, du vil udskrive.
- 3. Vis udskriftsdialogboksen.
- 4. Vælg størrelsen på det papir, du indstillede i programmet, som **Papirstørrelse**.
- 5. Vælg **Papirhåndtering** i pop op-menuen.
- 6. Vælg **Skaler til papirstørrelse**.
- 7. Vælg den papirstørrelse, du lagde i printeren, som indstilling for **Modtagerpapirstr.**.
- 8. Indstil de andre punkter som nødvendigt.
- 9. Klik på **Udskriv**.

#### **Relaterede oplysninger**

- & ["Ilægning af papir i Papirkassette 1" på side 26](#page-25-0)
- & ["Ilægning af papir i Papirkassette 2" på side 30](#page-29-0)
- & ["Ilægning af papir i Bag. indføringsåbning" på side 34](#page-33-0)
- $\rightarrow$  ["Grundlæggende udskrivning Mac OS X" på side 63](#page-62-0)

## **Udskrivning af flere filer samlet (kun for Windows)**

Med **Jobarrangør Lite** kan du kombinere flere filer, som er oprettet i forskellige programmer, og udskrive dem som et enkelt udskriftsjob. Du kan angive udskriftsindstillingerne for kombinerede filer, f.eks. layout, udskrivningsrækkefølge og retning.

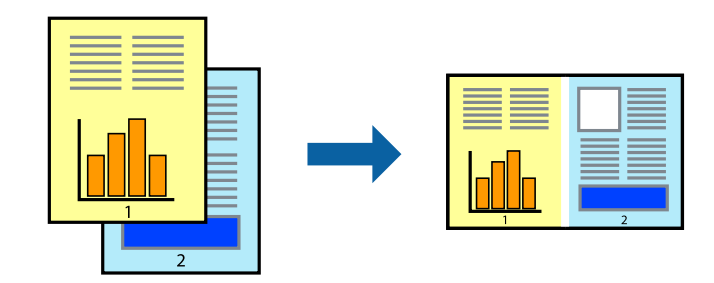

#### *Bemærk:*

*Hvis du vil åbne et Udskrivningsprojekt, som er gemt i Jobarrangør Lite, skal du klikke på Jobarrangør Lite på fanen Vedligeholdelse i printerdriveren. Herefter skal du vælge Åbn i menuen Filer for at vælge filen. Filtypenavnet for de gemte filer er "ecl".*

- 1. Læg papir i printeren.
- 2. Åbn den fil, du vil udskrive.
- 3. Åbn vinduet for printerdriveren.
- 4. Vælg **Jobarrangør Lite** på fanen **Hovedmenu**.
- 5. Klik på **OK** for at lukke vinduet for printerdriveren.
- 6. Klik på **Udskriv**.

Vinduet for **Jobarrangør Lite** vises, og udskriftsjobbet føjes til **Udskrivningsprojekt**.

7. Lad vinduet for **Jobarrangør Lite** være åbent, åbn den fil, du vil kombinere med den nuværende fil, og gentag så trin 3 til 6.

#### *Bemærk:*

*Hvis du lukker vinduet Jobarrangør Lite, bliver det ugemte Udskrivningsprojekt slettet. Vælg Gem i menuen Filer for at udskrive på et senere tidspunkt.*

- 8. Vælg menuerne **Layout** og **Rediger** i **Jobarrangør Lite** for at redigere **Udskrivningsprojekt** efter behov.
- 9. Vælg **Udskriv** i menuen **Filer**.

#### **Relaterede oplysninger**

- & ["Ilægning af papir i Papirkassette 1" på side 26](#page-25-0)
- $\blacktriangleright$  ["Ilægning af papir i Papirkassette 2" på side 30](#page-29-0)
- & ["Ilægning af papir i Bag. indføringsåbning" på side 34](#page-33-0)
- & ["Grundlæggende udskrivning Windows" på side 61](#page-60-0)

## **Udskriver et billede på flere ark, for at lave en plakat (kun i Windows)**

Med denne funktion kan du udskrive et billede på flere ark papir. Derefter kan du lave en stor plakat, ved at tape arkene sammen.

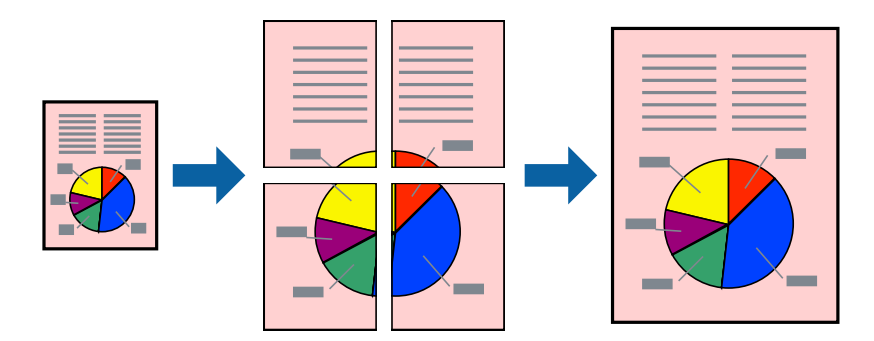

#### *Bemærk:*

*Denne funktion kan ikke bruges sammen med udskrivning uden kant.*

- 1. Læg papir i printeren.
- 2. Åbn den fil, du vil udskrive.
- 3. Åbn vinduet for printerdriveren.
- 4. Vælg **2x1 plakat**, **2x2 plakat**, **3x3 plakat** eller **4x4 plakat** under **Flere sider** på fanen **Hovedmenu**.
- 5. Klik på **Indstillinger**, foretag de nødvendige indstillinger, og klik så på **OK**.
- 6. Indstil de andre punkter på fanerne **Hovedmenu** og **Flere indstillinger** som nødvendigt, og klik så på **OK**.
- 7. Klik på **Udskriv**.

#### **Relaterede oplysninger**

- & ["Ilægning af papir i Papirkassette 1" på side 26](#page-25-0)
- & ["Ilægning af papir i Papirkassette 2" på side 30](#page-29-0)
- & ["Ilægning af papir i Bag. indføringsåbning" på side 34](#page-33-0)
- & ["Grundlæggende udskrivning Windows" på side 61](#page-60-0)

## **Fremstilling af plakater vha. Overlappende justeringsmærker**

Her er et eksempel på, hvordan man laver en plakat, når **2x2 plakat** er valgt, og **Overlappende justeringsmærker** er valgt under **Udskriv beskæringslinjer**.

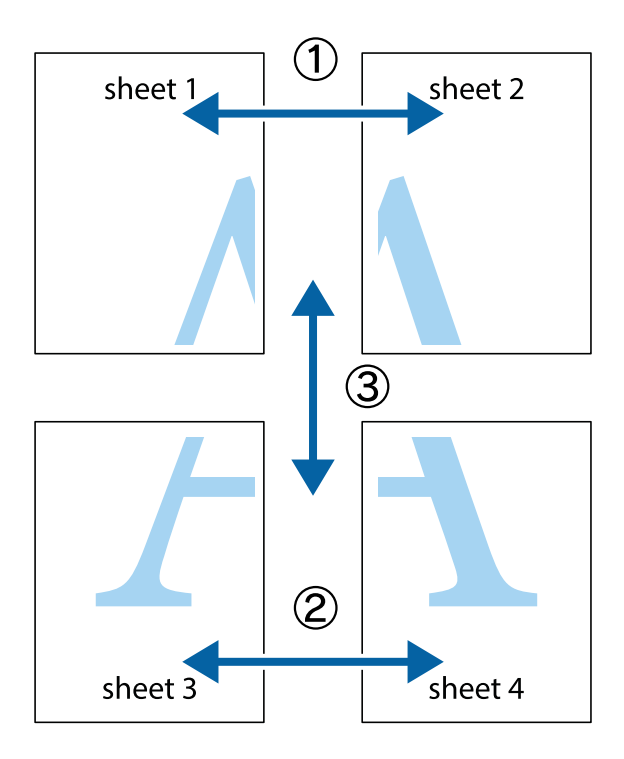
1. Forbered Sheet 1 og Sheet 2. Klip margenen af Sheet 1 langs den lodrette blå linje, som løber gennem midten af krydsmærket øverst og nederst på siden.

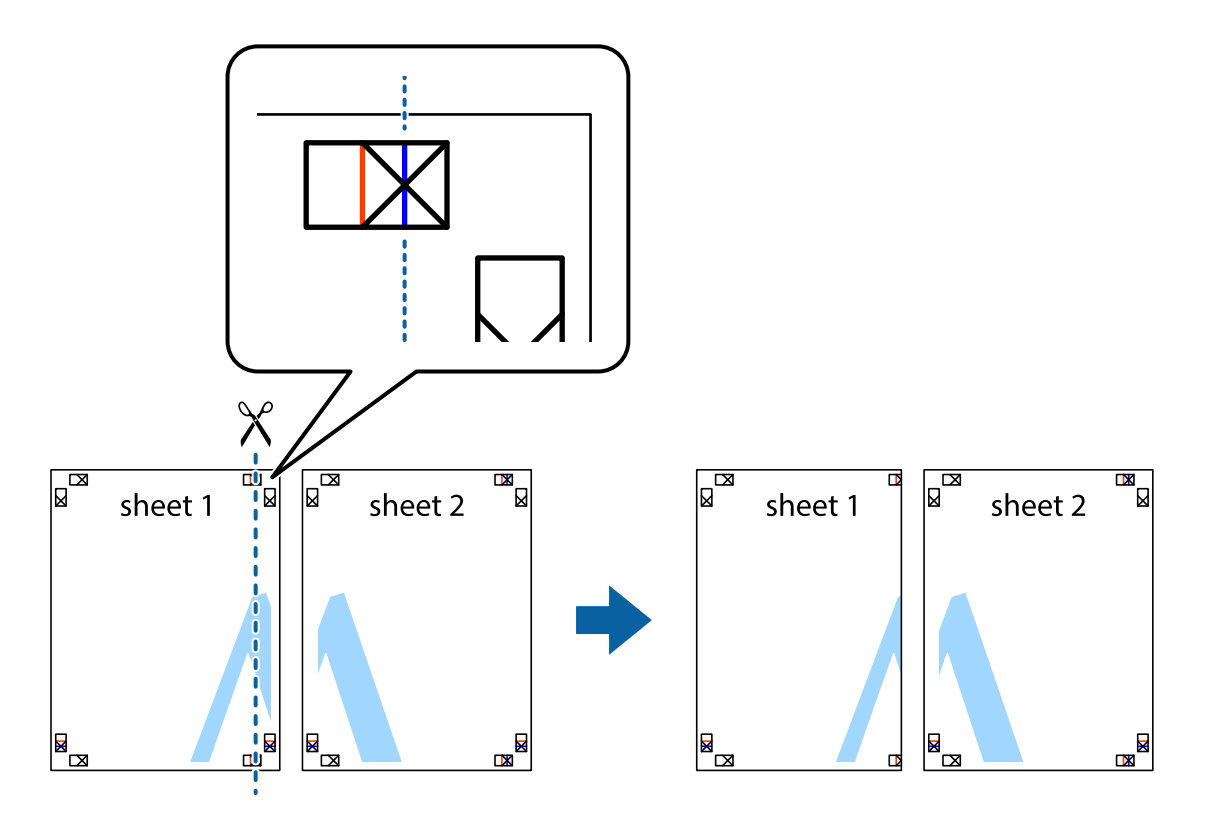

2. Placer kanten af Sheet 1 oven på Sheet 2, så krydsmærkerne passer sammen, og tape så de to ark sammen midlertidigt på bagsiden.

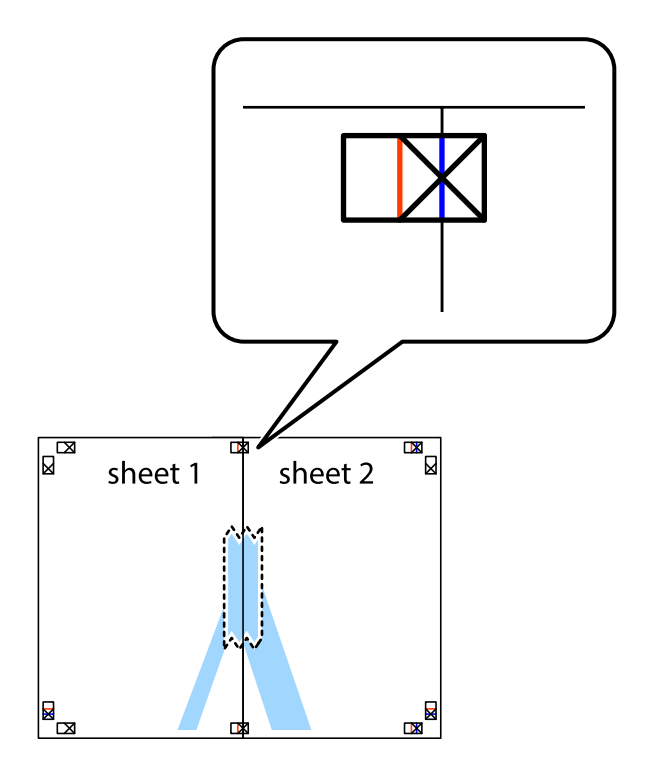

3. Klip de sammentapede ark i to langs den lodrette røde linje, som løber gennem justeringsmærkerne (denne gang er det linjen til venstre for krydsmærkerne).

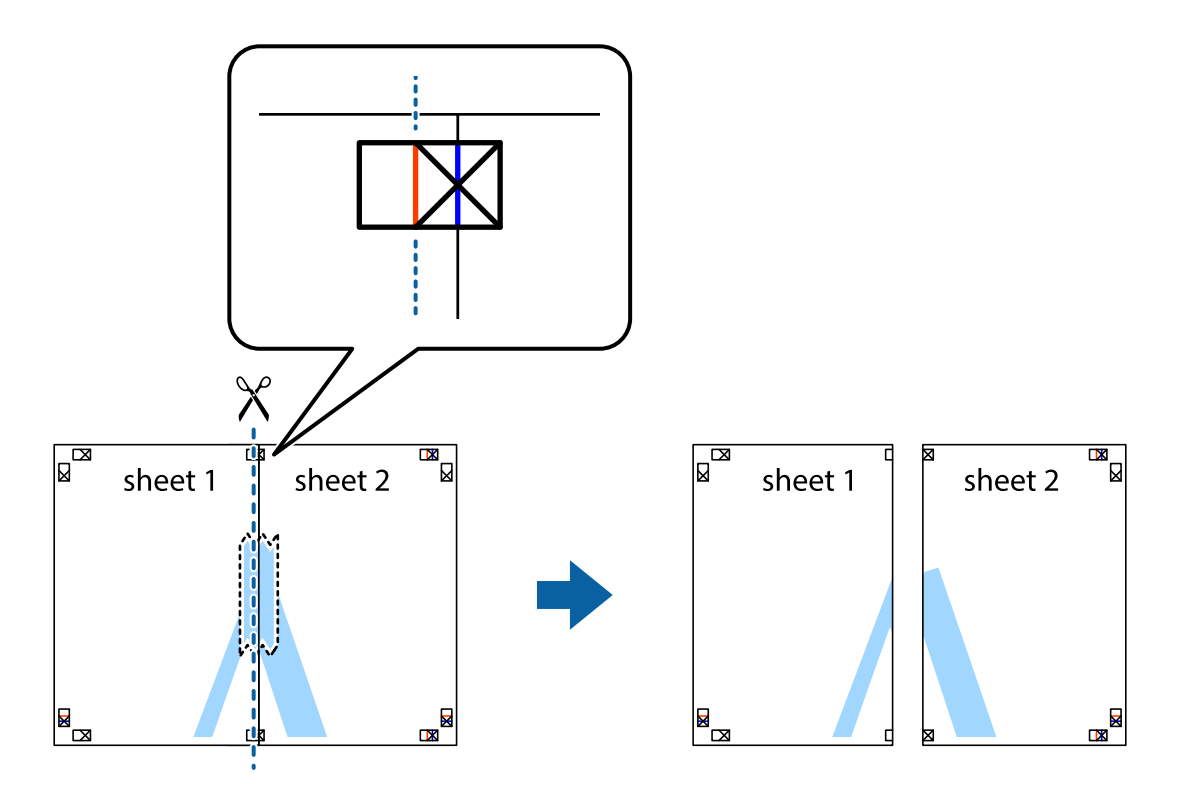

4. Tape arkene sammen bagfra.

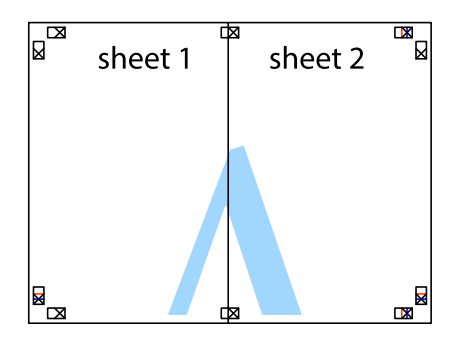

5. Gentag trin 1 til 4 for at tape Sheet 3 og Sheet 4 sammen.

6. Klip margenen af Sheet 1 og Sheet 2 langs den vandrette blå linje, som løber gennem midten af krydsmærket i venstre og højre side.

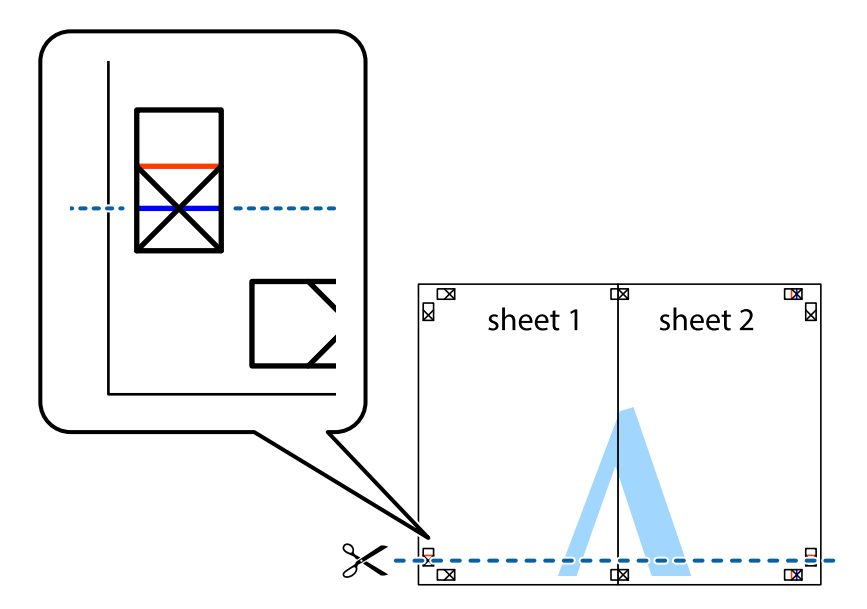

7. Anbring kanten af Sheet 1 og Sheet 2 oven på Sheet 3 og Sheet 4, så krydsmærkerne passer sammen, og tape så arkene sammen midlertidigt på bagsiden.

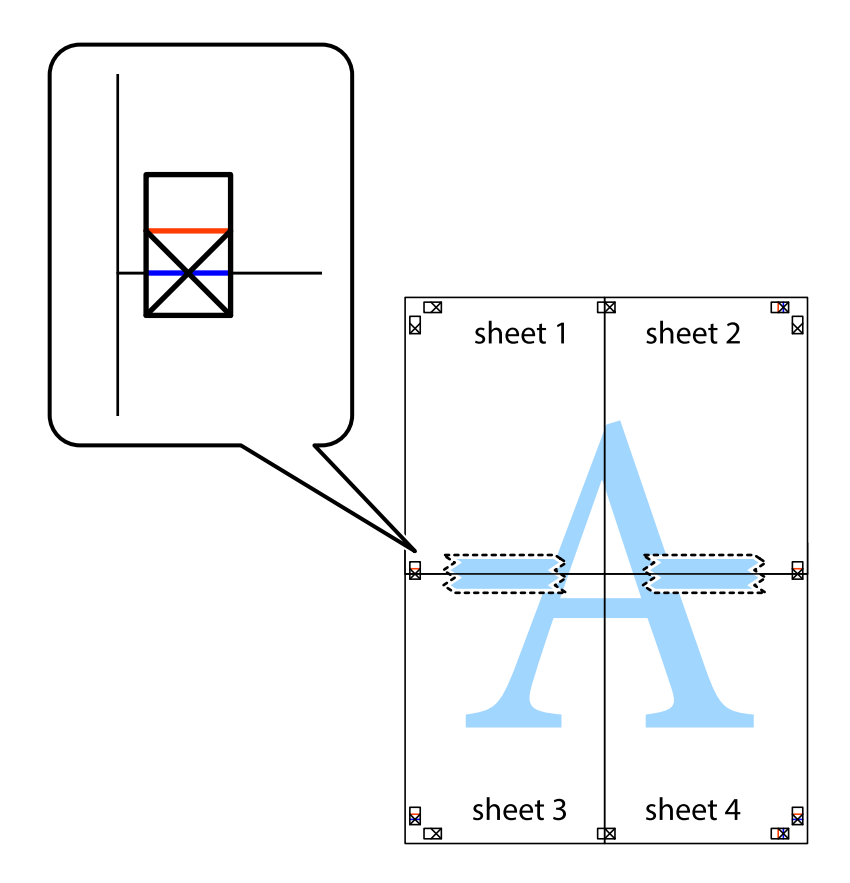

8. Klip de sammentapede ark i to langs den vandrette røde linje, som løber gennem justeringsmærkerne (denne gang er det linjen oven for krydsmærkerne).

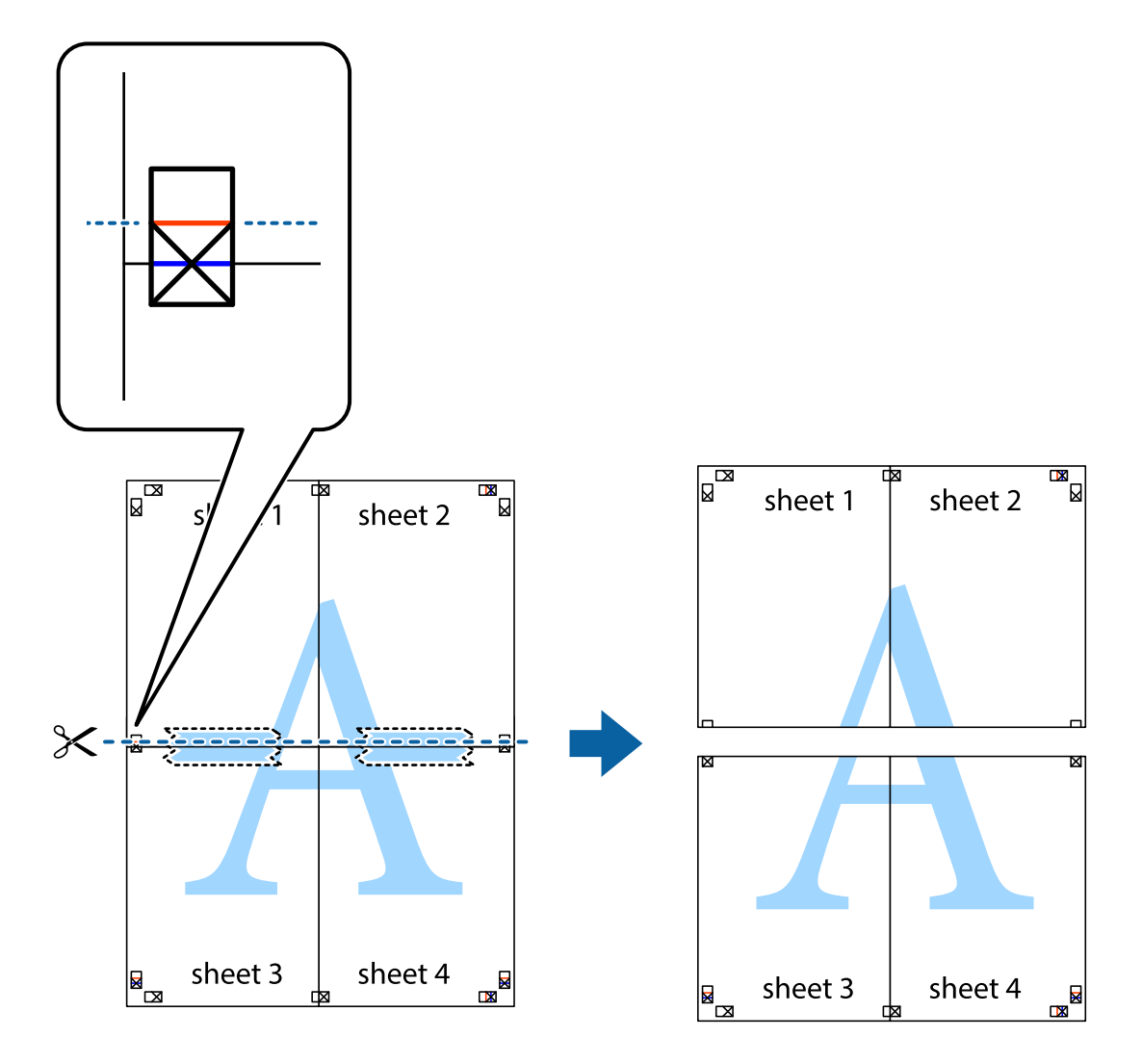

9. Tape arkene sammen bagfra.

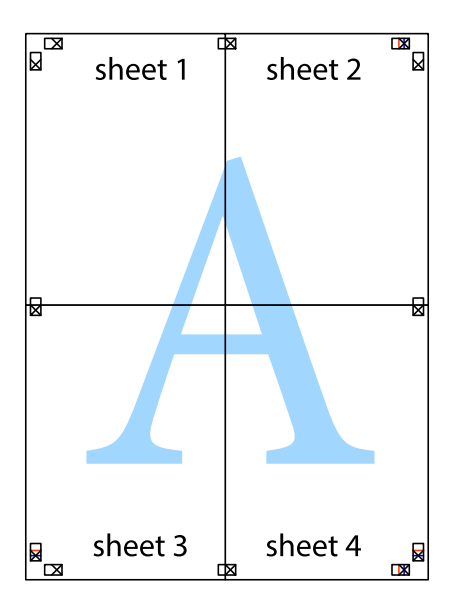

10. Klip de resterende margener af langs yderste linje.

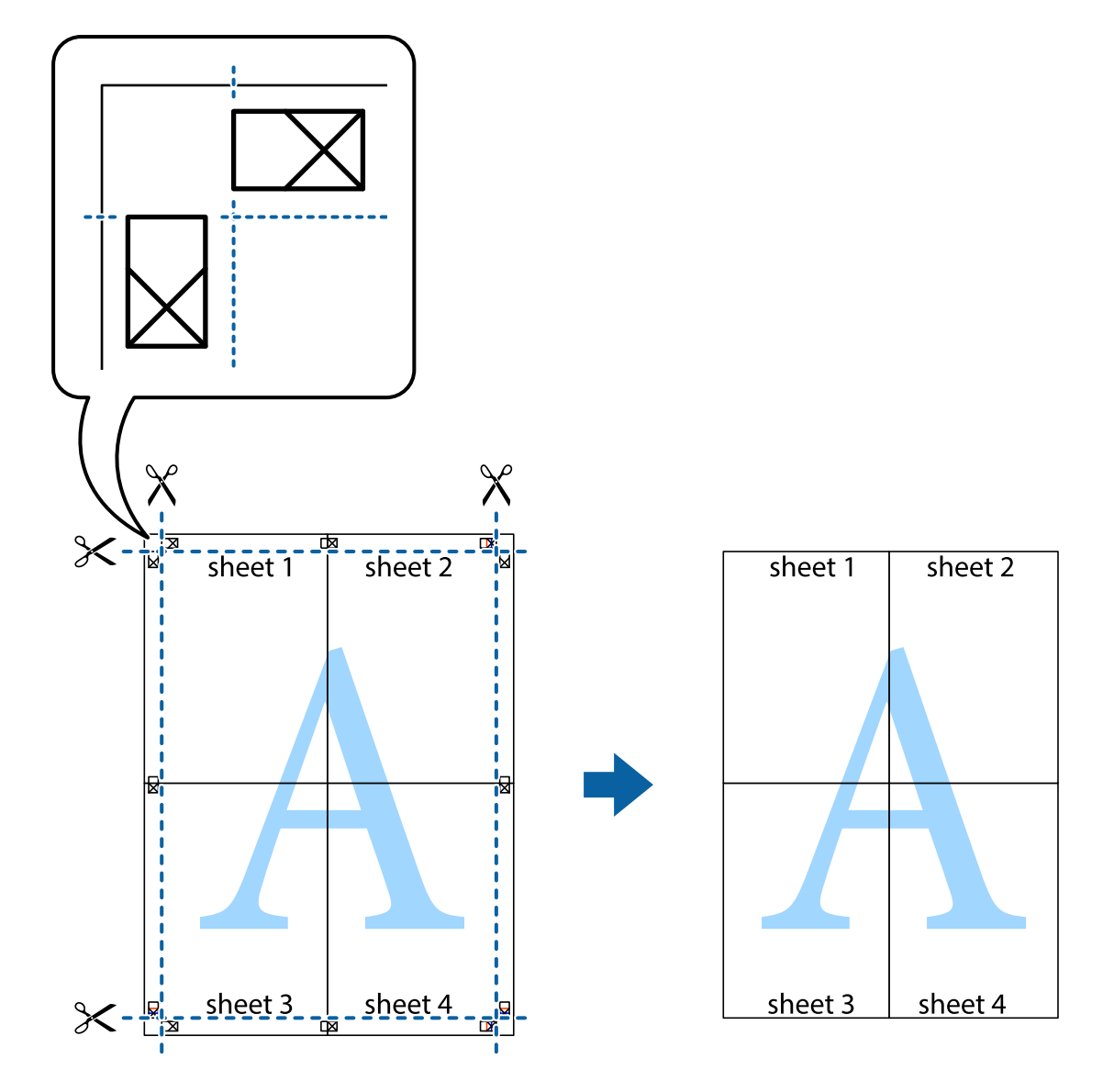

### **Udskrivning vha. de avancerede funktioner**

I dette afsnit præsenteres en række ekstra layout- og udskrivningsfunktioner, som findes i printerdriveren.

#### **Relaterede oplysninger**

- & ["Windows-printerdriver" på side 154](#page-153-0)
- & ["Mac OS X-printerdriver" på side 157](#page-156-0)

### **Tilføjelse af en fast udskriftsindstilling til let udskrivning**

Hvis du opretter din egen faste indstilling med de udskrivningsindstillinger, du bruger ofte, i printerdriveren, kan du nemt udskrive ved at vælge denne faste udskrivningsindstilling fra listen.

#### **Windows**

Du kan tilføje din egen faste indstilling ved at angive indstillinger for f.eks. **Papirstørrelse** og **Papirtype** på fanen **Hovedmenu** eller **Flere indstillinger** og så klikke på **Tilføj/fjern faste indstillinger** under **Faste udsk. indstillinger**.

#### *Bemærk:*

*Hvis du vil slette en tilføjet, fast indstilling, skal du klikke på Tilføj/fjern faste indstillinger, vælg navnet på den faste indstilling, du vil slette fra listen og derefter slette den.*

#### **Mac OS X**

Åbn udskrivningsdialogboksen. Du kan tilføje din egen faste indstilling ved at angive indstillinger for f.eks. **Papirstørrelse** og **Medietype** og så gemme de aktuelle indstillinger som en fast indstilling under **Forindst.**.

#### *Bemærk:*

*Hvis du vil slette en tilføjet fast indstilling, skal du klikke på Faste indstillinger > Vis faste indstillinger, vælge navnet på den faste indstilling, du vil slette fra listen og derefter slette den.*

### **Udskrivning af et formindsket eller forstørret dokument**

Du kan formindske eller forstørre et dokuments størrelse med en bestemt procent.

#### **Windows**

#### *Bemærk:*

*Denne funktion kan ikke bruges sammen med udskrivning uden kant.*

Indstil **Papirstørrelse** på fanen **Flere indstillinger**. Vælg **Formindsk/forstør dokument**, **Zoom til**, og angiv så en procent.

#### **Mac OS X**

*Bemærk: Handlinger varierer afhængigt af programmet. Der er flere oplysninger i hjælpen til programmet.*

Vælg **Sideopsætning** (eller **Udskriv**) fra menuen **Filer**. Vælg printeren fra **Format for**, vælg papirstørrelse, og indtast derefter en procentsats i **Skaler**. Luk vinduet, og udskriv ved at følge de grundlæggende udskrivningsvejledningen.

### **Justering af udskriftsfarven**

Du kan justere farverne, der anvendes i udskriftsjobbet.

**PhotoEnhance** giver skarpere billeder og mere levende farver ved automatisk at justere de oprindelige billeddatas kontrast, mætning og lysstyrke.

#### *Bemærk:*

- ❏ *Disse justeringer anvendes ikke på de originale data.*
- ❏ *Med PhotoEnhance justeres farven ved at analysere motivets placering. Hvis du har ændret motivets placering ved at formindske, forstørre, beskære eller rotere billedet, kan farven derfor ændres uventet. Hvis du vælger udskrivning uden kant, ændres motivets placering også, hvilket kan føre til ændringer af farven. Hvis billedet er uskarpt, kan farvetonen blive unaturlig. Hvis farven ændres eller ser unaturlig ud, skal du udskrive med en anden funktion end PhotoEnhance.*

#### **Windows**

Vælg metode for farvekorrektion i **Farvekorrektion** i fanen **Flere indstillinger**.

Hvis du vælger **Automatisk**, justeres farverne automatisk, så de passer til indstillingerne for papirtype og udskriftskvalitet. Hvis du vælger **Tilpasset** og klikker på **Avanceret**, kan du foretage dine egne indstillinger.

#### **Mac OS X**

Åbn udskrivningsdialogboksen. Vælg **Farvematchning** i pop op-menuen, og vælg derefter **EPSON Farveindstillinger**. Vælg **Farveindstillinger** i pop op-menuen, og vælg derefter en af de tilgængelige indstillinger. Klik på pilen ud for **Avancerede indstillinger**, og foretag de ønskede indstillinger.

### **Udskrivning af et vandmærke (kun for Windows)**

Du kan udskrive et vandmærke som f.eks. "Fortroligt" på dine udskrifter. Du kan også tilføje dit eget vandmærke.

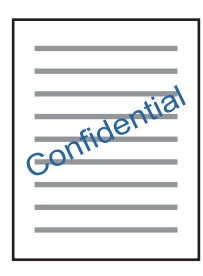

#### *Bemærk:*

*Denne funktion kan ikke bruges sammen med udskrivning uden kant.*

Klik på **Vandmærkefunktioner** på fanen **Flere indstillinger**, og vælg så et vandmærke. Klik på **Indstillinger** for at ændre indstillinger som f.eks. vandmærkets tæthed og placering.

### **Udskrivning af sidehoved og sidefod (kun Windows)**

Du kan udskrive oplysninger som f.eks et brugernavn og en udskrivningsdato som sidehoved eller sidefod.

Klik på **Vandmærkefunktioner** på fanen **Flere indstillinger**, og vælg så **Sidehoved/sidefod**. Klik på **Indstillinger**, og vælg så de nødvendige punkter i rullelisten.

### **Udskrivning af fotos med Epson Easy Photo Print**

Med Epson Easy Photo Print kan du let arrangere og udskrive fotos på forskellige typer papir. Der er flere oplysninger i hjælpen til programmet.

#### *Bemærk:*

- ❏ *Når du udskriver på Epson-fotopapir, maksimeres blækkvaliteten, og udskrifterne bliver levende og tydelige.*
- ❏ *Foretag følgende indstillinger for at udskrive uden kant med et almindeligt tilgængeligt program.*
	- ❏ *Opret billeddata, så de passer til papirstørrelsen. Hvis der er en margenindstilling tilgængelig i det program, som du bruger, skal du indstille den til 0 mm.*
	- ❏ *Aktiver udskrivning uden kant i printerdriveren.*

#### **Relaterede oplysninger**

& ["Epson Easy Photo Print" på side 162](#page-161-0)

# **Udskrivning på en cd/dvd-mærkat med Epson Print CD**

Med Epson Print CD kan du let oprette og udskrive en cd/dvd-mærkat med originalt design. Du kan også oprette og udskrive et cd/dvd-omslag.

Du kan indstille udskrivningsområdet for cd'en/dvd'en til et minimum på 18 mm for den indvendige diameter og et maksimum på 120 mm for den udvendige diameter. Afhængigt af indstillingerne kan cd/dvd'en eller cd/dvdbakken blive udtværet. Indstil til inden for udskrivningsområdet for den cd/dvd, du vil udskrive.

Der er flere oplysninger i hjælpen til programmet.

#### *Bemærk:*

*Foretag følgende indstillinger for at udskrive en CD/DVD-mærkat med et almindeligt tilgængeligt program.*

- ❏ *I Windows vælges automatisk A4 som indstilling for Papirstørrelse, når du vælger Cd/dvd-bakke som indstilling for Papirkilde. Vælg Stående som indstilling for Retning og Cd/dvd eller CD/DVD Premium Surface som indstilling for Papirtype.*
- ❏ *I Mac OS X skal du vælge A4 (Cd/dvd) som indstilling for Papirstørrelse. Vælg stående som udskrivningsretning, og vælg derefter Cd/dvd eller CD/DVD Premium Surface som Medietype i menuen Udskriftsindstillinger.*
- ❏ *I nogle programmer skal du måske angive bakketype. Vælg Epson-bakketype 2. Navnet på indstillingen kan variere lidt fra program til program.*

#### **Relaterede oplysninger**

◆ ["Epson Print CD" på side 162](#page-161-0)

# **Udskrivning fra smartenheder**

## **Brug af Epson iPrint**

Epson iPrinter et program, hvormed du kan udskrive fotos, dokumenter og websider fra en smartenhed, som f.eks. en smartphone eller tablet. Du kan bruge lokal udskrivning, udskrivning fra en smart-enhed, der er sluttet til samme trådløse netværk som printeren, eller fjernudskrivning, udskrivning fra et fjernsted via internettet. Registrer printeren i Epson Connect-tjenesten for at bruge fjernudskrivning.

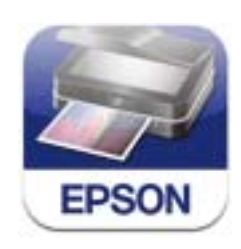

#### **Relaterede oplysninger**

& ["Epson Connect-tjeneste" på side 152](#page-151-0)

### **Installere Epson iPrint**

Du kan installere Epson iPrint på din smartenhed fra følgende URL eller QR-kode.

#### <http://ipr.to/a>

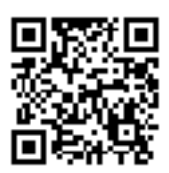

### **Udskrivning vha. Epson iPrint**

Start Epson iPrint på smartenheden, og vælg på startskærmen det element, du gerne vil bruge.

Følgende skærmbilleder er udsat for ændringer uden varsel.

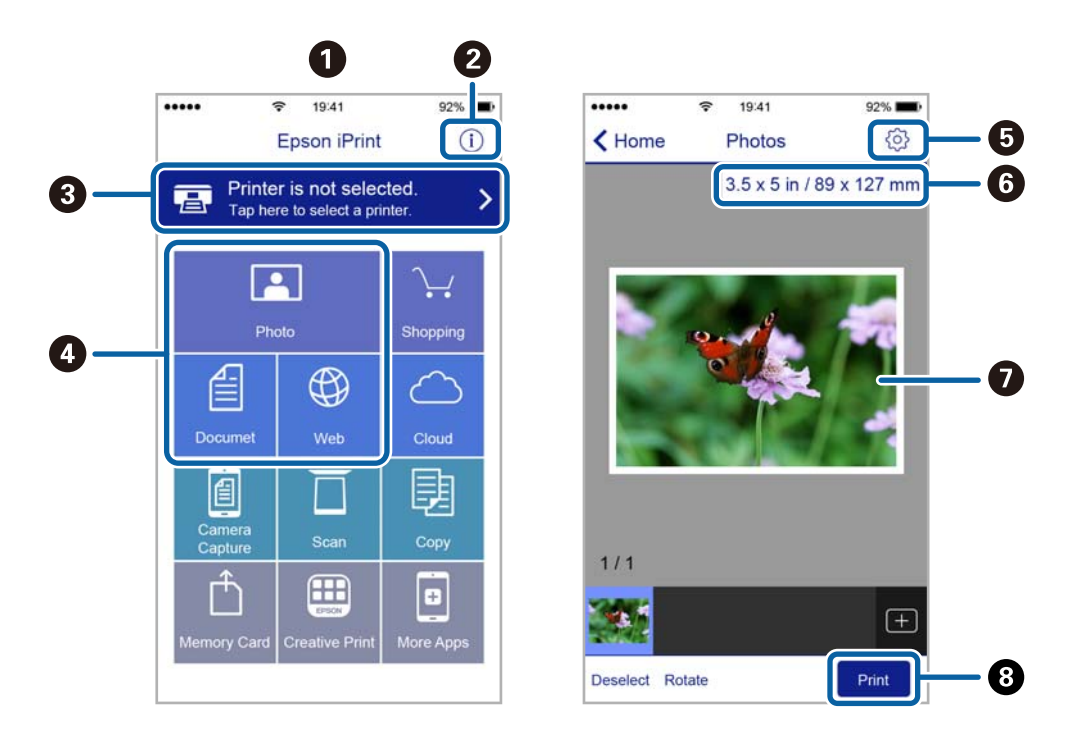

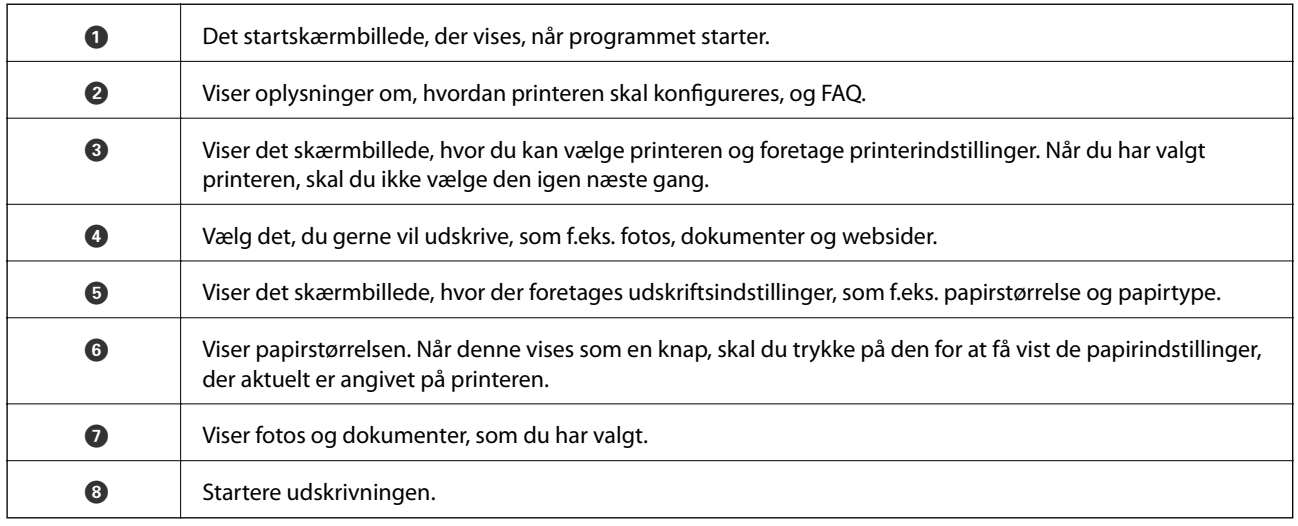

#### *Bemærk:*

*Hvis du vil udskrive fra dokumentmenuen vha. iPhone, iPad og iPod touch, der kører iOS, skal du starte Epson iPrint efter at have overført det dokument, du vil udskrive, vha. fildelingsfunktionen i iTunes.*

# **Brug af AirPrint**

AirPrint giver dig mulighed for øjeblikkelig, trådløs udskrivning far iPhone, iPad, og iPod touch med den seneste version af iOS og Mac med den seneste version af OS X.

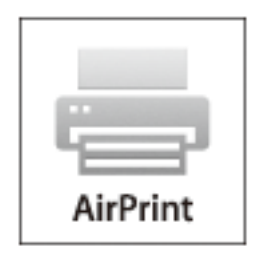

#### *Bemærk:*

*Du kan ikke bruge AirPrint, hvis du har deaktiveret papirkonfigurationsmeddelelser på produktets betjeningspanel. Se linket herunder vedrørende aktivering af meddelelserne, hvis det er nødvendigt.*

- 1. Læg papir i produktet.
- 2. Konfigurer produktet til trådløs udskrivning. Se linket herunder.

#### [http://epson.sn](http://epson.sn/?q=2)

- 3. Forbind din Apple-enhed til det samme trådløse netværk, som produktet bruger.
- 4. Udskriv fra din enhed til produktet.

*Bemærk: Se siden AirPrint på Apples websted for at få flere oplysninger.*

#### **Relaterede oplysninger**

- & ["Kan ikke bruge AirPrint" på side 179](#page-178-0)
- & ["Ilægning af papir i Papirkassette 1" på side 26](#page-25-0)
- & ["Ilægning af papir i Papirkassette 2" på side 30](#page-29-0)

# **Udskrivning fra et digitalkamera**

#### *Bemærk:*

- ❏ *Du kan udskrive fotos direkte fra et PictBridge-kompatibelt digitalkamera. Se dokumentationen, der følger med kameraet, for at få oplysninger om, hvordan du foretager betjener kameraet.*
- ❏ *Normalt prioriteres digitalkameraets indstillinger, men i følgende situationer prioriteres printerindstillingerne.*
	- ❏ *Når kameraets udskrivningsindstilling er angivet til "brug printerindstillinger"*
	- ❏ *Når indstillingen Sepia eller Sort/Hvid er valgt i printerens udskrivningsindstillinger.*
	- ❏ *Når kameraets og printerens udskriftsindstillinger kombineres, opstår der indstillinger, der ikke er tilgængelige på printeren.*
- ❏ *Når du udskriver på cd/dvd, skal du angive udskrivningsindstillingerne på printeren, før du vælger fotos på digitalkameraet og derefter starte udskrivningen. Afhængigt af digitalkameraet vil du dog muligvis ikke kunne udskrive fotos med DPOF-indstillinger på en cd/dvd.*
- ❏ *Du kan udskrive fotos med DPOF-indstillinger direkte fra et kamera.*

## **Udskrivning fra et digitalkamera, der er tilsluttet via USB-kabel**

Du kan udskrive fotos direkte fra et digitalkamera, der er tilsluttet via USB-kabel.

- 1. Fjern et hukommelseskort fra printeren.
- 2. Læg papir i printeren.
- 3. Vælg **Opsætning** > **Opsætn. af ekst. enhed** på startskærmen.
- 4. Vælg **Udskriftsindstillinger** eller **Billedjusteringer**, og skift om nødvendigt indstillingerne.
- 5. Tænd digitalkameraet, og tilslut derefter til printeren vha. et USB-kabel.

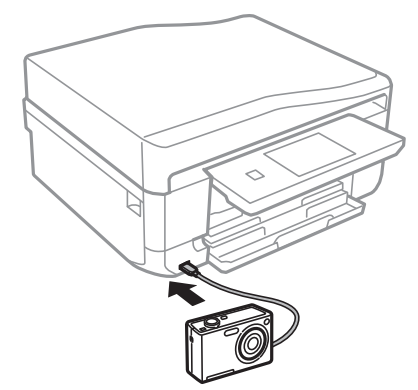

#### *Bemærk:*

*Brug et USB-kabel, der er kortere end to meter.*

6. Vælg de fotos, du vil udskrive fra digitalkameraet, foretag indstillinger, f.eks. antal kopier, og start derefter udskrivningen.

#### **Relaterede oplysninger**

& ["Ilægning af papir i Papirkassette 1" på side 26](#page-25-0)

- & ["Ilægning af papir i Papirkassette 2" på side 30](#page-29-0)
- & ["Menuindstillinger for fotojustering og zoom" på side 58](#page-57-0)
- & ["Menuindstillinger for papir og udskriftsindstillinger" på side 59](#page-58-0)

# **Udskrivning fra et digitalkamera, der er tilsluttet trådløst**

Du kan udskrive fotos trådløst fra digitalkameraer, der understøtter standarden DPS over IP (herefter henvist til som PictBridge (trådløst LAN)).

1. Sørg for, at det ikon, der angiver, at printeren er sluttet til et trådløst netværk, vises på startskærmen.

*Bemærk: Du kan se betydningen af ikonerne ved at vælge Hjælp > Ikon-liste på kontrolpanelet.*

- 2. Læg papir i papirkassette.
- 3. Vælg **Opsætning** > **Opsætn. af ekst. enhed** på startskærmen.
- 4. Vælg **Udskriftsindstillinger** eller **Billedjusteringer**, og skift om nødvendigt indstillingerne.
- 5. Slut digitalkameraet til samme netværk som printeren.
- 6. Få vist listen over tilgængelige printere på digitalkameraet, og vælg derefter den type printer, du vil tilslutte til.

#### *Bemærk:*

❏ *Du kan kontrollere printerens navn ved at trykke på netværksstatusikonet på startskærmen.*

- ❏ *Hvis dit digitalkamera har en funktion, der gør det muligt at registrere printere, kan du tilslutte printeren ved at vælge den fra næste gang.*
- 7. Vælg de fotos, du vil udskrive fra digitalkameraet, foretag indstillinger, f.eks. antal kopier, og start derefter udskrivningen.
- 8. Frakobl PictBridge-forbindelsen (trådløst LAN) fra digitalkameraet til printeren.

#### c*Vigtigt:*

*Når du bruger PictBridge (trådløst LAN), kan du ikke bruge de andre printerfunktioner eller udskrive fra andre enheder. Frakobl øjeblikkeligt, når du er færdig med at udskrive.*

#### **Relaterede oplysninger**

- & ["Ilægning af papir i Papirkassette 1" på side 26](#page-25-0)
- & ["Ilægning af papir i Papirkassette 2" på side 30](#page-29-0)
- & ["Menuindstillinger for fotojustering og zoom" på side 58](#page-57-0)
- & ["Menuindstillinger for papir og udskriftsindstillinger" på side 59](#page-58-0)

# **Annullering af udskrivningen**

#### *Bemærk:*

- ❏ *I Windows kan du ikke annullere et udskriftsjob fra computeren, når det er blevet sendt til printeren. I et sådant tilfælde skal du annullere jobbet via printerens betjeningspanel.*
- ❏ *Når du udskriver flere sider fra Mac OS X, kan du ikke annullere alle udskriftsjobbene fra betjeningspanelet. I et sådant tilfælde skal du annullere udskriftsjobbet på computeren.*
- ❏ *Hvis du har sendt et udskriftsjob fra en computer med Mac OS X v10.6.8 via netværket, kan du muligvis ikke annullere udskrivningen fra computeren. I et sådant tilfælde skal du annullere jobbet via printerens betjeningspanel.*

# **Annullering af udskrivningen – printerknap**

Tryk på knappen  $\mathcal{D}$  for at annullere det igangværende udskriftsjob.

## **Annullering af udskrivningen – Windows**

- 1. Åbn vinduet for printerdriveren.
- 2. Vælg fanen **Vedligeholdelse**.
- 3. Klik på **Udskriftskø**.
- 4. Højreklik på det job, du vil annullere, og vælg derefter **Annuller**.

#### **Relaterede oplysninger**

& ["Windows-printerdriver" på side 154](#page-153-0)

### **Annullering af udskrivningen – Mac OS X**

- 1. Klik på printerikonet i **Dock**.
- 2. Vælg det job, du vil annullere.
- 3. Annuller jobbet.
	- ❏ Mac OS X v10.8.x eller senere

Klik på ud for statusindikatoren.

❏ Mac OS X v10.6.8 til v10.7.x Klik på **Slet**.

# **Kopiering**

# **Grundlæggende kopiering**

1. Læg papir i printeren.

#### c*Vigtigt:*

- ❏ *Foretag papirindstillingerne på betjeningspanelet, når du sætter papirkassetten i.*
- ❏ *Når du vil bruge den bag. indføringsåbning, må du ikke lægge papiret i nu. Når du vælger den bag. indføringsåbning som indstilling for papirkilde, og derefter trykker på knappen*  $\hat{\varphi}$ *, beder printeren dig om at lægge papir i. Følg anvisningerne for at lægge papiret i.*
- 2. Placer originalerne.

Hvis du vil kopiere flere originaler eller lave 2-sidede kopier, skal du placere alle originalerne på ADF'en.

- 3. Vælg **Kopier** på betjeningspanelet.
- 4. Indstil antallet af kopier vha. eller +.
- 5. Vælg farvekopi eller sort-hvid kopi.
- 6. Kontroller indstillinger, f.eks. papirstørrelse og papirtype, og skift indstillinger efter behov.

#### *Bemærk:*

- ❏ *Hvis du vil kopiere ved at formindske eller forstørre et dokument med en bestemt procentsats, skal du vælge Brgrdef. Str. som indstilling for Reducer/Forstør og derefter indtaste en procentsats på den skærm, der vises.*
- ❏ *Når du bruger ADF, kan du kun kopiere på almindeligt A4-papir med samme forstørrelse. Hvis du ændrer nogen af de følgende indstillinger, kan du ikke kopiere vha. ADF'en.*
	- ❏ *Reducer/Forstør: Faktisk størrelse eller Tilpas side aut. for A4, 2-op kopi*
	- ❏ *Papirstørrelse: A4*
	- ❏ *Papirtype: almindelige papirer*
- ❏ *Hvis du placerer originaler, der er større end A4, på ADF'en, beskæres de til A4-størrelse.*
- 7. Tryk på knappen  $\lozenge$ . Når du udskriver fra den bag. indføringsåbning, skal du trykke på knappen  $\lozenge$  og derefter lægge papir i, når du bliver bedt om at gøre det.

#### **Relaterede oplysninger**

- & ["Ilægning af papir i Papirkassette 1" på side 26](#page-25-0)
- & ["Ilægning af papir i Papirkassette 2" på side 30](#page-29-0)
- & ["Ilægning af papir i Bag. indføringsåbning" på side 34](#page-33-0)
- & ["Placering af originaler på Scannerglaspladen" på side 39](#page-38-0)
- & ["Anbringelse af originaler på den automatiske dokumentføder" på side 37](#page-36-0)
- & ["Menuindstillinger for tilstanden Kopier" på side 87](#page-86-0)

# <span id="page-86-0"></span>**Menuindstillinger for tilstanden Kopier**

#### *Bemærk:*

*De viste menuer varierer afhængigt af det layout, du har valgt.*

#### **Antallet af kopier**

Angiv antallet af kopier.

#### **Forvis**

Viser et scannet billede som forhåndsvisning af kopieringsresultaterne.

#### **Farve**

Kopierer originalen i farve.

#### **Sort/Hvid**

Kopierer originalen i sort-hvid (monokrom).

#### **Tæthed**

Forøg tætheden ved at trykke på  $\blacktriangleright$ , hvis kopierne er for lyse. Reducer tætheden ved at trykke på  $\blacktriangleleft$ , hvis blækket tværes ud.

#### **Fjern baggrund**

Registrerer originaldokumentets papirfarve (baggrundsfarve) og fjerner eller lysner farven. Farven fjernes eller lysnes muligvis ikke afhængigt af dens mørkhed og livfuldhed.

#### **2-sidet kopiering**

❏ 1> 1-sidet

Kopierer én side af en original på en enkelt side af papiret.

❏ 2> 2-sidet

Kopierer begge sider af en dobbeltsidet original til begge sider af et enkelt ark papir.

❏ 1> 2-sidet

Kopierer to enkeltsidede originaler til begge sider af et enkelt ark papir.

❏ 2> 1-sidet

Kopierer begge sider af en dobbeltsidet original til én side på to ark papir.

#### **Layout**

❏ Med kant

Kopierer med margener langs kanterne.

❏ Kantløs

Kopierer uden margener langs kanterne. Billedet forstørres en lille smule for at fjerne en papirkant.

❏ A4, 2-op kopi

Kopierer to enkeltsidede A4-originaler til et enkelt ark A4-papir i 2-op-layout.

 $\Box$  A4, Bog/2-op

Kopierer to mod hinanden vendte A4-sider af en bog etc. til et enkelt ark A4-papir i 2-op-layout.

❏ Bog/2-sidet

Kopierer to separate sider af en bog etc. til begge sider af et enkelt ark papir. Kun tilgængelig, når **1> 2-sidet** er valgt som indstilling for 2-sidet kopiering.

#### **Reducer/Forstør**

Forstørrer eller formindsker originalerne.

❏ Brgrdef. Str.

Angiver det forhold, der bruges til at forstørre eller formindske originalen inden for et område mellem 25 og 400%.

❏ Faktisk størrelse

Kopierer ved 100% forstørrelse.

❏ Tilpas side aut.

Registrerer scanningsområdet og forstørrer eller formindsker automatisk originalen, så den passer til den valgte papirstørrelse. Hvis der er hvide margener omkring originalen, registreres de hvide margener fra scannerglaspladens hjørnemærker som scanningsområdet, men margenerne på den modsatte side kan blive beskåret.

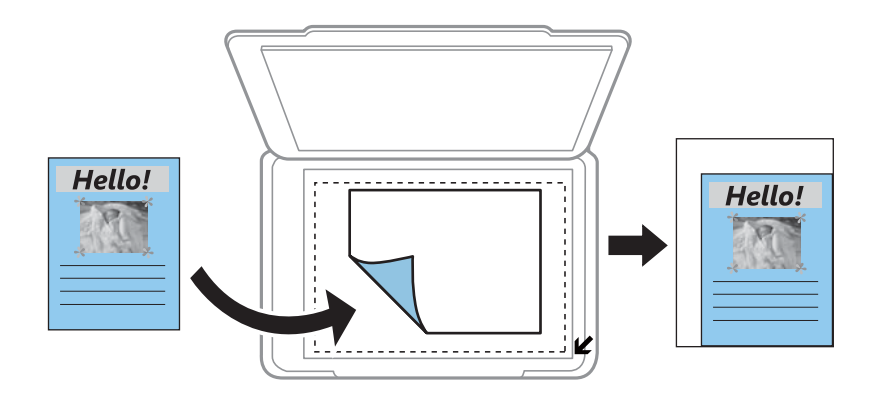

❏ 10x15cm-> A4, A4-> 10x15cm og andre

Forstørrer eller formindsker automatisk originalen, så den passer til en specifik papirstørrelse.

#### **Papirstørrelse**

Vælg den papirstørrelse, du har lagt i.

#### **Papirtype**

Vælg den papirtype, du har lagt i.

#### **Papirkilde**

Vælg den papirkilde, du vil bruge.

#### **Documenttype**

Vælg originaltypen.

#### **Kvalitet**

Vælg kopieringskvalitet. Når du vælger **Bedste**, bliver udskriftskvaliteten højere, men udskrivningshastigheden kan være langsommere.

#### **Dokumentretning**

Vælg retningen af din original.

#### **Bindende retning**

Vælg indbindingspositionen for originalerne.

#### **Bindende margin**

Vælg indbindingspositionen for kopier.

#### **Udvidelse**

Ved kopiering uden kant forstørres billedet en smule for at fjerne kanterne fra papiret. Vælg, hvor meget du vil forstørre billedet.

#### **Tørretid**

Vælg tørretiden for 2-sidet kopiering. Forøg tørretiden, hvis blækket tværes ud.

#### **Ryd alle indstillinger**

Nulstiller kopiindstillingerne til standardindstillingerne.

# **Kopiering af fotos**

Du kan kopiere flere fotos samtidigt. Du kan også gendanne farverne i falmede fotos.

#### *Bemærk:*

- ❏ *Den mindste originalstørrelse, du kan kopiere, er 30 × 40 mm.*
- ❏ *Det hvide område omkring fotoet registreres muligvis ikke.*
- 1. Læg papir i printeren.

#### c*Vigtigt:*

- ❏ *Foretag papirindstillingerne på kontrolpanelet, når du indfører papirkassette.*
- ❏ *Når du vil bruge den bag. indføringsåbning, må du ikke lægge papiret i nu. Når du vælger den bag. indføringsåbning som indstilling for papirkilde, og derefter trykker på knappen*  $\hat{\varphi}$ *, beder printeren dig om at lægge papir i. Følg anvisningerne for at lægge papiret i.*
- 2. Vælg **Flere funktioner** på kontrolpanelet.
- 3. Vælg **Kopier/Gendan billeder**.
- 4. Vælg, om du vil gendanne farverne i falmede fotos.
- 5. Placer fotoene på scannerglaspladen, og følg derved anvisningerne på skærmen.

#### **Kopiering**

6. Tryk på knappen  $\hat{\Phi}$ .

Fotoene scannes og vises på skærmen.

7. Tryk på **Indstill.**, kontroller indstillingerne, f.eks. papirstørrelse og papirtype, og skift indstillinger efter behov.

*Bemærk: Tryk på Rediger for at justere farverne i fotoene. Hvis du vil udskrive ved at forstørre en del af fotoet, skal du vælge*

```
Beskær/Zoom. Flyt rammen for udskriftsområdet vha. \blacktriangle, \nabla, \blacktriangle eller\blacktriangleright, og skift rammestørrelse vha. \Theta eller
\bigoplus
```
8. Tryk på knappen  $\hat{\Phi}$ .

#### **Relaterede oplysninger**

- & ["Ilægning af papir i Papirkassette 1" på side 26](#page-25-0)
- & ["Ilægning af papir i Papirkassette 2" på side 30](#page-29-0)
- & ["Ilægning af papir i Bag. indføringsåbning" på side 34](#page-33-0)
- & ["Placering af originaler på Scannerglaspladen" på side 39](#page-38-0)
- & "Menuindstillinger for Kopier/Gendan billeder" på side 90

## **Menuindstillinger for Kopier/Gendan billeder**

#### **Billedjusteringer**

Når du vælger **Billedforstærkning** som indstilling for **Forstærk**, forbedres billedet automatisk vha. Epsons unikke teknologi til billedanalyse og billedbehandling.

#### **Filter**

Udskriver i sort-hvid.

#### **Beskær/Zoom**

Forstørrer en del af fotoet, der skal kopieres.

#### **Papirstørrelse**

Vælg den papirstørrelse, du har lagt i.

#### **Papirtype**

Vælg den papirtype, du har lagt i.

#### **Papirkilde**

Vælg den papirkilde, du vil bruge.

#### **Kantløs**

Kopierer uden margener langs kanterne. Billedet forstørres en lille smule for at fjerne en papirkant.

#### **Udvidelse**

Ved kopiering uden kant forstørres billedet en smule for at fjerne kanterne fra papiret. Vælg, hvor meget du vil forstørre billedet.

# **Kopiering på en cd/dvd-mærkat**

Du kan kopiere en diskmærkat eller en firkantet original, f.eks. et foto, på en cd/dvd-etiket.

#### c*Vigtigt:*

*Indfør ikke en cd/dvd i printeren, før du gives besked om det.*

1. Vælg **Flere funktioner** på kontrolpanelet.

#### 2. Vælg **Kopier til CD/DVD**.

- 3. Placer originalen, som angivet på skærmen, og tryk derefter på **Fortsæt**.
- 4. Indstil udskrivningsområdet ved at angive den indvendige og udvendige diameter, og tryk derefter på **Fortsæt**.

#### *Bemærk:*

*Du kan indstille 114 til 120 mm som den udvendige diameter, og 18 til 46 mm som den indvendige diameter i trin af 1 mm.*

#### 5. Vælg **Udskriv på en CD/DVD**.

#### *Bemærk:*

*Ved testudskrivning skal du vælge Test-udskriv på A4-papir og derefter lægge almindeligt A4-papir i papirkassette 2. Du kan kontrollere udskrivningsbilledet før udskrivning på en cd/dvd-mærkat.*

- 6. Der vises en meddelelse på skærmen, der angiver, at printeren gøres klar. Du bedes derefter om at ilægge en cd/dvd. Tryk på  $\nabla$  for at se anvisningerne, og ilæg en cd/dvd.
- 7. Tryk på **Klar**. Der vises en meddelelse, der angiver, at printeren er klar. Tryk derefter på **OK**.
- 8. Vælg farvekopi eller sort-hvid-kopi.
- 9. Skift om nødvendigt de andre indstillinger.

#### *Bemærk:*

*Tryk på Forvis for at se det scannede billede. Du kan justere udskrivningspositionen på skærmen med eksempelvisning.*

- 10. Tryk på knappen  $\hat{\Phi}$ .
- 11. Når udskrivningen er færdig, skubbes cd/dvd-bakken ud. Tag bakken ud af printeren, og tryk derefter på **OK**.
- 12. Tag cd'en/dvd'en ud, og opbevar cd/dvd-bakken i bunden af printeren.

#### **Relaterede oplysninger**

- & ["Placering af originaler på Scannerglaspladen" på side 39](#page-38-0)
- & ["Ilægning af en cd/dvd" på side 45](#page-44-0)
- & ["Menuindstillinger for Kopier til CD/DVD" på side 92](#page-91-0)
- & ["Udtagning af en cd/dvd" på side 48](#page-47-0)

## <span id="page-91-0"></span>**Menuindstillinger for Kopier til CD/DVD**

#### **Ydre, Indre**

Angiv udskriftsområdet. Der kan angives op til 120 mm for udvendig diameter og minimum 18 mm for indvendig diameter. Afhængigt af indstillingen kan cd/dvd'en eller cd/dvd-bakken blive snavset. Indstil området, så det passer til det cd/dvd'ens udskriftsområde.

#### **Udskriftstype (Udskriv på en CD/DVD eller Test-udskriv på A4-papir)**

Vælg, om du vil udskrive på en cd/dvd eller lave en testudskrift på almindeligt A4-papir. Når du vælger **Test-udskriv på A4-papir**, kan du kontrollere udskriftsresultatet, før du udskriver på en cd/dvd.

#### **Forvis**

Start scanning af originalen, og få vist det scannede billede. Du kan justere udskrivningspositionen på skærmen med eksempelvisning.

#### **Farve**

Kopierer originalen i farve.

#### **Sort/Hvid**

Kopierer originalen i sort-hvid (monokrom).

#### **Tæthed**

Forøg tætheden ved at trykke på  $\blacktriangleright$ , hvis kopierne er for lyse. Reducer tætheden ved at trykke på  $\blacktriangleleft$ , hvis blækket tværes ud.

#### **Documenttype**

Vælg originaltypen.

#### **Kvalitet**

Vælg kopikvaliteten, når du udskriver en test på almindeligt A4-papir. Når du vælger **Bedste**, bliver udskriftskvaliteten højere, men udskrivningshastigheden kan være langsommere.

# **Scanning**

# **Scanning vha. betjeningspanelet**

### **Scanning til et hukommelseskort**

Du kan gemme det scannede billede på et hukommelseskort.

- 1. Sæt et hukommelseskort i printeren.
- 2. Placer originalerne.

Når du scanner 2-sidede originaler, skal du placere dem på ADF'en.

- 3. Vælg **Scan** på betjeningspanelet.
- 4. Vælg **Scan til hukommelseskort**.
- 5. Kontroller indstillingerne, f.eks. lagringsformatet, og skift dem om nødvendigt.
- 6. Tryk på knappen  $\hat{\Phi}$ .

#### **Relaterede oplysninger**

- & ["Placering af originaler på Scannerglaspladen" på side 39](#page-38-0)
- & ["Anbringelse af originaler på den automatiske dokumentføder" på side 37](#page-36-0)
- & ["Isætning af et hukommelseskort" på side 42](#page-41-0)
- $\blacktriangleright$  ["Menuindstillinger for scanning" på side 95](#page-94-0)

## **Scanning til skyen**

Du kan sende scannede billeder til skytjenester ved hjælp af funktionen **Scan til Cloud**. Før du bruger denne funktion, skal du foretage indstillinger vha. Epson Connect. Se nedenstående websted Epson Connect-portal for at få flere oplysninger.

<https://www.epsonconnect.com/>

[http://www.epsonconnect.eu](http://www.epsonconnect.eu/) (kun Europa)

- 1. Kontroller, at du har foretaget indstillinger vha. Epson Connect.
- 2. Placer originalerne.

Når du scanner 2-sidede originaler, skal du placere dem på ADF'en.

- 3. Vælg **Scan** på betjeningspanelet.
- 4. Vælg **Scan til Cloud**.
- 5. Vælg en destination.

#### **Scanning**

- 6. Vælg **Indstill.**, kontroller indstillingerne såsom formatet for lagring, og skift dem derefter om nødvendigt.
- 7. Tryk på knappen  $\hat{\Phi}$ .

#### **Relaterede oplysninger**

- & ["Epson Connect-tjeneste" på side 152](#page-151-0)
- & ["Placering af originaler på Scannerglaspladen" på side 39](#page-38-0)
- & ["Anbringelse af originaler på den automatiske dokumentføder" på side 37](#page-36-0)
- & ["Menuindstillinger for scanning" på side 95](#page-94-0)

# **Scanning til en computer**

Du kan gemme det scannede billede på en computer.

### c*Vigtigt:*

*Kontroller, at EPSON Scan og Epson Event Manager er installeret på din computer, før du bruger denne funktion.*

1. Placer originalerne.

Når du scanner 2-sidede originaler, skal du placere dem på ADF'en.

- 2. Vælg **Scan** på betjeningspanelet.
- 3. Vælg i følgende menuer, hvordan det scannede billede skal gemmes på en computer.
	- ❏ **Scan til comp. (JPEG)**: Gemmer det scannede billede i JPEG-format.
	- ❏ **Scan til comp. (PDF)**: Gemmer det scannede billede i PDF-format.
	- ❏ **Scan til comp. (e-mail)**: Starter e-mail-klienten på computeren og vedhæfter det derefter automatisk til en e-mail.
- 4. Vælg en computer, hvorpå det scannede billede skal gemmes.

#### *Bemærk:*

- ❏ *Ved hjælp af Epson Event Manager kan du ændre ofte anvendte scanningsindstillinger, som f.eks. dokumenttypen, mappen, hvor der skal gemmes til, eller det format, der skal gemmes i.*
- ❏ *Når printeren er sluttet til et netværk, kan du vælge den computer, hvor du vil gemme det scannede billede. Der kan vises op til 20 computere på printerens betjeningspanel.*
- ❏ *Når den computer, hvor du vil gemme de scannede billeder, registreres på netværket, vises de første 15 tegn af computernavnet på betjeningspanelet. Hvis du indstiller Navn for scanning af netværk (alfanumerisk) i Epson Event Manager, vises det på betjeningspanelet.*
- 5. Tryk på knappen  $\Phi$ .

#### **Relaterede oplysninger**

- & ["Placering af originaler på Scannerglaspladen" på side 39](#page-38-0)
- & ["Anbringelse af originaler på den automatiske dokumentføder" på side 37](#page-36-0)
- & ["Epson Event Manager" på side 160](#page-159-0)

## <span id="page-94-0"></span>**Scanning til en computer (WSD)**

#### *Bemærk:*

- ❏ *Denne funktion kan kun bruges på computere med Windows 8.1/Windows 8/Windows 7/Windows Vista.*
- ❏ *Hvis du bruger Windows 7/Windows Vista, skal du konfigurere computeren på forhånd med denne funktion. Der er yderligere oplysninger i Netværksvejledning.*
- 1. Anbring originalerne.
- 2. Vælg **Scan** på kontrolpanelet.
- 3. Vælg **Scan til comp. (WSD)**.
- 4. Vælg en computer.
- 5. Tryk på knappen  $\hat{\Phi}$ .

#### **Relaterede oplysninger**

- & ["Placering af originaler på Scannerglaspladen" på side 39](#page-38-0)
- & ["Anbringelse af originaler på den automatiske dokumentføder" på side 37](#page-36-0)

## **Menuindstillinger for scanning**

Følgende menuer er tilgængelige i menuen **Scan til hukommelseskort** og menuen **Scan til Cloud**.

#### *Bemærk:*

*De tilgængelige indstillinger varierer afhængigt af den valgte menu.*

#### **JPG**

Gemmer det scannede billede i JPEG-format.

#### **PDF**

Gemmer det scannede billede i PDF-format.

#### **Farve**

Vælg at scanne originalen i farve.

#### **Sort/Hvid**

Vælg at scanne originalen i sort-hvid.

#### **Kontrast**

Vælg kontrasten af det scannede billede. Forøg kontrastniveauet ved at trykke på  $\blacktriangleright$ , og reducer det ved at trykke på  $\blacktriangleleft$ .

#### **2-sidet scanning**

Scanner begge sider af originalen. Når du foretager en 2-sidet scanning, skal du vælge **Bindende retning** og derefter vælge indbindingspositionen for originalen.

#### **Scan-området**

#### **Scanning**

Vælg scanningsområdet. Hvis du vil beskære det hvide område omkring teksten eller billedet under scanning, skal du vælge **Aut. beskæring**. Hvis du vil scanne det maksimale område af scannerglaspladenn, skal du vælge **Maks. område**. Vælg denne indstilling, og scan igen, hvis kanterne af det scannede billede beskæres, når **A4** er valgt.

#### **Dokument**

Vælg originaltypen.

#### **Opløsning**

Vælg scanningsopløsningen.

#### **Dokumentretning**

Vælg retningen af din original.

#### **Bindende retning**

Vælg indbindingspositionen for originalerne.

#### **Ryd alle indstillinger**

Nulstiller scanningsindstillingerne til standardindstillingerne.

# **Scanning fra en computer**

Scan ved hjælp af scannerens driver "EPSON Scan". Der er en forklaring for hvert indstillingspunkt i hjælpen til EPSON Scan.

### **Grundlæggende scanning**

Dette afsnit anvender EPSON Scans **Home-tilstand** til at forklare grundlæggende scanning. Arbejdsgangen er den samme i andre scanningstilstande.

#### *Bemærk:*

*Du kan ikke bruge Home-tilstand, når du scanner fra en automatisk dokumentføder. Scan fra scannerglaspladen eller brug Office-tilstand eller Professional-tilstand.*

- 1. Anbring originalerne.
- 2. Start EPSON Scan.

3. Vælg **Home-tilstand** i listen **Tilstand**.

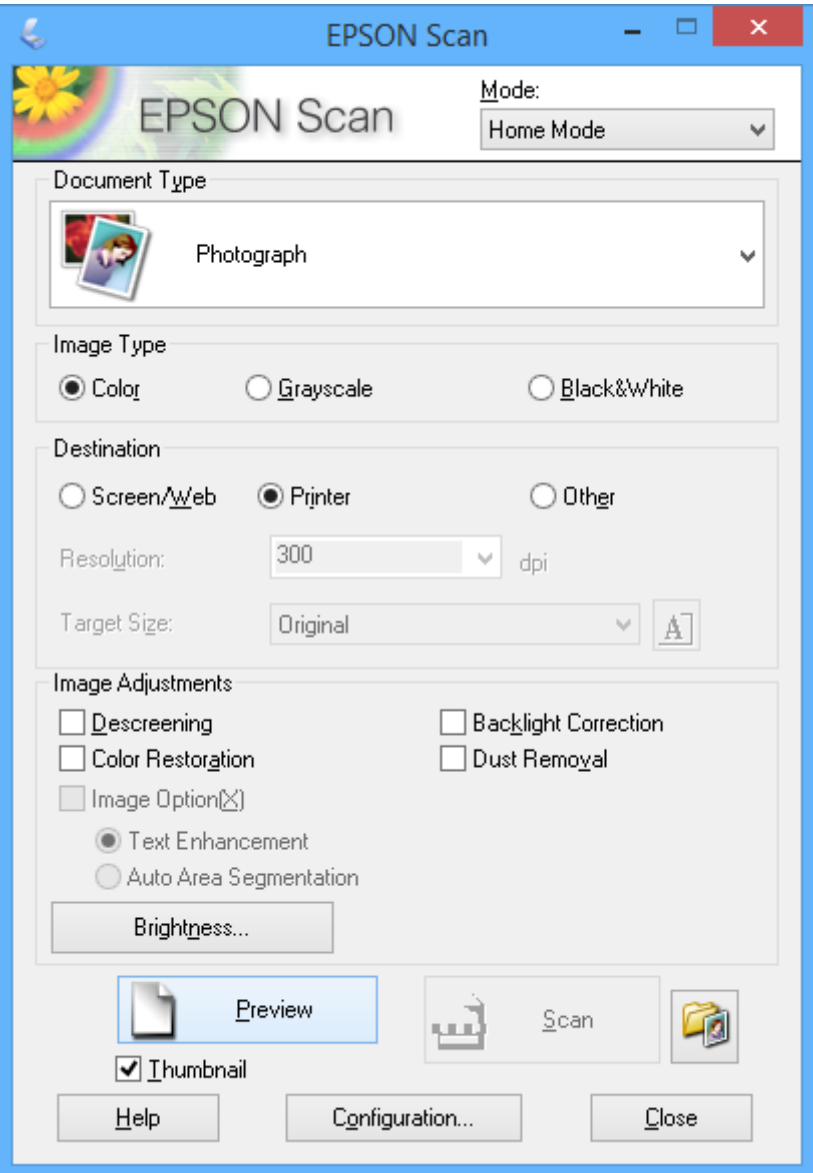

- 4. Foretag følgende indstillinger.
	- ❏ **Dokumenttype**: Vælg den type original, du vil scanne.
	- ❏ **Billedtype**: Vælg farvetypen for det billede, du vil scanne.

Du kan ændre indstillingen, selvom den vælges automatisk af indstillingen **Dokumenttype**.

- ❏ **Destination**: Vælg opløsningen for det billede, du vil scanne. Hvis du vælger **Andet**, kan du angive **Opløsning**.
- ❏ **Miniature**: Kun tilgængelig, hvis du vælger **Foto** som indstilling for Dokumenttype.

Hvis du vælger dette element og klikker på **Eksempel**, kan du scanne med automatisk registrering af dokumentets scanningsområde, retning eller skævhed, eller du kan placere flere fotos på scannerglaspladen.

#### 5. Klik på **Eksempel**.

#### *Bemærk:*

- ❏ *Scanningsresultaterne bliver muligvis ikke som tilsigtet afhængigt af fotoene og scanningsbetingelserne. Fjern markeringen af Miniature, og placer kun ét foto.*
- ❏ *Når du placerer flere fotos, skal de have en indbyrdes afstand på mindst 20 mm (0,8 tomme). Heller ikke kantområdet af scannerglaspladen scannes.*
- 6. Juster kvaliteten eller billedets lysstyrke efter behov.

#### *Bemærk:*

*Scanningsresultaterne bliver muligvis ikke som tilsigtet afhængigt af originalerne.*

- 7. Klik på **Scan**.
- 8. På skærmen **Indstillinger for arkivering** skal du foretage de passende indstillinger, som f.eks. filnavn, placering og billedformat, og derefter klikke på **OK**.

#### *Bemærk:*

*Når Vis denne dialogboks før næste scanning ryddes, vises skærmen Indstillinger for arkivering ikke og scanneren starter med det samme. For at vise skærmen Indstillinger for arkivering, skal du klikke på (Indstillinger for arkivering) ikonet til højre for Scan, inden du starter scanningen.*

#### **Relaterede oplysninger**

- & ["Placering af originaler på Scannerglaspladen" på side 39](#page-38-0)
- & ["Anbringelse af originaler på den automatiske dokumentføder" på side 37](#page-36-0)
- & ["EPSON Scan \(scannerdriver\)" på side 160](#page-159-0)

## **Scanning med avancerede funktioner**

### **Scanning ved angivne størrelser (Office-tilstand)**

Du kan scanne originaler ved den angivne størrelse uden at se et eksempel på billedet. Når du bruger ADF'en, kan du scanne mange dokumenter hurtigt. Vælg **Office-tilstand** i listen **Tilstand** i EPSON Scan.

#### *Bemærk:*

- ❏ *Hvis du vil scanne mange dokumenter til én fil, skal du gemme i PDF-format.*
- ❏ *Hvis du placerer originaler i ADF'en og klikker på Eksempel, skubbes den første side af originalerne ud. Læg den første side tilbage oven på resten af siderne, læg alle originalerne i ADF'en, og klik derefter på Scan.*
- ❏ *Hvis du vil scanne 2-sidede originaler via ADF'en, skal du vælge ADF dobbeltsidet som indstilling for Dokumentkilde. Ved eksempelvisning scannes kun forsiden.*

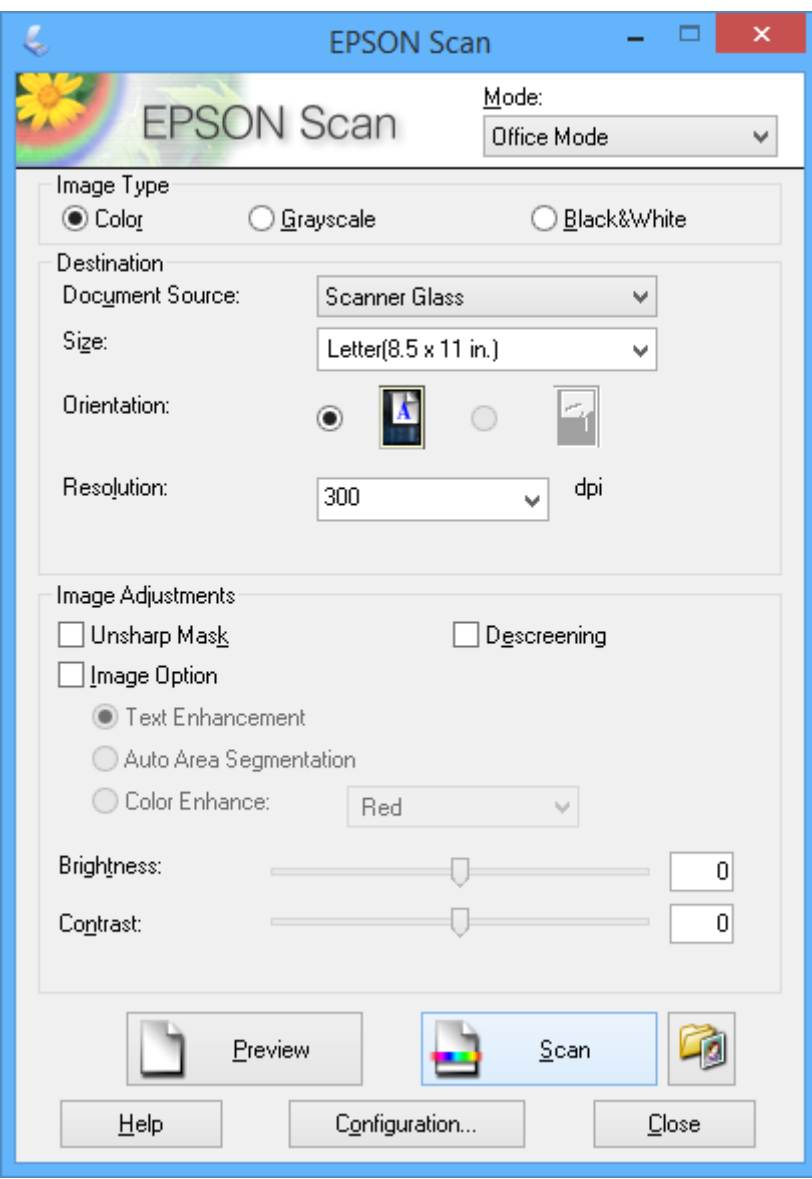

### **Scanning med justering af billedkvaliteten (Professional-tilstand)**

Du kan scanne billeder, mens du justerer kvaliteten og farven. Denne tilstand anbefales til erfarne brugere. Vælg **Professional-tilstand** i listen **Tilstand** i EPSON Scan.

#### *Bemærk:*

- ❏ *Hvis du vil scanne via ADF'en, skal du vælge ADF enkeltsidet eller ADF dobbeltsidet som Dokumentkilde. Ved eksempelvisning af 2-sidede dokumenter scannes kun forsiden.*
- ❏ *Hvis du har lagt originaler i den automatiske dokumentføder og klikker på Eksempel, skubbes den første side af originalerne ud. Læg den første side tilbage oven på resten af siderne, læg alle originalerne i ADF'en, og klik derefter på Scan.*

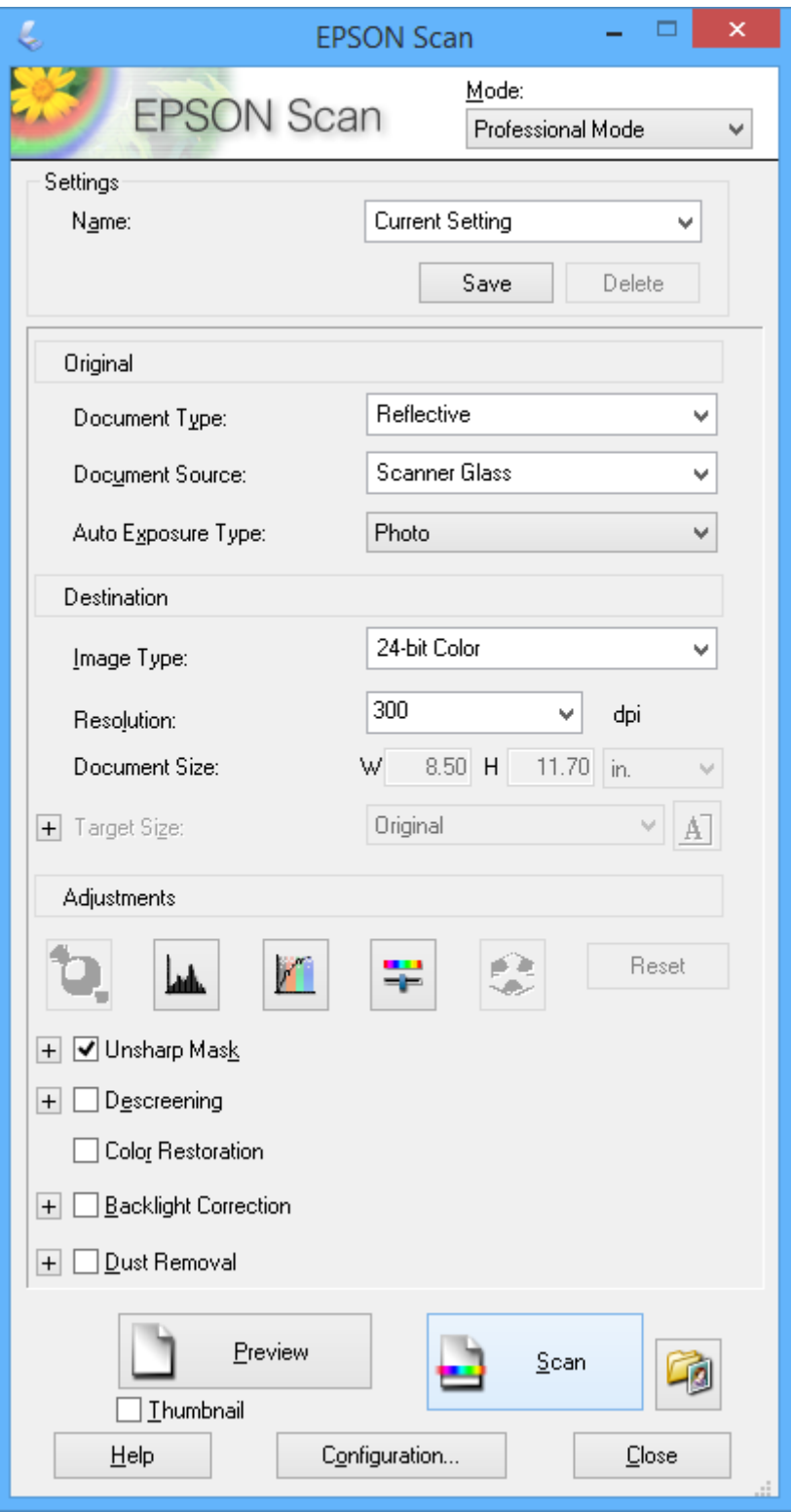

# **Scanning fra smartenheder**

Epson iPrint er et program, der gør det muligt at scanne fotos og dokumenter fra en smart-enhed som f.eks. en smartphone eller tablet, der er sluttet til samme trådløse netværk som din printer. Du kan gemme de scannede data på en smartenhed eller i skytjenester, sende dem via e-mail eller udskrive dem.

#### **Relaterede oplysninger**

& ["Epson Connect-tjeneste" på side 152](#page-151-0)

# **Installere Epson iPrint**

Du kan installere Epson iPrint på din smartenhed fra følgende URL eller QR-kode.

<http://ipr.to/a>

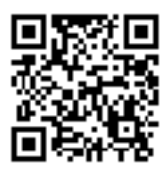

## **Brug af Epson iPrint**

Start Epson iPrint på smartenheden, og vælg på startskærmen det element, du gerne vil bruge. Følgende skærmbilleder er udsat for ændringer uden varsel.

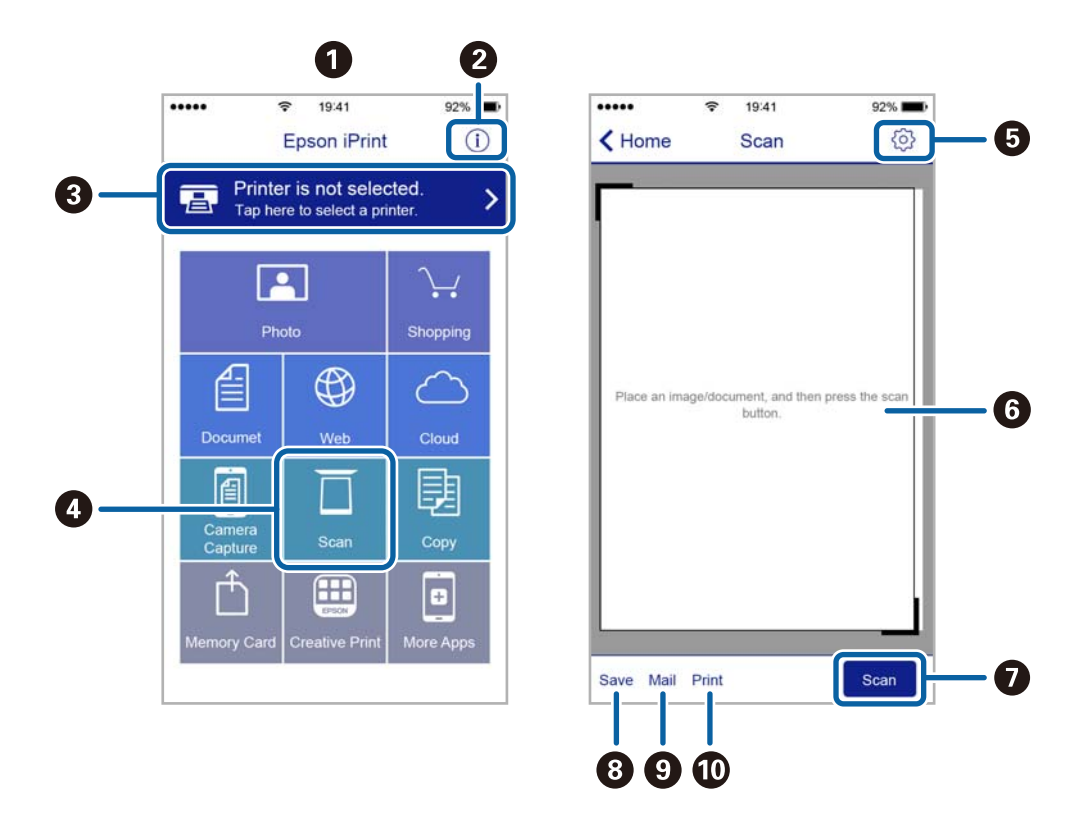

Brugervejledning

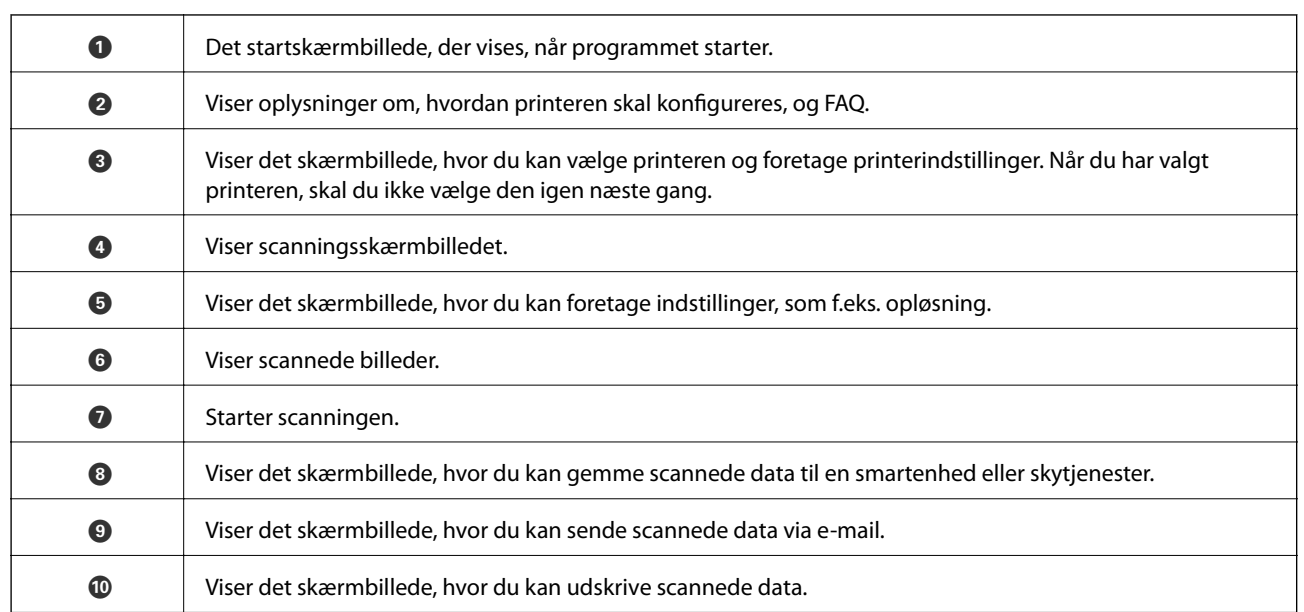

# **Faxning**

# **Konfiguration af en fax**

# **Tilslutning til en telefonlinje**

### **Kompatible telefonlinjer**

Du kan bruge printeren på almindelige analoge telefonlinjer (PSTN – Public Switched Telephone Network) og PBX-telefonsystemer (Private Branch Exchange).

Du vil muligvis ikke kunne bruge printeren med følgende telefonlinjer eller -systemer.

- ❏ VoIP-telefonlinjer som f.eks. DSL eller fiberoptiske digitaltjenester
- ❏ Digitale telefonlinjer (ISDN)
- ❏ Visse PBX-telefonsystemer
- ❏ Når der er adaptere som f.eks. terminalkort, VoIP-adaptere, telefonlinjefordelere eller DSL-routere mellem telefonstikket og printeren

### **Tilslutning af printeren til en telefonlinje**

Forbind printeren til et telefonstik med et RJ-11 (6P2C) telefonkabel. Når du forbinder en telefon til printeren, skal du bruge endnu et RJ-11 (6P2C) telefonkabel.

Afhængigt af området kan der følge et telefonkabel med printeren. I så fald skal dette kabel bruges.

Du er muligvis nødt til at slutte telefonkablet til en adapter til dit land eller område.

### c*Vigtigt:*

*Fjern kun låget fra EXT.-porten på printeren, når du slutter telefonen til printeren. Fjern ikke låget, hvis du ikke tilslutter en telefon.*

I områder, hvor der ofte er lynnedslag, anbefaler vi, at du bruger et overspændingsbeskyttet strømudtag.

#### *Tilslutning til en almindelig telefonlinje (PSTN) eller PBX*

Slut et telefonkabel fra telefonstikket eller PBX-porten til LINE-porten på bagsiden af printeren.

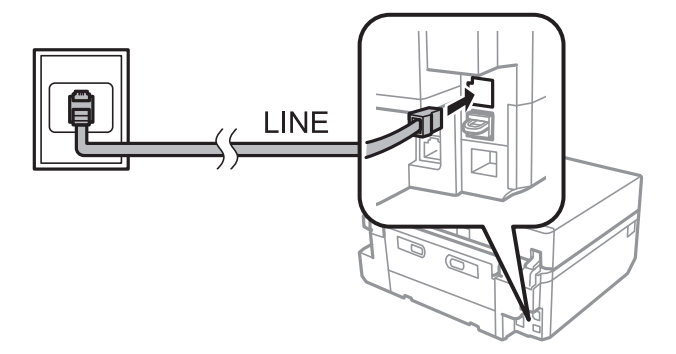

#### **Faxning**

#### **Relaterede oplysninger**

& ["Indstilling af linjetype" på side 106](#page-105-0)

#### *Tilslutning til DSL eller ISDN*

Slut et telefonkabel fra DSL-modemmet eller ISDN-terminalkortet til LINE-porten på bagsiden af printeren. Der er flere oplysninger i den dokumentation, som fulgte med modemmet eller adapteren.

#### *Bemærk:*

*Hvis dit DSL-modem ikke har et indbygget DSL-filter, skal du slutte det til et separat DSL-filter.*

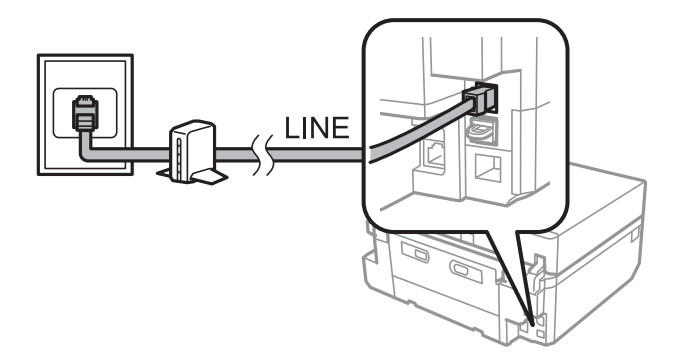

### **Tilslutning af telefonen til printeren**

Når du bruger printeren og telefonen på en enkelt telefonlinje, skal du slutte telefonen til printeren.

#### *Bemærk:*

- ❏ *Hvis din telefon har en faxfunktion, skal du deaktivere faxfunktionen, inden du tilslutter telefonen. Der er flere oplysninger i dokumentationen, som følger med telefonenheden.*
- ❏ *Indstil antallet af Ring før svar før modtagelse af faxer til et større tal end det for telefonsvareren.*
- 1. Fjern låget fra EXT.-porten på bagsiden af printeren.

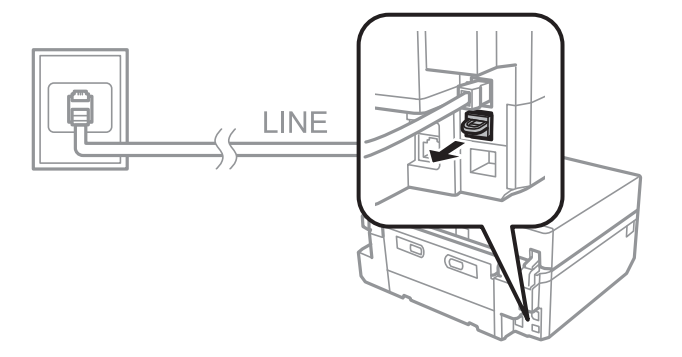

#### **Faxning**

2. Opret forbindelse mellem telefonen og EXT.-porten vha. et telefonkabel.

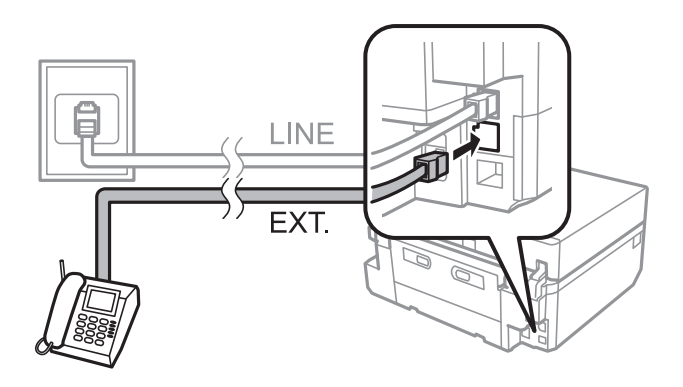

#### c*Vigtigt:*

*Når der deles en enkelt telefonlinje, skal du sørge for at slutte telefonen til EXT.-porten på printeren. Hvis du deler linjen for at tilslutte telefonen og printeren separat, fungerer telefonen og printeren ikke korrekt.*

3. Løft håndsættet for den tilsluttede telefon, og kontrollér, at en meddelelse, der beder dig om at vælge, om der skal sendes eller modtages en fax, vises på LCD-skærmen.

Hvis meddelelsen ikke vises, skal du kontrollere, at telefonkablet er sluttet sikkert til EXT.-porten.

#### **Relaterede oplysninger**

- $\blacktriangleright$  ["Indstilling af antal ring før besvarelse" på side 107](#page-106-0)
- & ["Indstilling af DRD \(Distinctive Ring Pattern \(entydigt ringemønster\)\)" på side 107](#page-106-0)

## **Kontrollerer, om du kan bruge fax**

Når du har sluttet printeren til en telefonlinje, skal du kontrollere, om den er tilsluttet korrekt ved at bruge den automatisk kontrolfunktion.

- 1. Vælg **Opsætning** på startskærmen.
- 2. Vælg **faxindstillinger** > **Tjek faxforbindelse**.

De automatiske kontroller starter.

3. Tryk på knappen  $\hat{\Phi}$ .

Der udskrives en kontrolrapport. Hvis der rapporteres nogen fejl, skal du følge den løsning, der er opgivet i rapporten.

## **Angivelse af grundlæggende faxindstillinger**

Kontroller følgende indstillinger, når du bruger fax for første gang, og skift om nødvendigt indstillinger.

- ❏ Toptekst
- ❏ Opkald
	- Denne indstilling vises muligvis ikke afhængigt af land eller område.
- ❏ Linjetype
- <span id="page-105-0"></span>❏ Modtagelsestilstand (automatisk eller manuel)
- ❏ Ring før svar
- ❏ DRD

#### **Relaterede oplysninger**

- & "Indstilling af faxhovedet" på side 106
- & "Indstilling af opkaldstilstanden" på side 106
- & "Indstilling af linjetype" på side 106
- & ["Indstilling af modtagelsestilstand" på side 107](#page-106-0)
- & ["Indstilling af antal ring før besvarelse" på side 107](#page-106-0)
- $\rightarrow$  ["Indstilling af DRD \(Distinctive Ring Pattern \(entydigt ringemønster\)\)" på side 107](#page-106-0)

### **Indstilling af faxhovedet**

Indtast afsendernavnet og det faxnummer, der skal vises som hoved på udgående faxmeddelelser.

- 1. Vælg **Opsætning** på startskærmen.
- 2. Vælg **faxindstillinger** > **Kommunikation** > **Toptekst**.
- 3. Vælg **Faxhoved**, angiv dit afsendernavn med maks. 40 tegn, og tryk derefter på **Udført**.
- 4. Vælg **Dit tlf. nr.**, angiv dit faxnummer med maks. 20 tegn, og tryk derefter på **Udført**.

#### **Relaterede oplysninger**

& ["Indtastning af tegn" på side 21](#page-20-0)

### **Indstilling af opkaldstilstanden**

Vælg opkaldstilstanden for din telefonlinje. Opkaldstilstanden indstilles automatisk, når du sender en faxmeddelelse første gang; det kan dog være nødvendigt at indstille opkaldstilstanden, hvis den automatiske konfiguration mislykkes, eller hvis du ændrer opkaldstilstanden for din telefon.

Indstillingen for opkaldstilstand (Opkald) er muligvis ikke tilgængelig afhængig af land eller område.

- 1. Vælg **Opsætning** fra startskærmen.
- 2. Vælg **faxindstillinger** > **Kommunikation** > **Opkald**.
- 3. Vælg opkaldstilstanden for din telefonlinje.

### **Indstilling af linjetype**

Angiv følgende indstillinger, når du bruger printeren i miljøer, der anvender filtypenavne og kræver eksterne adgangskoder, f.eks. 0 og 9, for at opnå en ekstern linje.

- 1. Vælg **Opsætning** på startskærmen.
- 2. Vælg **faxindstillinger** > **Kommunikation** > **Linjetype**.
- <span id="page-106-0"></span>3. Vælg **PBX**.
- 4. På skærmen **Adgangskode** skal du vælge **Brug**.
- 5. Indtast den eksterne adgangskode, der bruges til telefonsystemet, og tryk derefter på **Udført**.

Adgangskoden gemmes på printeren. Når du sender en faxmeddelelse til et eksternt faxnummer, skal du indtaste # (nummertegn) i stedet for den faktiske adgangskode.

### **Indstilling af modtagelsestilstand**

Som standard modtager printeren automatisk faxmeddelelser. Når det indstillede antal ring er afspillet, starter modtagelsen af en fax på printeren. Hvis du ikke bruger faxfunktionen ofte, eller du vil modtage en faxmeddelelse efter at have besvaret telefonen, skal du ændre modtagelsestilstanden fra automatisk til manuel.

# !*Forsigtig:*

*Hvis du ikke har sluttet en telefon til printeren, skal du sikre, at modtagelsestilstanden er automatisk. Hvis du ikke gør det, kan du ikke modtage faxmeddelelser.*

- 1. Vælg **Opsætning** på startskærmen.
- 2. Vælg **faxindstillinger** > **Modtag-indstillinger** > **Autosvar**, og skift derefter indstillingen.

#### **Relaterede oplysninger**

- & ["Automatisk modtagelse af faxmeddelelser" på side 113](#page-112-0)
- & ["Manuel modtagelse af faxmeddelelser" på side 114](#page-113-0)

### **Indstilling af antal ring før besvarelse**

Indstil antallet af ring, der skal afspilles, før printeren automatisk modtager en fax.

### !*Forsigtig:*

*Hvis du vil bruge telefonsvareren i den tilsluttede telefon, skal du angive indstillingen for Ring før svar på printeren til et højere tal end antallet af ring på telefonsvareren. Ellers kan du ikke modtage stemmeopkald, og stemmebeskeder optages ikke. Se den dokumentation, der fulgte med telefonen, for at få flere oplysninger om indstillinger.*

- 1. Vælg **Opsætning** på startskærmen.
- 2. Vælg **faxindstillinger** > **Modtag-indstillinger** > **Ring før svar**.
- 3. Indstil antallet af ring før besvarelse vha. eller +.

### **Indstilling af DRD (Distinctive Ring Pattern (entydigt ringemønster))**

Hvis du bruger en tjeneste for entydigt ringemønster (DRD) på din telefonlinje, som gør det muligt at have flere telefonnumre på én telefonlinje og tildeler hver af dem forskellige ringemønstre, skal du angive DRD-indstillingen for at tillade printeren at detektere det ringemønster, der er tildelt dit faxnummer.

1. Vælg **Opsætning** på startskærmen.

- 2. Vælg **faxindstillinger** > **Modtag-indstillinger** > **DRD**.
- 3. Vælg det ringemønster, der er tildelt dit faxnummer.

Vælg **Til**, hvis indstillingsmulighederne kun er **Til** og **Fra**.

# **Registrering af faxmodtagere på en kontaktliste**

Registrering af ofte brugte faxnumre på en kontaktliste gør det muligt for dig let at sende faxmeddelelser. Efter registrering af hver modtager som et kortnummerpost, kan du gruppere nogle kortnummerposter for at sende en faxmeddelelse til flere modtagere ad gangen. Du kan registrere op til 60 poster (inklusive både kortnummer- og gruppeopkaldsposter).

## **Registrering af kortnummerposter**

- 1. Vælg **Fax** på startskærmen.
- 2. Vælg **Kontaktpers.** > **Tilføj/Rediger kontakt**.
- 3. Vælg **Opsætning af kortnummer**. Hvis du vil redigere en kortnummerpost, der allerede er registreret, skal du vælge **Redig. Kontak.**.
- 4. Vælg et nummer for en post.
- 5. Indtast et faxnummer, og tryk derefter på **Udført**. På næste skærm skal du indtaste modtagerens navn og derefter trykke på **Udført**.

#### *Bemærk:*

- ❏ *Du kan indtaste op til 64 tegn for faxnummeret og op til 30 tegn for navnet.*
- ❏ *Hvis du vil tilføje en pause (pause i tre sekunder) under opkald, skal du indtaste en bindestreg ved at trykke på .*
- ❏ *Indtast en ekstern adgangskode i starten af faxnummeret, hvis dit telefonsystem er PBX, og du har brug for adgangskoden for at opnå en ekstern linje. Hvis adgangskoden er blevet angivet i indstillingerne for Linjetype, skal du indtaste et nummertegn (#) i stedet for den faktiske adgangskode.*
- 6. Tryk på **Muligheder**, og vælg derefter faxhastigheden.

#### *Bemærk:*

*Den faxhastighed, der er indstillet i Opsætning > faxindstillinger > Kommunikation > Faxhastig., anvendes som standard. Hvis der hyppigt opstår kommunikationsfejl for modtageren, eller hvis modtageren er oversøisk, anbefaler vi at ændre dette til Lang.(9.600bps).*

7. Kontroller de registrerede oplysninger, og tryk derefter på **Udf.**.

#### **Relaterede oplysninger**

- & ["Indtastning af tegn" på side 21](#page-20-0)
- & ["Registrering af gruppeopkaldsposter" på side 109](#page-108-0)
- & ["Registrering og sikkerhedskopiering af kontaktpersoner vha. en computer" på side 109](#page-108-0)
## **Registrering af gruppeopkaldsposter**

- 1. Vælg **Fax** på startskærmen.
- 2. Vælg **Kontaktpers.** > **Tilføj/Rediger kontakt**.
- 3. Vælg **Opsætning af gruppeopkald**.

#### *Bemærk:*

*Hvis du vil redigere en gruppeopkaldspost, der allerede er registreret, skal du vælge Redig. Kontak..*

- 4. Vælg et nummer for en post.
- 5. Indtast gruppenavnet med maks. 30 tegn, og tryk derefter på **Udført**.
- 6. Vælg op til 30 kortnummerposter for at føje dem til gruppen.

#### *Bemærk:*

*Der vises et afkrydsningsmærke for hver af de valgte poster. De fravælges ved at trykke på afkrydsningsmærket.*

7. Når du er færdig med at tilføje kortnummerposter, skal du trykke på **Udfør**.

#### **Relaterede oplysninger**

- & ["Indtastning af tegn" på side 21](#page-20-0)
- & ["Registrering af kortnummerposter" på side 108](#page-107-0)
- & "Registrering og sikkerhedskopiering af kontaktpersoner vha. en computer" på side 109

## **Registrering og sikkerhedskopiering af kontaktpersoner vha. en computer**

Ved at bruge FAX Utility, kan du oprette en liste over kontaktpersoner på din computer og importere den til printeren. Du kan også sikkerhedskopiere dataene om kontaktpersoner, som er lagret i printeren, til computeren. Der er flere oplysninger i hjælpen til FAX Utility.

Dataene for kontaktpersonerne kan gå tabt pga. en printerfejl. Vi anbefaler, at du tager en sikkerhedskopi af dataene, når du opdaterer dem. Epson er ikke ansvarlig for mistede data, for sikkerhedskopiering eller gendannelse af data og/eller indstillinger, heller ikke under en garantiperiode.

#### **Relaterede oplysninger**

& ["FAX Utility" på side 161](#page-160-0)

## **Afsendelse af faxer**

## **Grundlæggende faxafsendelseshandlinger**

Du kan sende faxmeddelelser i farve eller sort-hvid. Når du sender en fax i sort-hvid, vises det scannede dokument på LCD-skærmen før afsendelsen.

<span id="page-109-0"></span>*Bemærk:*

- ❏ *Hvis faxnummeret er optaget, eller der opstår et problem, kalder printeren automatisk op igen to gange efter ét minut. Tryk på Genopkald for at starte genkald med det samme.*
- ❏ *Du kan gemme dine standardindstillinger for afsendelse af faxmeddelelser, f.eks. opløsning, i følgende menu.*

*Opsætning > faxindstillinger > Sende-indstillinger.*

### **Afsendelse af faxmeddelelser vha. kontrolpanelet**

1. Anbring originalerne.

#### *Bemærk:*

*Du kan sende op til 100 sider i én transmission. Afhængigt af den resterende mængde hukommelse kan du dog muligvis ikke sende faxmeddelelser selv med mindre end 100 sider.*

- 2. Vælg **Fax** på kontrolpanelet.
- 3. Angiv modtager.
	- ❏ Til manuel angivelse: Tryk på **Indtast Faxnummer**, indtast nummeret på skærmen til nummerindtastning, og tryk derefter på **Udført**.
	- ❏ Til valg på kontaktlisten: Tryk på **Kontaktpers.**, og vælg derefter modtageren.
	- ❏ Til valg af sidst kaldte nummer: Tryk på **Genopkald**.

#### *Bemærk:*

- ❏ *Hvis du vil tilføje en pause (pause i tre sekunder) under opkald, skal du indtaste en bindestreg ved at trykke på .*
- ❏ *Hvis du har angivet en ekstern adgangskode i Linjetype, skal du indtaste "#" (nummertegn) i stedet for den aktuelle eksterne adgangskode i starten af faxnummeret.*
- ❏ *Hvis du trykker på Genopkald, og den sidste fax blev sendt til en gruppeopkaldspost, vises den post, der blev registreret til sidst i gruppen.*
- ❏ *Ud over at bruge gruppeopkaldsposter kan du bruge funktionen Udsend fax til at sende en faxmeddelelse til flere modtagere på samme tid.*
- 4. Rul ned ved at trykke på d, vælg **Farve** eller **Sort/Hvid**, og foretag derefter de andre indstillinger efter behov.

#### *Bemærk:*

- ❏ *Til afsendelse af 2-sidede originaler skal du aktivere 2-sidede fax. Du kan dog ikke sende i farver med denne indstilling.*
- ❏ *Når du sender en fax i sort-hvid, kan du få vist det scannede dokument på LCD-skærmen før afsendelsen, hvis du aktiverer Forvis for send.*
- ❏ *Der kan kun sendes faxmeddelelser i sort-hvid til gruppeopkaldsposter.*
- 5. Tryk på knappen  $\Phi$ .

#### *Bemærk:*

- $\Box$  *Tryk på knappen*  $\oslash$  *for at annullere afsendelsen.*
- ❏ *Det tager dog længere at sende en faxmeddelelse i farver, fordi printeren udfører scanning og afsendelse samtidigt.*
- ❏ *Tiden for afsendelse af en faxmeddelelse afhænger af originalens indhold og den valgte opløsning.*

#### **Faxning**

- <span id="page-110-0"></span>6. Når du sender en faxmeddelelse i sort-hvid, og **Forvis for send** er aktiveret, skal du kontrollere eksempelvisningen på LCD-skærmen og derefter trykke på knappen  $\mathcal{D}$ .
	- ❏ : Flytter skærmen i pilenes retning.

 $\Box$   $\Theta$ . Reducerer eller forstørrer.

❏ : Flytter til forrige eller næste side.

❏ x: Starter afsendelse, eller scanner igen.

#### *Bemærk:*

- ❏ *Hvis Send direkte er deaktiveret, kan du ikke få vist en eksempelvisning.*
- ❏ *Når der ikke har været nogen aktivitet på eksempelvisningsskærmen i 20 sekunder, sendes faxmeddelelsen automatisk.*
- ❏ *Billedkvaliteten af en sendt fax kan variere fra eksempelvisningen afhængigt af funktionen af modtagerens enhed.*

#### **Relaterede oplysninger**

- & ["Placering af originaler på Scannerglaspladen" på side 39](#page-38-0)
- & ["Anbringelse af originaler på den automatiske dokumentføder" på side 37](#page-36-0)
- & ["Registrering af faxmodtagere på en kontaktliste" på side 108](#page-107-0)
- & ["Menuindstillinger for afsendelse af en faxmeddelelse" på side 120](#page-119-0)
- & ["Afsendelse af faxmeddelelser til flere modtagere \(Udsend fax\)" på side 112](#page-111-0)

### **Afsendelse af faxmeddelelser ved at ringe op fra den eksterne telefon**

Du kan sende en faxmeddelelse ved at bruge den tilsluttede telefon, når du vil tale over telefonen, før du sender en fax, eller når modtagerens faxmaskine ikke automatisk skifter til fax.

1. Anbring originalerne.

*Bemærk: Du kan sende op til 100 sider i en transmission.*

- 2. Løft røret på den tilsluttede telefon.
- 3. Tryk på **Send** på printerens kontrolpanel.
- 4. Rul på skærmen ved at trykke på  $\nabla$ , vælg farve eller sort-hvid, og foretag derefter indstillinger, f.eks. opløsning og evt. afsendelsesmetode.
- 5. Kald op til modtagerens faxnummer fra den tilsluttede telefon.
- 6. Når du hører en faxtone, skal du trykke på knappen  $\Diamond$  og derefter lægge på.

#### *Bemærk:*

*Det tager længere at sende en faxmeddelelse, når der kaldes op fra en tilsluttet telefon, fordi printeren udfører scanning og afsendelse samtidigt.*

#### **Relaterede oplysninger**

& ["Placering af originaler på Scannerglaspladen" på side 39](#page-38-0)

#### **Faxning**

- <span id="page-111-0"></span>& ["Anbringelse af originaler på den automatiske dokumentføder" på side 37](#page-36-0)
- & ["Menuindstillinger for afsendelse af en faxmeddelelse" på side 120](#page-119-0)

## **Forskellige måder at sende faxer**

### **Afsendelse af faxmeddelelser på et angivet tidspunkt**

Du kan angive et bestemt tidspunkt for afsendelse af en fax. Der kan kun sendes faxmeddelelser i sort-hvid, når der er angivet et afsendelsestidspunkt.

- 1. Anbring originalerne.
- 2. Vælg **Fax** på kontrolpanelet.
- 3. Angiv modtager.
- 4. Tryk på **Avan. indstil.**, og vælg derefter **Send fax senere**.
- 5. Tryk på **Til**, angiv tidspunktet for afsendelse af faxmeddelelsen, og tryk derefter på **Udført**.
- 6. Rul på skærmen ved at trykke på  $\blacktriangledown$ , og foretag derefter indstillinger, f.eks. opløsning og evt. afsendelsesmetode.
- 7. Tryk på knappen  $\hat{\mathcal{D}}$ .

Originalerne scannes, gemmes og sendes derefter på det angivne tidspunkt.

#### *Bemærk:*

*Indtil faxmeddelelsen sendes på det angivne tidspunkt, kan du ikke sende andre faxmeddelelser. Tryk på knappen*  $\odot$ *øverst på skærmen i faxtilstand for at annullere faxmeddelelsen.*

#### **Relaterede oplysninger**

- & ["Placering af originaler på Scannerglaspladen" på side 39](#page-38-0)
- & ["Anbringelse af originaler på den automatiske dokumentføder" på side 37](#page-36-0)
- & ["Afsendelse af faxmeddelelser vha. kontrolpanelet" på side 110](#page-109-0)

### **Afsendelse af faxmeddelelser til flere modtagere (Udsend fax)**

Der kan sendes en sort-hvid faxmeddelelse til op til 30 modtagere ad gangen. Du kan angive modtagerne ved at indtaste faxnumre manuelt, vha. kortnummeropkald eller gruppeopkaldsposter eller ved at bruge alle metoder.

- 1. Anbring originalerne.
- 2. Vælg **Fax** på kontrolpanelet.
- 3. Tryk på **Avan. indstil.**, og vælg derefter **Udsend fax**.
- 4. Vælg **Tilføj Ny** for indstillingen **Kontaktliste**.
- <span id="page-112-0"></span>5. Gør et af følgende for at tilføje modtagere.
	- ❏ Tryk på **Indtast faxnr.**, indtast et faxnummer vha. softwaretastaturet, og tryk derefter på **Udført**.
	- ❏ Tryk på **Vælg fra Kontakter**, vælg modtagere fra den viste kontaktliste, og tryk derefter på **Udført**.
- 6. Tilføj de ønskede modtagere ved at gentage trin 4 og 5, og tryk derefter på **Udfør**.
- 7. Rul skærmen ved at trykke på  $\nabla$ , og foretag derefter indstillinger, f.eks. opløsning.
- 8. Tryk på knappen  $\hat{\Phi}$ .

#### **Relaterede oplysninger**

- & ["Placering af originaler på Scannerglaspladen" på side 39](#page-38-0)
- & ["Anbringelse af originaler på den automatiske dokumentføder" på side 37](#page-36-0)
- & ["Registrering af faxmodtagere på en kontaktliste" på side 108](#page-107-0)
- & ["Menuindstillinger for afsendelse af en faxmeddelelse" på side 120](#page-119-0)

### **Afsendelse af en fax fra en computer**

Du kan sende faxer fra computeren vha. FAX Utility og PC-FAX-driveren. Der er en brugervejledning i hjælpen til FAX Utility og PC-FAX-driveren.

#### **Relaterede oplysninger**

- & ["PC-FAX-driver \(faxdriver\)" på side 161](#page-160-0)
- & ["FAX Utility" på side 161](#page-160-0)

## **Modtagelse af faxer**

## **Automatisk modtagelse af faxmeddelelser**

Hvis du vil modtage faxmeddelelser automatisk, skal du indstille modtagelsestilstanden til automatisk (aktiver

indstillingen **Autosvar**). Ikonet på startskærmen tændes. Printeren begynder automatisk at modtage en faxmeddelelse efter det indstillede antal ringninger.

### c*Vigtigt:*

- ❏ *Husk at aktivere Autosvar, når du ikke har sluttet en telefon til printeren, ellers kan du ikke modtage faxmeddelelser.*
- ❏ *Når du slutter en telefonsvarer til printeren, skal du huske at indstille indstillingen Ring før svar til et højere antal en det antal ringninger, der er indstillet for telefonsvareren. Ellers kan telefonsvareren ikke modtage stemmeopkald og optage indtalte beskeder.*
- ❏ *Hav almindeligt A4-papir liggende i papirkassette 2 til udskrivning af modtagne faxmeddelelser, medmindre du har indstillet, at modtagne faxmeddelelser skal gemmes i printerens indbakke i stedet for at udskrive dem.*

#### <span id="page-113-0"></span>*Bemærk:*

- ❏ *Hvis du abonnerer på en tjeneste med forskellige ringetoner fra dit telefonselskab, skal du indstille indstillingen DRD, så du kan skelne mellem et faxopkald og et stemmeopkald vha. ringemønsteret.*
- ❏ *Du kan indstille, at modtagne faxmeddelelser gemmes i printerens indbakke, på en hukommelsesenhed eller på en computer.*
- ❏ *Du kan indstille at stoppe udskrivning af faxmeddelelser eller faxrapporter i et specifikt tidsrum vha. indstillingen Tid for susp. af udskrivn. i indstillingerne for udskrivning af faxmeddelelse. Du kan bruge denne funktion til at forhindre, at printeren støjer om natten etc.*

#### **Relaterede oplysninger**

- & ["Indstilling af modtagelsestilstand" på side 107](#page-106-0)
- & ["Indstilling af antal ring før besvarelse" på side 107](#page-106-0)
- & ["Ilægning af papir i Papirkassette 2" på side 30](#page-29-0)
- & ["Indstilling af DRD \(Distinctive Ring Pattern \(entydigt ringemønster\)\)" på side 107](#page-106-0)
- & ["Sådan gemmes modtagne faxer i indbakken" på side 116](#page-115-0)
- & ["Sådan gemmes modtagne faxmeddelelser på en ekstern hukommelsesenhed" på side 117](#page-116-0)
- & ["Sådan gemmes de modtagne faxmeddelelser på en computer" på side 118](#page-117-0)
- & ["Menuindstillinger for Udskriftsindstillinger" på side 123](#page-122-0)

## **Manuel modtagelse af faxmeddelelser**

Hvis du vil modtage faxmeddelelser manuelt, skal du indstille modtagelsestilstanden til manuel (deaktiver

indstillingen **Autosvar**). Ikonet **Raution på startskærmen slukkes**. Dette anbefales, hvis du ikke modtager faxmeddelelser ofte og vil modtage en faxmeddelelse efter besvarelse af et opkald på den tilsluttede telefon. Følg fremgangsmåden herunder for at modtage en faxmeddelelse manuelt.

- 1. Løft røret, når telefonen ringer.
- 2. Når du hører en faxtone, skal du trykke på **Modtag** på printerens LCD-skærm.

#### *Bemærk:*

*Hvis du aktiverer funktionen Fjernmodtag, kan modtagelsen af en faxmeddelelse startes ved at bruge den tilsluttede telefon.*

- 3. Tryk på knappen  $\hat{\varphi}$ , og læg så på.
- 4. Tryk på knappen  $\Diamond$  igen for at starte udskrivning.

#### *Bemærk:*

*Hvis du har indstillet, at modtagne faxmeddelelser skal gemmes i printerens indbakke, vises en meddelelse, når lagringen er gennemført. Følg vejledningen på skærmen for at vise det modtagne dokument.*

#### **Relaterede oplysninger**

- & ["Indstilling af modtagelsestilstand" på side 107](#page-106-0)
- & ["Modtagelse af faxer vha. en tilsluttet telefon \(Fjernmodtag\)" på side 115](#page-114-0)
- & ["Sådan gemmes modtagne faxer i indbakken" på side 116](#page-115-0)
- $\blacktriangleright$  ["Menuindstillinger for Udskriftsindstillinger" på side 123](#page-122-0)

## <span id="page-114-0"></span>**Modtagelse af faxer vha. en tilsluttet telefon (Fjernmodtag)**

For at kunne modtage en fax manuelt skal du betjene printeren, når du har løftet telefonrøret. Hvis du bruger funktionen **Fjernmodtag**, kan du starte modtagelsen af en fax ved blot at bruge telefonen.

Funktionen **Fjernmodtag** kan bruges til telefoner, som understøtter tonesignaler.

#### **Relaterede oplysninger**

& ["Manuel modtagelse af faxmeddelelser" på side 114](#page-113-0)

### **Konfiguration af Fjernmodtag**

- 1. Vælg **Opsætning** fra startskærmen.
- 2. Vælg **faxindstillinger** > **Modtag-indstillinger** > **Fjernmodtag**.
- 3. Når du har aktiveret **Fjernmodtag**, skal du indtaste en kode på to cifre (0 til 9, \* og # kan bruges) i feltet **Startkode**.
- 4. Tryk på **Udført**.

### **Brug af Fjernmodtag**

- 1. Når telefonen ringer, skal du løfte røret.
- 2. Når du hører en faxtone, skal du indtaste startkoden på telefonen.
- 3. Når du har bekræftet, at modtagelsen af faxen er startet på printeren, skal du lægge på.

## **Modtagelse af faxmeddelelse via polling**

Du kan modtage en faxmeddelelse, som er gemt på en anden faxmaskine, ved at taste faxnummeret. Brug denne funktion til at modtage et dokument fra en faxinformationstjeneste. Hvis faxinformationstjenesten har en audioguide-funktion, som du skal følge for at kunne modtage et dokument, kan du ikke bruge denne funktion.

#### *Bemærk:*

*For at modtage et dokument fra en faxinformationstjeneste, der anvender stemmevejledning, skal du blot kalde op til faxnummeret vha. den tilsluttede telefon og betjene telefonen og printeren i henhold til stemmevejledningen.*

- 1. Vælg **Fax** på startskærmen.
- 2. Tryk på **Avan. indstil.**, vælg **Forspørgsel** og derefter **Til**.
- 3. Indtast faxnummeret, og tryk derefter på knappen  $\mathcal{D}$ .

#### *Bemærk:*

*Hvis du har indstillet, at modtagne faxmeddelelser skal gemmes i printerens indbakke, vises en meddelelse, når lagringen er gennemført. Følg vejledningen på skærmen for at vise det modtagne dokument.*

#### **Relaterede oplysninger**

- & ["Afsendelse af faxmeddelelser ved at ringe op fra den eksterne telefon" på side 111](#page-110-0)
- & ["Sådan gemmes modtagne faxer i indbakken" på side 116](#page-115-0)

## <span id="page-115-0"></span>**Lagring af modtagne faxmeddelelser**

Printeren indeholder følgende funktioner til lagring af modtagne faxmeddelelser.

- ❏ Lagring i printerens indbakke
- ❏ Lagring på en ekstern hukommelsesenhed
- ❏ Lagring på en computer

#### *Bemærk:*

*Ovennævnte funktioner kan bruges samtidig. Hvis du bruger dem alle på samme tid, gemmes modtagne dokumenter i indbakken, på en ekstern hukommelsesenhed eller på en computer.*

#### **Relaterede oplysninger**

- & "Sådan gemmes modtagne faxer i indbakken" på side 116
- & ["Sådan gemmes modtagne faxmeddelelser på en ekstern hukommelsesenhed" på side 117](#page-116-0)
- & ["Sådan gemmes de modtagne faxmeddelelser på en computer" på side 118](#page-117-0)

### **Sådan gemmes modtagne faxer i indbakken**

Du kan vælge at gemme modtagne faxer i printerens indbakke. Der kan gemmes op til 100 dokumenter. Hvis du bruger denne funktion, udskrives modtagne dokumenter ikke automatisk. Du kan se dem på printerens LCDskærm og udskrive dem efter behov.

#### *Bemærk:*

*Der er muligvis ikke muligt at gemme 100 dokumenter afhængigt af brugsbetingelserne, såsom størrelsen på de gemte dokumenter, og brug af flere faxfunktioner på samme tid.*

#### *Sådan indstilles systemet til at gemme modtagne faxmeddelelser i indbakken*

- 1. Vælg **Opsætning** fra startskærmen.
- 2. Vælg **faxindstillinger** > **Modtag-indstillinger** > **Fax-udgang**.
- 3. Kontroller de aktuelle indstillinger, som vises på skærmen, og tryk på **Skift indst.**.
- 4. Vælg **Gem til indbakke** > **Ja**.

#### **Relaterede oplysninger**

& "Kontrol af modtagne faxmeddelelser på LCD-skærmen" på side 116

#### *Kontrol af modtagne faxmeddelelser på LCD-skærmen*

1. Når der er nye faxmeddelelser, vises en meddelelse på startskærmen. Tryk på **Åben indbakke**. Eller skift til **Fax** fra startskærmen, og vælg derefter **Avan. indstil.** > **Åben indbakke**.

#### *Bemærk:*

*Når der er ulæste eller ikke udskrevne dokumenter, lyser ikonet*  $\mathbf{E}$  på startskærmen. Du kan kontrollere antallet af *ulæste eller ikke-udskrevne dokumenter og hukommelsesforbruget ved at trykke på dette ikon.*

#### **Faxning**

<span id="page-116-0"></span>2. Vælg den faxmeddelelse, du vil have vist, på listen over modtagne dokumenter.

#### *Bemærk:*

*Tryk på Menu på skærmen med listen for at udskrive eller slette alle de modtagne dokumenter på én gang.*

- 3. Kontroller de modtagne dokumenter.
	- $\Box$ <br/> $\bigodot$ : Roterer billedet 90 grader mod højre.
	- $\Box$ <br/> $\blacktriangle\mathbf{V}$  : Skærmen flyttes i pilenes retning.
	- □ eQ. Forstørrer eller formindsker.
	- ❏ : Går til den forrige eller næste side.
- 4. Tryk på ♦, eller tryk på  $\leq$ , og vælg **Udskriv og slet** for at udskrive dokumentet. Tryk på  $\leq$ , og vælg **Slet** for at slette dokumentet uden at udskrive det.

#### c*Vigtigt:*

*Slet faxmeddelelser, som du allerede har læst eller udskrevet. Hvis printeren løber tør for hukommelse, kan du ikke modtage og sende faxmeddelelser. Selvom hukommelsen ikke er fuld, kan du ikke modtage og gemme faxmeddelelser, når 100 dokumenter allerede er gemt.*

#### **Relaterede oplysninger**

& ["Sådan indstilles systemet til at gemme modtagne faxmeddelelser i indbakken" på side 116](#page-115-0)

### **Sådan gemmes modtagne faxmeddelelser på en ekstern hukommelsesenhed**

Du kan vælge at konvertere modtagne dokumenter til PDF-format, og gemme dem på en ekstern hukommelsesenhed, der er forbundet til printeren. Du kan vælge at udskrive dokumenterne automatisk, når de gemmes på enheden.

#### c*Vigtigt:*

*Hold enheden tilsluttet printeren så længe som muligt. Hvis enheden forbliver afbrudt, gemmer printeren midlertidigt de modtagne dokumenter, hvilket kan fylde hukommelsen op, så du ikke kan sende eller modtage faxmeddelelser.*

- 1. Forbind en ekstern hukommelsesenhed til printeren.
- 2. Vælg **Opsætning** fra startskærmen.
- 3. Vælg **faxindstillinger** > **Modtag-indstillinger** > **Fax-udgang**.
- 4. Kontroller de aktuelle indstillinger, som vises på skærmen, og tryk på **Skift indst.**.
- 5. Vælg **Opret mappe der skal gemmes**.
- 6. Læs meddelelsen på skærmen, og tryk derefter på **Start**.

Der oprettes en mappe til at gemme de modtagne dokumenter i på hukommelsesenheden.

7. Tryk på OK for at vende tilbage til skærmen **Fax-udgang**.

<span id="page-117-0"></span>8. Vælg **Gem til ekstern enhed** > **Ja**. Vælg **Ja, og udskriv så** for automatisk at udskrive dokumenter, mens de gemmes på hukommelsesenheden.

#### **Relaterede oplysninger**

- & ["Isætning af et hukommelseskort" på side 42](#page-41-0)
- & ["Specifikationer for understøttede eksterne lagerenheder" på side 200](#page-199-0)

### **Sådan gemmes de modtagne faxmeddelelser på en computer**

Du kan vælge at konvertere modtagne dokumenter til PDF-format, og gemme dem på en computer, der er forbundet til printeren. Du kan også vælge at udskrive dokumenterne automatisk, når de gemmes på computeren.

Du skal først bruge FAX Utility til at foretage indstillingen. Installer FAX Utility på computeren.

#### c*Vigtigt:*

❏ *Indstil printeren til automatisk at modtage faxmeddelelser (aktiver Autosvar).*

❏ *Undgå at din computer går i dvaletilstand. Hvis computeren går i dvaletilstand, eller hvis den slukker, gemmer printeren modtagne dokumenter midlertidigt, hvilket kan fylde hukommelsen op, så du ikke kan sende eller modtage faxmeddelelser.*

- 1. Start FAX Utility på computeren, der er forbundet til printeren.
- 2. Åbn indstillingsskærmen i FAX Utility.
	- ❏ Windows

Vælg **Faxindstillinger for printer** > **Indst. for udskrivning af modtagne faxer**.

❏ **Mac OS X**

Tryk på **Faxmodtagelsesmonitor**, vælg printeren, og tryk derefter på **Indst. for udskrivning af modtagne faxer**.

- 3. Tryk på **Gem faxer på denne computer**, og angiv den mappe, de modtagne dokumenter skal gemmes i.
- 4. Foretag de andre indstillinger efter behov, og send derefter indstillingerne til printeren.

#### *Bemærk:*

*Du kan læse mere om indstillinger og proceduren i hjælpeafsnittet i FAX Utility.*

5. Skift til **Opsætning** fra startskærmen på printerens betjeningspanel.

#### 6. Vælg **faxindstillinger** > **Modtag-indstillinger** > **Fax-udgang**.

- 7. Den aktuelle indstilling vises. Kontroller, at printeren er indstillet til at gemme faxmeddelelserne på en computer (Gem til computer). Hvis de modtagne dokumenter automatisk skal udskrives, når de gemmes på computeren, skal du trykke på **Skift indst.** og derefter gå videre til næste trin.
- 8. Vælg **Gem til computer** > **Ja, og udskriv så**.

#### *Bemærk:*

*Hvis de modtagne dokumenter ikke længere skal gemmes på computeren, skal du indstille Gem til computer til Nej på printeren. Du kan også bruge FAX Utility til at ændre indstillingen. Det er dog ikke muligt at gemme indstillingen via FAX Utility hvis du har modtagne faxmeddelelser, der ikke er blevet gemt på computeren.*

#### **Relaterede oplysninger**

- & ["FAX Utility" på side 161](#page-160-0)
- & ["Indstilling af modtagelsestilstand" på side 107](#page-106-0)

## **Brug af andre faxfunktioner**

## **Udskrivning af en faxrapport og -liste**

### **Manuel udskrivning af en faxrapport**

- 1. Vælg **Fax** på startskærmen.
- 2. Vælg **Avan. indstil.** > **Fax rapport**.
- 3. Vælg den rapport, du vil udskrive, og følg derefter anvisningerne på skærmen.

#### *Bemærk:*

*Du kan ændre rapportformatet. På startskærmen skal du vælge Opsætning > faxindstillinger > Rapportindstillinger og derefter ændre indstillingerne for Vedhæft bill. t. rapp. eller Rapportformat.*

#### **Relaterede oplysninger**

- & ["Menuindstillinger for afsendelse af en faxmeddelelse" på side 120](#page-119-0)
- & ["Menuindstillinger for Rapportindstillinger" på side 123](#page-122-0)

### **Automatisk konfiguration af udskrivning af faxrapporter**

Du kan foretage indstillinger for at udskrive følgende faxrapporter automatisk.

#### **Sidste overførelsesrap.**

På startskærmen skal du vælge **Opsætning** > **faxindstillinger** > **Rapportindstillinger** > **Sidste overførelsesrap.** og derefter vælge **Ved afsendelse** eller **Ved fejl**.

#### **Faxlog**

På startskærmen skal du vælge **Opsætning** > **faxindstillinger** > **Rapportindstillinger** > **Udskriv aut. Faxlog** og derefter vælge **Til(hver 30)** eller **Til(tid)**.

#### **Relaterede oplysninger**

- & ["Menuindstillinger for afsendelse af en faxmeddelelse" på side 120](#page-119-0)
- & ["Menuindstillinger for Rapportindstillinger" på side 123](#page-122-0)

## **Gentagen udskrivning af modtagne faxmeddelelser**

Du kan udskrive modtagne dokumenter, som du allerede har udskrevet. Alle de modtagne dokumenter, der er gemt i printerens hukommelse, udskrives i omvendt kronologisk rækkefølge. Hvis printeren løber tør for

<span id="page-119-0"></span>hukommelse, slettes de dokumenter dog, der allerede er blevet udskrevet, automatisk startende med det ældste dokument.

#### *Bemærk:*

*Når du har angivet Gem til indbakke til Ja som indstilling for Fax-udgang, kan du vælge individuelle dokumenter, som du vil udskrive igen, fra printerens indbakke.*

- 1. Vælg **Fax** på startskærmen.
- 2. Tryk på **Avan. indstil.**, og vælg derefter **Genudskriv faxer**.
- 3. Tryk på knappen  $\Phi$ .

#### *Bemærk:*

*Når de dokumenter, du vil udskrive igen, er blevet udskrevet, skal du trykke på knappen*  $\bigcirc$  *for at stoppe udskrivning.* 

## **Menuindstillinger for afsendelse af en faxmeddelelse**

#### **Sende-indstillinger**

#### ❏ **Indtast Faxnummer**

Indtast et faxnummer manuelt.

#### ❏ **Kontaktpers.**

Vælg en modtager fra kontaktlisten. Du kan også tilføje eller redigere en kontaktperson.

#### ❏ **Genopkald**

Vælg at ringe op til det faxnummer, der sidst blev kaldt op til.

#### ❏ **Farve**

Sender en faxmeddelelse i farve.

#### ❏ **Sort/Hvid**

Sender en faxmeddelelse i sort-hvid.

#### ❏ **Opløsning**

Vælg opløsningen for den udgående faxmeddelelse. Vælg **Billede** for originaler, som både indeholder tekst og billeder.

#### ❏ **Kontrast**

Indstil tætheden for den udgående faxmeddelelse. Indstillingen **Auto** justerer automatisk kontrasten i din original.

#### ❏ **2-sidede fax**

Scanner begge sider af originaler, der er placeret i ADF'en, og sender en sort-hvid faxmeddelelse.

#### ❏ **Send direkte**

Sender sort-hvide faxmeddelelser til en enkelt modtager, så snart forbindelsen er oprettet uden at gemme det scannede billede i hukommelsen. Når denne indstilling ikke bruges, begynder printeren at sende efter at have gemt et helt, scannet billede i hukommelsen. Derfor kan afsendelse af et stort dokument forårsage fejlen Hukommelse fuld. Når du bruger denne indstilling, kan du undgå denne fejl, men det tager længere tid af sende faxmeddelelser. Du kan ikke bruge denne indstilling, når du bruger indstillingen **2-sidede fax**, eller når du sender en faxmeddelelse til flere modtagere.

#### ❏ **Forvis for send**

Når du sender en sort-hvid faxmeddelelse, vises det scannede billede på LCD-skærmen. Det giver dig mulighed for at kontrollere billedet, før faxmeddelelsen sendes. Du kan ikke bruge denne indstilling, når du bruger indstillingen **Send direkte**.

#### ❏ **Ryd alle indstillinger**

Gendanner de indstillinger, der er konfigureret i **Opsætning** > **faxindstillinger** > **Sendeindstillinger**.

#### **Send fax senere**

Sender faxmeddelelsen på det angivne tidspunkt. Du kan kun sende sort-hvide faxmeddelelser, når du bruger denne indstilling.

#### **Udsend fax**

Sender en sort-hvid faxmeddelelse til op til 30 modtagere på én gang. Du kan angive modtagerne ved manuelt at indtaste faxnummeret og/eller vælge fra en kontaktliste (hurtigopkald og gruppeopkald).

#### **Forspørgsel**

Opretter forbindelse til det faxnummer, du har indtastet, og modtager en faxmeddelelser, der er gemt på faxmaskinen. Du kan bruge denne funktion til at modtage en faxmeddelelse fra en faxinformationstjeneste.

#### **Åben indbakke**

Viser modtagne dokumenter, når du har indstillet til at gemme modtagne faxmeddelelser i indbakken.

#### **Genudskriv faxer**

Udskriver faxmeddelelser, der er gemt midlertidigt i printerens hukommelse, startende fra den sidste faxmeddelelse. Når printeren løber tør for hukommelse, slettes faxmeddelelser automatisk startende med den ældste faxmeddelelse. Modtagne faxmeddelelser, der er gemt i indbakken, bliver ikke slettet automatisk.

#### **Fax rapport**

#### ❏ **Listen Faxindstillinger**

Udskriver de nuværende faxindstillinger.

#### ❏ **Faxlog**

Udskriver automatisk en overførelsesrapport, når du har sendt en faxmeddelelse. Du kan indstille denne rapport til at udskrives automatisk i følgende menu.

#### **Opsætning** > **faxindstillinger** > **Rapportindstillinger** > **Udskriv aut. Faxlog**

#### ❏ **Sidste overførsel**

Udskriver en rapport for den forrige faxmeddelelse, som blev sendt eller modtaget vha. pollingfunktionen.

#### ❏ **Kontaktliste**

Udskriver en liste over hurtigopkalds- og gruppeopkaldskontaktpersoner, der er registreret i kontaktlisten.

#### ❏ **Hurtigopkald-Liste**

Udskriver en liste over hurtigopkaldskontaktpersoner, der er registreret i kontaktlisten.

#### ❏ **Gruppeopkaldsliste**

Udskriver en liste over gruppeopkaldskontaktpersoner, der er registreret i kontaktlisten.

#### ❏ **Protokol sporing**

Udskriver en detaljeret rapport for den forrige faxmeddelelse, som blev sendt eller modtaget.

#### **Relaterede oplysninger**

& ["Menuindstillinger for Rapportindstillinger" på side 123](#page-122-0)

## **Menuindstillinger for faxkonfiguration (faxindstillinger)**

Vælg menuen på betjeningspanelet som beskrevet herunder.

**Opsætning** > **faxindstillinger**

## **Menuindstillinger for Sende-indstillinger**

Vælg menuen på betjeningspanelet som beskrevet herunder.

#### **Opsætning** > **faxindstillinger** > **Sende-indstillinger**

De indstillinger, som foretages i denne menu, bruges som standardindstillingerne for afsendelse af faxmeddelelser. Se indstillingerne for faxafsendelse for at få en forklaring på disse indstillingspunkter.

#### **Relaterede oplysninger**

& ["Menuindstillinger for afsendelse af en faxmeddelelse" på side 120](#page-119-0)

## **Menuindstillinger for Modtag-indstillinger**

Vælg menuen på betjeningspanelet som beskrevet herunder.

**Opsætning** > **faxindstillinger** > **Modtag-indstillinger**

#### **Autosvar**

Begynder automatisk at modtage faxmeddelelser efter det angivne antal ring.

#### **DRD**

Hvis du abonnerer på en tjeneste med forskellige ringetoner fra dit telefonselskab, skal du vælge det ringemønster, der skal bruges til indkommende faxmeddelelser. Med en tjeneste med forskellige ringetoner, som udbydes af mange telefonselskaber (den kaldes forskellige ting af de forskellige selskaber), kan du have flere telefonnumre på samme telefonlinje. Hvert nummer har sit eget

<span id="page-122-0"></span>ringemønster. Du kan bruge et nummer til stemmeopkald og et andet til faxopkald. Afhængigt af området kan denne indstilling være **Til** eller **Fra**.

#### **Ring før svar**

Vælg det antal ringetoner, der skal forekomme, inden printeren automatisk modtager en faxmeddelelse. Afhængigt af landet eller området vises denne indstilling muligvis ikke.

#### **Fax-udgang**

Du kan indstille, at modtagne dokumenter gemmes i indbakken, på en hukommelsesenhed eller på en computer.

#### **Fjernmodtag**

Når du besvarer et indkommende faxopkald på en telefon, som er sluttet til printeren, kan du starte modtagelsen af faxmeddelelsen ved at indtaste koden vha. telefonen.

#### **Relaterede oplysninger**

- & ["Angivelse af grundlæggende faxindstillinger" på side 105](#page-104-0)
- & ["Automatisk modtagelse af faxmeddelelser" på side 113](#page-112-0)

### **Menuindstillinger for Udskriftsindstillinger**

Vælg menuen på betjeningspanelet som beskrevet herunder.

#### **Opsætning** > **faxindstillinger** > **Udskriftsindstillinger**

#### **Auto-reduktion**

Formindsker store modtagne dokumenter, så de passer til papiret i papirkilden. Det er ikke altid muligt at formindske dokumenterne afhængigt af de modtagne data. Hvis denne funktion er deaktiveret, udskrives store dokumenter i deres originale størrelse på flere ark, eller også skubbes der muligvis en tom anden side ud.

#### **Sorteringsstak**

Udskriver modtagne dokumenter fra den sidste side (udskrivning i faldende rækkefølge), så de udskrevne dokumenter stables i den rigtige rækkefølge. Når printeren ikke har så meget ledig hukommelse tilbage, er denne funktion muligvis ikke tilgængelig.

#### **Tid for susp. af udskrivn.**

Gemmer dokumenter, der er modtaget i det angivne tidsrum, i printerens hukommelse uden at udskrive dem. De gemte dokumenter udskrives automatisk på det tidspunkt, der er angivet for genstart af udskrivning. Denne funktion kan bruges til at undgå støj om natten eller til undgå, at fortrolige dokumenter afsløres, mens du er væk. Inden du bruger denne funktion, skal du sørge for, at der er tilstrækkelig ledig hukommelse.

### **Menuindstillinger for Rapportindstillinger**

Vælg menuen på betjeningspanelet som beskrevet herunder.

#### **Opsætning** > **faxindstillinger** > **Rapportindstillinger**

#### **Sidste overførelsesrap.**

Udskriver automatisk en rapport efter afsendelse af en faxmeddelelse. Vælg **Ved fejl** for kun at udskrive en rapport, når der opstår en fejl.

#### **Vedhæft bill. t. rapp.**

Udskriver en **Sidste overførsel**-rapport med et billede af den første side af det sendte dokument. Vælg **Til(stort billede)** for at udskrive den øverste del af siden uden at formindske den. Vælg **Til(lille billede)** for at udskrive hele siden og formindske den, så den passer til rapporten.

#### **Udskriv aut. Faxlog**

Udskriver automatisk faxloggen. Vælg **Til(hver 30)** for at udskrive en log, hver gang 30 faxjob er gennemført. Vælg **Til(tid)** for at udskrive loggen på det angivne tidspunkt. Hvis antallet af faxjob overstiger 30, udskrives loggen imidlertid inden det angivne tidspunkt.

#### **Rapportformat**

Vælg et andet format for faxrapporter end **Protokol sporing**. Vælg **Detalje** for at udskrive med fejlkoder.

## **Menuindstillinger for Kommunikation**

Vælg menuen på betjeningspanelet som beskrevet herunder.

#### **Opsætning** > **faxindstillinger** > **Kommunikation**

#### **Toptekst**

Indtast afsenderens navn og faxnummeret. Disse oplysninger vises i faxhovedet på udgående faxmeddelelser. Du kan indtaste op til 40 tegn for dit navn og op til 20 cifre for dit faxnummer.

#### **Opkald**

Vælg den type telefonsystem, du har sluttet printeren til. Når du har valgt indstillingen **Puls**, kan du midlertidigt skifte opkaldstilstanden fra puls til tone ved at trykke på  $\ast$  ("T" indsættes), mens der indtastes et nummer på den øverste faxskærm. Afhængigt af landet eller området vises denne indstilling muligvis ikke.

#### **Sporing af opkaldstone**

Registrerer en ringetone, før der ringes op. Hvis printeren er sluttet til en PBX- (Private Branch Exchange) eller digital telefonlinje, kan printeren muligvis ikke starte opringningen. I denne situation skal du ændre indstillingen **Linjetype** til **PBX**. Hvis det ikke virker, skal du deaktivere denne funktion. Hvis du deaktiverer denne funktion, kan det imidlertid resultere i, at det første ciffer af faxnummeret forsvinder, og at faxmeddelelsen sendes til det forkerte nummer.

#### **Faxhastig.**

Vælg hastigheden for faxoverførsel. Vi anbefaler at vælge **Lang.(9.600bps)**, hvis der ofte opstår en kommunikationsfejl, når der sendes/modtages en faxmeddelelse til/fra udlandet, eller når du bruger en IP-telefontjeneste (VoIP).

#### **ECM**

Fejl rettes automatisk i faxoverførslen (fejlretningstilstand), som for det meste skyldes støj på telefonlinjen. Hvis denne funktion deaktiveres, kan du ikke sende eller modtage dokumenter i farve.

#### **Linjetype**

#### **Faxning**

Vælg den linjetype, du har sluttet printeren til. Når du bruger printeren i et miljø, der anvender lokalnumre, og hvor der kræves en ekstern adgangskode som f.eks. 0 og 9 for at få en ekstern linje, skal du vælge **PBX** og registrere adgangskoden. Når du har registreret adgangskoden, skal du indtaste # (hash) i stedet for adgangskoden, når du sender en faxmeddelelse til et eksternt faxnummer. Vi anbefaler også at indstille **PBX** i et miljø, der anvender et DSL-modem eller terminaladapter.

#### **Relaterede oplysninger**

& ["Angivelse af grundlæggende faxindstillinger" på side 105](#page-104-0)

## **Menuindstillinger for Sikkerhedsindstillinger**

Vælg menuen på betjeningspanelet som beskrevet herunder.

#### **Opsætning** > **faxindstillinger** > **Sikkerhedsindstillinger**

#### **Slet aut. backup-data**

For at være forberedt på et uventet strømsvigt pga. en elektrisk fejl eller fejlbetjening gemmer printeren midlertidigt sikkerhedskopier af sendte og modtagne dokumenter i hukommelsen. Aktiver denne funktion for automatisk at slette sikkerhedskopierne, når de ikke længere er nødvendige efter gennemført afsendelse eller modtagelse.

#### **Slet backup-data**

Sletter alle sikkerhedskopier, der er gemt midlertidigt i printerens hukommelse. Kør denne funktion, før du giver printeren til en anden eller kasserer den.

## **Menuindstillinger for Tjek faxforbindelse**

Vælg menuen på betjeningspanelet som beskrevet herunder.

#### **Opsætning** > **faxindstillinger** > **Tjek faxforbindelse**

Kontrollerer, om printeren er forbundet til telefonlinjen og klar til faxoverførsel, og resultaterne af kontrollen udskrives på almindeligt papir i A4-format.

# <span id="page-125-0"></span>**Udskiftning af blækpatroner**

## **Kontrol af blækniveauerne**

Du kan kontrollere de omtrentlige blækniveauer på betjeningspanelet eller computeren.

## **Kontrol af blækniveauerne – kontrolpanel**

- 1. Vælg **Opsætning** på startskærmen.
- 2. Vælg **Blækniveauer**.

## **Kontrol af blækniveauerne - Windows**

- 1. Åbn vinduet for printerdriveren.
- 2. Klik på **Blækniveauer** på fanen **Hovedmenu**.

#### *Bemærk:*

*Hvis EPSON Status Monitor 3 er deaktiveret, vises blækniveauerne ikke. Klik på Udvidede indstillinger på fanen Vedligeholdelse, og vælg derefter Aktiver EPSON Status Monitor 3.*

#### **Relaterede oplysninger**

& ["Windows-printerdriver" på side 154](#page-153-0)

## **Kontrol af blækniveauerne - Mac OS X**

- 1. Vælg **Systemindstillinger** i menuen > **Printere & Scannere** (eller **Udskriv & Scan**, **Udskriv & Fax**), og vælg så printeren.
- 2. Klik på **Indstillinger & Forsyninger** > **Hjælpeværktøj** > **Åbn printerværktøj**.
- 3. Klik på **EPSON Status Monitor**.

## **Blækpatronskoder**

Epson anbefaler brug af originale Epson-blækpatroner. Epson kan ikke garantere kvaliteten eller pålideligheden af ikke-originalt blæk. Brugen af ikke-originalt blæk kan muligvis forårsage skader, der ikke er omfattet af Epsons garantier, og kan under visse omstændigheder medføre, at printeren ikke virker korrekt. Oplysninger om niveauerne for ikke-originalt blæk vises muligvis ikke.

Koderne for originale Epson-blækpatroner vises nedenfor.

<span id="page-126-0"></span>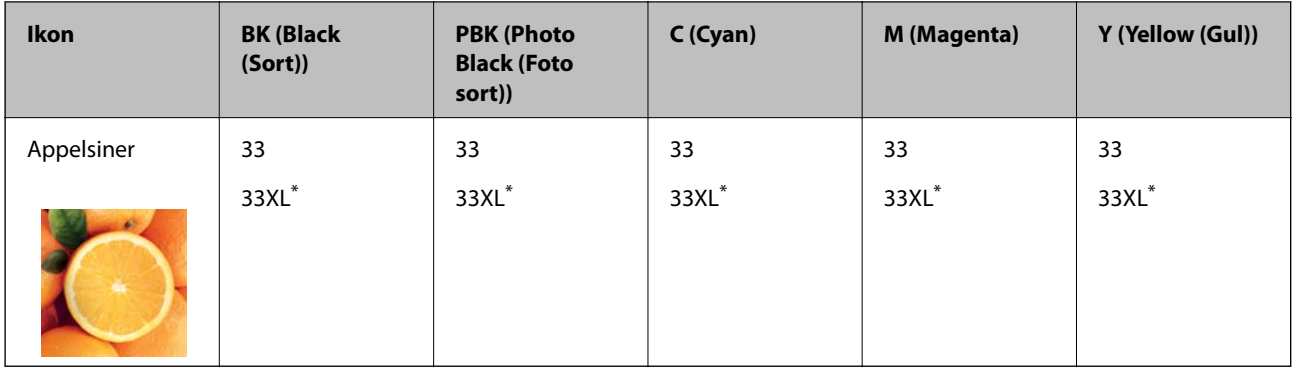

"XL" angiver en stor patron.

#### *Bemærk:*

- ❏ *Ikke alle patroner er tilgængelige i alle regioner.*
- ❏ *Brugere i Europa kan besøge følgende websted for oplysninger om Epsons blækpatroner. <http://www.epson.eu/pageyield>*

## **Forholdsregler ved håndtering af blækpatroner**

Læs følgende anvisninger, før du udskifter blækpatroner.

#### **Forholdsregler ved håndtering**

- ❏ Opbevar blækpatroner ved almindelig stuetemperatur og væk fra direkte sollys.
- ❏ Epson anbefaler, at blækpatronen bruges før den dato, der er trykt på pakken.
- ❏ Brug blækpatronen op inden for seks måneder efter åbning af pakken for at opnå de bedste resultater.
- ❏ Pakker med blækpatroner skal opbevares med bunden vendende nedad for at opnå bedste resultater.
- ❏ Giv blækpatronen tid til at varme op til stuetemperatur i mindst tre timer, inden den tages i brug, når den hentes fra et koldt sted.
- ❏ Pakken med blækpatronen må ikke åbnes, før den faktisk skal installeres i printeren. Patronen er lukket vakuumtæt for at bevare driftssikkerheden. Hvis du har en patron, der er blevet åbnet i lang tid før brug, er det som regel ikke muligt at udskrive normalt.
- ❏ Rør ikke ved delene, der er vist på illustrationen. Dette kan medføre, at normal drift og udskrivning ikke er mulig.

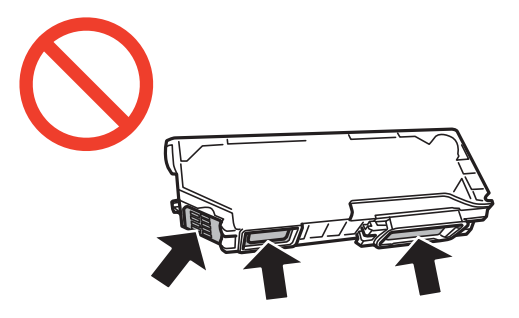

- ❏ Sæt alle patroner i. Ellers kan du ikke udskrive.
- ❏ Blækpatroner må ikke udskiftes, mens der er slukket for strømmen. Flyt ikke skrivehovedet med hånden, da printeren derved kan tage skade.
- ❏ Efter installationen af blækpatronen bliver strømindikatoren ved med at blinke, mens printeren får påfyldt blæk. Sluk ikke for printeren under påfyldning af blæk. Hvis påfyldningen af blækket ikke er afsluttet, kan du muligvis ikke udskrive.
- ❏ Lad printeren ikke være uden en blækpatron, eller lad være med at slukke printeren under udskiftning af en patron. Ellers udtørres det resterende blæk i dyserne på skrivehovedet, og du vil ikke kunne udskrive.
- ❏ Vær forsigtig med ikke at lade støv eller genstande trænge ind i blækpatronholderen. Alt, der kommer ind i holderen kan påvirke udskrivningsresultaterne negativt, eller det kan gøre udskrivningen umulig. Fjern forsigtigt alt, der eventuelt kommer ind i holderen.
- ❏ Hvis du fjerner patronen fra printeren til senere brug eller for at bortskaffe den, skal du sikre dig at sætte hætten tilbage på blækpatronens udgangsport for at forhindre blækket i at tørre ud eller de omgivende områder i at blive udtværet med blæk.

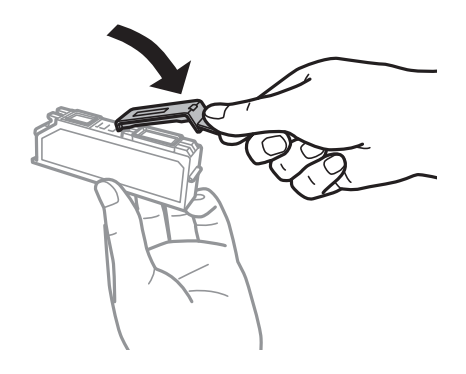

- ❏ Denne printer bruger blækpatroner, der er forsynet med en grøn chip, som måler oplysninger, f.eks. den resterende mængde blæk på hver patron. Dette betyder, at selvom patronen bliver fjernet fra printeren, inden den er brugt op, kan du stadigvæk bruge den, hvis du sætter den tilbage i printeren. Når en patron sættes i printeren igen, kan der bruges noget af blækket til at garantere printerens ydelse.
- ❏ For at opnå maksimal blækeffektivitet skal du først fjerne en blækpatron, når du er klar til at udskifte den. Blækpatroner med status lavt blækniveau kan muligvis ikke bruges, når de sættes i igen.
- ❏ For at sikre dig en førsteklasses udskriftskvalitet og for at beskytte skrivehovedet, er der stadig en variabel blækreserve i patronen, når printeren angiver, at patronen skal udskiftes. Den angivne udskriftsmængde inkluderer ikke denne reserve.
- ❏ Selvom blækpatronerne kan indeholde genbrugsmateriale, påvirker det ikke printerens funktion eller ydeevne.
- ❏ Blækpatronens specifikationer og udseende er af hensyn til forbedringer udsat for ændringer uden varsel.
- ❏ Blækpatronen må ikke skilles ad eller omdannes, da du ellers ikke vil kunne udskrive normalt.
- ❏ Du kan ikke udskifte med blækpatronerne, der fulgte med printeren.
- ❏ Den angivne udskriftsmængde kan variere afhængigt af de billeder, du udskriver, og den papirtype, du bruger, udskrivningshyppigheden og de omgivende forhold som f.eks. temperatur.
- ❏ Afslut udskiftning af blækpatronen så snart som muligt. Printeren må ikke forlades uden alle blækpatroner installeret.

#### **Blækforbrug**

- ❏ Med henblik på at opretholde optimal ydelse af skrivehovedet bliver noget af blækket fra alle patronerne brugt ikke kun under udskrivning men også under vedligeholdelsesarbejde, f.eks. udskiftning af blækpatron og rensning af skrivehoved.
- ❏ Under udskrivning i monokrom eller gråtoneskala kan der blive brugt farveblæk i stedet for sort blæk, afhængigt af papirtypen eller udskriftskvalitetsindstillingerne. Dette er på grund af, at der bruges en blanding af farveblæk til at skabe sort.

❏ Blækket i patronerne, der følger med printeren, bruges delvist op under den første installation. For at kunne fremstille udskrifter af høj kvalitet skal skrivehovedet i printeren være helt fyldt med blæk. Denne enkeltstående proces forbruger en mængde blæk, og derfor kan der muligvis udskrives færre sider med disse patroner end med efterfølgende blækpatroner.

## **Udskiftning af blækpatroner**

#### !*Forsigtig:*

*Pas på, at du ikke får din hånd eller dine fingre i klemme, når du åbner eller lukker scanneren. Ellers kan du komme til skade.*

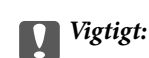

*Afslut udskiftning af blækpatronen så snart som muligt. Printeren må ikke forlades uden alle blækpatroner installeret.*

#### *Bemærk:*

- ❏ *Du kan fortsætte med at udskrive, også selvom printeren angiver, at blækniveauet er lavt. Du skal dog klargøre nye patroner så hurtigt som muligt.*
- ❏ *Hvis du udskifter blækpatronerne, mens du kopierer, kan originalerne flytte sig. Tryk på knappen* y *for at annullere og sætte originalerne på plads igen.*
- 1. Hvis cd/dvd-bakken er sat i, skal du fjerne bakken.
- 2. Gør et af følgende.
	- ❏ Når du bliver bedt om at udskifte blækpatroner

Kontroller, hvilken blækpatron der skal udskiftes, berør **Fortsæt**, og vælg derefter **Ja, udskift nu**. Tag den nye blækpatron ud af emballagen.

❏ Ved udskiftning af blækpatroner, før de er brugt op

Vælg **Opsætning** på startskærmen, og vælg derefter **Vedligeholdelse** > **Udskiftning af blækpatron**. Berør Fortsæt, tag blækpatronen ud af pakken, og tryk derefter på knappen  $\lozenge$ .

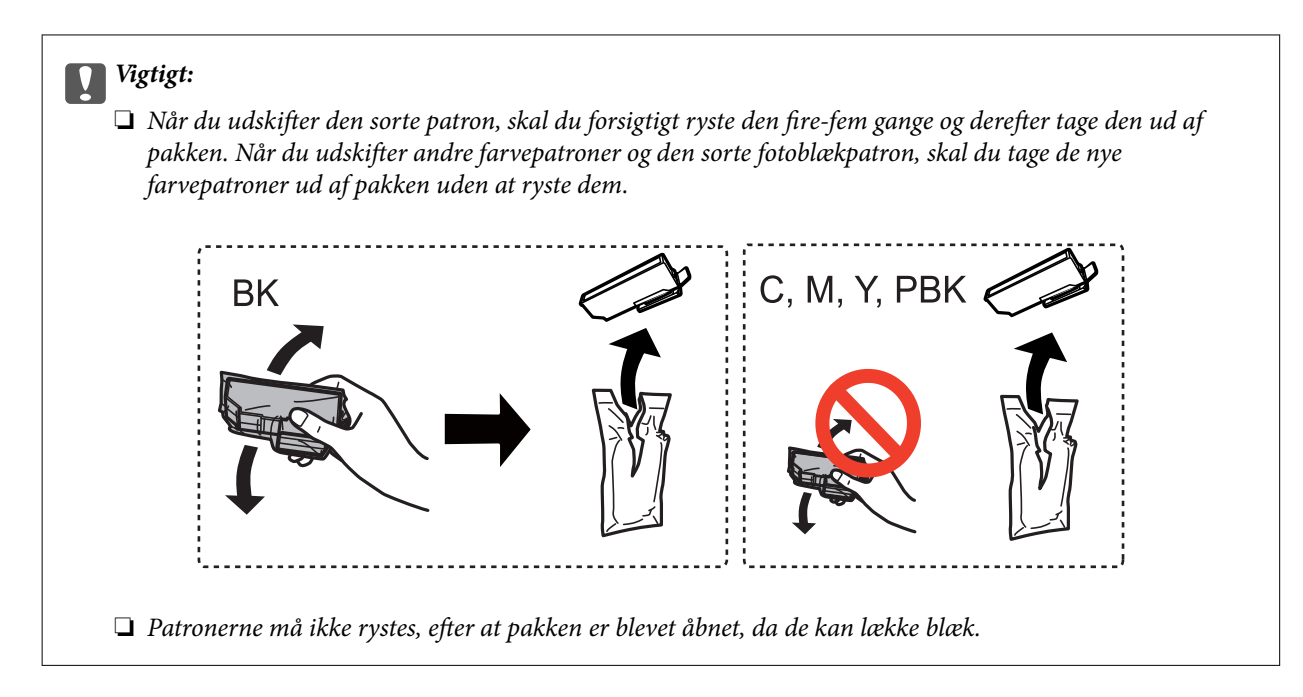

3. Kontroller, at hætten vender opad, og tag den af.

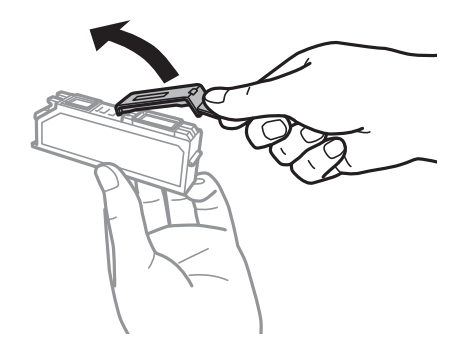

#### c*Vigtigt:*

*Rør ikke ved delene, der er vist på illustrationen. Dette kan medføre, at normal drift og udskrivning ikke er mulig.*

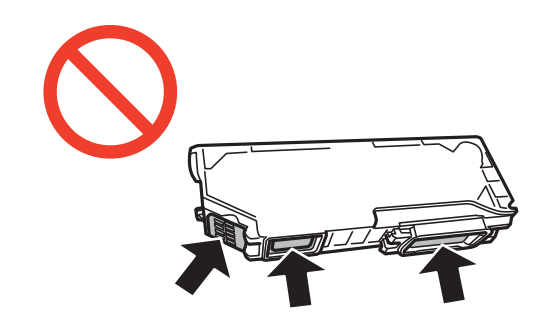

4. Åbn scanneren med dokumentlåget lukket.

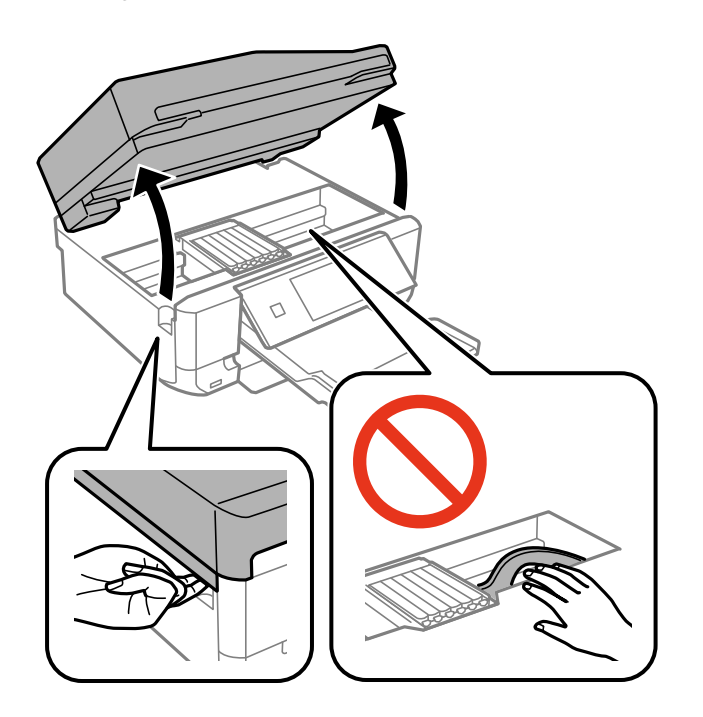

5. Skub fligen for at låse blækpatronholderen op, og tag derefter patronen diagonalt ud.

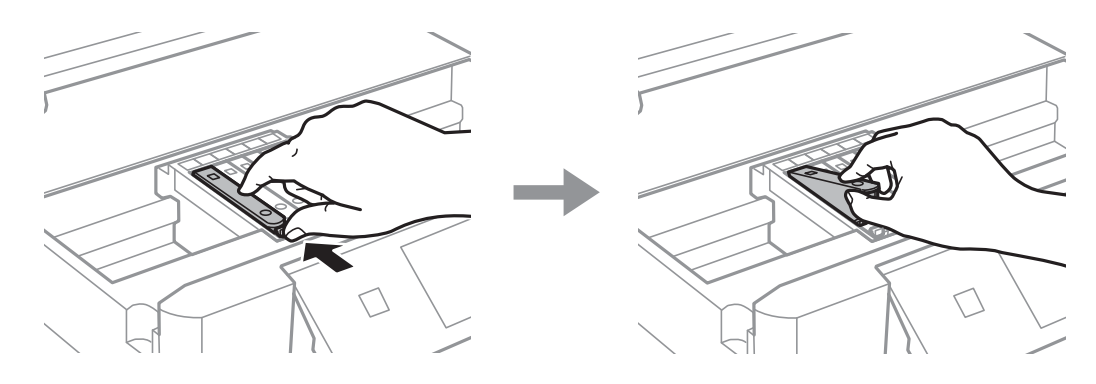

## c*Vigtigt:*

*Hvis du fjerner patronen fra printeren til senere brug eller for at bortskaffe den, skal du sikre dig at sætte hætten tilbage på blækpatronens udgangsport for at forhindre blækket i at tørre ud eller de omgivende områder i at blive udtværet med blæk.*

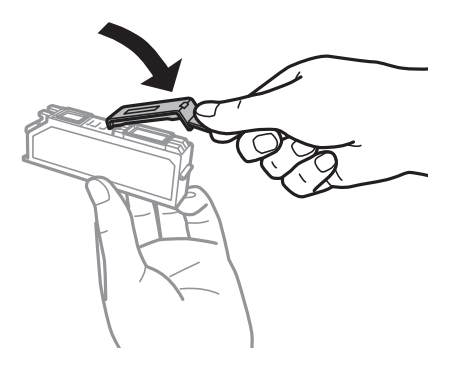

6. Før blækpatronen diagonalt ind i patronholderen, og skub den forsigtigt ned, til den klikker på plads.

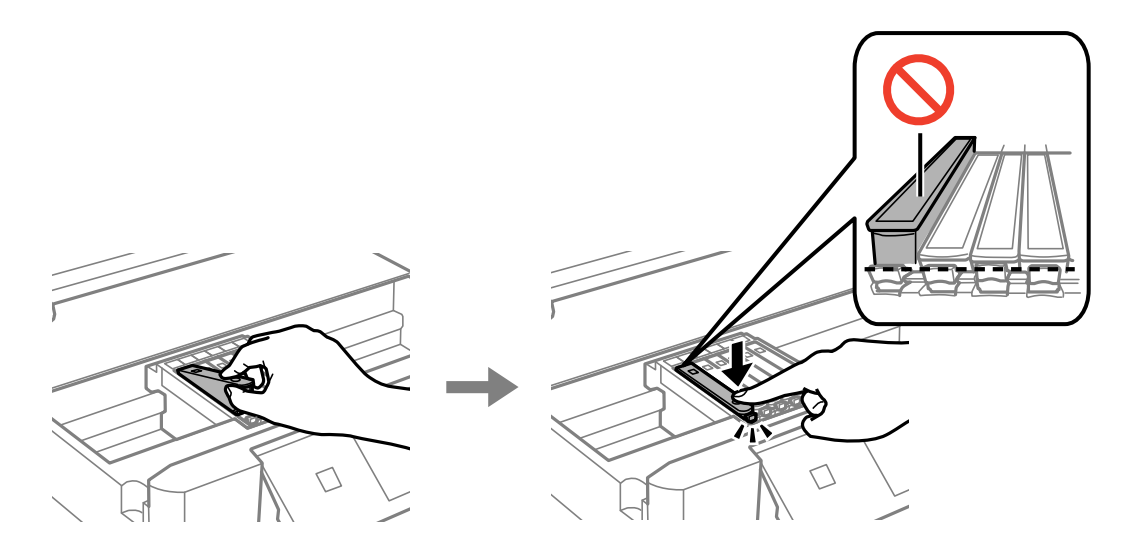

- 7. Luk scannerenheden, og tryk derefter på knappen  $\mathcal{D}$ .
- 8. Følg vejledningen på skærmen.

#### c*Vigtigt:*

- ❏ *Efter installationen af blækpatronen bliver strømindikatoren ved med at blinke, mens printeren får påfyldt blæk. Sluk ikke for printeren under påfyldning af blæk. Hvis påfyldningen af blækket ikke er afsluttet, kan du muligvis ikke udskrive.*
- ❏ *Sæt ikke cd/dvd-bakken i, før blækladningen er færdig.*

#### **Relaterede oplysninger**

- & ["Blækpatronskoder" på side 126](#page-125-0)
- & ["Forholdsregler ved håndtering af blækpatroner" på side 127](#page-126-0)

## **Midlertidig udskrivning med sort blæk**

Når farveblækket eller det sorte fotoblæk er brugt op, og der stadig er sort blæk, når du udskriver fra en computer, kan du kortvarigt fortsætte udskrivningen med kun sort blæk med følgende indstillinger.

- ❏ Papirtype: almindelige papirer, Konvolut
- ❏ Farve: **Gråtoneskala**
- ❏ Uden kant: Ikke valgt
- ❏ EPSON Status Monitor 3: Aktiveret (kun for Windows)

Da denne funktion kun kan bruges i ca. fem dage, skal du udskifte den brugte blækpatron så hurtigt som muligt.

#### *Bemærk:*

- ❏ *Hvis EPSON Status Monitor 3 er deaktiveret, skal du åbne printerdriveren, klikke på Udvidede indstillinger i fanen Vedligeholdelse og derefter vælge Aktiver EPSON Status Monitor 3.*
- ❏ *Det tidsrum, denne funktion kan bruges i, varierer afhængigt af brugsforholdene.*

## **Midlertidig udskrivning med sort blæk – Windows**

1. Når følgende vindue vises, skal du annullere udskrivningen.

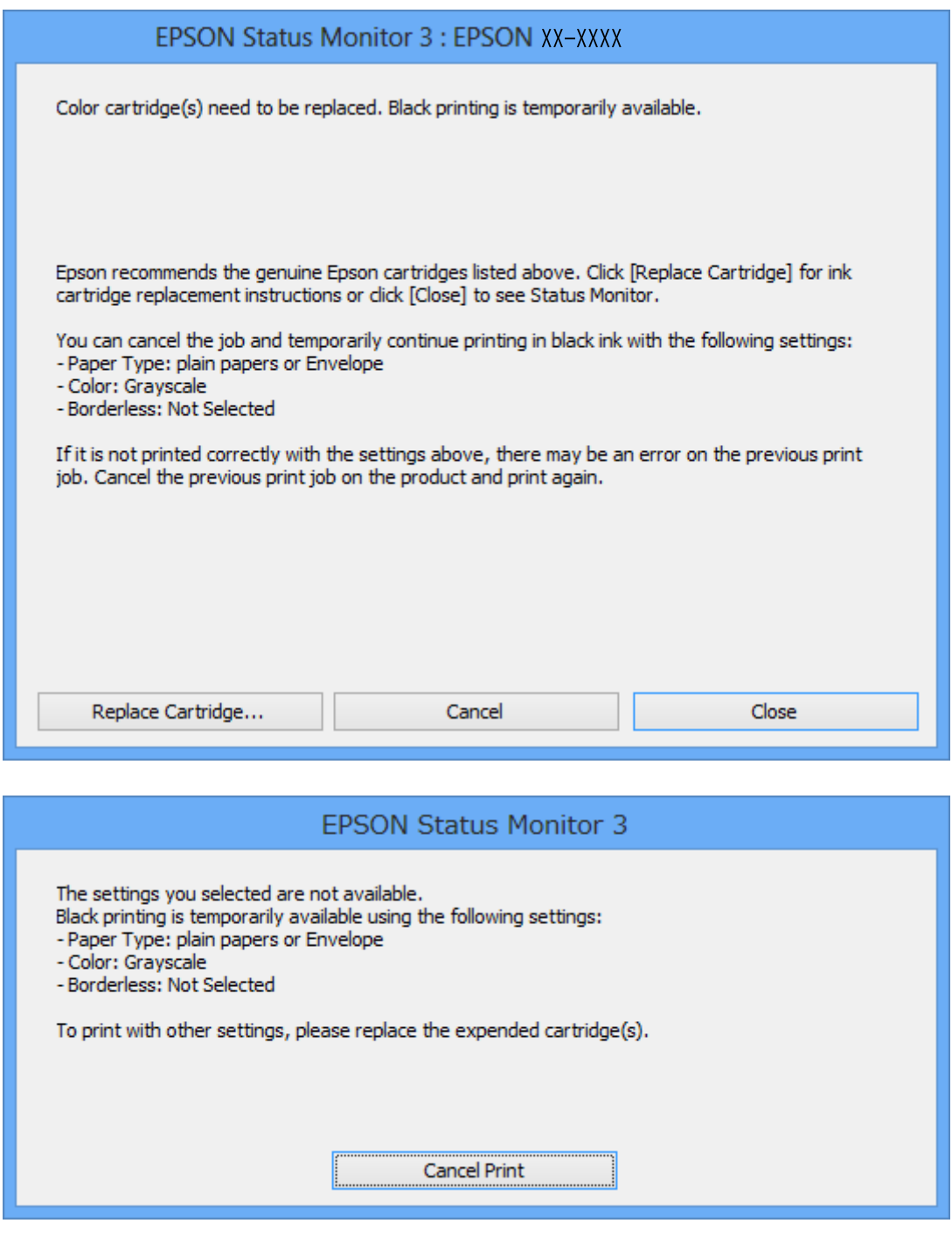

#### *Bemærk:*

*Hvis du ikke kan annullere udskrivningen fra computeren, kan du annullere vha. printerens betjeningspanel.*

- 2. Åbn vinduet for printerdriveren.
- 3. Fjern markeringen af **Uden kant** i fanen **Hovedmenu**.
- 4. Vælg **almindelige papirer** eller **Konvolut** som indstilling for **Papirtype** i fanen **Hovedmenu**.
- 5. Vælg **Gråtoneskala**.
- 6. Indstil de andre punkter på fanerne **Hovedmenu** og **Flere indstillinger** som nødvendigt, og klik så på **OK**.
- 7. Klik på **Udskriv**.
- 8. Klik på **Udskriv i sort** i det viste vindue.

#### **Relaterede oplysninger**

- & ["Ilægning af papir i Papirkassette 1" på side 26](#page-25-0)
- & ["Ilægning af papir i Papirkassette 2" på side 30](#page-29-0)
- & ["Ilægning af papir i Bag. indføringsåbning" på side 34](#page-33-0)
- & ["Grundlæggende udskrivning Windows" på side 61](#page-60-0)

## **Midlertidig udskrivning med sort blæk – Mac OS X**

#### *Bemærk:*

*For at kunne bruge denne funktion via et netværk skal der oprettes forbindelse med Bonjour.*

- 1. Klik på printerikonet i **Dock**.
- 2. Annuller jobbet.

#### *Bemærk:*

*Hvis du ikke kan annullere udskrivningen fra computeren, skal du annullere den på printerens betjeningspanel.*

- 3. Vælg **Systemindstillinger** i menuen > **Printere & Scannere** (eller **Udskriv & Scan**, **Udskriv & Fax**), og vælg så printeren. Klik på **Indstillinger & Forsyninger** > **Indstillinger** (eller **Driver**).
- 4. Vælg **Til** for indstillingen **Tillad midlertidig udskrivning i sort**.
- 5. Vis udskriftsdialogboksen.
- 6. Vælg **Udskriftsindstillinger** i pop op-menuen.
- 7. Vælg en hvilken som helst papirstørrelse bortset fra en uden kant som indstilling for **Papirstørrelse**.
- 8. Vælg **almindelige papirer** eller **Konvolut** som indstilling for **Medietype**.
- 9. Vælg **Gråtoneskala**.
- 10. Indstil de andre punkter som nødvendigt.
- 11. Klik på **Udskriv**.

#### **Relaterede oplysninger**

- & ["Annullering af udskrivningen" på side 85](#page-84-0)
- & ["Ilægning af papir i Papirkassette 1" på side 26](#page-25-0)
- & ["Ilægning af papir i Papirkassette 2" på side 30](#page-29-0)
- $\blacktriangleright$  ["Ilægning af papir i Bag. indføringsåbning" på side 34](#page-33-0)

#### & ["Grundlæggende udskrivning – Mac OS X" på side 63](#page-62-0)

## **Besparelse af sort blæk, når beholdningen af sort blæk er lav (kun Windows)**

Når du er ved at løbe tør for sort blæk, og der er nok farveblæk tilbage, kan du bruge en blanding af farveblækker til at danne sort. Du kan fortsætte udskrivningen, mens du forbereder en ny sort blækpatron.

Denne funktion er kun tilgængelig, når du vælger følgende indstillinger i printerdriveren.

- ❏ Papirtype: **almindelige papirer**
- ❏ Kvalitet: **Standard**
- ❏ EPSON Status Monitor 3: Aktiveret

#### *Bemærk:*

- ❏ *Hvis EPSON Status Monitor 3 er deaktiveret, skal du åbne printerdriveren, klikke på Udvidede indstillinger i fanen Vedligeholdelse og derefter vælge Aktiver EPSON Status Monitor 3.*
- ❏ *Sammensat sort ser en anelse anderledes ud end ren sort. Desuden reduceres udskrivningshastigheden.*
- ❏ *For at bevare kvaliteten af skrivehovedet forbruges også sort blæk.*

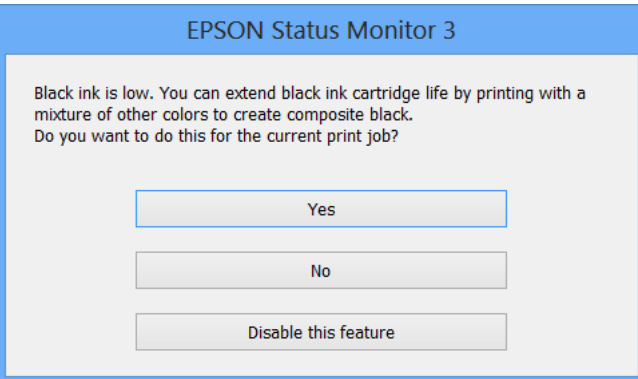

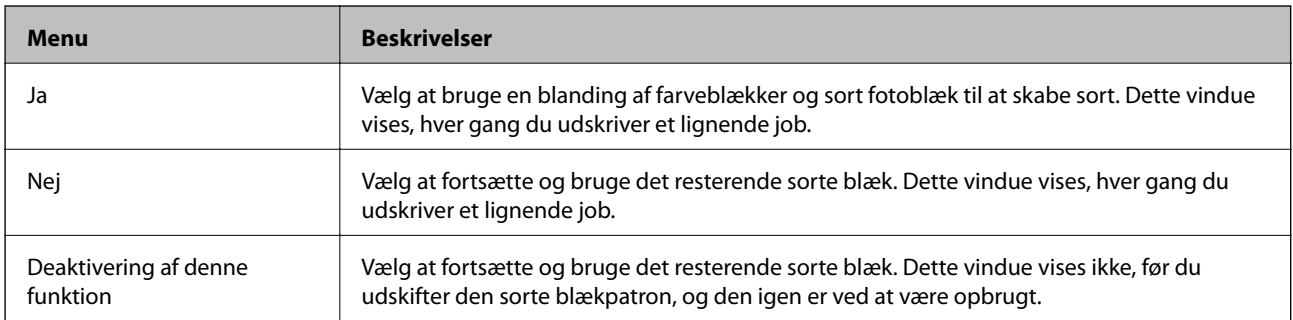

# **Vedligeholdelse af printeren**

## **Kontrol og rensning af skrivehovedet**

Hvis dyserne er tilstoppede, bliver udskrifterne svage i farverne, der ses tydelige streger, eller der ses uventede farver. Når udskrivningskvaliteten er forringet, skal du bruge funktionen til dysekontrol og kontrollere, om dyserne er tilstoppede. Rens skrivehovedet, hvis dyserne er tilstoppede.

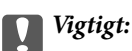

*Undlad at åbne scanneren eller slukke for printeren under rensning af skrivehovedet. Hvis rensning af skrivehovedet ikke er afsluttet, kan du muligvis ikke udskrive.*

#### *Bemærk:*

- ❏ *Rensning af skrivehovedet kræver blæk, og derfor bør du kun rense skrivehovedet, hvis kvaliteten forringes.*
- ❏ *Når blækniveauet er lavt, kan du muligvis ikke rense skrivehovedet. Udskift først blækpatronen.*
- ❏ *Hvis udskriftskvaliteten ikke er forbedret, efter at du har gentaget et dysecheck og en rengøring af skrivehovedet et par gange, skal du vente i mindst 6 timer uden at udskrive, og så køre dysechecket igen og gentage rengøringen af skrivehovedet, hvis det er nødvendigt. Vi anbefaler at slukke for printeren. Kontakt Epsons supportafdeling, hvis udskriftskvaliteten stadig ikke er blevet bedre.*
- ❏ *Du kan forhindre, at skrivehovedet udtørrer ved altid at slukke printeren ved at trykke på knappen* P*.*
- ❏ *Vi anbefaler, at du for at sikre, at skrivehovedet fungerer optimalt, regelmæssigt udskriver et par sider.*

## **Kontrol og rensning af skrivehovedet – kontrolpanel**

- 1. Læg almindeligt A4-papir i papirkassette.
- 2. Vælg **Opsætning** på startskærmen.
- 3. Vælg **Vedligeholdelse** > **Tjek dyse**.
- 4. Følg vejledningen på skærmen for at udskrive et dysekontrolmønster.
- 5. Sammenlign det udskrevne kontrolmønster med eksemplet vist herunder.

❏ Alle linjerne er udskrevet: Skrivehovedets dyser er ikke tilstoppede. Vælg **Færdig**.

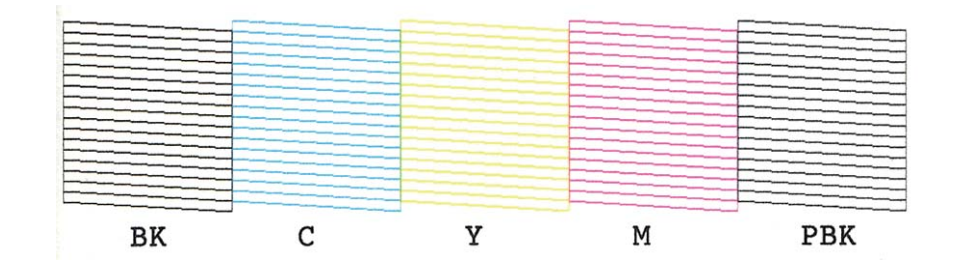

❏ Der er brudte linjer eller manglende segmenter: Skrivehovedets dyser kan være tilstoppede. Gå til næste trin.

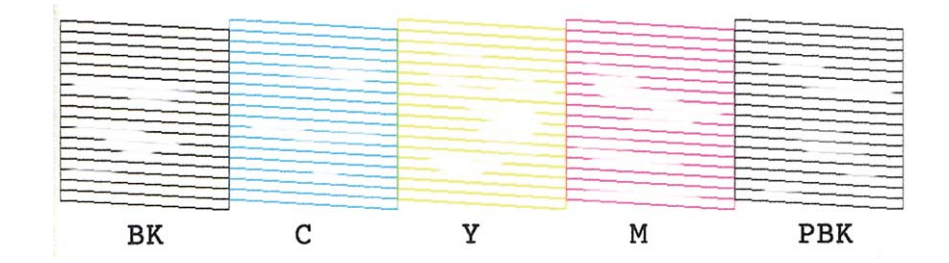

#### *Bemærk:*

*Kontrolmønsteret kan variere afhængigt af modellen.*

- 6. Vælg **Rens skrivehovedet**.
- 7. Følg vejledningen på skærmen for at rense skrivehovedet.
- 8. Når rensningen er færdig, skal du vælge **Check dyse Check møn.** og derefter følge anvisningerne på skærmen for at udskrive dysekontrolmønsteret igen. Gentag rensningen og udskrivningen af mønsteret, indtil alle linjer udskrives fuldstændigt.

#### **Relaterede oplysninger**

& ["Ilægning af papir i Papirkassette 2" på side 30](#page-29-0)

## **Kontrol og rensning af skrivehovedet – Windows**

- 1. Læg almindeligt A4-papir i papirkassette.
- 2. Åbn vinduet for printerdriveren.
- 3. Klik på **Dysecheck** på fanen **Vedligeholdelse**.
- 4. Følg vejledningen på skærmen.

#### **Relaterede oplysninger**

- & ["Ilægning af papir i Papirkassette 2" på side 30](#page-29-0)
- & ["Windows-printerdriver" på side 154](#page-153-0)

## **Kontrol og rensning af skrivehovedet – Mac OS X**

- 1. Læg almindeligt A4-papir i papirkassette.
- 2. Vælg Systemindstillinger i menuen **\* > Printere & Scannere** (eller Udskriv & Scan, Udskriv & Fax), og vælg derefter printeren.
- 3. Klik på **Indstillinger & Forsyninger** > **Hjælpeværktøj** > **Åbn printerværktøj**.
- 4. Klik på **Dysecheck**.

5. Følg vejledningen på skærmen.

#### **Relaterede oplysninger**

& ["Ilægning af papir i Papirkassette 2" på side 30](#page-29-0)

## **Justering af skrivehovedet**

Juster skrivehovedet, hvis du opdager en fejljustering i lodrette linjer eller utydelige billeder.

## **Justering af skrivehovedet – kontrolpanel**

- 1. Læg almindeligt A4-papir i papirkassette.
- 2. Vælg **Opsætning** på startskærmen.
- 3. Vælg **Vedligeholdelse** > **Tilpasning af printhovedet**.
- 4. Følg vejledningen på skærmen for at udskrive justeringsmønsteret.
- 5. Følg vejledningen på skærmen for at justere skrivehovedet. Find og vælg nummeret på det mest massive mønster i hver gruppe vha. knappen – eller +.

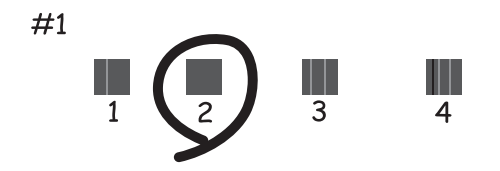

#### *Bemærk:*

- ❏ *Kontrolmønsteret kan variere afhængigt af modellen.*
- ❏ *Juster skrivehovedet fra en computer, hvis udskriftskvaliteten ikke bliver bedre.*

#### **Relaterede oplysninger**

& ["Ilægning af papir i Papirkassette 2" på side 30](#page-29-0)

## **Justering af skrivehovedet - Windows**

- 1. Læg almindeligt A4-papir i papirkassette.
- 2. Åbn vinduet for printerdriveren.
- 3. Klik på **Skrivehovedjustering** på fanen **Vedligeholdelse**.
- 4. Følg vejledningen på skærmen.

#### **Relaterede oplysninger**

- & ["Ilægning af papir i Papirkassette 2" på side 30](#page-29-0)
- & ["Windows-printerdriver" på side 154](#page-153-0)

## **Justering af skrivehovedet - Mac OS X**

- 1. Læg almindeligt A4-papir i papirkassette.
- 2. Vælg **Systemindstillinger** i menuen > **Printere & Scannere** (eller **Udskriv & Scan**, **Udskriv & Fax**), og vælg derefter printeren.
- 3. Klik på **Indstillinger & Forsyninger** > **Hjælpeværktøj** > **Åbn printerværktøj**.
- 4. Klik på **Skrivehovedjustering**.
- 5. Følg vejledningen på skærmen.

#### **Relaterede oplysninger**

& ["Ilægning af papir i Papirkassette 2" på side 30](#page-29-0)

## **Rengøring af papirbanen**

Hvis udskrifterne stadig er slørede eller udtværede, skal du rengøre den indvendige rulle. Du kan ikke bruge det renseark, der fulgte med Epson-papiret.

#### c*Vigtigt:*

*Brug ikke servietter til at rengøre printeren indvendigt. Skrivehovedets dyser kan blive tilstoppede, hvis der kommer fnug på dem.*

- 1. Kontroller, at der ikke er støv eller pletter på scannerglaspladen og dokumentlåget.
- 2. Læg almindeligt A4-papir i papirkassette.
- 3. Start kopiering uden at lægge en original på scannerglaspladenn.

#### *Bemærk:*

*Gentag denne proces, indtil der ikke er udtværet blæk på papiret. Hvis du bruger bag. indføringsåbning, skal du ilægge almindeligt A4-papir, efter starten på kopieringen.*

#### **Relaterede oplysninger**

- & ["Ilægning af papir i Papirkassette 2" på side 30](#page-29-0)
- & ["Ilægning af papir i Bag. indføringsåbning" på side 34](#page-33-0)
- & ["Grundlæggende kopiering" på side 86](#page-85-0)

## **Rengøring af Scannerglaspladen**

Når kopierne eller scannede billeder er udtværede, eller der ses afslibning, skal du rengøre scannerglaspladen.

#### !*Forsigtig:*

*Pas på ikke at få din hånd eller fingre i klemme, når du åbner eller lukker dokumentlågen. Ellers kan du blive kvæstet.*

### c*Vigtigt:*

*Brug aldrig alkohol eller fortynder til at rengøre printeren. Disse kemikalier kan beskadige printeren.*

1. Åbn dokumentlågen.

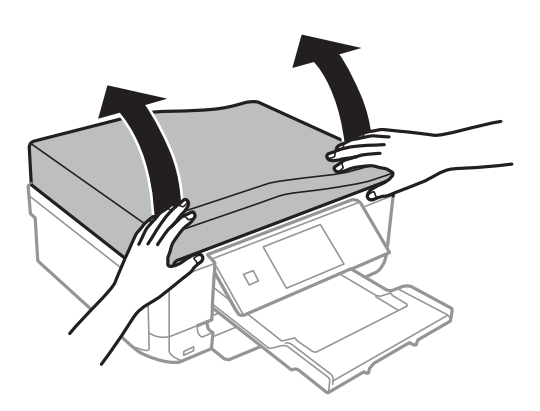

2. Brug en blød, tør, ren klud til at rengøre overfladen af scannerglaspladen.

#### *Bemærk:*

- ❏ *Hvis glaspladen er plettet med fedtstof eller et andet materiale, der er svært at fjerne, skal du bruge en smule glasrens og en blød klud til at fjerne det. Aftør alt resterende væske.*
- ❏ *Tryk ikke for hårdt på glaspladen.*
- ❏ *Pas på ikke at ridse eller beskadige glasoverfladen. En beskadiget glasoverflade kan reducere scanningskvaliteten.*

## **Rengøring af den automatiske dokumentføder**

Rens den automatiske dokumentføder, når de kopierede eller scannede billeder fra denne er udtværede, eller når originalerne ikke føres ind i ADF'en korrekt.

### !*Forsigtig:*

*Pas på, at du ikke får din hånd eller dine fingre i klemme, når du åbner eller lukker dokumentlåget. Ellers kan du komme til skade.*

#### c*Vigtigt:*

*Brug aldrig alkohol eller fortynder til rengøring af printeren. Disse kemikalier kan beskadige printeren.*

Brugervejledning

1. Åbn dækslet på den automatiske dokumentføder.

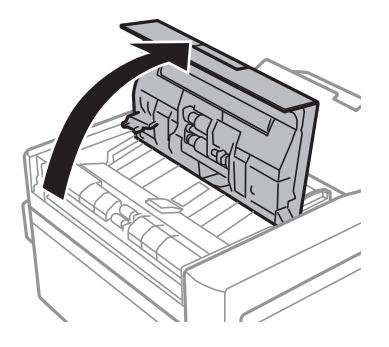

2. Brug en blød, tør og ren klud til at rengøre rullen og det indre af ADF'en, og luk derefter ADF-dækslet.

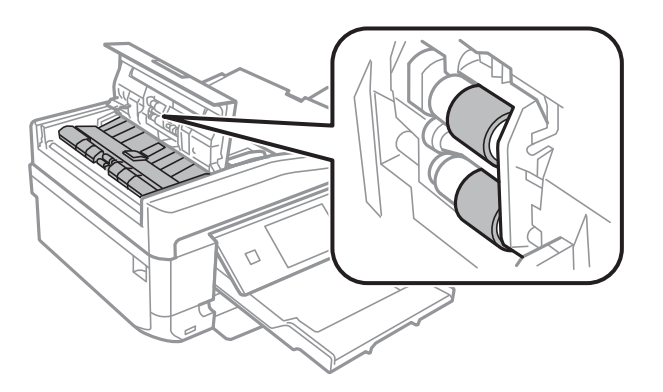

3. Åbn dokumentlåget.

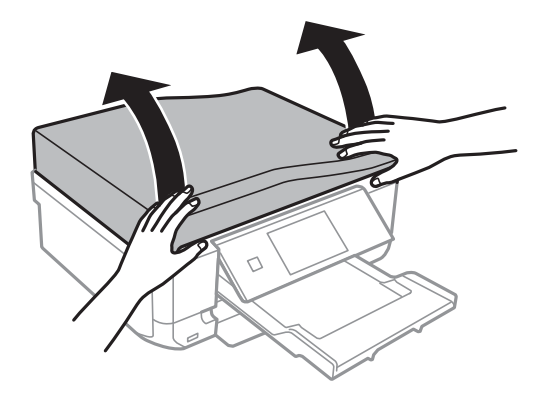

4. Brug en blød, tør, ren klud til at rengøre den del, der er vist i illustrationen.

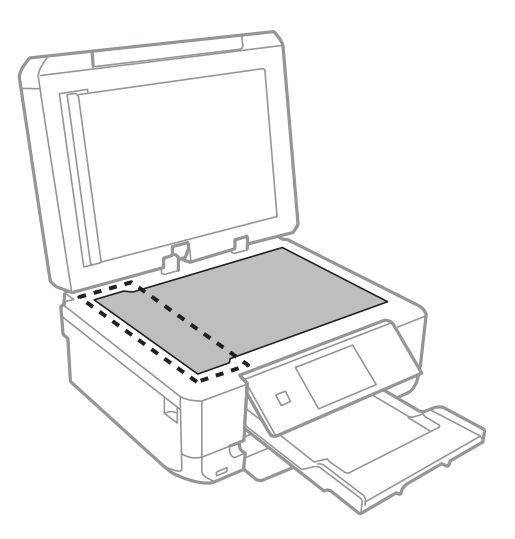

#### *Bemærk:*

- ❏ *Hvis der kommer fedt eller andet materiale, der er svært at fjerne, på glaspladen, skal du bruge en lille smule rengøringsmiddel til glasflader og en blød klud til rengøringen. Tør al overskydende væske af.*
- ❏ *Tryk ikke for hårdt på glasoverfladen.*
- ❏ *Vær omhyggelig med ikke at ridse eller beskadige overfladen af glasset. En beskadiget glasoverflade kan forringe scanningskvaliteten.*
- 5. Fjern dokumentmåtten.

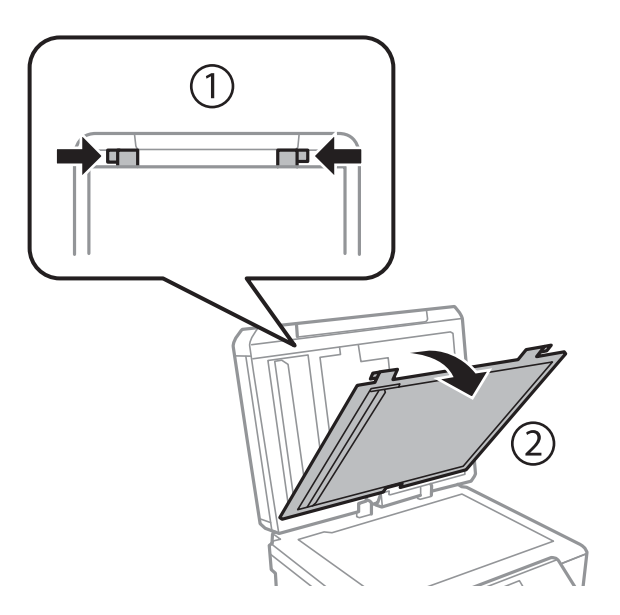

6. Brug en blød, tør, ren klud til at rengøre de klare dele på bagsiden af dokumentmåtten.

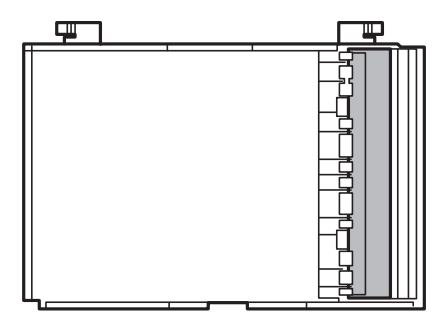

7. Fastgør dokumentmåtten, og luk derefter dokumentlåget.

## **Strømbesparelse**

Printeren går automatisk i dvaletilstand, hvis der ikke foretages nogen handlinger i et indstillet tidsrum. Du kan justere tiden, inden der anvendes strømstyring. Enhver forøgelse vil påvirke printerens energieffektivitet. Tag hensyn til miljøet, inden du foretager eventuelle ændringer.

## **Strømbesparelse - betjeningspanel**

- 1. Vælg **Opsætning** fra startskærmen.
- 2. Vælg **Printeropsætning**.
- 3. Vælg **Sleep-timer**.
- 4. Vælg indstillingen.

## **Strømbesparelse - Windows**

- 1. Åbn printerdrivervinduet.
- 2. Klik på **Oplysninger om printer og indstillinger** i fanen **Vedligeholdelse**.
- 3. Vælg det tidsrum, der skal gå, før printeren går i dvaletilstand, som indstilling for **Dvaletimer**, og klik på **Send**.
- 4. Klik på **OK**.

## **Strømbesparelse - Mac OS X**

- 1. Vælg **Systemindstillinger** i menuen > **Printere & Scannere** (eller **Udskriv & Scan**, **Udskriv & Fax**), og vælg så printeren.
- 2. Klik på **Indstillinger & Forsyninger** > **Værktøj** > **Åbn printerværktøj**.

#### 3. Klik på **Printerindstillinger**.

4. Vælg det tidsrum, der skal gå, før printeren går i dvaletilstand, som indstilling for **Dvaletimer**, og klik på **Anvend**.
# <span id="page-144-0"></span>**Menuindstillinger for tilstanden Opsætning**

Når du vælger **Opsætning** på startskærmen fra betjeningspanelet, kan du foretage printerindstillinger eller udføre printervedligeholdelse.

## **Menuindstillinger for Blækniveauer**

Vælg menuerne på betjeningspanelet som beskrevet herunder.

#### **Opsætning** > **Blækniveauer**

Viser de omtrentlige niveauer for blækpatronerne. Når der vises et !-ikon, betyder det, at niveauet i blækpatronen er ved at være lavt. Når der vises et X-mærke, betyder det, at blækpatronen er brugt op.

## **Menuindstillinger for Vedligeholdelse**

Vælg menuerne på betjeningspanelet som beskrevet herunder.

**Opsætning** > **Vedligeholdelse**

#### **Tjek dyse**

Udskriver et mønster til at kontrollere, om skrivehovedets dyser er tilstoppede.

#### **Rengør printhoved**

Rengør tilstoppede dyser på skrivehovedet.

#### **Tilpasning af printhovedet**

Justerer skrivehovedet for at forbedre udskriftskvaliteten.

#### **Udskiftning af blækpatron**

Brug denne funktion til at udskifte blækpatronerne, før blækket er brugt op.

#### **Relaterede oplysninger**

- & ["Kontrol og rensning af skrivehovedet" på side 136](#page-135-0)
- & ["Justering af skrivehovedet" på side 138](#page-137-0)

## **Menuindstillinger for Printeropsætning**

Vælg menuerne på betjeningspanelet som beskrevet herunder.

**Opsætning** > **Printeropsætning**

#### **Indstil. af papirkilde**

#### ❏ Konfigurering af papir

Vælg den papirstørrelse og papirtype, du lagde i papirkilden.

❏ Paperkonfiguration

Viser automatisk skærmen til indstilling af papir, når papiret lægges i. Deaktiver denne funktion, hvis du altid lægger samme papirstørrelse i og ikke vil foretage papirindstillinger, hver gang du lægger papir i. AirPrint er ikke tilgængeligt, når dette er deaktiveret. Desuden advarer printeren dig ikke, selvom papirindstillingerne ikke svarer til det papir, der er lagt i.

#### **CD/DVD**

Justerer udskrivningspositionen for en cd/dvd ved at bevæge op, ned, til venstre eller til højre for at tilpasse.

#### **Klistermærker**

Justerer udskrivningspositionen for en fotomærkat ved at bevæge op, ned, til venstre eller til højre for at tilpasse.

#### **Tykt papir**

Brug denne funktion, hvis blækket tværes ud, og papiret bliver snavset. Når funktionen er aktiveret, vil udskrivningshastigheden muligvis være lavere. Aktiver kun denne indstilling, når der forekommer udtværet blæk. Denne funktion deaktiveres, når der slukkes for strømmen.

#### **Lyd**

Justerer lydstyrken og tænder eller slukker for lyden, når du trykker på knapper, eller der opstår en fejl.

#### **Lydsvag tilst.**

Reducerer den støj, printeren laver, men dette kan reducere udskrivningshastigheden. Der er muligvis ingen forskel i printerens støjniveau afhængig af de valgte indstillinger for papirtype og udskriftskvalitet.

#### **Pauseskærm**

Når du vælger **Hukommelsesdata**, vises fotos sekventielt, når der ikke udføres nogen handlinger i ca. tre minutter.

#### **Sleep-timer**

Vælg det tidsrum, der går, inden printeren går i dvaletilstand (den energibesparende tilstand), når der ikke foretages nogen handlinger. LCD-skærmen slukkes, når det angivne tidsrum er gået.

#### **Ryd alle indstillinger**

Nulstiller indstillingerne i **Printeropsætning** til standardindstillingerne.

## **Menuindstillinger for Grundlæggende opsætning**

Vælg menuerne på betjeningspanelet som beskrevet herunder.

#### **Opsætning** > **Grundlæggende opsætning**

#### **Dato/tid**

Angiv den nuværende dato og det nuværende klokkeslæt.

#### **Sommertid**

Vælg den indstilling for sommertid, som gælder for dit område.

#### **Land/Region**

Vælg landet eller området.

#### **Sprog/Language**

Vælg displaysproget.

## **Menuindstillinger for Netværksindstillinger**

Vælg menuerne på betjeningspanelet som beskrevet herunder.

#### **Opsætning** > **Netværksindstillinger**

#### **Status for netværk**

Viser eller udskriver netværksindstillingerne og forbindelsesstatus.

#### **Wi-Fi opsætning**

Se *Netværksvejledning* for at foretage følgende indstillinger.

❏ Wi-Fi opsætningsguide

Vælg et SSID, indtast en adgangskode, og slut derefter printeren til et trådløst (Wi-Fi) netværk.

❏ Trykknap opsætning (WPS)

Slutter printeren til et trådløst (Wi-Fi) netværk ved at trykke på en WPS-trykknap på en trådløs router.

❏ PIN-kode opsætning (WPS)

I hjælpeprogrammet til den trådløse printer skal du indtaste den PIN-kode, der vises på printerens skærm, for at slutte printeren til et trådløst (Wi-Fi) netværk.

❏ Wi-Fi automatisk tilslutning

Slutter printeren til et trådløst (Wi-Fi) netværk vha. en computer, der er sluttet til adgangspunktet. Sæt softwaredisken, der følger med printeren, i computeren, og følg vejledningen på skærmen. Kør denne menu, hvis du bliver bedt om at betjene printeren.

❏ Deaktiver Wi-Fi

Deaktiverer tilslutningen ved at slukke for det trådløse signal uden at slette netværksoplysningerne. Opsæt det trådløse (Wi-Fi) netværk igen for at aktivere tilslutningen.

❏ Opsætn. af Wi-Fi Direct

Slutter printeren til et trådløst (Wi-Fi) netværk uden en trådløs router.

#### **Manuel opsætning af netværk**

Ændrer netværksindstillingerne såsom printernavnet eller TCP/IP. Der er yderligere oplysninger i *Netværksvejledning*.

#### **Test af netværksforbindelse.**

Kontrollerer status for netværksforbindelsen og udskriver rapporten for kontrol af netværksforbindelsen. Hvis der er problemer med forbindelsen, skal du se kontrolrapporten for at løse problemet. Der er yderligere oplysninger i *Netværksvejledning*.

## **Menuindstillinger for Epson Connect-tjeneste**

Vælg menuerne på betjeningspanelet som beskrevet herunder.

**Opsætning** > **Epson Connect-tjeneste**

#### **Status**

Kontroller, om printeren er registreret og sluttet til Epson Connect-tjenesterne.

#### **E-mailadresse**

Kontroller printerens e-mail-adresse, der er registreret til Epson Connect-tjenesterne.

#### **Registrer/Slet**

Registrer eller slet printeren til eller fra Epson Connect-tjenesterne.

#### **Afbryd/Genoptag**

Vælg, om du vil afbryde eller fortsætte Epson Connect-tjenesterne.

## **Menuindstillinger for Google Cloud Print- tjeneste**

Vælg menuerne på betjeningspanelet som beskrevet herunder.

#### **Opsætning** > **Google Cloud Print- tjeneste**

#### **Status**

Kontroller, om printeren er registreret og sluttet til Google Cloud Print-tjenesterne.

#### **Afbryd/Genoptag**

Vælg, om du vil afbryde eller fortsætte Google Cloud Print-tjenesterne.

#### **Gendan standardindstillinger**

Nulstiller indstillingerne til standardindstillingerne.

## **Menuindstillinger for Opsætning af fildeling**

Vælg menuerne på betjeningspanelet som beskrevet herunder.

#### **Opsætning** > **Opsætning af fildeling**

Vælg den forbindelsesmetode mellem printeren og computeren, der får skriveadgang til det hukommelseskort, der er sat i printeren. Læse- og skriveadgang gives til computeren med prioriteret adgang. Andre computere gives kun læseadgang.

#### **Relaterede oplysninger**

& ["Adgang til et hukommelseskort fra en computer" på side 206](#page-205-0)

## **Menuindstillinger for Indst. hjemmenet-sudsk.**

Vælg menuerne på betjeningspanelet som beskrevet herunder.

Opsætning > **Indst. hjemmenet-sudsk.**

Foretag udskriftsindstillinger for udskrivning fra en ekstern enhed, der er forbundet til et hjemmenetværk.

#### **Relaterede oplysninger**

& ["Menuindstillinger for udskrivning fra betjeningspanelet" på side 57](#page-56-0)

## **Menuindstillinger for Opsætn. af ekst. enhed**

Vælg menuerne på betjeningspanelet som beskrevet herunder.

**Opsætning** > **Opsætn. af ekst. enhed**

Skift udskrivningsindstillinger for at udskrive direkte fra en ekstern enhed, f.eks. et digitalkamera. Se beskrivelserne af menuindstillingerne for udskrivning fra betjeningspanelet for at få forklaringer på hvert indstillingspunkt.

#### **Relaterede oplysninger**

& ["Menuindstillinger for udskrivning fra betjeningspanelet" på side 57](#page-56-0)

## **Menuindstillinger for Vejledningsfunktioner**

Vælg menuerne på betjeningspanelet som beskrevet herunder.

#### **Opsætning** > **Vejledningsfunktioner**

#### **Medd. vedr. papirind.**

Viser en advarsel, hvis papirindstillingerne (udskriftsindstillingerne) for udskriftsjobbet ikke stemmer overens med de indstillinger i printeren, du foretog, da du lagde papir i. Dette punkt forhindrer fejludskrivning. Skærmen til indstilling af papir vises dog ikke, når **Paperkonfiguration** er deaktiveret i følgende menuer.

#### **Opsætning** > **Printeropsætning** > **Indstil. af papirkilde**

#### **Advarsel vedr. dokument**

Viser en advarsel, når en original er efterladt på scannerglaspladenn, når dokumentlåget er åbent, selvom kopiering og scanning vha. betjeningspanelet er gennemført.

#### **Lydvalg**

Når en af følgende handlinger udføres, vises den menu, der er mest passende for handlingen.

#### **Menuindstillinger for tilstanden Opsætning**

- ❏ Et hukommelseskort sættes i.
- ❏ En original placeres på scannerglaspladenn.

❏ En original placeres i ADF'en.

#### **Alle funktioner**

Aktiverer eller deaktiverer alle vejledningsfunktioner.

#### **Ryd alle indstillinger**

Nulstiller indstillingerne **Vejledningsfunktioner** til standardindstillingerne.

## **Menuindstillinger for Firmwareopdatering**

Vælg menuerne på betjeningspanelet som beskrevet herunder.

#### **Opsætning** > **Firmwareopdatering**

#### **Opdatering**

Kontrollerer, om den seneste version af firmwaren er overført til netværksserveren. Hvis en opdatering er tilgængelig, kan du vælge om du vil starte opdatering eller ikke.

#### **Aktuelle version**

Viser printernens aktuelle firmwareversion.

#### **Bemærkning**

Kontrollerer regelmæssigt for firmwareopdateringer og giver dig besked, hvis en opdatering er tilgængelig.

#### **Relaterede oplysninger**

& ["Opdatering af printerens firmware vha. betjeningspanelet" på side 166](#page-165-0)

## **Menuindstillinger for Gendan standardindstillinger**

Vælg menuerne på betjeningspanelet som beskrevet herunder.

#### **Opsætning** > **Gendan standardindstillinger**

#### **Fax send/modtag-indstillinger**

Nulstiller faxindstillingerne i følgende menuer til standardindstillingerne.

#### **Opsætning** > **faxindstillinger**

#### **Fax-dataindstillinger**

Nulstiller kontaktlisten til faxafsendelse (hurtigopkald og gruppeopkald) og afsenderindstillingerne til standardindstillingerne.

#### **Netværksindstillinger**

Nulstiller netværksindstillingerne til standardindstillingerne.

#### **Alle undtagen indstillinger for netværk og fax**

Nulstiller alle indstillinger undtagen netværks- og faxindstillinger til standardindstillingerne.

#### **Alle indstillinger**

Nulstiller alle indstillinger til standardindstillingerne.

# <span id="page-151-0"></span>**Network Service and Software Information**

Dette afsnit introducerer netværkstjenester og softwareprodukter, som er tilgængelige for din printer fra Epsons websted eller den medfølgende cd.

## **Epson Connect-tjeneste**

Med Epson Connect-tjenesten, der er tilgængelig på internettet, kan du udskrive fra din smartphone, tablet eller bærbare computer – når som helst og stort set hvor som helst.

Følgende funktioner er tilgængelige på internettet.

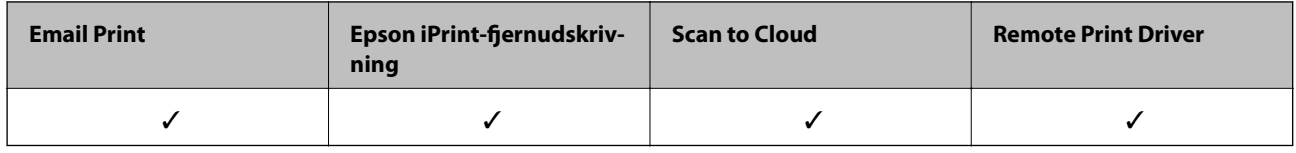

Der er yderligere oplysninger på webstedet med Epson Connect-portalen.

<https://www.epsonconnect.com/>

[http://www.epsonconnect.eu](http://www.epsonconnect.eu/) (kun Europa)

## **Web Config**

Web Config er et program, der kører i en webbrowser som f.eks. Internet Explorer og Chrome på en computer eller smartenhed. Du kan kontrollere printerstatus eller ændre indstillinger for netværkstjenesten og printeren. Hvis du vil bruge Web Config, skal du forbinde printeren og computeren eller enheden til det samme netværk.

#### *Bemærk:*

*Følgende browsere er understøttet.*

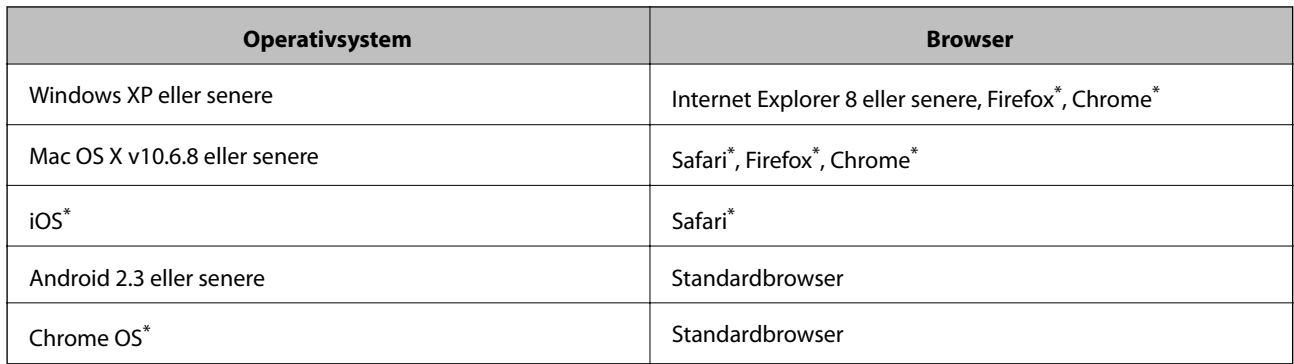

\*: Brug den nyeste version.

### **Sådan køres Web Config i en webbrowser**

1. Kontroller printerens IP-adresse.

Tryk på netværksikonet (f.eks. ) på startskærmen, og tryk derefter på **Se forbindelsesoplysninger**. Se printerens IP-adresse på den viste skærm.

2. Start en webbrowser på en computer eller intelligent enhed, og indtast så printerens IP-adresse.

Format:

IPv4: http://printerens IP-adresse/

IPv6: http://[printerens IP-adresse]/

Eksempler:

IPv4: http://192.168.100.201/

IPv6: http://[2001:db8::1000:1]/

#### *Bemærk:*

*Ved hjælp af den intelligente enhed kan du også køre Web Config fra vedligeholdelsesskærmen i Epson iPrint.*

#### **Relaterede oplysninger**

& ["Brug af Epson iPrint" på side 80](#page-79-0)

### **Kører Web Config i Windows**

Når du forbinder en computer til printeren vha. WSD, skal du følge nedenstående trin for at køre Web Config.

- 1. Få adgang til enhederne og printernes skærmbillede i Windows.
	- ❏ Windows 8.1/Windows 8

Vælg **Skrivebord** > **Indstillinger** > **Kontrolpanel** > **Vis enheder og printere** i **Hardware og lyd** (eller **Hardware**).

❏ Windows 7

Klik på startknappen, og vælg **Kontrolpanel** > **Vis enheder og printere** i **Hardware og lyd**.

❏ Windows Vista

Klik på startknappen, og vælg **Kontrolpanel** > **Printere** i **Hardware og lyd**.

- 2. Højreklik på din printer, og vælg **Egenskaber**.
- 3. Vælg fanen **Web Service**, og klik på URL'en.

### **Kører Web Config i Mac OS X**

- 1. Vælg **Systemindstillinger** i menuen > **Printere & Scannere** (eller **Udskriv & Scan**, **Udskriv & Fax**), og vælg så printeren.
- 2. Klik på **Indstillinger & forsyninger**> **Vis printerens webside**.

## <span id="page-153-0"></span>**Windows-printerdriver**

Printerdriveren styrer printeren i henhold til kommandoer fra et program. De bedste udskriftsresultater opnås ved at foretage indstillinger i printerdriveren. Du kan også kontrollere status for printeren eller holde den i optimal driftstilstand vha. printerdriverhjælpeprogrammet.

#### *Bemærk:*

*Du kan ændre printerdriverens sprog. Vælg det sprog, du vil bruge, i indstillingen Sprog i fanen Vedligeholdelse.*

#### **Åbning af printerdriveren fra programmer**

Hvis du vil foretage indstillinger, der kun gælder for det program, du bruger, skal du åbne fra dette program.

Vælg **Udskriv** eller **Udskriftsopsætning** i menuen **Filer**. Vælg din printer, og klik derefter på **Indstillinger** eller **Egenskaber**.

#### *Bemærk:*

*Betjeningen varierer afhængigt af programmet. Der er flere oplysninger i hjælpen til programmet.*

#### **Adgang til printerdriveren fra betjeningspanelet**

Hvis du vil angive indstillinger, der skal gælde for alle programmer, skal du åbne printerdriveren fra betjeningspanelet.

❏ Windows 8.1/Windows 8

Vælg **Skrivebord** > **Indstillinger** > **Kontrolpanel** > **Vis enheder og printere** i **Hardware og lyd**. Højreklik på din printer, eller hold fingeren nede på den, og vælg **Udskriftsindstillinger**.

❏ Windows 7

Klik på startknappen, og vælg **Kontrolpanel** > **Vis enheder og printere** i **Hardware og lyd**. Højreklik på din printer, og vælg **Udskriftsindstillinger**.

❏ Windows Vista

Klik på startknappen, og vælg **Kontrolpanel** > **Printere** i **Hardware og lyd**. Højreklik på din printer, og vælg **Udskriftsindstillinger**.

❏ Windows XP

Klik på startknappen, og vælg **Kontrolpanel** > **Printere og anden hardware** > **Printere og faxenheder**. Højreklik på din printer, og vælg **Udskriftsindstillinger**.

#### **Sådan åbner du printerdriveren fra printerikonet eller proceslinjen**

Printerikonet på skrivebordets proceslinje er et genvejsikon til hurtigt at åbne printerdriveren.

Hvis du klikker på printerikonet og vælger **Printerindstillinger**, kan du få adgang til samme printerindstillingsvindue som det, der vises på betjeningspanelet. Hvis du dobbeltklikker på dette ikon, kan du kontrollere status for printeren.

#### *Bemærk:*

*Hvis printerikonet ikke vises på proceslinjen, skal du åbne printerdrivervinduet, klikke på Overvågningsindstillinger i fanen Vedligeholdelse og derefter vælge Registrer genvejsikonet til proceslinjen.*

### **Guide til Windows printerdriver**

Der er hjælp til Windows i printerdriveren. Hvis du vil se forklaringerne til indstillingselementerne, skal du højreklikke på hvert element og derefter klikke på **Hjælp**.

#### **Fanen Hovedmenu**

Du kan foretage grundlæggende indstillinger for udskrivning som f.eks. papirtype og papirstørrelse.

Du kan også foretage indstilling for udskrivning på begge sider af papiret eller udskrivning af flere sider på ét ark.

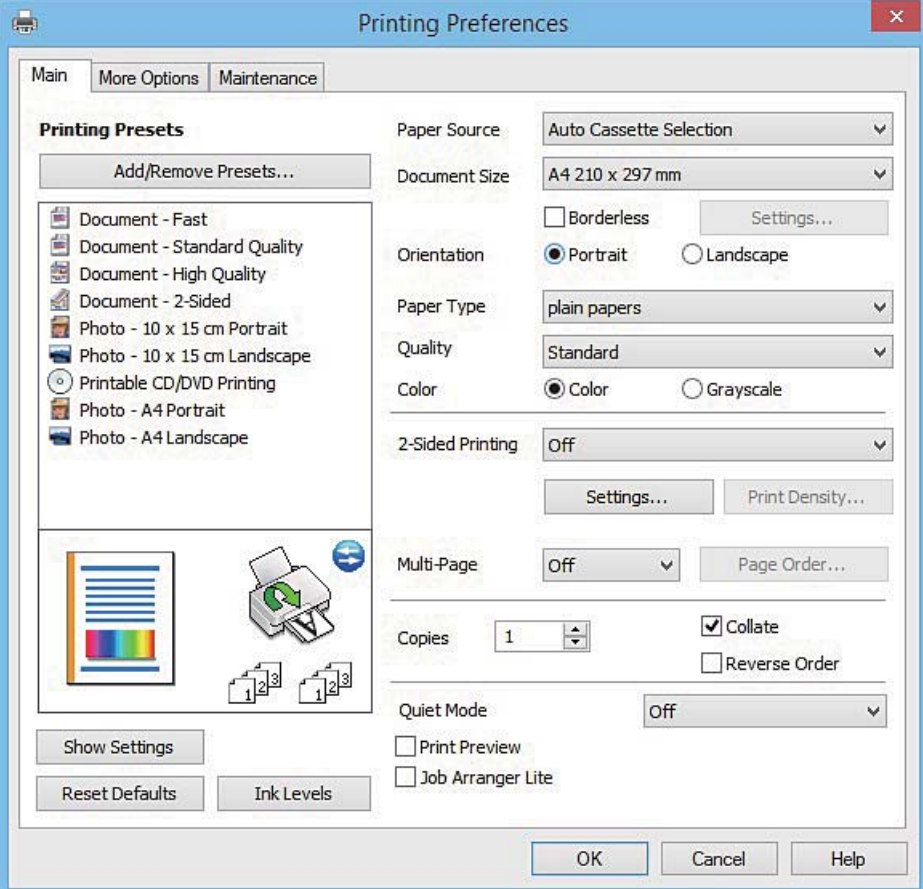

#### **Network Service and Software Information**

#### **Fanen Flere indstillinger**

Du kan vælge yderligere layout- og udskriftsindstillinger som f.eks. ændring af en udskrifts størrelse eller udførelse af farvekorrektioner.

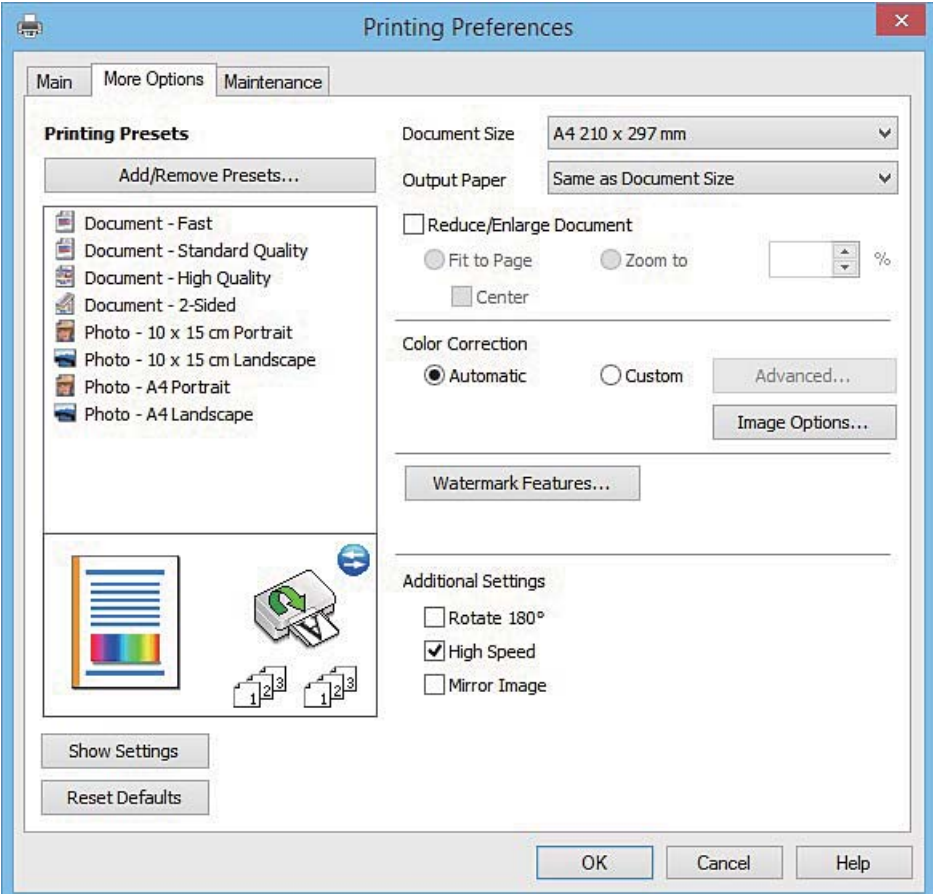

#### **Fanen Vedligeholdelse**

Du kan køre vedligeholdelsesfunktioner som f.eks. dysetjek og rensning af skrivehoved, og du kan kontrollere printerstatus og fejloplysninger ved at starte **EPSON Status Monitor 3**.

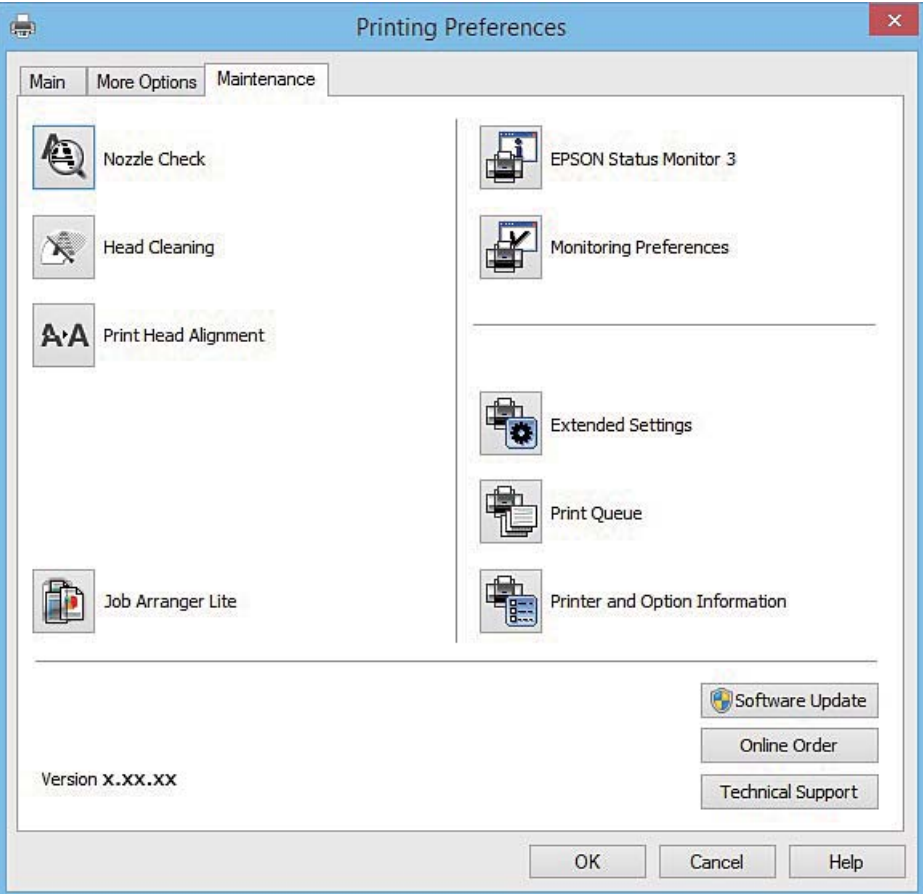

### **Driftsmæssige indstillinger for Windows-printerdriveren**

Du kan foretage indstillinger, som f.eks. aktivering af **EPSON Status Monitor 3**.

- 1. Åbn vinduet for printerdriveren.
- 2. Klik på **Udvidede indstillinger** på fanen **Vedligeholdelse**.
- 3. Foretag de nødvendige indstillinger, og klik så på **OK**. Der er forklaringer af indstillingspunkterne i den online hjælp.

#### **Relaterede oplysninger**

& ["Windows-printerdriver" på side 154](#page-153-0)

## **Mac OS X-printerdriver**

Printerdriveren styrer printeren i henhold til kommandoer fra et program. De bedste udskriftsresultater opnås ved at foretage indstillinger i printerdriveren. Du kan også kontrollere status for printeren eller holde den i optimal driftstilstand vha. printerdriverhjælpeprogrammet.

#### **Adgang til printerdriveren fra programmer**

Klik på **Sideopsætning** eller **Udskriv** i menuen **Filer** i dit program. Hvis det er nødvendigt, skal du klikke på **Vis**

**info** eller  $\blacktriangledown$  for at udvide udskrivningsvinduet.

#### *Bemærk:*

*Afhængig af det anvendte program vises Sideopsætning muligvis ikke i menuen Filer og handlingerne for at vise udskrivningsskærmen kan variere. Der er flere oplysninger i hjælpen til programmet.*

#### **Start af programmet**

Vælg **Systemindstillinger** fra menuen > **Printere & Scannere** (eller **Udskriv & Scan**, **Udskriv & Fax**), og vælg så printeren. Klik på **Indstillinger & Forsyninger** > **Hjælpeværktøj** > **Åbn printerværktøj**.

### **Guide til Mac OS X printerdriver**

#### **Dialogen Udskriv**

Skift pop op-menuen midt på skærmen til at vise flere elementer.

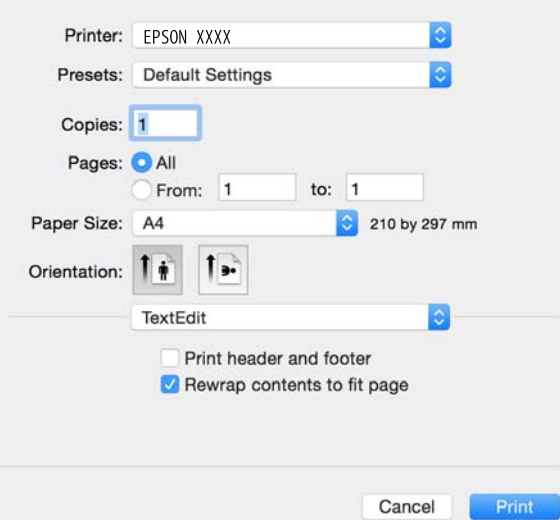

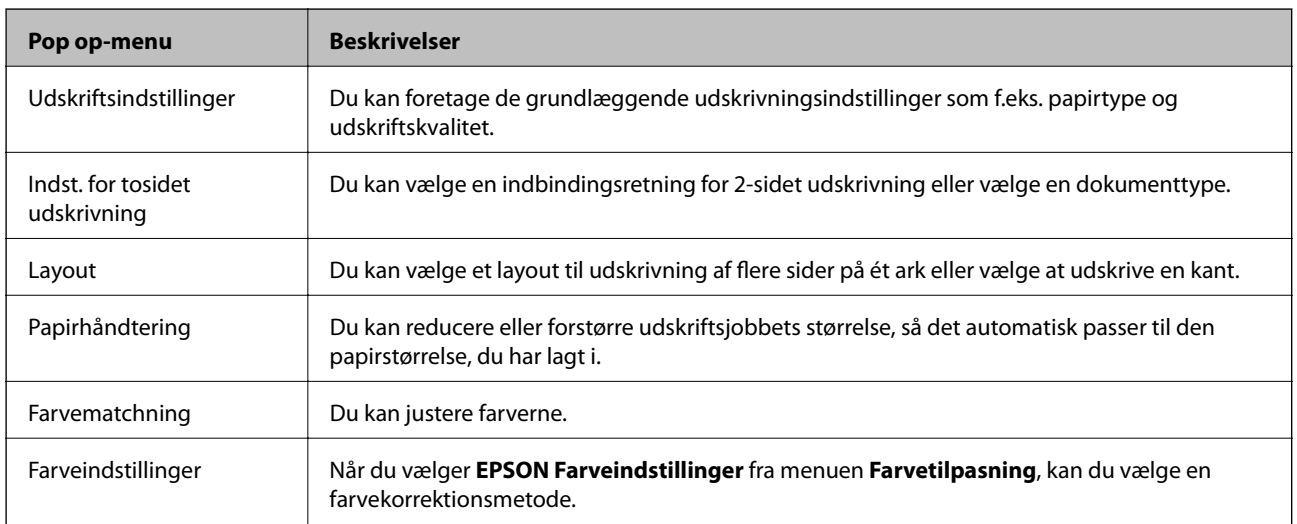

#### **Network Service and Software Information**

#### *Bemærk:*

*Epson-printerdriveren er ikke blevet installeret korrekt, hvis der på Mac OS X v10.8.x eller senere ikke vises menuen Udskriftsindstillinger.*

*Vælg Systemindstillinger i menuen > Printere & Scannere (eller Udskriv & Scan, Udskriv & Fax), fjern printeren og tilføj den derefter igen. Se følgende for at tilføje en printer.*

*[http://epson.sn](http://epson.sn/?q=2)*

#### **Epson Printer Utility**

Du kan køre en vedligeholdelsesfunktion som f.eks. dysetjek og rensning af skrivehoved, og du kan kontrollere printerstatus og fejloplysninger ved at starte **EPSON Status Monitor**.

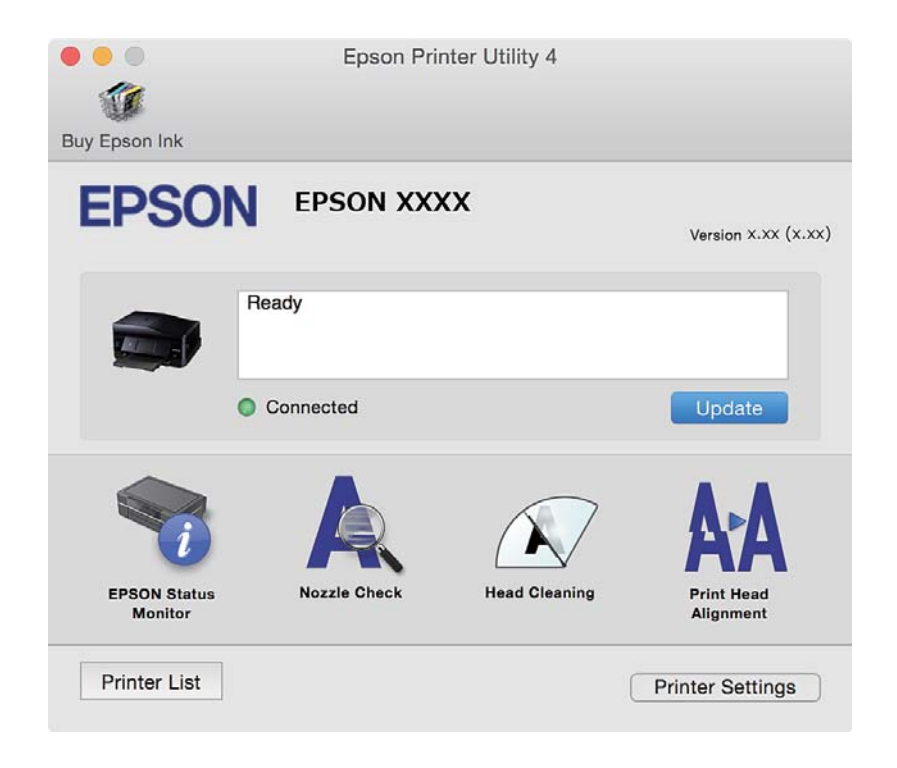

### **Driftsmæssige indstillinger for Mac OS X-printerdriveren**

### **Sådan åbner du vinduet for betjeningsindstillinger til Mac OS Xprinterdriveren.**

Vælg **Systemindstillinger** i menuen > **Printere & Scannere** (eller **Udskriv & Scan**, **Udskriv & Fax**), og vælg så printeren. Klik på **Indstillinger & Forsyninger** > **Indstillinger** (eller **Driver**).

### **Driftsmæssige indstillinger af Mac OS X-printerdriveren**

- ❏ Tykt papir og konvolutter: Forhindrer, at blækket tværes ud, når der udskrives på tykt papir. Dette kan dog reducere udskrivningshastigheden.
- ❏ Spring over tom side: Tomme sider udskrives ikke.
- ❏ Lydsvag tilst.: Reducerer den støj, printeren laver, men dette kan reducere udskrivningshastigheden.
- ❏ Tillad midlertidig udskrivning i sort: Der udskrives midlertidigt kun med sort blæk.
- ❏ Automatisk kassetteskift: Indfører automatisk papir fra papirkassette 2, når papirkassette 1 løber tør for papir.
- ❏ Højhastighedsudskrivning: Der udskrives, når skrivehovedet bevæges i begge retninger. Udskrivningshastigheden er højere, men kvaliteten kan forringes.
- ❏ Advarselsmeddelelser: Det tillades, at der vises advarsler fra printerdriveren.
- ❏ Opret tovejskommunikation: Skal normalt indstilles til **Til**. Vælg **Fra**, når det er umuligt at hente printeroplysningerne, fordi printeren deles med Windows-computere på et netværk eller af andre årsager.

#### **Relaterede oplysninger**

 $\rightarrow$  ["Midlertidig udskrivning med sort blæk" på side 132](#page-131-0)

## **EPSON Scan (scannerdriver)**

EPSON Scan er et program til at styre udskrivningen. Du kan justere størrelsen, opløsningen, lysstyrken, kontrasten og kvaliteten af det scannede billede.

#### *Bemærk:*

*Du kan også starte EPSON Scan fra et TWAIN-kompatibelt scanningsprogram.*

#### **Start af programmet på Windows**

❏ Windows 8.1/Windows 8

Indtast programnavnet i søgeamuletten, og vælg så det viste ikon.

❏ Undtagen Windows 8.1/Windows 8

Klik på startknappen, og vælg **Alle programmer** eller **Programmer** > **EPSON** > **EPSON Scan** > **EPSON Scan**.

#### **Start af programmet på Mac OS X**

#### *Bemærk:*

*EPSON Scan understøtter ikke Mac OS X-funktionen til hurtigt skift af bruger. Deaktiver funktionen til hurtigt skift af bruger.*

Vælg **Gå** > **Programmer** > **Epson Software** > **EPSON Scan**.

## **Epson Event Manager**

Epson Event Manager er et program, hvormed du kan styre scanningen fra betjeningspanelet og gemme billedet på en computer. Du kan tilføje dine egne indstillinger som forudindstillinger, f.eks. dokumenttypen, placering for lagringsmappen og billedformatet. Der er flere oplysninger i hjælpen til programmet.

#### **Sådan starter du i Windows**

❏ Windows 8.1/Windows 8

Indtast programnavnet i søgeamuletten, og vælg så det viste ikon.

❏ Undtagen Windows 8.1/Windows 8

Klik på startknappen, og vælg **Alle programmer** eller **Programmer** > **Epson Software** > **Event Manager**.

#### **Sådan starter du i Mac OS X**

Vælg **Gå** > **Programmer** > **Epson Software** > **Event Manager**.

#### **Relaterede oplysninger**

& ["Scanning til en computer" på side 94](#page-93-0)

## **PC-FAX-driver (faxdriver)**

PC-FAX-driveren er et program, som gør det muligt at sende et dokument, der er oprettet i et separat program, som en fax direkte fra computeren. PC-FAX-driveren installeres, når du installerer FAX Utility. Der er flere oplysninger i hjælpen til programmet.

#### *Bemærk:*

*Fremgangsmåden varierer, afhængigt af det program du brugte til at oprette dokumentet. Der er flere oplysninger i hjælpen til programmet.*

#### **Åbning af programmet fra Windows**

Vælg **Udskriv** eller **Indstil printer** i menuen **Filer** i programmet. Vælg din printer (FAX), og klik på **Indstillinger** eller **Egenskaber**.

#### **Åbning af programmet fra Mac OS X**

Vælg **Udskriv** i **Arkivmenuen** i programmet. Vælg din printer (FAX) som indstilling for **Printer**, og vælg derefter **Faxindstillinger** eller **Modtagerindstillinger** i pop op-menuen.

## **FAX Utility**

FAX Utility er et program, som gør det muligt at konfigurere forskellige indstillinger for afsendelse af faxer fra en computer. Du kan oprette eller redigere den liste over kontaktpersoner, som skal bruges, når der sendes en fax, indstille, at modtagne faxer skal gemmes i PDF-format på computeren, osv. Der er flere oplysninger i hjælpen til programmet.

#### *Bemærk:*

*Sørg for, at du har installeret printerdriveren, inden du installerer FAX Utility.*

#### **Start af programmet på Windows**

❏ Windows 8.1/Windows 8

Indtast programnavnet i søgeamuletten, og vælg så det viste ikon.

❏ Undtagen Windows 8.1/Windows 8

Klik på startknappen, og vælg **Alle programmer** (eller **Programmer**) > **Epson Software** > **FAX Utility**.

#### **Start af programmet på Mac OS X**

Vælg **Systemindstillinger** fra menuen > **Printere & Scannere** (eller **Udskriv & Scan**, **Udskriv & Fax**), og vælg så printeren (faxmaskinen). Klik på **Indstillinger & Forsyninger** > **Hjælpeværktøj** > **Åbn printerværktøj**.

## **Epson Easy Photo Print**

Epson Easy Photo Print er et program, hvormed du nemt kan udskrive fotos med forskellige layouts. Du kan se et eksempel af fotoet/billedet og justere billederne eller positionen. Du kan også udskrive fotos med en ramme. Der er flere oplysninger i hjælpen til programmet.

#### *Bemærk:*

*Printerdriveren skal være installeret for at bruge dette program.*

#### **Sådan starter du i Windows**

❏ Windows 8.1/Windows 8

Indtast programnavnet i søgeamuletten, og vælg så det viste ikon.

❏ Undtagen Windows 8.1/Windows 8

Klik på startknappen, og vælg derefter **Alle programmer** eller **Programmer** > **Epson Software** > **Epson Easy Photo Print**.

#### **Sådan starter du i Mac OS X**

Vælg **Gå** > **Programmer** > **Epson Software** > **Epson Easy Photo Print**.

## **Epson Print CD**

Epson Print CD er et program, der gør det muligt at designe en cd/dvd-mærkat, der skal udskrives direkte på en cd/dvd. Du kan også udskrive et cd/dvd-omslag til cd/dvd-etuiet. Der er flere oplysninger i hjælpen til programmet.

#### *Bemærk:*

*Printerdriveren skal være installeret, for at du kan bruge dette program.*

#### **Start i Windows**

❏ Windows 8/Windows 8.1

Indtast programnavnet i søgeamuletten, og vælg så det viste ikon.

❏ Undtagen Windows 8/Windows 8.1

Klik på startknappen, og vælg derefter **Alle programmer** eller **Programmer** > **Epson Software** > **Print CD**.

#### **Start i Mac OS X**

Vælg **Gå-Programmer** > **Epson Software** > **Print CD** > **Print CD**.

## **E-Web Print (kun Windows)**

E-Web Print er et program, hvormed du nemt kan udskrive websider med forskellige layouts. Der er flere oplysninger i hjælpen til programmet. Du kan gå ind i hjælpen i menuen **E-Web Print** på værktøjslinjen **E-Web Print**.

#### **Start af programmet**

Når du installerer programmet E-Web Print, vises det i browseren. Klik på **Print** eller **Clip**.

## <span id="page-162-0"></span>**Easy Photo Scan**

Easy Photo Scan er et program, der gør det muligt at scanne fotos og let sende det scannede billede til en computer eller en cloud-tjeneste. Du kan også let justere det scannede billede. Der er flere oplysninger i hjælpen til programmet.

#### *Bemærk:*

*Scannerdriveren EPSON Scan skal være installeret, for at du kan bruge dette program.*

#### **Start i Windows**

❏ Windows 8.1/Windows 8

Indtast programnavnet i søgeamuletten, og vælg så det viste ikon.

❏ Undtagen Windows 8.1/Windows 8

Klik på startknappen, og vælg **Alle programmer** eller **Programmer** > **Epson Software** > **Easy Photo Scan**.

#### **Start i Mac OS X**

Vælg **Gå** > **Programmer** > **Epson Software** > **Easy Photo Scan**.

## **EPSON Software Updater**

EPSON Software Updater er et program, som kan bruges til at søge efter ny eller opdateret software på internettet og at installere den. Du kan også opdatere printerens firmware og vejledning.

#### **Start i Windows**

❏ Windows 8.1/Windows 8

Indtast programnavnet i søgeamuletten, og vælg så det viste ikon.

❏ Undtagen Windows 8.1/Windows 8

Klik på startknappen, og vælg **Alle programmer** eller **Programmer** > **Epson Software** > **EPSON Software Updater**.

#### *Bemærk:*

*Du kan også starte EPSON Software Updater ved at klikke på printerikonet på skrivebordets proceslinje og derefter vælge Softwareopdatering.*

#### **Start i Mac OS X**

Vælg **Gå** > **Programmer** > **Epson Software** > **EPSON Software Updater**.

## **Afinstallation af programmer**

#### *Bemærk:*

*Log på computeren som administrator. Hvis du bliver bedt om det, skal du indtaste administratoradgangskoden.*

### **Afinstallation af programmer – Windows**

1. Tryk på knappen  $\bigcup$  for at slukke for printeren.

- 2. Luk alle programmer, der kører.
- 3. Åbn **Kontrolpanel**:
	- ❏ Windows 8.1/Windows 8
		- Vælg **Skrivebord** > **Indstillinger** > **Kontrolpanel**.
	- ❏ Undtagen Windows 8.1/Windows 8 Klik på startknappen, og vælg **Kontrolpanel**.
- 4. Åbn **Fjern et program** (eller **Tilføj eller fjern programmer**):
	- ❏ Windows 8.1/Windows 8/Windows 7/Windows Vista Vælg **Fjern et program** under **Programmer**.
	- ❏ Windows XP Klik på **Tilføj eller fjern programmer**.
- 5. Vælg det program, du vil afinstallere.
- 6. Afinstaller programmerne:
	- ❏ Windows 8.1/Windows 8/Windows 7/Windows Vista Klik på **Fjern/rediger** eller **Fjern**.
	- ❏ Windows XP

Klik på **Rediger/fjern** eller **Fjern**.

#### *Bemærk: Hvis vinduet Kontrol af brugerkonti vises, skal du klikke på Fortsæt.*

7. Følg vejledningen på skærmen.

### **Afinstallation af programmer – Mac OS X**

1. Download Uninstaller vha. EPSON Software Updater.

Når du har downloadet Uninstaller, behøver du ikke downloade det igen, hver gang du afinstallerer programmet.

- 2. Tryk på knappen  $\bigcup$  for at slukke for printeren.
- 3. Hvis du vil afinstallere printerdriveren eller PC-FAX-driveren, skal du vælge **Systemindstillinger** fra menuen > **Printere & Scannere** (eller **Udskriv & Scan**, **Udskriv & Fax**), og så fjerne printeren fra listen over aktiverede printere.
- 4. Luk alle programmer, der kører.
- 5. Vælg **Gå** > **Programmer** > **Epson Software** > **Uninstaller**.

<span id="page-164-0"></span>6. Vælg det program, du vil afinstallere, og klik så på **Afinstaller**.

#### c*Vigtigt:*

*Med Uninstaller fjernes alle drivere til Epson-blækstråleprintere fra computeren. Hvis du bruger flere Epsonblækstråleprintere, og du kun vil slette nogle af driverne, skal du først slette dem alle sammen og så installere den nødvendige printerdriver igen.*

#### *Bemærk:*

*Hvis du ikke kan finde det program, du vil afinstallere, på listen over programmer, kan du ikke afinstallere det vha. Uninstaller. I så fald skal du vælge Gå > Programmer > Epson Software, vælge det program, du vil afinstallere, og så trække det til skraldespandsikonet.*

#### **Relaterede oplysninger**

& ["EPSON Software Updater" på side 163](#page-162-0)

## **Installation af programmer**

Forbind din computer til netværket og installer den seneste version af programmerne fra websiden.

#### *Bemærk:*

❏ *Log på computeren som administrator. Hvis du bliver bedt om det, skal du indtaste administratoradgangskoden.*

❏ *Når du geninstallere et program, skal du først afinstallere det.*

- 1. Luk alle programmer, der kører.
- 2. Når du installerer printerdriveren eller EPSON Scan, skal du afbryde forbindelsen mellem printeren og computeren midlertidigt.

*Bemærk: Forbind ikke printeren og computeren, før du bliver bedt om at gøre det.*

3. Installer programmerne ved at følge vejledningen på webstedet nedenfor.

#### [http://epson.sn](http://epson.sn/?q=2)

#### *Bemærk:*

*Hvis du bruger en Windows computer og du ikke kan hente programmerne fra webstedet, skal du installere dem fra den disk med software, der fulgte med printeren.*

#### **Relaterede oplysninger**

 $\blacktriangleright$  ["Afinstallation af programmer" på side 163](#page-162-0)

## **Opdatering af programmer og firmware**

Du kan muligvis løse visse problemer og forbedre eller tilføje funktioner ved at opdatere programmerne og firmwaren. Sørg for, at du bruger den seneste version af programmerne og firmwaren.

1. Sørg for, at der er forbindelse mellem printeren og computeren, og at computeren har forbindelse til internettet.

<span id="page-165-0"></span>2. Start EPSON Software Updater, og opdater programmerne eller firmwaren.

#### c*Vigtigt:*

*Sluk ikke for computeren eller printeren under opdateringen.*

#### *Bemærk:*

*Hvis du ikke kan finde det program, du vil opdatere, på listen over programmer, kan du ikke opdatere det vha. EPSON Software Updater. Søg efter de seneste versioner af programmerne på det lokale Epson-websted.*

*<http://www.epson.com>*

#### **Relaterede oplysninger**

& ["EPSON Software Updater" på side 163](#page-162-0)

### **Opdatering af printerens firmware vha. betjeningspanelet**

Hvis printeren er forbundet til internettet, kan du opdatere printerens firmware vha. betjeningspanelet. Printerens ydeevne kan blive forbedret eller nye funktioner tilføjet, når firmwaren opdateres. Du kan også indstille printeren til regelmæssigt at se efter firmwareopdateringer og give dig besked, hvis sådanne er tilgængelige.

- 1. Vælg **Opsætning** fra startskærmen.
- 2. Vælg **Firmwareopdatering** > **Opdatering**.

*Bemærk: Vælg Bemærkning > Til for at indstille printeren til regelmæssigt at kontrollere for tilgængelige firmwareopdateringer.*

- 3. Tryk på **Fortsæt**. Printeren begynder at søge efter tilgængelige opdateringer.
- 4. Hvis der vises en meddelelse på LCD-skærmen om, at en firmwareopdatering er tilgængelige, skal du følge vejledningen på skærmen for at starte opdateringen.

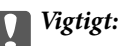

- ❏ *Sluk ikke printeren, og træk ikke stikket ud, før opdateringen er gennemført; ellers kan printeren fungere forkert.*
- ❏ *Hvis firmwareopdateringen ikke er gennemført eller ikke lykkedes, starter printeren ikke normalt op, og "Recovery Mode" vises på LCD-skærmen, næste gang printeren tændes. I en sådan situation skal du opdatere softwaren igen vha. en computer. Opret forbindelse mellem printeren og computeren vha. et USBkabel. Når "Recovery Mode" vises på printeren, kan du ikke opdatere firmwaren via en netværksforbindelse. På computeren skal du gå ind på dit lokale Epson-websted og hente den seneste printerfirmware. Se vejledningen på webstedet vedrørende de næste trin.*

#### **Relaterede oplysninger**

& ["Websted for teknisk support" på side 207](#page-206-0)

# **Løsning af problemer**

## **Kontrol af printerstatus**

### **Kontrol af meddelelser på LCD-skærmen**

Hvis der vises en fejlmeddelelse på LCD-skærmen, skal du følge vejledningen på skærmen eller løsningerne nedenfor for at løse problemet.

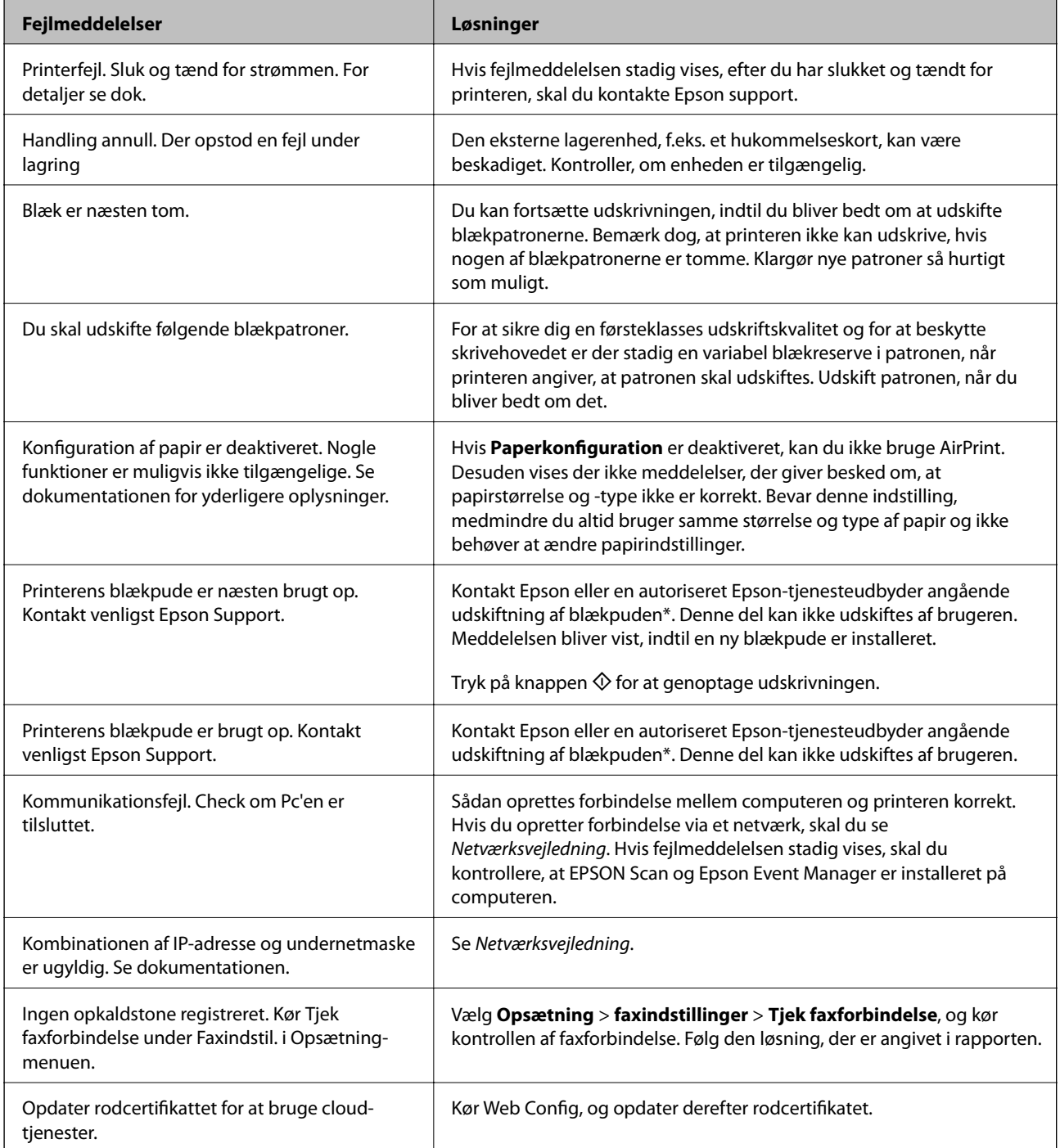

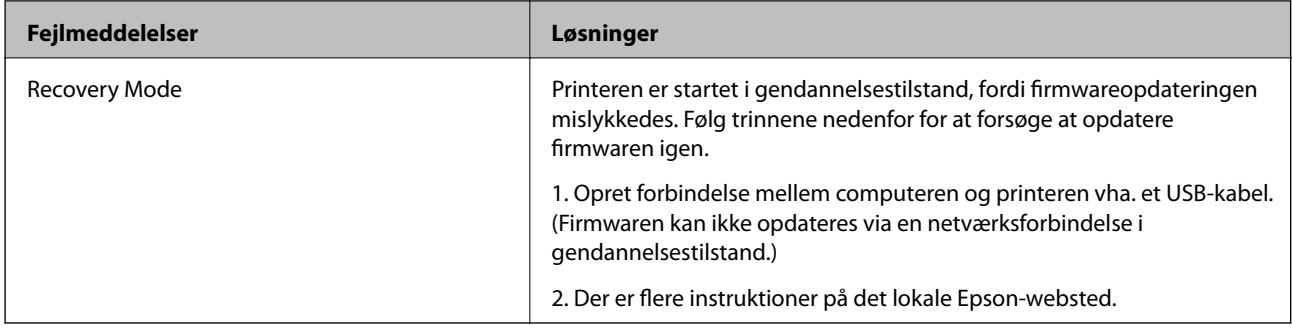

\* Under visse udskriftscyklusser kan der ophobes en meget lille mængde overskydende blæk i blækpuden. Hvis du vil forhindre, at der løber blæk ud af blækpuden, er printeren designet således, at udskrivningen stoppes, når blækpudens grænse er nået. Om og hvor ofte dette vil være nødvendigt, vil variere afhængigt af antallet af sider, du udskriver, typen af materiale, der udskrives, og antallet af rengøringscyklusser, som udføres på printeren. Behovet for udskiftning af puden betyder ikke, at printeren er holdt op med at virke, som beskrevet i specifikationerne. Der vises en advarsel på printeren, hvis blækpuden skal udskiftes, og dette kan kun gøres af en autoriseret Epsontjenesteudbyder. Epson-garantien dækker derfor ikke omkostningen for denne udskiftning.

#### **Relaterede oplysninger**

- & ["Kontakt til Epsons supportafdeling" på side 207](#page-206-0)
- & ["Specifikationer for understøttede hukommelseskort" på side 199](#page-198-0)
- & ["Specifikationer for understøttede eksterne lagerenheder" på side 200](#page-199-0)
- $\blacktriangleright$  ["Installation af programmer" på side 165](#page-164-0)
- ◆ ["Web Config" på side 152](#page-151-0)
- & ["Opdatering af programmer og firmware" på side 165](#page-164-0)

### **Kontrol af printerstatus - Windows**

- 1. Åbn vinduet for printerdriveren.
- 2. Klik på **EPSON Status Monitor 3** på fanen **Vedligeholdelse**.

#### *Bemærk:*

- ❏ *Du kan også kontrollere printerstatus ved at dobbeltklikke på printerikonet på proceslinjen. Hvis printerikonet ikke er føjet til proceslinjen, skal du klikke på Overvågningsindstillinger i fanen Vedligeholdelse og derefter vælge Registrer genvejsikonet til proceslinjen.*
- ❏ *Hvis EPSON Status Monitor 3 er deaktiveret, skal du klikke på Udvidede indstillinger på fanen Vedligeholdelse og så vælge Aktiver EPSON Status Monitor 3.*

#### **Relaterede oplysninger**

& ["Windows-printerdriver" på side 154](#page-153-0)

### **Kontrol af printerens status – Mac OS X**

- 1. Vælg **Systemindstillinger** i menuen > **Printere & Scannere** (eller **Udskriv & Scan**, **Udskriv & Fax**), og vælg så printeren.
- 2. Klik på **Indstillinger & Forsyninger** > **Hjælpeværktøj** > **Åbn printerværktøj**.

<span id="page-168-0"></span>3. Klik på **EPSON Status Monitor**.

## **Fjernelse af fastklemt papir**

Kontrollér den fejl, der vises på betjeningspanelet, og følg anvisningerne for at fjerne det fastklemte papir, inklusive eventuelle iturevne papirstykker. Dernæst ryddes fejlen.

### c*Vigtigt:*

*Fjern forsigtigt det fastklemte papir. Hvis papiret fjernes for kraftigt, kan det beskadige printeren.*

### **Sådan fjernes fastklemt papir fra Papirkassette**

- 1. Luk udskriftsbakken.
- 2. Træk papirkassette ud.

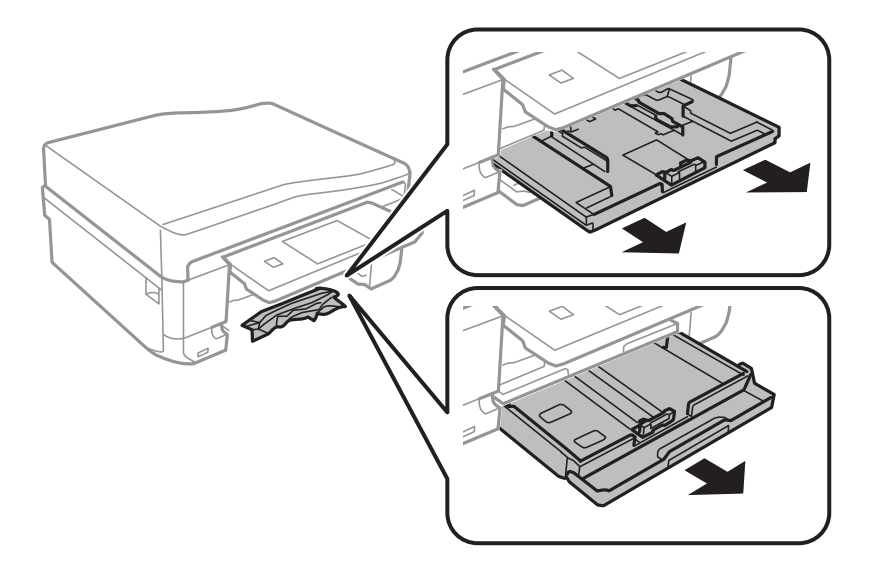

3. Fjern det fastklemte papir.

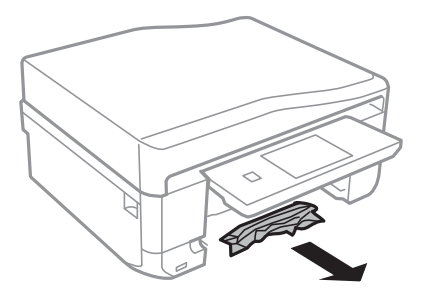

4. Ret papirkanterne ind, og skub kantstyrene ind til papirets kanter.

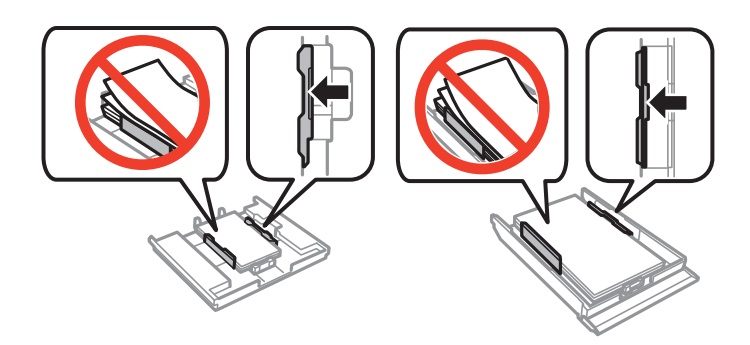

5. Indsæt papirkassette i printeren.

### **Fjernelse af det fastklemte papir fra printerens indre**

### !*Forsigtig:*

- ❏ *Pas på, at du ikke får din hånd eller dine fingre i klemme, når du åbner eller lukker scanneren. Ellers kan du komme til skade.*
- ❏ *Rør ikke ved knapperne på betjeningspanelet, mens du har hånden inde i printeren. Hvis printeren begynder at arbejde, kan det forårsage personskade. Pas på ikke at røre ved fremspringende dele for at undgå skade.*
- 1. Åbn scanneren med dokumentlågen lukket.

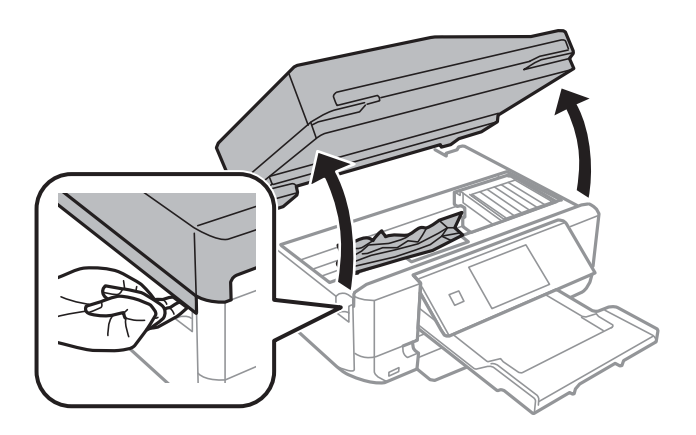

2. Fjern det fastklemte papir.

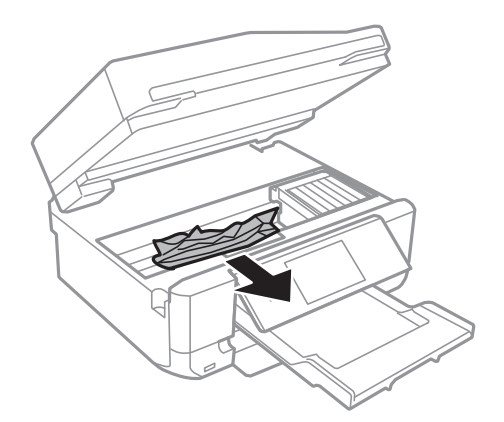

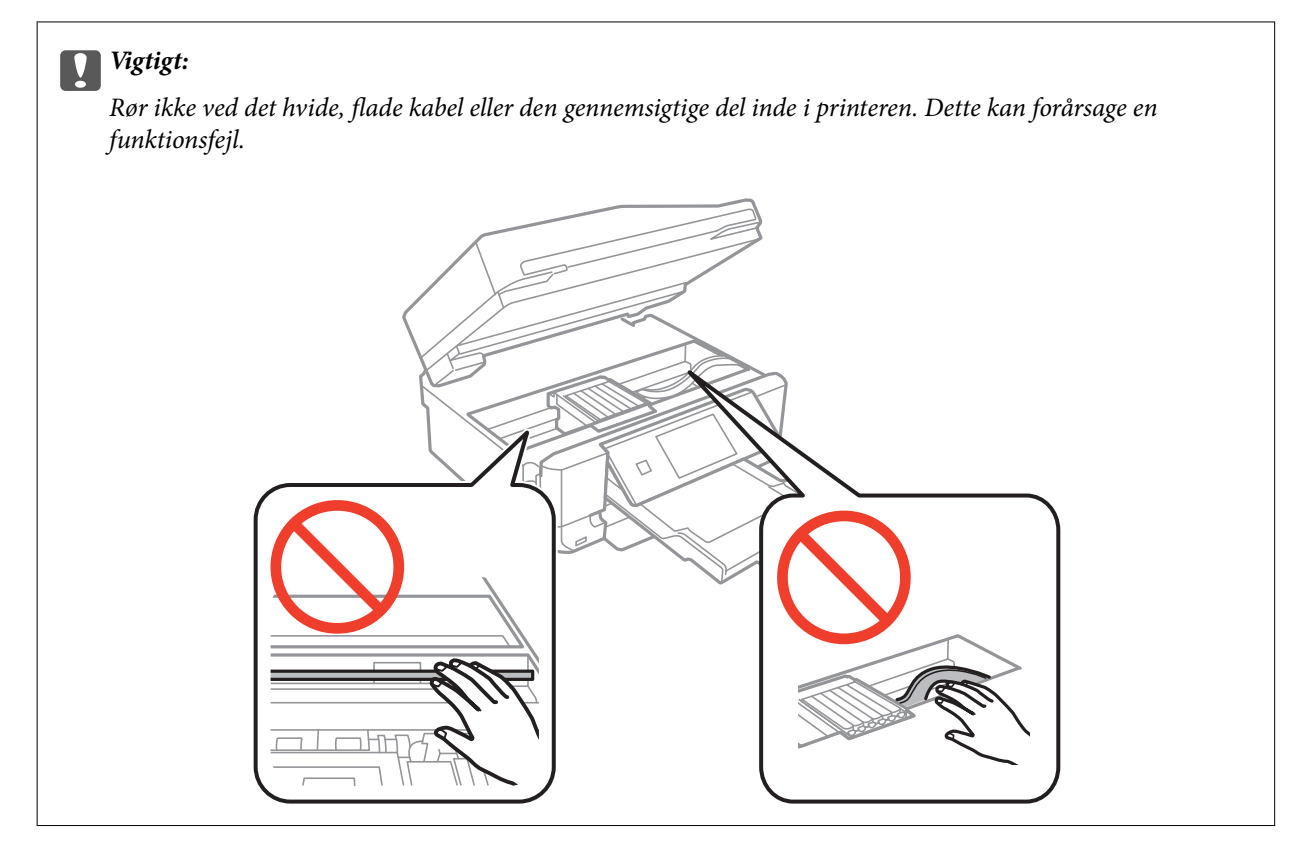

3. Luk scanneren.

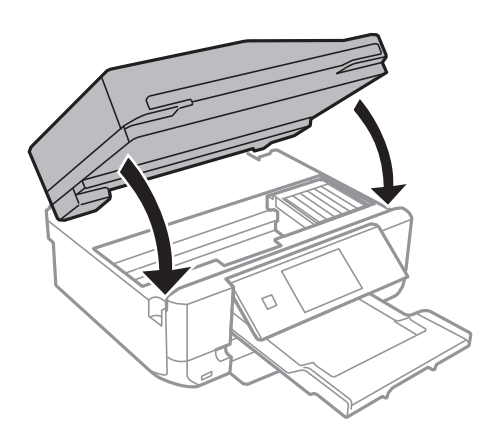

### **Sådan fjernes fastklemt papir fra Bageste låge**

1. Fjern bagerste låge.

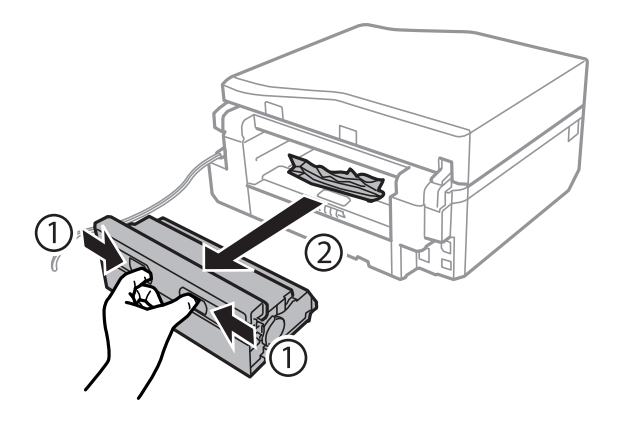

2. Fjern det fastklemte papir.

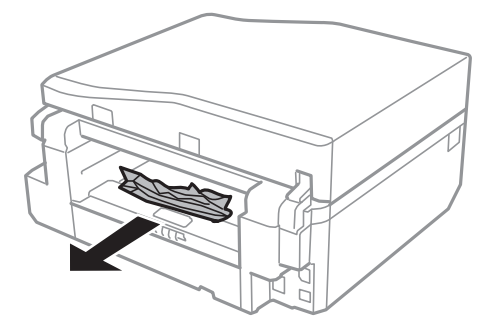

3. Fjern fastklemt papir fra bagerste låge.

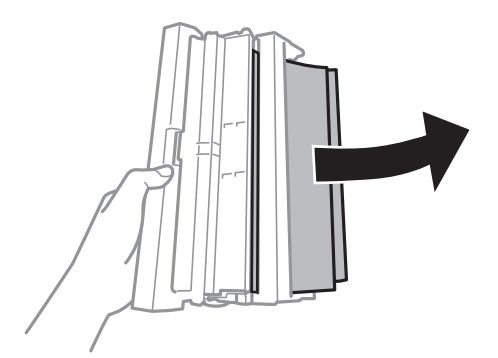

Brugervejledning

4. Åbn lågen på bagerste låge.

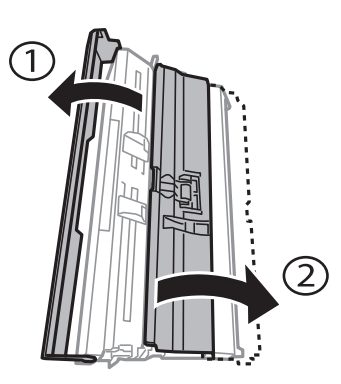

5. Fjern det fastklemte papir.

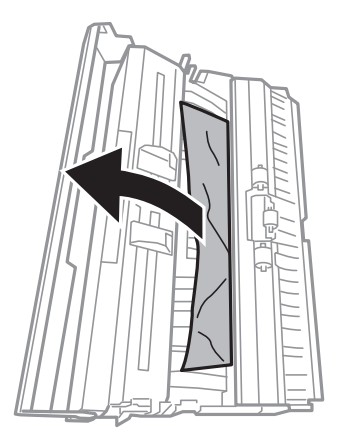

6. Luk lågen på bagerste låge, og indsæt så bagerste låge i printeren.

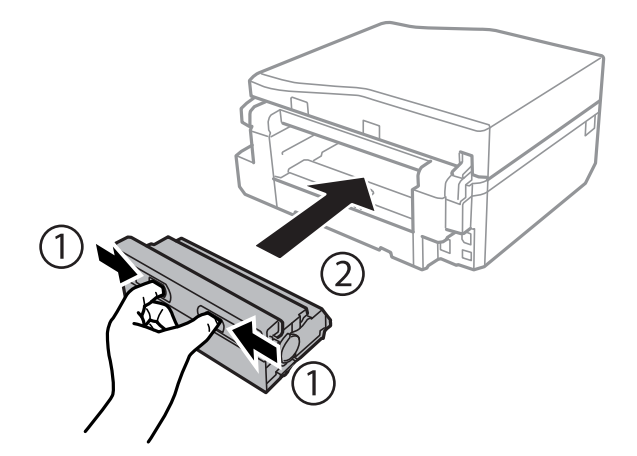

### **Sådan fjernes fastklemt papir fra den automatiske dokumentføder**

### !*Forsigtig:*

*Pas på, at du ikke får din hånd eller dine fingre i klemme, når du åbner eller lukker dokumentlåget. Ellers kan du komme til skade.*

1. Åbn ADF-dækslet, og fjern det fastklemte papir.

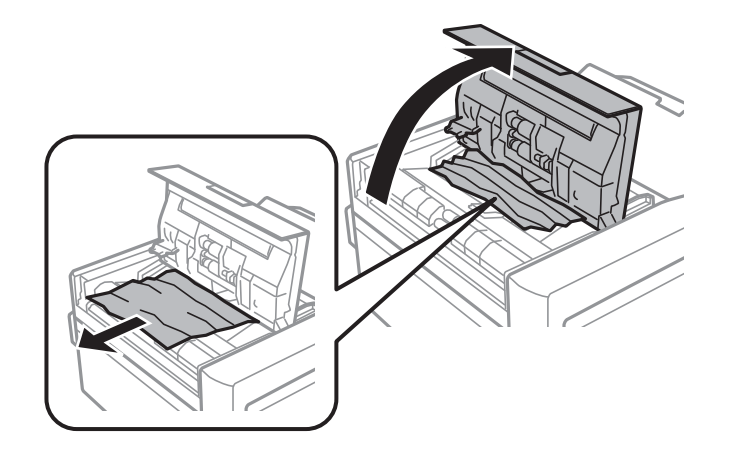

2. Åbn dokumentlåget.

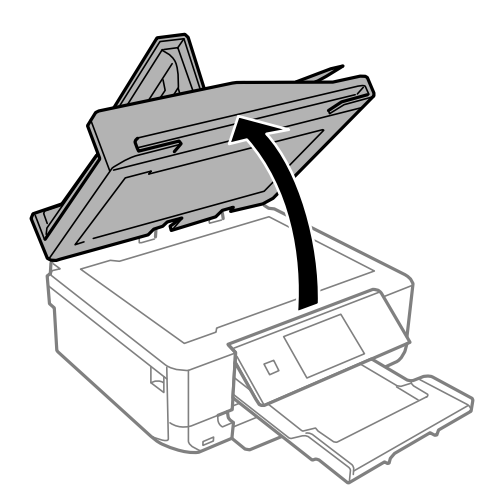

3. Fjern dokumentmåtten.

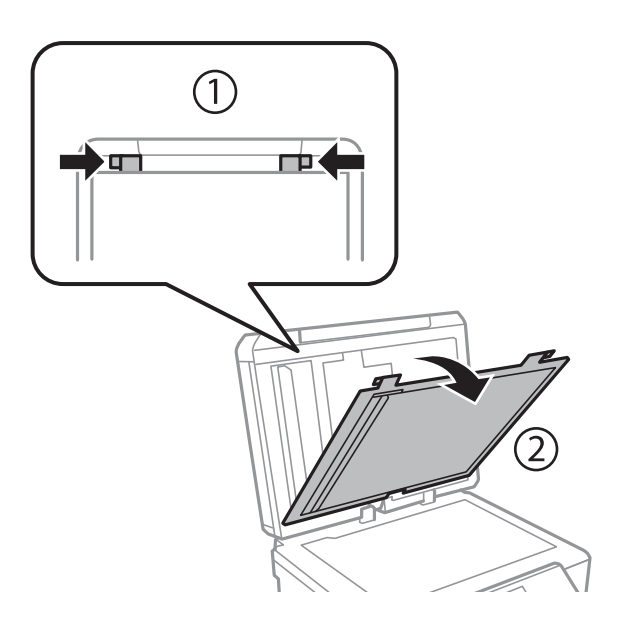

4. Fjern det fastklemte papir.

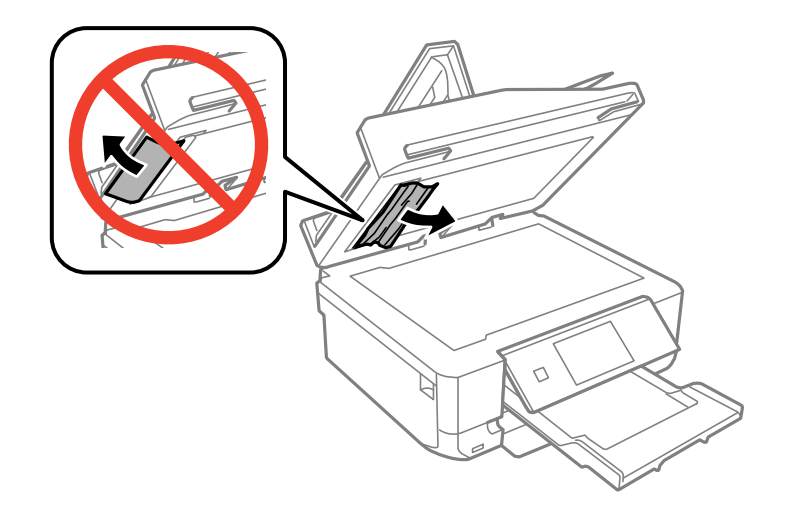

- 5. Fastgør dokumentmåtten.
- 6. Luk dokumentlåget, og luk derefter ADF-dækslet.
- 7. Åbn ADF-indføringsbakken.

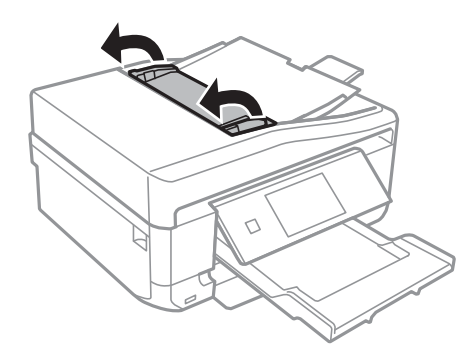

8. Fjern det fastklemte papir.

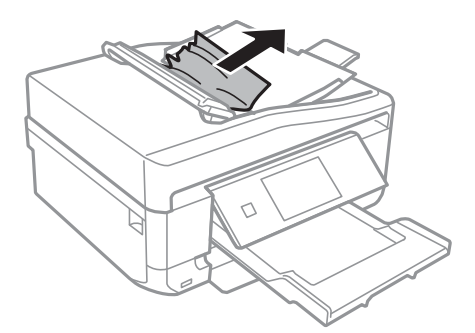

9. Luk ADF-indføringsbakken.

## **Papiret indføres forkert**

Kontroller følgende punkter, og udfør derefter de passende handlinger for at løse problemet.

- ❏ Anbring printeren på en flad overflade, og betjen den under de anbefalede miljøforhold.
- ❏ Brug papir, der understøttes af printeren.
- ❏ Følg forholdsreglerne for papirhåndtering.
- ❏ Sørg for, at indstillingerne for papirstørrelse og papirtype svarer til den aktuelle papirstørrelse og papirtype, som lægges i printeren.

#### **Relaterede oplysninger**

- & ["Miljømæssige specifikationer" på side 202](#page-201-0)
- & ["Forholdsregler for papirhåndtering" på side 23](#page-22-0)
- $\rightarrow$  ["Tilgængeligt papir og kapaciteter" på side 24](#page-23-0)
- & ["Liste over papirtyper" på side 26](#page-25-0)

### **Papiret sidder fast**

- ❏ Ilæg papir i den korrekte retning, og skub kantstyrene mod papirets kanter.
- ❏ Ilæg ét papirark ad gangen ved ilægning af flere papirark.

#### **Relaterede oplysninger**

- & ["Fjernelse af fastklemt papir" på side 169](#page-168-0)
- & ["Ilægning af papir i Papirkassette 1" på side 26](#page-25-0)
- & ["Ilægning af papir i Papirkassette 2" på side 30](#page-29-0)
- & ["Ilægning af papir i Bag. indføringsåbning" på side 34](#page-33-0)

### **Papiret indføres skævt**

Ilæg papir i den korrekte retning, og skub kantstyrene mod papirets kanter.

#### **Relaterede oplysninger**

- & ["Ilægning af papir i Papirkassette 1" på side 26](#page-25-0)
- & ["Ilægning af papir i Papirkassette 2" på side 30](#page-29-0)
- & ["Ilægning af papir i Bag. indføringsåbning" på side 34](#page-33-0)

### **Flere papirark indføres samtidigt**

- ❏ Læg ét ark papir i ad gangen.
- ❏ Når flere ark papir indføres samtidigt under manuel 2-sidet udskrivning, skal du fjerne evt. papir, som er lagt i printeren, inden du lægger papir i igen.

### **Ingen papirføder**

Læg ikke mere papir i end det maksimale antal ark, som er angivet for papiret. Læg ikke almindeligt papir i over linjen angivet med trekantsymbolet på kantstyret.

#### **Relaterede oplysninger**

& ["Tilgængeligt papir og kapaciteter" på side 24](#page-23-0)

### **Papiret skubbes ud af den Bag. indføringsåbning uden at være udskrevet**

Hvis du lægger papir i, før den bag. indføringsåbning er klar, skubbes papiret ud uden at være udskrevet. Send udskriftsjobbet først, og læg derefter papir i, når printeren beder dig om det.

### **Cd/dvd-bakke er skubbet ud**

- ❏ Sørg for, at disken er placeret korrekt i bakken, og skub bakken korrekt ind igen.
- ❏ Sæt ikke cd/dvd-bakken i , før du får besked på det. Ellers opstår der en fejl, og bakken skubbes ud.

#### **Relaterede oplysninger**

 $\blacktriangleright$  ["Ilægning af en cd/dvd" på side 45](#page-44-0)

### **Originalen indføres ikke i den automatiske dokumentføder**

- ❏ Brug originaler, som understøttes af den automatiske dokumentføder.
- ❏ Ilæg originaler i den korrekte retning, og skub kantstyrene på den automatiske dokumentføder mod originalernes kanter.
- ❏ Rengør den automatiske dokumentføder indvendigt.
- ❏ Ilæg ikke originaler over linjen, der er angivet af trekantssymbolet på kantstyret.
- ❏ Kontrollér, at ikonet for den automatiske dokumentføder vises på betjeningspanelet. Hvis det ikke vises, skal du anbringe originalerne igen.

#### **Relaterede oplysninger**

- & ["Anvendelige originaler i den automatiske dokumentføder" på side 37](#page-36-0)
- & ["Anbringelse af originaler på den automatiske dokumentføder" på side 37](#page-36-0)
- & ["Rengøring af den automatiske dokumentføder" på side 140](#page-139-0)

## **Problem med strømmen og betjeningspanelet**

### **Der tændes ikke for strømmen**

- ❏ Hold P-knappen nede lidt længere.
- ❏ Sørg for, at strømkablet er sat korrekt i.

### **Indikatorerne blev tændt og så slukket igen**

Printerens spænding passer muligvis ikke til stikkontaktens. Sluk for printeren, og tag netledningen ud med det samme. Kontrollér herefter mærkaten på printeren.

### !*Forsigtig:*

*Hvis spændingen ikke passer til stikkontaktens, MÅ DU IKKE SLUTTE PRINTEREN TIL IGEN. Kontakt forhandleren.*

### **Der slukkes ikke for strømmen**

Hold  $\circ$ -knappen nede lidt længere. Hvis du stadig ikke kan slukke for printeren, skal du tage strømkablet ud. Tænd for printeren igen, og sluk for den ved at trykke på  $\mathcal{O}$ -knappen for at undgå, at skrivehovedet tørrer ud.

### **LCD-skærmen bliver mørk**

Printeren er i dvaletilstand. Tryk på et vilkårligt sted på LCD-skærmen for at sætte den tilbage til dens tidligere tilstand.

## **Kan ikke udskrive fra en computer**

- ❏ Installer printerdriveren.
- ❏ Sæt USB-kablet helt ind i printeren og computeren.
- ❏ Hvis du bruger en USB-hub, skal du prøve at slutte printeren direkte til computeren.
- ❏ Se *Netværksvejledning*, hvis du ikke kan udskrive via netværket.
- ❏ Hvis du udskriver et billede med stor datamængde, har computeren muligvis ikke nok hukommelse. Udskriv billedet i en lavere opløsning eller mindre størrelse.
- ❏ I Windows skal du klikke på **Udskriftskø** på printerdriverens fane **Vedligeholdelse**, hvorefter du skal kontrollere følgende.
	- ❏ Kontroller, om der er udskriftsjob, som er stoppet midlertidigt.

Hvis det er nødvendigt, skal du annullere udskrivningen.

❏ Kontroller, at printeren ikke er offline eller i venteposition.

Hvis printeren er offline eller i venteposition, skal du fravælge indstillingen for offline eller venteposition i menuen **Printer**.

❏ Kontroller, at printeren er valgt som standardprinter i menuen **Printer** (der bør være en markering ud for menupunktet).

Hvis printeren ikke er valgt som standardprinter, skal du indstille den som standardprinter.

❏ Kontroller, at printerporten er valgt korrekt i **Egenskab** > **Port** i menuen **Printer** som følger.

Vælg "**USBXXX**" for en USB-tilslutning eller "**EpsonNet Print Port**" for en netværkstilslutning.

❏ På Mac OS X skal du sørge for, at printerstatus ikke er **Pause**.

Vælg **Systemindstillinger** i menuen > **Printere & Scannere** (eller **Udskriv & Scan**, **Udskriv & Fax**), og dobbeltklik derefter på printeren. Hvis printeren er sat på pause, skal du klikke på **Genoptag** (eller **Genoptag printer**).

#### **Relaterede oplysninger**

- & ["Installation af programmer" på side 165](#page-164-0)
- & ["Annullering af udskrivningen" på side 85](#page-84-0)

## **Kan ikke bruge AirPrint**

❏ I menuen **Printeropsætning** > **Indstil. af papirkilde** på betjeningspanelet skal du aktivere **Paperkonfiguration**.

❏ Aktiver indstillingen AirPrint på Web Config.

#### **Relaterede oplysninger**

- & ["Menuindstillinger for Printeropsætning" på side 145](#page-144-0)
- ◆ ["Web Config" på side 152](#page-151-0)

## **Problemer med udskrifterne**

### **Der udskrives intet eller et meget blegt billede**

Hvis du ikke har brugt printeren i længere tid, kan skrivehovedets dyser være tilstoppede, og blækdråberne kan ikke afgives. Udfør en dysekontrol, og rens skrivehovedet, hvis nogen af dyserne på skrivehovedet er tilstoppede.

#### **Relaterede oplysninger**

 $\blacktriangleright$  ["Kontrol og rensning af skrivehovedet" på side 136](#page-135-0)

### **Udskriftskvaliteten er dårlig**

Kontroller følgende, hvis udskriftskvaliteten er dårlig på grund af utydelige udskrifter, striber, manglende eller blege farver, fejljustering og mosaiklignende mønstre i udskrifterne.

- ❏ Brug papir, der understøttes af printeren.
- ❏ Vælg den relevante indstilling for papirtype i forhold til den papirtype, der er lagt i printeren.
- ❏ Udskriv ikke på papir, der er fugtigt, beskadiget eller for gammelt.
- ❏ Hvis papiret er krøllet eller konvolutten er pustet op, skal du glatte det ud.
- ❏ Udfør et dysetjek, og rens skrivehovedet, hvis nogen af dyserne på skrivehovedet er tilstoppede.
- ❏ Juster skrivehovedet.
- ❏ Udskriv med en højere kvalitetsindstilling.
- ❏ Undlad at lægge papir oven på hinanden lige efter udskrivning.
- ❏ Udskrifterne skal tørre fuldstændigt, inden de arkiveres eller vises. Når du tørrer udskrifterne, skal du undgå direkte sollys, du må ikke bruge en hårtørrer, og du må ikke røre ved den udskrevne side.
- ❏ Epson anbefaler brug af originalt Epson-papir ved udskrivning af billeder eller fotos i stedet for almindeligt papir. Udskriv på udskriftssiden af det originale Epson-papir.
- ❏ Brug så vidt muligt altid originale Epson-blækpatroner. Produktet er designet således, at farverne kan justeres i forhold til brug af originale Epson-blækpatroner. Hvis du bruger ikke-originale blækpatroner, kan udskriftskvaliteten forringes.
- ❏ Epson anbefaler, at blækpatronen bruges før den dato, der er trykt på pakken.
- ❏ Brug blækpatronen op inden for seks måneder efter åbning af pakken for at opnå de bedste resultater.
- ❏ Ved udskrivning af billeder eller fotos skal der udskrives ved hjælp af højopløsningsdata. Billeder på websteder er ofte i lav opløsning, selvom de ser godt nok ud på skærmen. Du kan derfor godt reducere billedkvaliteten.

#### **Relaterede oplysninger**

- & ["Tilgængeligt papir og kapaciteter" på side 24](#page-23-0)
- & ["Liste over papirtyper" på side 26](#page-25-0)
- & ["Forholdsregler for papirhåndtering" på side 23](#page-22-0)
- & ["Kontrol og rensning af skrivehovedet" på side 136](#page-135-0)
- & ["Justering af skrivehovedet" på side 138](#page-137-0)

### **Udskriftskvaliteten forbedres ikke, selvom skrivehovedet justeres**

Under tovejsudskrivning (eller udskrivning med høj hastighed) udskrives der, når skrivehovedet bevæges i begge retninger, og lodrette linjer kan være fejljusterede. Deaktiver indstillingen tovejs (eller høj hastighed), hvis udskriftskvaliteten ikke forbedres. Deaktivering af denne indstilling kan reducere udskrivningshastigheden.

❏ Betjeningspanel

Deaktiver **Tovejs** i udskriftsindstillingerne.

❏ Windows

Fjern markeringen af **Høj hastighed** på printerdriverens fane **Flere indstillinger**.

❏ Mac OS X

Vælg **Systemindstillinger** i menuen > **Printere & Scannere** (eller **Udskriv & Scan**, **Udskriv & Fax**), og vælg så printeren. Klik på **Indstillinger & Forsyninger** > **Indstillinger** (eller **Driver**). Vælg **Fra** for indstillingen **Højhastighedsudskrivning**.

#### **Relaterede oplysninger**

& ["Menuindstillinger for papir og udskriftsindstillinger" på side 59](#page-58-0)

### **Billeder og fotos udskrives i uventede farver**

Epson-indstillingen automatisk fotojustering (Billedforstærkning) anvendes som standard. Prøv at ændre indstillingen.

❏ Betjeningspanel

Skift indstillingen **Forstærk** fra **Auto** til **Personer**, **Natscene** eller **Liggende**. Hvis ændring af indstillingen ikke virker, skal du deaktivereBilledforstærkning ved at vælge **Forstærkning fra**.

❏ Windows/Mac OS X

Skift indstillingen **Motivkorrektion** i **PhotoEnhance** fra **Automatisk** til en anden indstilling. Hvis ændring af indstillingen ikke virker, kan du bruge en anden farvekorrektionsmetode end **PhotoEnhance**.
- & ["Menuindstillinger for fotojustering og zoom" på side 58](#page-57-0)
- & ["Justering af udskriftsfarven" på side 78](#page-77-0)

### **Der forekommer striber med intervaller på ca. 2.5 cm**

- ❏ Juster skrivehovedet.
- ❏ Vælg den relevante indstilling for papirtype i forhold til den papirtype, der er lagt i printeren.

#### **Relaterede oplysninger**

- $\blacktriangleright$  ["Justering af skrivehovedet" på side 138](#page-137-0)
- $\blacktriangleright$  ["Liste over papirtyper" på side 26](#page-25-0)

### **Kopieringskvaliteten er dårlig**

Kontrollér følgende, hvis der forekommer ujævne farver, udtværinger, pletter eller lige linjer på det kopierede billede.

- ❏ Rengør papirbanen.
- ❏ Rengør scannerglaspladen.
- ❏ Rengør den automatiske dokumentføder.
- ❏ Tryk ikke for hårdt på originalen eller dokumentets omslag, når du anbringer originalerne på scannerglaspladen. Der kan forekomme ujævne farver, udtværinger eller pletter, hvis originalen eller dokumentets omslag trykkes for hårdt.
- ❏ Hvis der er et stigemønster (moiré), skal du ændre indstillingen for formindskelse og forstørrelse eller placere originalen i en lidt anderledes vinkel.
- ❏ Hvis blæk udtværes på papiret, skal du sænke indstillingen for kopitæthed.

#### **Relaterede oplysninger**

- & ["Rengøring af papirbanen" på side 139](#page-138-0)
- & ["Rengøring af Scannerglaspladen" på side 140](#page-139-0)
- & ["Rengøring af den automatiske dokumentføder" på side 140](#page-139-0)
- & ["Menuindstillinger for tilstanden Kopier" på side 87](#page-86-0)
- & ["Udskriftskvaliteten er dårlig" på side 179](#page-178-0)

### **Der er et billede af originalens bagside på kopien**

- ❏ Hvis du bruger en tynd original, skal du placere originalen på scannerglaspladen, og så placere et stykke sort papir oven på den.
- ❏ Reducer indstillingen for tætheden for kopiering på betjeningspanelet.

#### **Relaterede oplysninger**

& ["Menuindstillinger for tilstanden Kopier" på side 87](#page-86-0)

### **Positionen eller størrelsen af eller margenen for udskriften er forkert**

- ❏ Ilæg papir i den korrekte retning, og skub kantstyrene mod papirets kanter.
- ❏ Når du placerer originalerne på scannerglaspladen, skal hjørnet af originalen være på linje med det hjørne, som er angivet vha. et symbol på rammen af scannerens glasplade. Hvis kopiens kanter er beskåret, skal du flytte originalen en smule væk fra hjørnet.
- ❏ Når du placerer originaler på scannerglaspladenn, skal du rengøre scannerglaspladenn og dokumentlåget. Hvis der er støv eller snavs på glasset, kan kopieringsområdet udvides, så støvet eller snavset inkluderes, og det resulterer i en forkert kopieringsposition eller små billeder.
- ❏ Vælg den korrekte indstilling for papirstørrelse.
- ❏ Juster margenindstilling i programmet, så den er inden for udskriftsområdet.

#### **Relaterede oplysninger**

- & ["Ilægning af papir i Papirkassette 1" på side 26](#page-25-0)
- & ["Ilægning af papir i Papirkassette 2" på side 30](#page-29-0)
- & ["Ilægning af papir i Bag. indføringsåbning" på side 34](#page-33-0)
- & ["Rengøring af Scannerglaspladen" på side 140](#page-139-0)
- & ["Udskriftsområde" på side 196](#page-195-0)

### **Flere originaler kopieres på et enkelt ark**

Når du placerer flere originaler på scannerglaspladenn for at kopiere dem enkeltvist, men de kopieres på et enkelt ark, skal du placere originalerne med mindst 5 mm fra hinanden. Hvis problemet fortsætter, skal du lægge en original i ad gangen.

### **Kan ikke udskrive uden margener**

Skift udskriftsindstillingerne til indstillingen uden kant. Hvis du vælger en papirtype, der ikke understøtter udskrivning uden kant, kan du ikke vælge **Uden kant**. Vælg en papirtype, der understøtter udskrivning uden kant.

#### **Relaterede oplysninger**

- & ["Menuindstillinger for papir og udskriftsindstillinger" på side 59](#page-58-0)
- & ["Menuindstillinger for tilstanden Kopier" på side 87](#page-86-0)
- & ["Grundlæggende udskrivning Windows" på side 61](#page-60-0)
- & ["Grundlæggende udskrivning Mac OS X" på side 63](#page-62-0)

### **Billedets kanter beskæres under udskrivning uden kant**

Under udskrivning uden kant bliver billedet forstørret en lille smule og det udtrængende område beskåret. Vælg en mindre indstilling for forstørrelse.

- ❏ Betjeningspanel
	- Skift indstillingen **Udvidelse**.

❏ Windows

Klik på **Indstillinger** ud for afkrydsningsfeltet **Uden kant** på printerdriverens fane **Hovedmenu**, og skift indstillingerne.

❏ Mac OS X Skift indstillingen **Udvidelse** i udskriftsdialogens menu **Udskriftsindstillinger**.

#### **Relaterede oplysninger**

- & ["Menuindstillinger for papir og udskriftsindstillinger" på side 59](#page-58-0)
- $\rightarrow$  ["Menuindstillinger for tilstanden Kopier" på side 87](#page-86-0)

### **Udskrivningspositionen for fotomærkater er forkert**

Juster udskrivningspositionen i menuen **Printeropsætning** > **Klistermærker** på betjeningspanelet.

#### **Relaterede oplysninger**

& ["Menuindstillinger for Printeropsætning" på side 145](#page-144-0)

### **Udskrivningspositionen på en cd/dvd er forkert**

Juster udskrivningspositionen i menuen **Printeropsætning** > **CD/DVD** på betjeningspanelet.

#### **Relaterede oplysninger**

& ["Menuindstillinger for Printeropsætning" på side 145](#page-144-0)

### **Papir er udtværet eller sløret**

- ❏ Hvis der er udtværede, vandrette striber øverst eller nederst på papiret, skal du lægge papiret i i den korrekte retning og skubbe kantstyrene ind til papirets kanter.
- ❏ Rengør papirbanen, hvis der er udtværede, lodrette striber på papiret.
- ❏ Hvis tykt papir er udtværet, skal du aktivere indstillingen til reduktion af udtværing. Hvis du aktiverer denne indstilling, kan udskriftskvaliteten forringes, eller udskrivningen blive langsommere.
	- ❏ Betjeningspanel

Vælg **Opsætning** > **Printeropsætning** på startskærmen, og aktiver derefter **Tykt papir**.

❏ Windows

Klik på **Udvidede indstillinger** i fanen **Vedligeholdelse** i printerdriveren, og vælg så **Tykt papir og konvolutter**.

❏ Mac OS X

Vælg **Systemindstillinger** i menuen > **Printere & Scannere** (eller **Udskriv & Scan**, **Udskriv & Fax**), og vælg så printeren. Klik på **Indstillinger & Forsyninger** > **Indstillinger** (eller **Driver**). Vælg **Til** for indstillingen **Tykt papir og konvolutter**.

❏ Når du udfører en manuel 2-sidet udskrivning, skal du sikre dig, at blækket er helt tørt, inden du lægger papiret i printeren igen.

- & ["Ilægning af papir i Papirkassette 1" på side 26](#page-25-0)
- & ["Ilægning af papir i Papirkassette 2" på side 30](#page-29-0)
- & ["Ilægning af papir i Bag. indføringsåbning" på side 34](#page-33-0)
- & ["Rengøring af papirbanen" på side 139](#page-138-0)
- & ["Udskriftskvaliteten er dårlig" på side 179](#page-178-0)

### **Papiret udtværes under automatisk 2-sidet udskrivning**

Når du bruger funktionen til automatisk 2-sidet udskrivning og udskriver data med høj tæthed, f.eks. billeder og grafer, skal du indstille udskrivningskvaliteten til et lavere niveau og tørretiden til en længere varighed.

#### **Relaterede oplysninger**

- & ["Udskrivning på 2 sider" på side 65](#page-64-0)
- & ["Menuindstillinger for tilstanden Kopier" på side 87](#page-86-0)

### **De udskrevne tegn er forkerte eller forvanskede**

- ❏ Sæt USB-kablet helt ind i printeren og computeren.
- ❏ Annuller evt. udskriftsjob, der er stoppet midlertidigt.
- ❏ Du må ikke manuelt sætte computeren i tilstanden **Dvale** eller **Slumring**, mens der udskrives. Der kan udskrives sider med forvansket tekst, næste gang du starter computeren.

#### **Relaterede oplysninger**

& ["Annullering af udskrivningen" på side 85](#page-84-0)

### **Det udskrevne billede er vendt om**

Fjern evt. indstillinger for spejlbilleder i printerdriveren eller programmet.

❏ Windows

Fjern markeringen af **Spejlbillede** på fanen **Flere indstillinger** i printerdriveren.

❏ Mac OS X

Fjern **Spejlbillede** fra printerdialogboksens menu **Udskriftsindstillinger**.

### **Udskrivningsproblemet kunne ikke løses**

Hvis du har prøvet alle løsningerne og ikke har fundet en løsning på problemet, skal du prøve at afinstallere og så geninstallere printerdriveren.

#### **Relaterede oplysninger**

- $\blacktriangleright$  ["Afinstallation af programmer" på side 163](#page-162-0)
- & ["Installation af programmer" på side 165](#page-164-0)

# **Andre udskrivningsproblemer**

### **Udskrivningen går for langsomt**

- ❏ Luk alle overflødige programmer.
- ❏ Reducer kvalitetsindstillingen. Udskrivning i høj kvalitet reducerer udskrivningshastigheden.
- ❏ Aktiver tovejsindstillingen (eller højhastighedsindstillingen). Når denne indstilling er aktiveret, udskrives der, når skrivehovedet bevæges i begge retninger, og udskrivningshastigheden øges.
	- ❏ Betjeningspanel

Aktiver **Tovejs** i udskriftsindstillingerne.

❏ Windows

Vælg **Høj hastighed** i fanen **Flere indstillinger** i printerdriveren.

❏ Mac OS X

Vælg **Systemindstillinger** i menuen > **Printere & Scannere** (eller **Udskriv & Scan**, **Udskriv & Fax**), og vælg så printeren. Klik på **Indstillinger & Forsyninger** > **Indstillinger** (eller **Driver**). Vælg **Til** for indstillingen **Højhastighedsudskrivning**.

- ❏ Deaktiver **Lydsvag tilst.**.
	- ❏ Betjeningspanel

På startskærmen skal du vælge **Lydsvag tilst.** og deaktivere den.

❏ Windows

Deaktiver indstillingen **Lydsvag tilst.** på printerdriverens fane **Hovedmenu**.

❏ Mac OS X

Vælg **Systemindstillinger** i menuen > **Printere & Scannere** (eller **Udskriv & Scan**, **Udskriv & Fax**), og vælg så printeren. Klik på **Indstillinger & Forsyninger** > **Indstillinger** (eller **Driver**). Vælg **Fra** for indstillingen **Lydsvag tilst.**.

#### **Relaterede oplysninger**

& ["Menuindstillinger for papir og udskriftsindstillinger" på side 59](#page-58-0)

### **Udskrivningen bliver markant langsommere ved uafbrudt udskrivning**

Udskrivningen bliver langsommere for at undgå, at udskrivningsmekanismen overophedes og beskadiges. Du kan imidlertid godt fortsætte udskrivningen. Lad printeren stå i mindst 30 minutter for at vende tilbage til normal udskrivningshastighed. Udskrivningshastigheden bliver ikke normal, hvis der er slukket.

### **Kan ikke annullere udskrivning fra en printer med Mac OS X v10.6.8**

Foretag følgende indstillinger, hvis du vil stoppe udskrivningen fra computeren.

Kør Web Config, og vælg derefter **Port9100** som indstilling for **Protokol med højeste prioritet** i **Konfiguration af AirPrint**. Vælg **Systemindstillinger** i menuen > **Printere & Scannere** (eller **Udskriv & Scan**, **Udskriv & Fax**), fjern printeren, og tilføj derefter printeren igen.

<span id="page-185-0"></span>◆ ["Web Config" på side 152](#page-151-0)

# **Kan ikke starte scanning**

- ❏ Hvis du scanner med ADF'en, skal du kontrollere, at dokumentlågen og ADF-lågen er lukket.
- ❏ Når du scanner fra en automatisk dokumentføder vha. EPSON Scan, skal du bruge **Office-tilstand** eller **Professional-tilstand**.
- ❏ Sæt USB-kablet helt ind i printeren og computeren.
- ❏ Hvis du bruger en USB-hub, skal du prøve at slutte printeren direkte til computeren.
- ❏ Hvis du ikke kan scanne via et netværk, henvises der til *Netværksvejledning*.
- ❏ Hvis du scanner ved en høj opløsning via et netværk, kan der opstå en kommunikationsfejl. Reducer opløsningen.
- ❏ Kontroller, at du har valgt den korrekte printer (scanner), hvis der vises en scannerliste, når du starter EPSON Scan.
- ❏ Hvis du bruger TWAIN-kompatible programmer, skal du vælge den printer (scanner), du bruger.
- ❏ I Windows skal du sørge for, at printeren (scanneren) vises under **Scannere og kameraer**. Printeren (scanneren) bør vises som "EPSON XXXXX (printernavn)". Hvis printeren (scanneren) ikke vises, skal du afinstallere og så geninstallere EPSON Scan. Der er oplysninger om, hvordan **Scannere og kameraer** åbnes, nedenfor.
	- ❏ Windows 8.1/Windows 8

Vælg **Skrivebord** > **Indstillinger** > **Kontrolpanel**, og skriv "scanner og kamera" i søgeamuletten, klik på **Vis scannere og kameraer**, og kontroller så, om printeren vises.

❏ Windows 7

Klik på startknappen, og vælg **Kontrolpanel**, skriv "scanner og kamera" i søgeamuletten, klik på **Vis scannere og kameraer**, og kontroller så, om printeren vises.

❏ Windows Vista

Klik på startknappen, og vælg **Kontrolpanel** > **Hardware og lyd** > **Scannere og kameraer**, og kontroller, om printeren vises.

❏ Windows XP

Klik på startknappen, og vælg **Kontrolpanel** > **Printere og anden hardware** > **Scannere og kameraer**, og kontroller så, om printeren vises.

- ❏ Hvis du ikke kan scanne vha. TWAIN-kompatible programmer, skal du afinstallere og derefter geninstallere det TWAIN-kompatible program.
- ❏ Hvis du bruger Mac OS X med en Intel-processor, skal du hvis der er installeret andre Epson-scannerdrivere end EPSON Scan, f.eks. Rosetta eller PPC – afinstallere dem og EPSON Scan og så geninstallere EPSON Scan.

#### **Relaterede oplysninger**

- & ["Afinstallation af programmer" på side 163](#page-162-0)
- $\blacktriangleright$  ["Installation af programmer" på side 165](#page-164-0)

### **Der kan ikke startes en scanning, når betjeningspanelet bruges**

❏ Sørg for, at EPSON Scan og Epson Event Manager er installeret korrekt.

❏ Kontrollér scanningsindstillingen i Epson Event Manager.

#### **Relaterede oplysninger**

- & ["Kan ikke starte scanning" på side 186](#page-185-0)
- & ["Epson Event Manager" på side 160](#page-159-0)

# **Problemer med det scannede billede**

### **Scanningskvaliteten er dårlig**

- ❏ Rengør scannerglaspladen.
- ❏ Rengør ADF.
- ❏ Tryk ikke for hårdt på originalen eller dokumentets omslag, når du anbringer originalerne på scannerglaspladen. Der kan forekomme ujævne farver, udtværinger eller pletter, hvis originalen eller dokumentets omslag trykkes for hårdt.
- ❏ Fjern støv fra originalen.
- ❏ Foretag de relevante indstillinger for dokumenttype.
- ❏ Scan med en højere opløsning.
- ❏ Juster billedet i EPSON Scan, og foretag så scanningen. Der er yderligere oplysninger i hjælpen til EPSON Scan.

#### **Relaterede oplysninger**

- & ["Rengøring af Scannerglaspladen" på side 140](#page-139-0)
- & ["Rengøring af den automatiske dokumentføder" på side 140](#page-139-0)
- $\rightarrow$  ["Menuindstillinger for scanning" på side 95](#page-94-0)

### **Tegn er slørede**

- ❏ I **Home-tilstand** eller **Office-tilstand** i EPSON Scan skal du vælge **Billedindstilling** under indstillingen **Billedjusteringer** og derefter vælge **Tekstforbedring**.
- ❏ I **Professional-tilstand** i EPSON Scan skal du vælge **Dokument** som **Automatisk eksponeringstype** i indstillingerne for **Original**.
- ❏ Juster tærskelværdiindstillingerne i EPSON Scan.
	- ❏ **Home-tilstand**

Vælg **Sort-hvid** som indstilling for **Billedtype**, klik på **Lysstyrke**, og juster derefter tærskelværdien.

❏ **Office-tilstand**

Vælg **Sort-hvid** som indstilling for **Billedtype**, og juster derefter tærskelværdien.

❏ **Professional-tilstand**

Vælg **Sort-hvid** som indstilling for **Billedtype**, og juster derefter tærskelværdiindstillingen.

❏ Scan med en højere opløsning.

& ["Menuindstillinger for scanning" på side 95](#page-94-0)

### **Et billede af originalens bagside vises i det scannede billede**

- ❏ Placer en tynd original på scannerglaspladenn, og læg derefter et stykke sort papir over den.
- ❏ Foretag de relevante indstillinger for dokumenttype.
- ❏ I **Home-tilstand** eller **Office-tilstand** i EPSON Scan skal du vælge **Billedindstilling** under indstillingen **Billedjusteringer** og derefter vælge **Tekstforbedring**.

#### **Relaterede oplysninger**

& ["Menuindstillinger for scanning" på side 95](#page-94-0)

### **Moiré-mønstre (krydsskravering) vises i det scannede billede**

- ❏ Placer originalen i en lidt anden vinkel.
- ❏ Vælg **Fjernelse af moiré** i EPSON Scan.
- ❏ Skift indstillingen for opløsning.

#### **Relaterede oplysninger**

 $\blacktriangleright$  ["Menuindstillinger for scanning" på side 95](#page-94-0)

### **Scanningsområde eller -retning er ikke korrekt**

- ❏ Når du placerer originalerne på scannerglaspladen, skal hjørnet af originalen være på linje med det hjørne, som er angivet vha. et symbol på rammen af scannerglaspladen. Hvis det scannede billedes kanter er beskåret, skal du flytte originalen en smule væk fra hjørnet.
- ❏ Rengør scannerglaspladen og dokumentlågen. Hvis der er støv eller snavs på glasset, kan scanningsområdet udvides, så støvet eller snavset inkluderes, og det resulterer i en forkert scanningsposition eller små billeder.
- ❏ Når du lægger flere originaler på scannerglaspladen for at scanne dem enkeltvist, men de scannes til en enkelt fil, skal du placere originalerne mindst 20 mm (0,8 tomme) fra hinanden. Hvis problemet fortsætter, skal du lægge en original i ad gangen.
- ❏ Indstil scanningsområdet korrekt.
- ❏ Når du scanner vha. eksempelvisningen i miniature i EPSON Scan, skal du flytte originalen 4,5 mm væk fra kanten af scannerglaspladen.
- ❏ Når du bruger eksempelvisningen i miniature til en stor original i **Home-tilstand** eller **Professional-tilstand** i EPSON Scan, er scanningsområdet muligvis ikke korrekt. Når der vises en eksempelvisning i EPSON Scan, skal du oprette markeringsrammer på det område, du vil scanne, på fanen **Eksempel** i vinduet **Eksempel**.
- ❏ Se hjælpen i EPSON Scan, hvis **Automatisk Fotoorientering** i EPSON Scan ikke fungerer som tilsigtet.
- ❏ Fjern markeringen af **Automatisk Fotoorientering** i EPSON Scan.
- ❏ Når du scanner med EPSON Scan, kan det tilgængelige scanningsområde være begrænset, hvis indstillingen for opløsningen er for høj. Reducer opløsningen, eller juster scanningsområdet i vinduet **Eksempel**.

- & ["Placering af originaler på Scannerglaspladen" på side 39](#page-38-0)
- & ["Rengøring af Scannerglaspladen" på side 140](#page-139-0)
- & ["Rengøring af den automatiske dokumentføder" på side 140](#page-139-0)
- & ["Menuindstillinger for scanning" på side 95](#page-94-0)

### **Problemet med det scannede billede kunne ikke løses**

Hvis du har prøvet alle løsningerne men ikke har løst problemet, skal du klikke på **Konfiguration** i EPSON Scanvinduet og så klikke på **Nulstil alt** på fanen **Andet** for at initialisere EPSON Scan-indstillingerne. Hvis initialiseringen ikke løser problemet, skal du afinstallere og geninstallere EPSON Scan.

#### **Relaterede oplysninger**

- $\blacktriangleright$  ["Afinstallation af programmer" på side 163](#page-162-0)
- & ["Installation af programmer" på side 165](#page-164-0)

## **Andre scanningsproblemer**

### **Eksempelvisningen i miniature fungerer ikke ordentligt**

Se hjælpen til EPSON Scan.

### **Scanningen går for langsomt**

- ❏ Reducer opløsningen.
- ❏ Deaktiver **Lydsvag tilst.**.
- ❏ Betjeningspanel

På startskærmen skal du vælge **Lydsvag tilst.** og deaktivere den.

❏ EPSON Scan

Klik på **Konfiguration**, og deaktiver derefter **Lydsvag tilst.** under fanen **Andet**.

#### **Relaterede oplysninger**

& ["Menuindstillinger for scanning" på side 95](#page-94-0)

### **Scanningen stopper ved scanning til PDF/Multi-TIFF**

- ❏ Ved scanning af større mængder anbefaler vi scanning i gråtoneskala.
- ❏ Forøg den ledige plads på computerens harddisk. Scanning kan stoppe, hvis der ikke er nok ledig plads.
- ❏ Prøv at scanne med en lavere opløsning. Scanningen stopper, hvis den samlede datastørrelse når grænsen.

#### **Relaterede oplysninger**

 $\blacktriangleright$  ["Menuindstillinger for scanning" på side 95](#page-94-0)

# <span id="page-189-0"></span>**Problemer med at sende og modtage faxer**

### **Det er ikke muligt at sende eller modtage faxer**

- ❏ Brug **Tjek faxforbindelse** på betjeningspanelet til at køre den automatiske kontrol af faxforbindelsen. Prøv løsningerne i rapporten.
- ❏ Kontrollér indstillingen for **Linjetype**. Det kan muligvis løse problemet, hvis du indstiller funktionen til **PBX**. Hvis dit telefonsystem kræver en ekstern adgangskode for at ringe op til en ekstern linje, skal du registrere adgangskoden på printeren og indtaste # (nummertegn) i starten af faxnummeret ved afsendelse.
- ❏ Hvis der opstår en kommunikationsfejl, skal du ændre indstillingen **Faxhastig.** til **Lang.(9.600bps)** på betjeningspanelet.
- ❏ Kontrollér, at telefonstikket virker, ved slutte en telefon til det og teste det. Hvis du ikke kan foretage eller modtage opkald, skal du kontakte dit telefonselskab.
- ❏ Hvis du skal oprette forbindelse til en DSL-telefonlinje, skal du bruge et DSL-modem med et indbygget DSLfilter eller installere et særskilt DSL-filter på linjen. Kontakt din DSL-udbyder.
- ❏ Hvis du slutter printeren til en DSL-telefonlinje, skal du slutte printeren direkte til et telefonstik for at se, om der kan sendes en fax fra printeren. Hvis det fungerer, kan problemet skyldes DSL-filteret. Kontakt din DSLudbyder.
- ❏ Aktivér indstillingen **ECM** på betjeningspanelet. Der kan ikke sendes eller modtages farvefaxer, når ECM er slået fra.
- ❏ Hvis du vil sende eller modtage faxer vha. computeren, skal du sørge for, at der er oprettet forbindelse til printeren vha. et USB-kabel eller et netværk, og at printerdriveren og PC-FAX-driveren er blevet installeret på computeren. PC-FAX-driveren installeres sammen med FAX Utility.
- ❏ I Windows skal du sørge for, at printeren (faxmaskinen) vises under **Enheder og printere**, **Printer** eller **Printere og anden hardware**. Printeren (faxmaskinen) vises som "EPSON XXXXX (FAX)". Hvis printeren (faxmaskinen) ikke vises, skal du afinstallere og så geninstallere FAX Utility. Der er oplysninger om, hvordan **Enheder og printere**, **Printer** eller **Printere og anden hardware** åbnes, nedenfor.

Vælg **Skrivebord** > **Indstillinger** > **Kontrolpanel** > **Vis enheder og printere** i **Hardware og lyd** eller **Hardware**.

❏ Windows 7

Klik på startknappen, og vælg så **Kontrolpanel** > **Vis enheder og printere** i **Hardware og lyd** eller **Hardware**.

❏ Windows Vista

Klik på startknappen, og vælg **Kontrolpanel** > **Printere** i **Hardware og lyd**.

❏ Windows XP

Klik på startknappen, og vælg **Kontrolpanel** > **Printere og anden hardware** > **Printere og faxenheder**.

❏ Kontrollér følgende i Mac OS X.

- ❏ Vælg **Systemindstillinger** i menuen > **Printere & Scannere** (eller **Udskriv & Scan**, **Udskriv & Fax**), og vælg så den viste printer (fax). Printeren (faxmaskinen) vises som "FAX XXXX (USB)" eller "FAX XXXX (IP)". Hvis printeren (faxmaskinen) ikke vises, skal du klikke på **+** og så registrere printeren (faxmaskinen).
- ❏ Vælg **Systemindstillinger** i menuen , vælg **Printere & Scannere** (eller **Udskriv & Scan**,**Udskriv & Fax**), og dobbeltklik så på printeren (fax). Hvis printeren er sat på pause, skal du klikke på **Genoptag** (eller Genoptag printer).

<sup>❏</sup> Windows 8.1/Windows 8

- & ["Kontrollerer, om du kan bruge fax" på side 105](#page-104-0)
- & ["Indstilling af linjetype" på side 106](#page-105-0)
- & ["Menuindstillinger for Kommunikation" på side 124](#page-123-0)
- & ["Afinstallation af programmer" på side 163](#page-162-0)
- & ["Installation af programmer" på side 165](#page-164-0)

### **Der kan ikke sendes faxer**

- ❏ Konfigurer oplysningerne til faxhovedet for udgående faxer på betjeningspanelet. Nogle faxmaskiner afviser automatisk indkommende faxer, som ikke indeholder oplysninger i faxhovedet.
- ❏ Hvis du har blokeret dit opkalds-id, skal du fjerne blokeringen. Visse telefoner eller faxmaskiner afviser automatisk anonyme opkald.
- ❏ Spørg modtageren, om faxnummeret er korrekt, og om modtagerens faxmaskine er klar til at modtage en fax.

#### **Relaterede oplysninger**

- $\blacktriangleright$  ["Indstilling af faxhovedet" på side 106](#page-105-0)
- & ["Det er ikke muligt at sende eller modtage faxer" på side 190](#page-189-0)

### **Der kan ikke sendes faxmeddelelser til en bestemt modtager**

Kontroller følgende, hvis du ikke kan sende faxmeddelelser til en bestemt modtager på grund af en fejl.

- ❏ Hvis modtagerens enhed ikke svarer på dit opkald inden for 50 sekunder efter, at printeren har afsluttet sit opkald, afsluttes opkaldet med en fejl. Kald op via en tilsluttet telefon for at kontrollere, hvor lang tid der går, før der høres en faxtone. Hvis det tager mere end 50 sekunder, skal du tilføje pauser efter faxnummeret for at sende faxmeddelelsen. Tryk på  $\blacksquare$  for at indsætte en pause. Der indsættes en bindestreg som pausemærke. En pause er ca. tre sekunder. Tilføj flere pauser, hvis det er nødvendigt.
- ❏ Hvis du har valgt modtageren fra kontaktlisten, skal du kontrollere, at de registrerede oplysninger er korrekte. Hvis oplysningerne er korrekte, skal du vælge modtageren på kontaktlisten, trykke på **Muligheder** og ændre **Faxhastig.** til **Lang.(9.600bps)**.

#### **Relaterede oplysninger**

- & ["Afsendelse af faxmeddelelser ved at ringe op fra den eksterne telefon" på side 111](#page-110-0)
- & ["Registrering af faxmodtagere på en kontaktliste" på side 108](#page-107-0)
- & ["Det er ikke muligt at sende eller modtage faxer" på side 190](#page-189-0)

### **Der kan ikke sendes faxer på et bestemt tidspunkt**

Indstil datoen og klokkeslættet korrekt på betjeningspanelet.

#### **Relaterede oplysninger**

- & ["Menuindstillinger for Grundlæggende opsætning" på side 146](#page-145-0)
- & ["Afsendelse af faxmeddelelser på et angivet tidspunkt" på side 112](#page-111-0)

### **Faxmeddelelser kan ikke modtages**

- ❏ Hvis du har indstillet lagring af modtagne dokumenter i indbakken, skal du kontrollere indbakken og slette dokumenter, du allerede har læst eller udskrevet. Du kan gemme op til 100 dokumenter i indbakken. Hvis du allerede har gemt 100 dokumenter, besvarer printeren ikke et faxopkald, selvom faxhukommelsen ikke er fuld.
- ❏ Hvis du abonnerer på en omstillingstjeneste, vil printeren muligvis ikke kunne modtage faxmeddelelser. Kontakt din serviceudbyder.
- ❏ Hvis du ikke har sluttet en telefon til printeren, skal du aktivere indstillingen **Autosvar** på kontrolpanelet.

#### **Relaterede oplysninger**

- & ["Sådan gemmes modtagne faxer i indbakken" på side 116](#page-115-0)
- & ["Indstilling af modtagelsestilstand" på side 107](#page-106-0)
- & ["Det er ikke muligt at sende eller modtage faxer" på side 190](#page-189-0)

### **Fejl fordi hukommelsen er fuld**

- ❏ Hvis printeren er indstillet til at gemme modtagne faxer i indbakken, skal du slette de modtagne faxer, du allerede har læst, fra indbakken.
- ❏ Hvis printeren er indstillet til at gemme modtagne faxer på en computer, skal du tænde for den computer, der er indstillet til at gemme faxerne. Når faxerne er gemt på computeren, slettes de fra printerens hukommelse.
- ❏ Hvis printeren er indstillet til at gemme modtagne faxer på en hukommelsesenhed, skal du slutte den enhed, hvor du har oprettet en mappe til at gemme faxer, til printeren. Når faxerne er gemt på enheden, slettes de fra printerens hukommelse. Sørg for, at der er nok ledig hukommelse på enheden, og at den ikke er skrivebeskyttet.
- ❏ Selvom hukommelsen er fuld, kan du sende en sort-hvid fax vha. funktionen **Send direkte**. Eller også kan du opdele dine originaler i to eller flere stakke for at sende dem ad flere omgange.
- ❏ Hvis en modtaget fax ikke kan udskrives på printeren pga. en printerfejl, f.eks. et papirstop, får du muligvis fejlbeskeden Hukommelse fuld. Løs printerproblemet, og bed afsenderen om at sende faxen igen.

#### **Relaterede oplysninger**

- & ["Sådan gemmes modtagne faxer i indbakken" på side 116](#page-115-0)
- & ["Sådan gemmes modtagne faxmeddelelser på en ekstern hukommelsesenhed" på side 117](#page-116-0)
- & ["Sådan gemmes de modtagne faxmeddelelser på en computer" på side 118](#page-117-0)
- & ["Menuindstillinger for afsendelse af en faxmeddelelse" på side 120](#page-119-0)

### **Kvaliteten af sendte faxer er dårlig**

- ❏ Rengør scannerglaspladen og dokumentlågen.
- ❏ Rens rulleren i den automatiske dokumentføder.
- ❏ Skift indstillingen for **Opløsning** på betjeningspanelet. Hvis dine originaler både indeholder tekst og fotos, skal du vælge **Billede**.
- ❏ Skift indstillingen for **Kontrast** på betjeningspanelet.
- ❏ Aktivér indstillingen **ECM** på betjeningspanelet.

- & ["Rengøring af Scannerglaspladen" på side 140](#page-139-0)
- & ["Rengøring af den automatiske dokumentføder" på side 140](#page-139-0)
- & ["Menuindstillinger for afsendelse af en faxmeddelelse" på side 120](#page-119-0)
- & ["Menuindstillinger for Kommunikation" på side 124](#page-123-0)

### **Faxer sendes i den forkerte størrelse**

- ❏ Når du sender en fax vha. scannerglaspladen, skal du placere originalen korrekt, så dens hjørner er på linje med mærket.
- ❏ Rengør scannerglaspladen og dokumentlågen. Hvis der er støv eller snavs på glasset, kan scanningsområdet udvides, så støvet eller snavset inkluderes, og det resulterer i en forkert scanningsposition eller små billeder.

#### **Relaterede oplysninger**

- & ["Placering af originaler på Scannerglaspladen" på side 39](#page-38-0)
- & ["Rengøring af Scannerglaspladen" på side 140](#page-139-0)

### **Kvaliteten af modtagne faxer er dårlig**

- ❏ Aktivér indstillingen **ECM** på betjeningspanelet.
- ❏ Kontakt afsenderen, og bed vedkommende om at sende med en funktion til højere kvalitet.
- ❏ Udskriv den modtagne fax igen.

#### **Relaterede oplysninger**

- & ["Menuindstillinger for Kommunikation" på side 124](#page-123-0)
- & ["Gentagen udskrivning af modtagne faxmeddelelser" på side 119](#page-118-0)

### **Modtagne faxer udskrives ikke**

- ❏ Hvis der er opstået en fejl på printeren, f.eks. papirstop, kan printeren ikke modtage faxmeddelelser. Kontroller printeren.
- ❏ Hvis printeren er blevet indstillet til at gemme modtagne faxmeddelelser i indbakken, udskrives de modtagne faxmeddelelser ikke automatisk. Kontroller indstillingen **Fax-udgang**.

#### **Relaterede oplysninger**

- & ["Kontrol af printerstatus" på side 167](#page-166-0)
- & ["Fjernelse af fastklemt papir" på side 169](#page-168-0)
- & ["Sådan gemmes modtagne faxer i indbakken" på side 116](#page-115-0)

# **Andre faxningsproblemer**

### **Der kan ikke foretages opkald via den tilsluttede telefon**

Slut telefonen til EXT.-porten på printeren, og løft røret. Hvis du ikke kan høre en ringetone i telefonrøret, skal du tilslutte telefonkablet korrekt.

#### **Relaterede oplysninger**

 $\rightarrow$  ["Tilslutning af telefonen til printeren" på side 104](#page-103-0)

### **Telefonsvareren kan ikke besvare stemmeopkald**

På kontrolpanelet skal du angive printerens indstilling for **Ring før svar** til et tal, der er højere end antallet af ringetoner på telefonsvareren.

#### **Relaterede oplysninger**

& ["Indstilling af antal ring før besvarelse" på side 107](#page-106-0)

### **Afsenderens faxnummer vises ikke på modtagne faxer, eller nummeret er forkert**

Afsenderen har muligvis ikke angivet oplysningerne til faxhovedet eller har muligvis angivet dem forkert. Kontakt afsenderen.

## **Andre problemer**

### **Lille elektrisk stød, når der røres ved printeren**

Hvis der er sluttet mange enheder til computeren, mærker du muligvis et lille elektrisk stød, når du rører ved printeren. Installer en jordledning for den computer, som er sluttet til printeren.

### **Driftslydene er høje**

Hvis driftslydene er for høje, kan du aktivere **Lydsvag tilst.**. Udskrivningshastigheden kan dog blive reduceret, når denne funktion aktiveres.

❏ Kontrolpanel

På startskærmen skal du vælge **Lydsvag tilst.** og derefter deaktivere den.

❏ Windows

Aktiver **Lydsvag tilst.** i fanen **Hovedmenu** i printerdriveren.

#### ❏ Mac OS X

Vælg **Systemindstillinger** i menuen > **Printere & Scannere** (eller **Udskriv & Scan**, **Udskriv & Fax**), og vælg derefter printeren. Klik på **Indstillinger & Forsyninger** > **Indstillinger** (eller **Driver**). Vælg **Til** for indstillingen **Lydsvag tilst.**.

❏ EPSON Scan

Klik på **Konfiguration**, og aktiver derefter **Lydsvag tilst.** i fanen **Andet**.

### **Datoen og klokkeslættet er forkert**

Indstil datoen og klokkeslættet korrekt på betjeningspanelet. Efter en strømafbrydelse pga. af et lynnedslag eller hvis printeren har været slukket meget længe, kan urets klokkeslæt være forkert.

#### **Relaterede oplysninger**

& ["Menuindstillinger for Grundlæggende opsætning" på side 146](#page-145-0)

### **Data kan ikke gemmes på en hukommelsesenhed**

- ❏ Brug en hukommelsesenhed, der understøttes af printeren.
- ❏ Kontroller, at hukommelsesenheden ikke er skrivebeskyttet.
- ❏ Kontroller, at der er nok ledig hukommelse på hukommelsesenheden. Hvis den ledige hukommelse er lav, kan dataene ikke gemmes.
- ❏ Hvis du har indstillet at gemme modtagne faxmeddelelser på en hukommelsesenhed, skal du slutte enheden til printeren og derefter køre **Opret mappe der skal gemmes** fra indstillingen **Fax-udgang** for at oprette en mappe, modtagne faxmeddelelser gemmes i. Hvis du ikke opretter en mappe, kan du ikke bruge hukommelsesenheden.

#### **Relaterede oplysninger**

- & ["Specifikationer for ekstern lagerenhed" på side 199](#page-198-0)
- & ["Sådan gemmes modtagne faxmeddelelser på en ekstern hukommelsesenhed" på side 117](#page-116-0)

### **Programmet blokeres af en firewall (kun Windows)**

Føj programmet til de af firewallen tilladte programmer i Windows i sikkerhedsindstillinger på **Kontrolpanel**.

### **"?" vises på skærmen til valg af foto**

"?" vises på LCD-skærmen, når billedfilen ikke understøttes af produktet.

#### **Relaterede oplysninger**

& ["Specifikationer for understøttede data" på side 200](#page-199-0)

# <span id="page-195-0"></span>**Tillæg**

# **Tekniske specifikationer**

### **Printerspecifikationer**

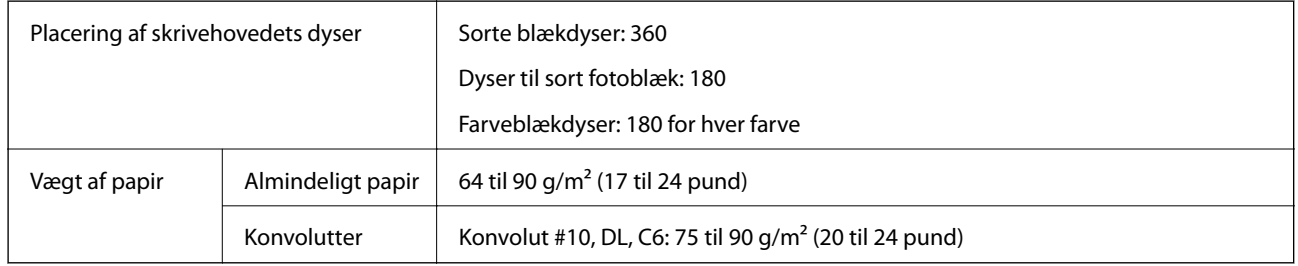

### **Udskriftsområde**

#### *Udskriftsområde for enkeltark*

Udskriftskvaliteten kan forringes i de skyggelagte områder på grund af printerens mekanisme.

#### **Normal udskrivning**

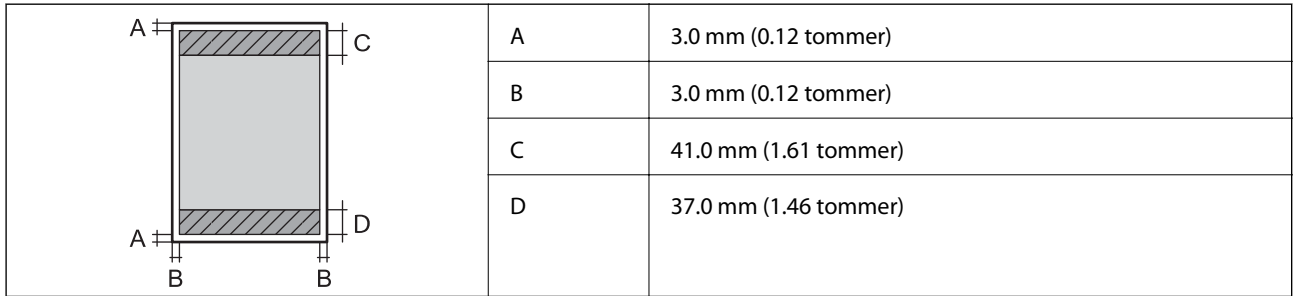

#### **Udskrivning uden kant**

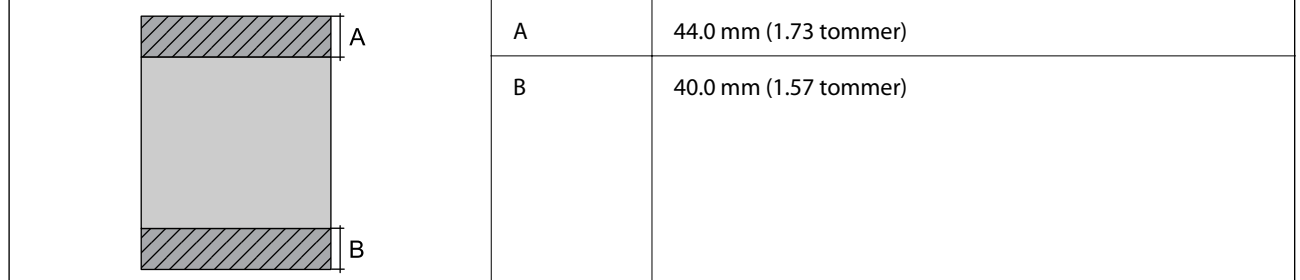

#### *Udskriftsområde for konvolutter*

Udskriftskvaliteten kan forringes i de skyggelagte områder på grund af printerens mekanisme.

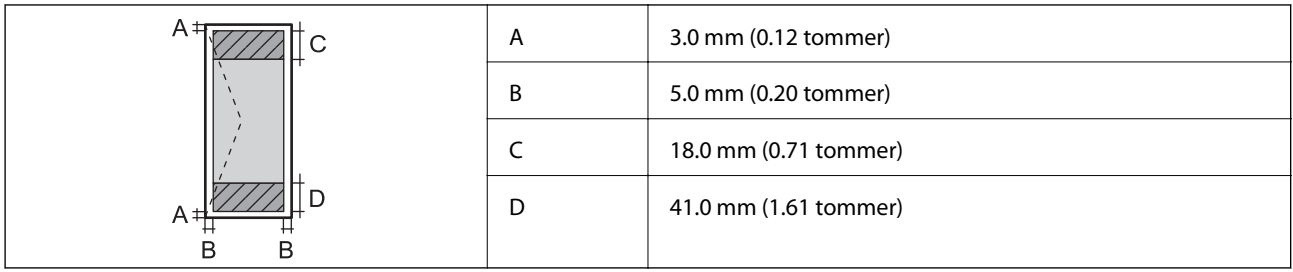

#### *Udskriftsområde for cd/dvd*

Udskriftskvaliteten kan forringes i de skyggelagte områder på grund af printerens mekanisme.

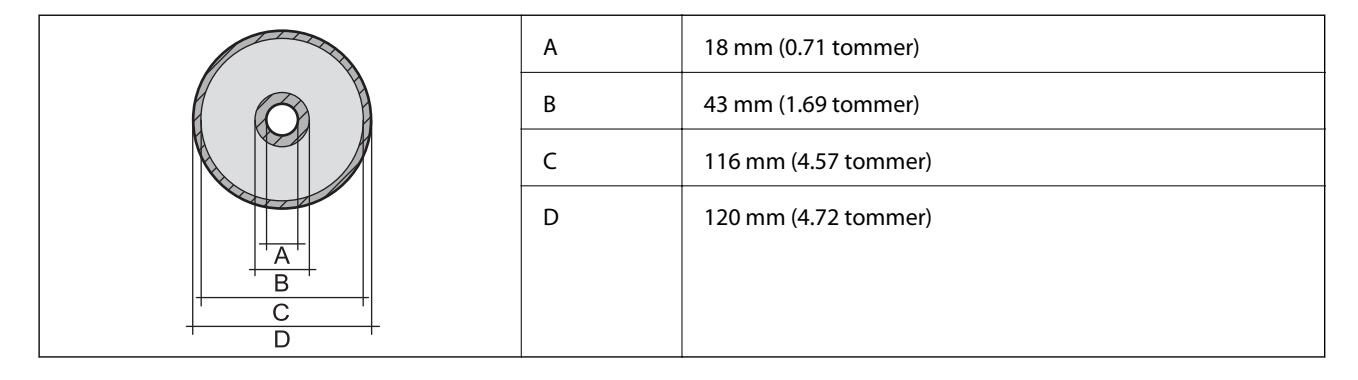

### **Scannerspecifikationer**

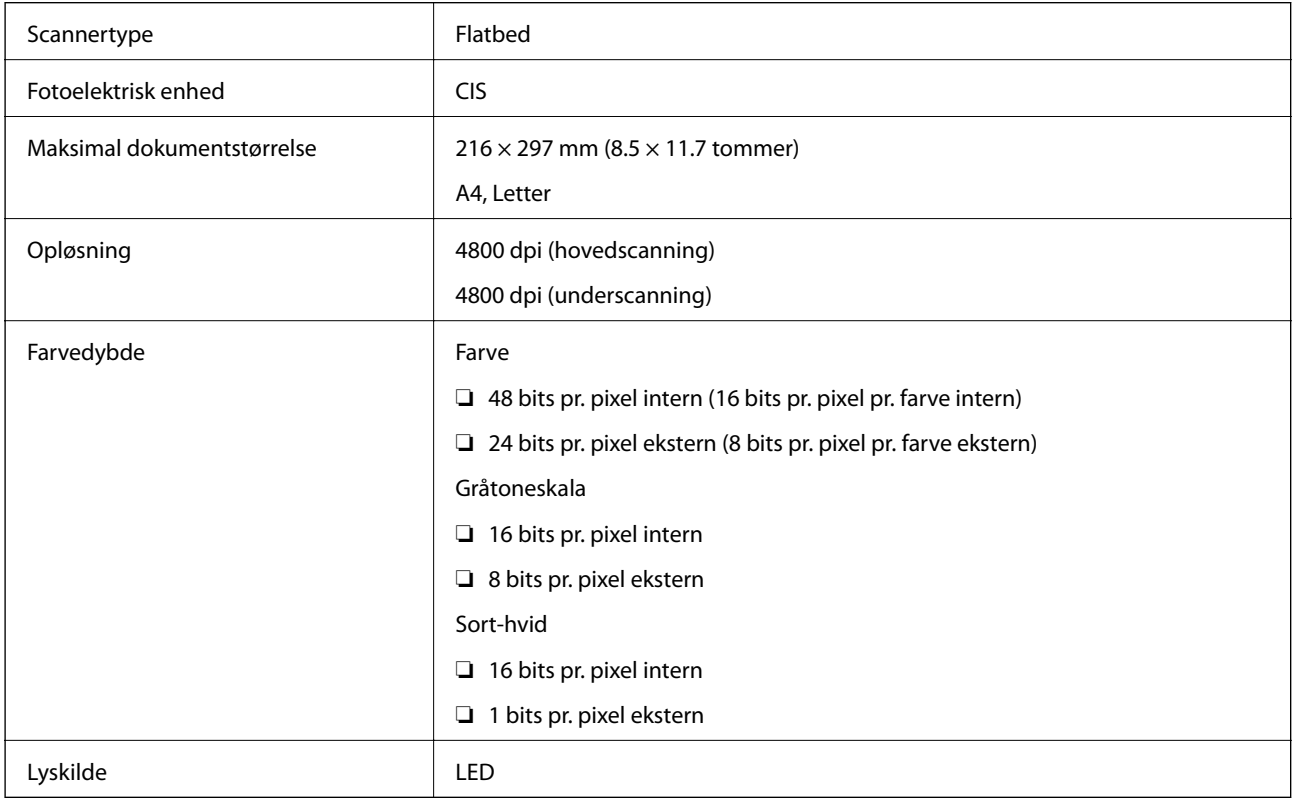

### **Grænsefladespecifikationer**

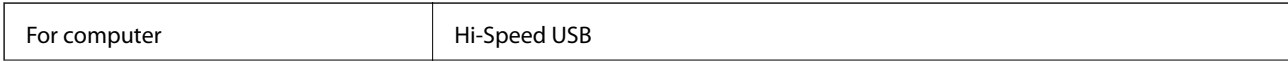

**Tillæg**

### **Faxspecifikationer**

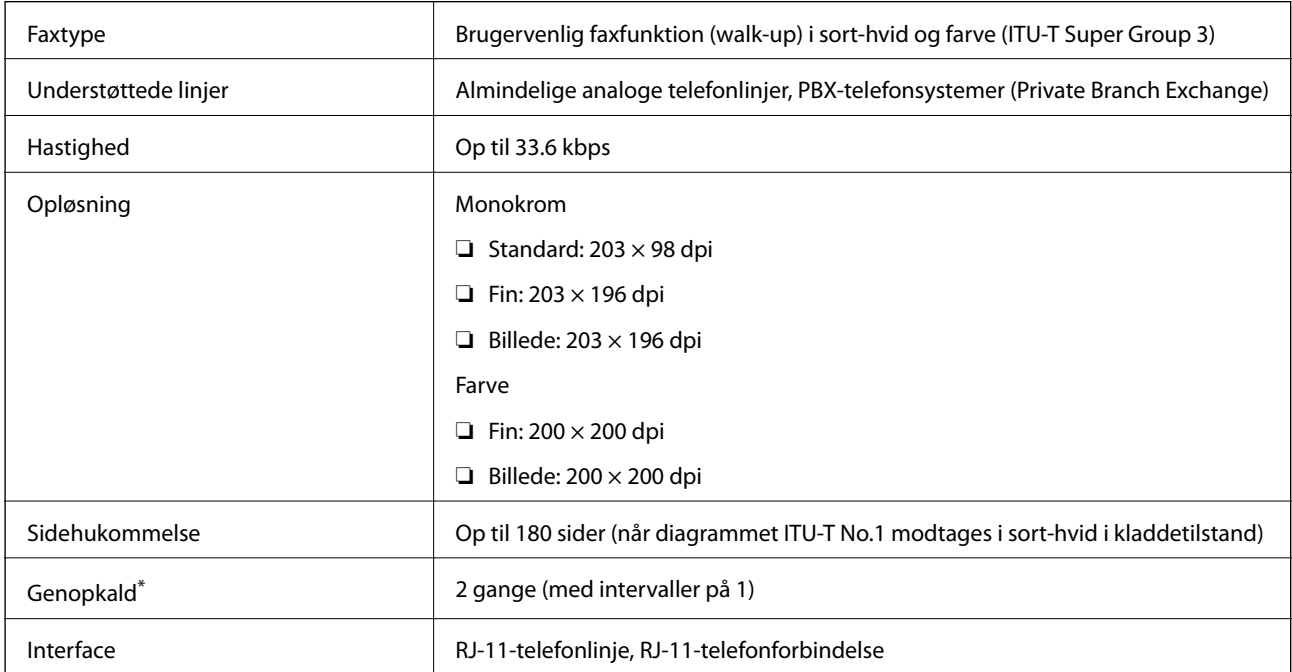

Specifikationerne kan variere alt efter det enkelte land eller område.

### **Wi-Fi-specifikationer**

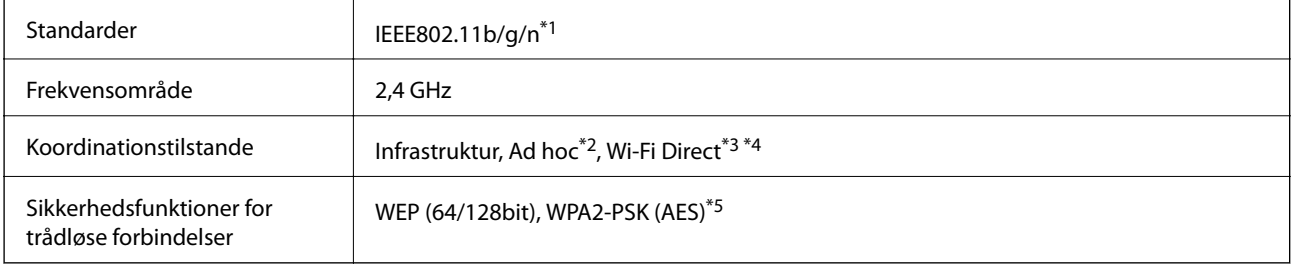

\*1 Opfylder enten IEEE802.11b/g/n eller IEEE802.11b/g afhængigt af købslandet.

- \*2 Ikke understøttet for IEEE 802.11n.
- \*3 Ikke understøttet for IEEE 802.11b.
- \*4 Simple AP-tilstand er kompatibel med en Wi-Fi-forbindelse (infrastruktur) eller en Ethernet-forbindelse. Der er yderligere oplysninger i Netværksvejledning.
- \*5 Opfylder WPA2-standarder med understøttelse af WPA/WPA2 Personal.

### <span id="page-198-0"></span>**Ethernet-specifikationer**

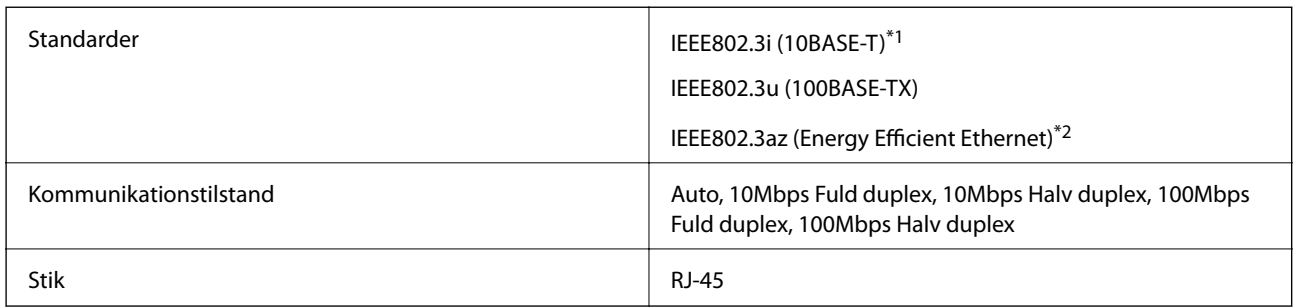

\*1 Brug et STP-kabel (Shielded twisted pair) i kategori 5e eller højere for at forebygge risikoen for radiointerferens.

\*2 Den tilsluttede enhed skal være i overensstemmelse med IEEE802.3az-standarderne.

### **Sikkerhedsprotokol**

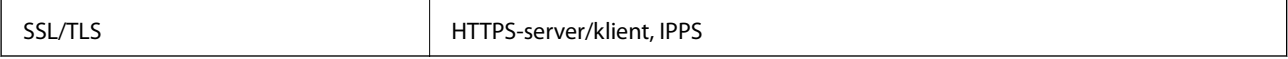

### **Understøttede tredjepartstjenester**

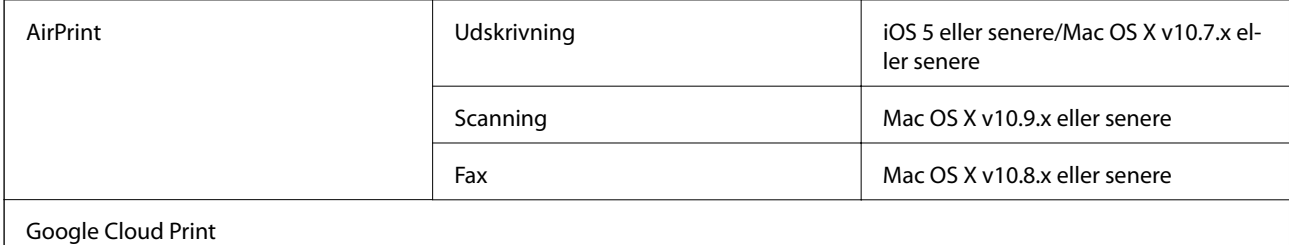

### **Specifikationer for ekstern lagerenhed**

### **Specifikationer for understøttede hukommelseskort**

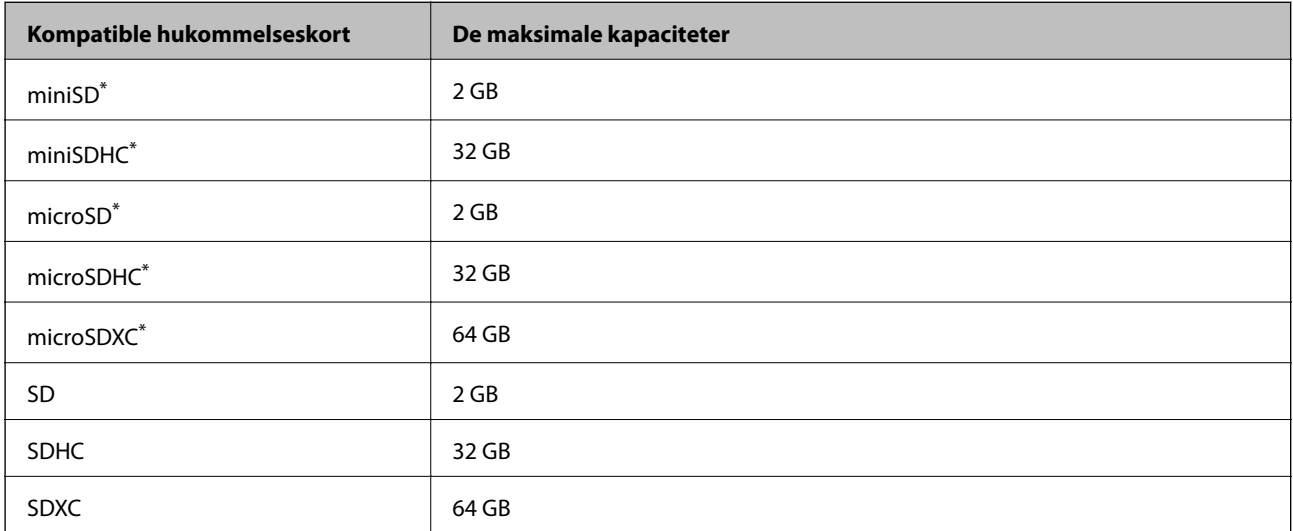

<span id="page-199-0"></span>Monter en adapter, der passer til hukommelseskortpladsen. Ellers kan kortet sætte sig fast.

#### **Understøttede hukommelseskortspændinger**

3,3 V type, dobbelt spænding (3,3 V og 5 V) type (forsyningsspænding: 3,3 V)

5 V-hukommelseskort understøttes ikke.

Maksimal forsyningsspænding: 200 mA

#### **Specifikationer for understøttede eksterne lagerenheder**

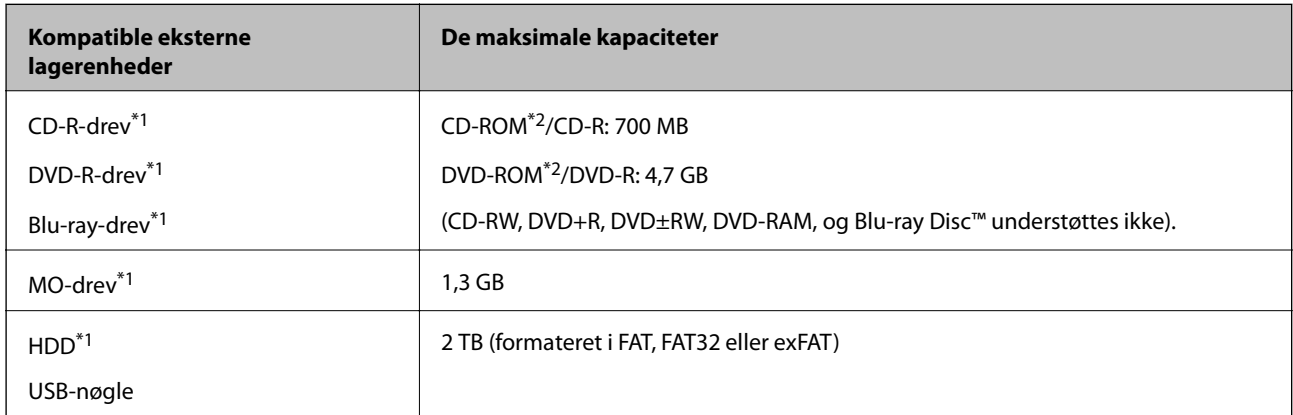

\*1 Vi anbefaler ikke, at der bruges eksterne USB-enheder, der strømforsynes via USB. Brug kun eksterne USB-enheder med uafhængige vekselstrømskilder.

\*2 Skrivebeskyttet.

Du kan ikke bruge følgende enheder:

- ❏ En enhed, der kræver en dedikeret driver.
- ❏ En enhed med sikkerhedsindstillinger (adgangskode, kryptering osv.)
- ❏ En enhed med indbygget USB-hub

Epson kan ikke garantere funktionen af alle eksternt tilsluttede enheder.

#### **Specifikationer for understøttede data**

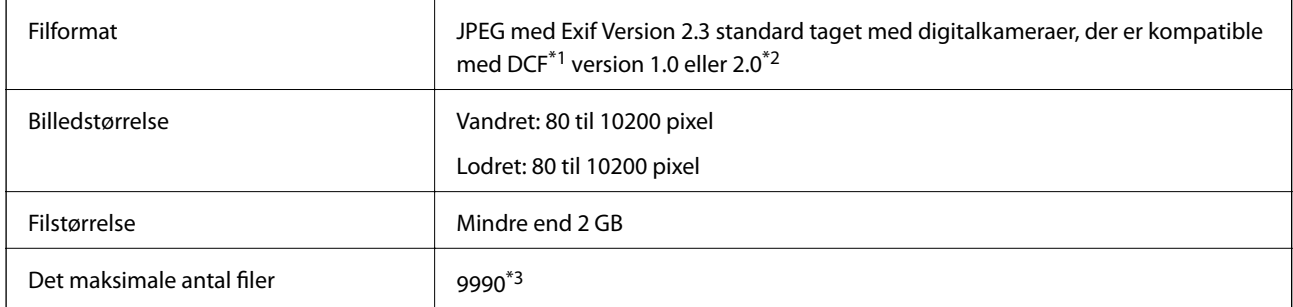

\*1 Designregel for kamerafilsystem

\*2 Fotodata, der er gemt i et digitalkameras indbyggede hukommelse, understøttes ikke.

\*3 Der kan vises op til 999 ad gangen. (hvis antallet af filer overstiger 999, vises filerne i grupper).

**Tillæg**

#### *Bemærk:*

*På LCD-skærmen vises "?", hvis printeren ikke kan genkende billedfilen. I denne situation udskrives blanke afsnit, hvis du vælger et multipelt billedlayout.*

### **Mål**

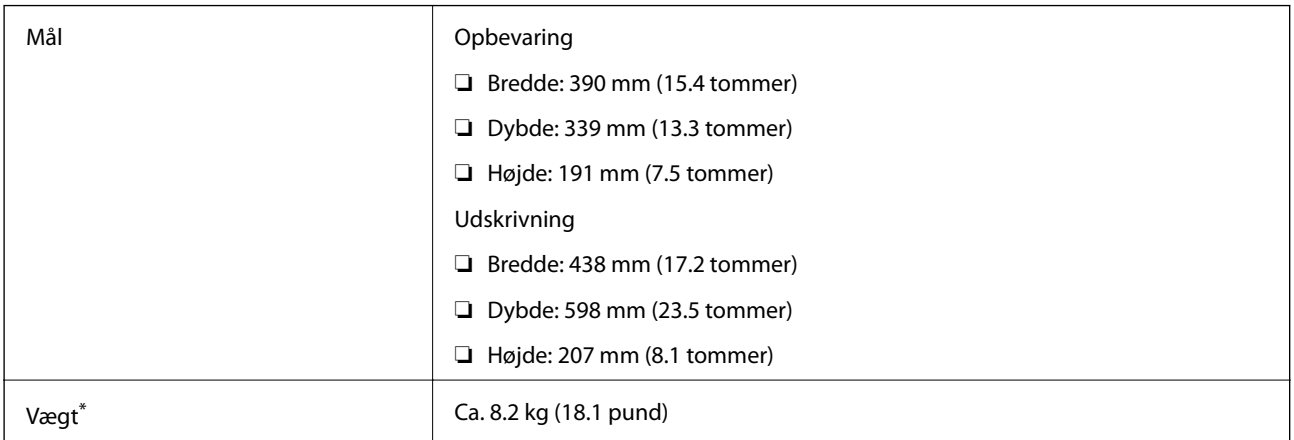

\* : Uden blækpatroner, strømkabel og cd/dvd-bakken.

### **Elektriske specifikationer**

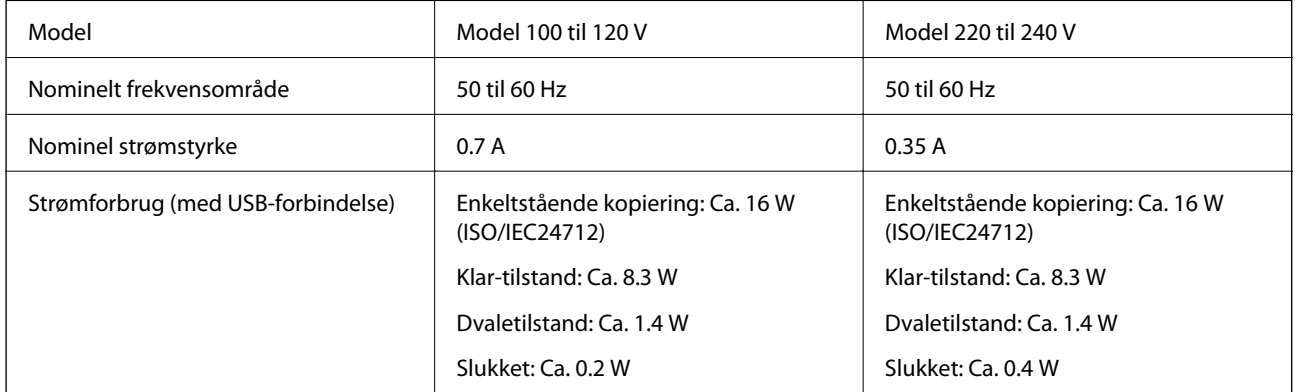

#### *Bemærk:*

❏ *Oplysninger om printerens spænding finder du på mærkaten på printeren.*

❏ *Europæiske brugere kan besøge følgende websted for oplysninger om strømforbruget.* <http://www.epson.eu/energy-consumption>

### **Miljømæssige specifikationer**

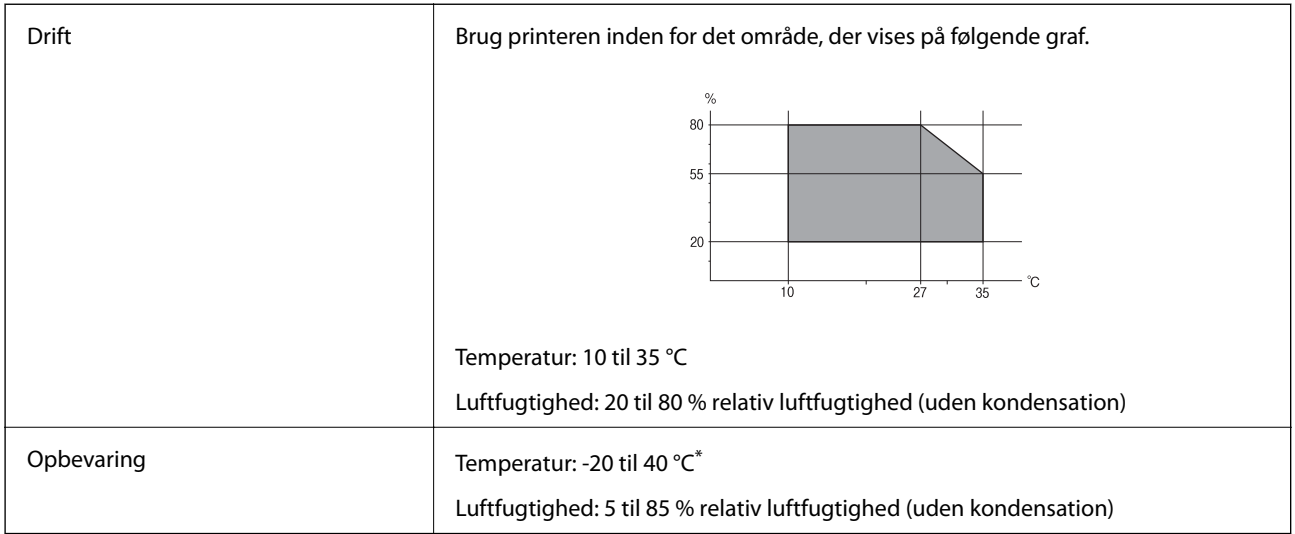

Kan opbevares ved 40 °C i en måned.

### **Miljømæssige specifikationer for blækpatroner**

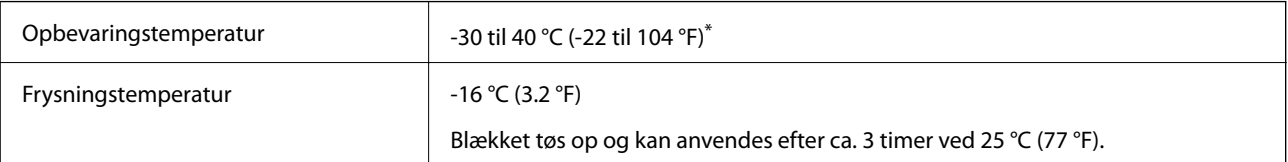

\* Kan opbevares ved 40 °C (104 °F) i en måned.

### **Systemkrav**

- ❏ Windows 8.1 (32-bit, 64-bit)/Windows 8 (32-bit, 64-bit)/Windows 7 (32-bit, 64-bit)/Windows Vista (32-bit, 64 bit)/Windows XP Professional x64 Edition/Windows XP (32-bit)
- ❏ Mac OS X v10.10.x/Mac OS X v10.9.x/Mac OS X v10.8.x/Mac OS X v10.7.x/Mac OS X v10.6.8

#### *Bemærk:*

- ❏ *Mac OS X understøtter muligvis ikke alle applikationer og funktioner.*
- ❏ *Filsystemet UNIX (UFS) understøttes ikke i Mac OS X.*

# **Lovmæssige oplysninger**

### **Standarder og godkendelser**

#### **Standarder og godkendelser for den amerikanske model**

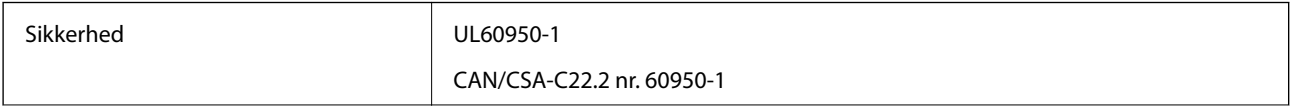

**Tillæg**

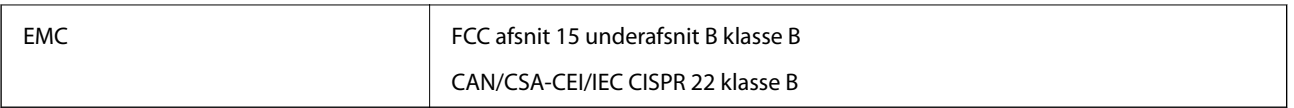

Dette udstyr indeholder følgende trådløse modul.

Producent: Askey Computer Corporation

Type: WLU6320-D69 (RoHS)

Dette produkt overholder afsnit 15 i FCC-reglerne og RSS-210 af IC-reglerne. Epson påtager sig ikke ansvar for eventuel mangel på at leve op til beskyttelseskravene som følge af en ikke-anbefalet ændring af produktet. Driften er underlagt de to nedenstående betingelser: (1) denne enhed forårsager muligvis ikke skadelig interferens, og (2) denne enhed skal acceptere eventuel modtaget interferens inkl. interferens, der kan forårsage uventet funktion af enheden.

For at forhindre radiointerferens til den tilladte tjeneste, bør enheden betjenes indendørs og væk fra vinduer for derved at opnå maksimal afskærmning. Udstyr (eller dets sendeantenne), der er installeret udendørs, er underlagt licens.

#### **Standarder og godkendelser for den europæiske model**

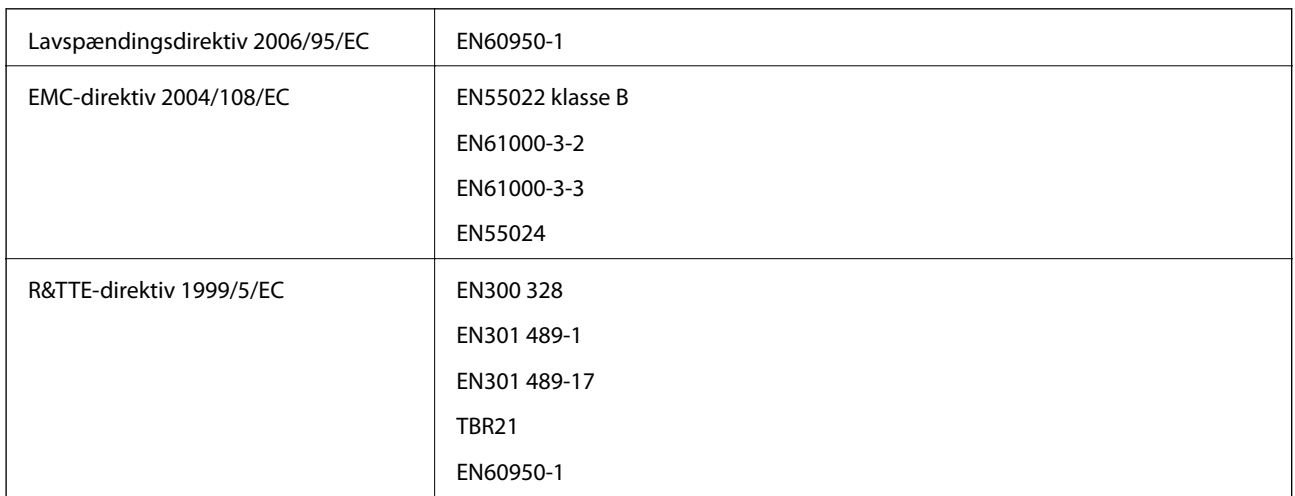

#### Til brugere i Europa

Vi, Seiko Epson Corporation, erklærer hermed, at følgende udstyrsmodel opfylder de væsentlige krav og andre relevante bestemmelser i direktiv 1999/5/EC:

C492D

Må kun bruges i Irland, Storbritannien, Østrig, Tyskland, Liechtenstein, Schweiz, Frankrig, Belgien, Luxemburg, Holland, Italien, Portugal, Spanien, Danmark, Finland, Norge, Sverige, Island, Kroatien, Cypern, Grækenland, Slovenien, Malta, Bulgarien, Tjekkiet, Estland, Ungarn, Letland, Litauen, Polen, Rumænien og Slovakiet.

Epson påtager sig ikke ansvar for eventuel mangel på at leve op til beskyttelseskravene som følge af en ikkeanbefalet ændring af produkterne.

# $C \in$

### **Kopieringsbegrænsninger**

Overhold følgende begrænsninger for at sikre ansvarlig og lovlig brug af printeren.

Kopiering af følgende emner er forbudt:

❏ Pengesedler, mønter, børspapirer, obligationer og værdipapirer

❏ Ubrugte frimærker, forudstemplede postkort og anden officiel post, der er gyldigt frankeret

❏ Stempelmærker og værdipapirer, der er udstedt i henhold til juridiske procedurer

Vær forsigtig, når du kopierer følgende emner:

❏ Private værdipapirer (aktiecertifikater, checks osv.), månedlige overførsler, rabatkort osv.

❏ Pas, kørekort, garantier, kvitteringer for betalte vejafgifter, madkuponer, billetter osv.

#### *Bemærk:*

*Kopiering af disse ting kan også være forbudt ved lov.*

Ansvarlig brug af ophavsretligt beskyttet materiale:

Printere kan misbruges til ulovlig kopiering af ophavsretligt beskyttet materiale. Hvis du ikke har en fuldmagt, bør du udvise ansvarlighed og omtanke ved at indhente tilladelse fra indehaveren af ophavsretten, inden du kopierer det ophavsretligt beskyttede materiale.

# **Transport af printeren**

Følg nedenstående trin for nedpakning af printeren, hvis den skal transporteres med henblik på flytning eller reparation.

#### !*Forsigtig:*

*Pas på ikke at få din hånd eller fingre i klemme, når du åbner eller lukker scannerenheden. Ellers kan du blive kvæstet.*

#### c*Vigtigt:*

- ❏ *Ved opbevaring eller transport af printeren skal du undgå at vippe den, stille den lodret eller vende den på hovedet, da der i så fald kan løbe blæk ud.*
- ❏ *Lad blækpatronerne sidde i produktet. Hvis du fjerner blækpatronerne, kan det medføre udtørring af skrivehovedet, hvilket kan forhindre printeren i at udskrive.*
- 1. Sluk printeren ved at trykke på knappen  $\mathcal{O}$ .
- 2. Kontroller, at strømindikatoren er slukket, og tag strømkablet ud.

#### c*Vigtigt:*

*Tag strømkablet ud, når strømindikatoren er slukket. Ellers vender skrivehovedet muligvis ikke tilbage til udgangspositionen, blækket tørrer ud, og det kan blive umuligt at udskrive.*

- 3. Fjern alle kabler såsom strømkabel og USB-kabel.
- 4. Kontrollér, at der ikke er sat et hukommelseskort i.
- 5. Fjern alt papir fra printeren.
- 6. Kontroller, at der ikke ligger originaler i printeren.

**Tillæg**

7. Åbn scannerenheden med dokumentlågen lukket. Fastgør blækpatronholderen til kabinettet med tape.

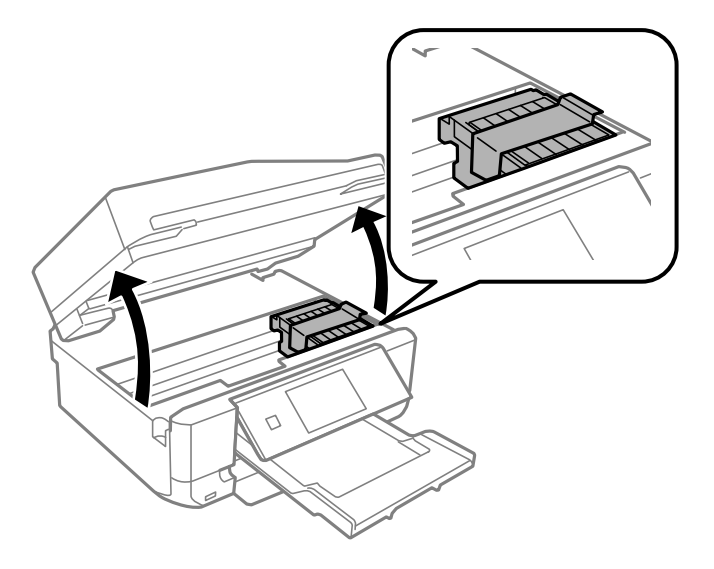

- 8. Luk scannerenheden.
- 9. Forbered nedpakning af printeren som vist herunder.

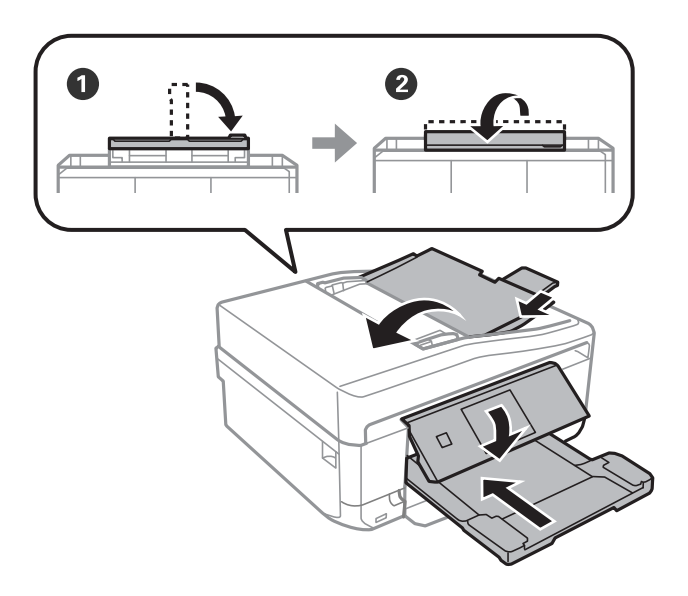

10. Pak printeren i kassen vha. de beskyttende materialer.

Når du skal bruge printeren igen, skal du huske at fjerne tapen fra blækpatronholderen. Rens og juster skrivehovedet, hvis udskriftskvaliteten er reduceret, næste gang du udskriver.

#### **Relaterede oplysninger**

- & ["Delenes navne og funktioner" på side 14](#page-13-0)
- & ["Kontrol og rensning af skrivehovedet" på side 136](#page-135-0)
- & ["Justering af skrivehovedet" på side 138](#page-137-0)

# **Adgang til et hukommelseskort fra en computer**

Du kan skrive eller læse data på en ekstern lagerenhed som f. eks. et hukommelseskort, der er sat i printeren, fra en computer.

#### c*Vigtigt:*

- ❏ *Fjern skrivebeskyttelsen, og sæt et hukommelseskort i.*
- ❏ *Hvis et billedet gemmes på hukommelseskortet fra en computer, opdateres billedet og antallet af fotos ikke på LCD-skærmen. Tag hukommelseskortet ud, og sæt det i igen.*
- ❏ *Ved deling af en ekstern enhed, der er sat i printeren, mellem computere, der er forbundet via USB og via et netværk, har kun de computere skriveadgang, der er forbundet med den metode, du har valgt på printeren. Hvis du vil skrive til den eksterne lagerenhed, skal du gå til Opsætning på betjeningspanelet og vælge Opsætning af fildeling og en tilslutningsmetode. Data kan læses af computere, der er forbundet via USB og via et netværk.*
- ❏ *Hvis du vil skrive til den eksterne lagerenhed, der er forbundet til computeren via et netværk, skal du gå til Opsætning på kontrolpanelet og vælge Opsætning af fildeling og derefter prioritere en netværksforbindelse.*

#### *Bemærk:*

*Det tager et øjeblik at genkende data fra en computer, hvis en stor ekstern lagerenhed, f.eks. en 2TB harddisk, er tilsluttet.*

#### **Windows**

Vælg en ekstern lagerenhed i **Computer** eller **Denne computer**. Dataene på den eksterne lagerenhed vises.

#### *Bemærk:*

*Hvis du har forbundet printeren til netværket uden software-disken eller Web Installer, skal du indstille et udvidelsesstik for et hukommelseskort eller en USB-port som et netværksdrev. Åbn Kør og indtast et printernavn \\XXXXX eller en printers IP-adresse \\XXX.XXX.XXX.XXX for at Åbn:. Højre-klik på en enheds ikon for at tildele netværket. Netværksdrevet vises i Computer eller Denne computer.*

#### **Mac OS X**

Vælg det tilsvarende enhedsikon. Dataene på den eksterne lagerenhed vises.

#### *Bemærk:*

- ❏ *En ekstern lagerenhed fjernes ved at trække enhedsikonet til skraldespandsikonet. Ellers vises data på det delte drev muligvis ikke korrekt, når en anden ekstern lagerenhed sættes i.*
- ❏ *For at få adgang til en ekstern lagerenhed via netværket skal du vælge Go > Connect to Server fra menuen på skrivebordet. Indtast en printers navn cifs://XXXXX eller smb://XXXXX (hvor "XXXXX" er printernavnet) i Serveradresse, og klik derefter på Forbind.*

#### **Relaterede oplysninger**

- & ["Isætning af et hukommelseskort" på side 42](#page-41-0)
- & ["Specifikationer for ekstern lagerenhed" på side 199](#page-198-0)

# **Sådan får du hjælp**

### **Websted for teknisk support**

Hvis du har brug for yderligere hjælp, kan du besøge Epsons websted for support, som er angivet nedenfor. Vælg dit land eller område, og gå til supportafsnittet på dit lokale Epson-websted. Du kan også finde de seneste drivere, ofte stillede spørgsmål, vejledninger eller andre materialer, som kan downloades, på dette websted.

<http://support.epson.net/>

<http://www.epson.eu/Support> (Europa)

Hvis dit Epson-produkt ikke fungerer korrekt, og du ikke kan løse problemet, kan du kontakte Epsons kundesupport for at få hjælp.

### **Kontakt til Epsons supportafdeling**

### **Inden du kontakter Epson**

Hvis dit Epson-produkt ikke fungerer korrekt, og du ikke kan løse problemet vha. fejlfindingsoplysningerne i dine produktvejledninger, kan du kontakte Epsons kundesupportservice for at få hjælp. Kontakt den forhandler, hvor du købte produktet, hvis der ikke er anført en Epson-supportafdeling for dit område herunder.

Epson-supportafdelingen kan hjælpe dig meget hurtigere, hvis du oplyser følgende:

❏ Produktets serienummer

Mærkaten med serienummer er normalt placeret på produktets bagside.

- ❏ Produktmodel
- ❏ Produktets softwareversion

(Klik på **Om**, **Versionsoplysninger** eller en lignende knap i produktsoftwaren)

- ❏ Din computers mærke og model
- ❏ Din computers operativsystems navn og version
- ❏ Navne og versioner for de programmer, du normalt bruger sammen med produktet

#### *Bemærk:*

*Afhængigt af produktet lagres opkaldslistedata for fax og/eller netværksindstillinger muligvis i produktets hukommelse. Ved sammenbrud eller reparation af et produkt, mistes data og/eller indstillinger muligvis. Epson er ikke ansvarlig for mistede data, for sikkerhedskopiering eller gendannelse af data og/eller indstillinger, selv ikke i en garantiperiode. Vi anbefaler, at du laver dine egne sikkerhedskopier eller tager noter.*

### **Hjælp til brugere i Europa**

I dit paneuropæiske garantibevis finder du oplysninger om, hvordan du kontakter Epsons supportafdeling.